<span id="page-0-0"></span>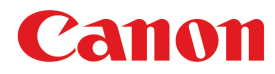

**Impresora Gran Formato**

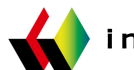

# Serie **iPF670**

# Guía básica **Prólogo**

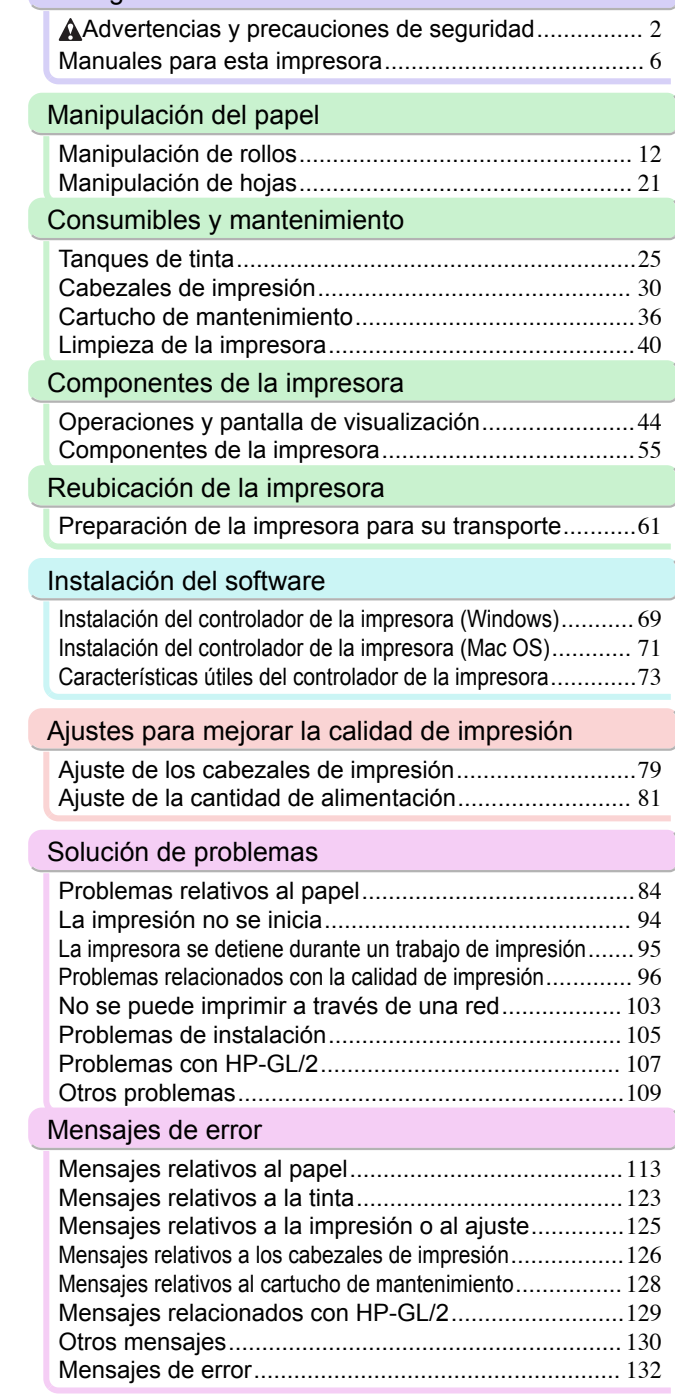

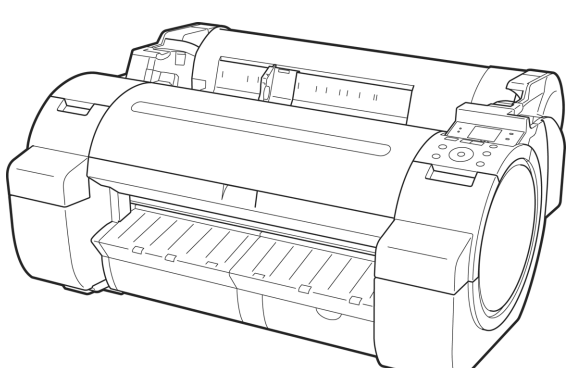

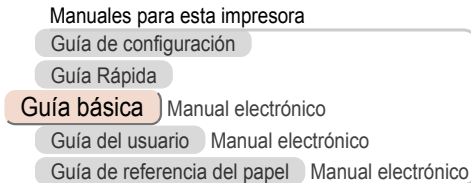

Lea este manual antes de intentar operar la impresora. **ESP** Mantenga este manual a mano para futuras referencias. versos established a vertition of the vertition of  $2014-09-01$ 

# <span id="page-1-0"></span>**Prólogo**

# Advertencias y precauciones de seguridad

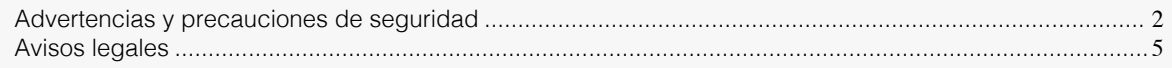

# **Advertencias y precauciones de seguridad**

Observe las advertencias y precauciones a continuación para utilizar la impresora con seguridad. No realice operaciones y procedimientos que no estén descritos en este manual. Esto puede resultar en accidentes inesperados y causar un incendio o descargas eléctricas.

#### Ubicación de la impresora

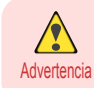

**•** No instale la impresora en un lugar expuesto al alcohol, diluyente, o cualquier otro tipo de líquido volátil. Si estas sustancias entran en contacto con los componentes eléctricos del interior de la impresora, existe riesgo de incendio o descarga eléctrica.

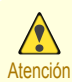

**•** No instale nunca la impresora en una superficie inestable u oscilante. La caída de la impresora podría causar lesiones personales.

- **•** No instale nunca la impresora en un lugar que esté expuesto a la alta humedad o grandes cantidades de polvo, o expuesto a la luz directa del sol, la alta temperatura, o llamas abiertas. Esto podría causar un incendio o descarga eléctrica. Utilice la impresora en un entorno donde la temperatura y humedad estén dentro de los rangos de 15°C a 30°C y de 10 a 80% RH (sin condensación).
- **•** No coloque nunca la impresora en una alfombra de lana tupida o de pelusa. Las fibras puden entrar en la impresora y causar un incendio.
- **•** Mantenga no ocupada con artículos la área alrededor de la fuente de alimentación de forma que se pueda desenchufar el cable de alimentación inmediatamente si la impresora comienza a funcionar anormalmente. En caso de malfuncionamiento de la impresora, retire el cable de alimentación de la tomacorriente lo más pronto posible para evitar un incendio y descarga eléctrica.
- **•** No instale la impresora cerca de fuentes de campos electromagnéticos fuertes, o de equipos que generen tales campos o de lugares en los que se produzcan tales campos. Esto podría dañar la impresorao causar malfuncionamiento.

#### Fuente de alimentación

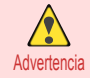

- **•** No manipule nunca el cable de alimentación con las manos mojadas. Esto puede causar una descarga eléctrica.
- **•** Inserte el cable de alimentación firme y completamente en la fuente de alimentación. Si no se inserta el cable de alimentación completamente, esto podría causar un incendio o descarga eléctrica.
- **•** No utilice ningún cable de alimentación diferente del suministrado. Esto podría causar un incendio o descarga eléctrica. Igualmente, no utilice nunca el cable de alimentación con cualquier otro dispositivo eléctrico.
- **•** No corte nunca el cable de alimentación ni intente modificarlo, y no lo extienda o doble forzosamente. No coloque nunca un objeto pesado sobre el cable de alimentación. Las secciones dañadas del cable de alimentación podrían causar un cortocircuito y conducir a un incendio o descarga eléctrica.
- **•** No conecte nunca el cable de alimentación a un tomacorriente múltiple ni a cualquier fuente de alimentación compartida por otros dispositivos eléctricos. Esto podría causar un incendio o descarga eléctrica.
- **•** No anude nunca el cable de alimentación ni envuélvalo en su propio alrededor. Esto podría causar un incendio o descarga eléctrica.
- **•** Desconecte periódicamente el cable de alimentación y utilice un paño seco para quitar el polvo que se ha acumulado en el enchufe y en el área alrededor de la fuente de alimentación. Dejar el cable enchufado y sucio por un largo período de tiempo, especialmente en un área sujeta al polvo, aceite y humedad, podría causar el deterioro del material de aislamiento y conducir a un incendio.

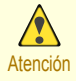

**•** Agarre siempre el enchufe para desenchufar el cable de alimentación de la fuente de alimentación. Tirar del propio cable de alimentación podría dañarlo y conducir a un incendio o descarga eléctrica.

- **•** No utilice nunca un cable de extensión. Esto podría causar un incendio o descarga eléctrica.
- **•** Nunca use una fuente de alimentación diferente a 100–120 / 220–240 V CA. Esto podría causar un incendio o descarga eléctrica. Las condiciones de funcionamiento de la impresora se describen más abajo. Utilice la impresora en las siguientes características.

Voltaje de fuente de alimentación: 100–120 / 220–240 V CA Frecuencia de fuente de alimentación: 50/60Hz

### En una Emergencia

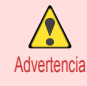

**•** Si la impresora emite humo u olores extraños, continuar utilizando la impresora puede conducir a un incendio o descarga eléctrica. Apague la impresora inmediatamente y saque el enchufe del cable de alimentación de la fuente de alimentación. Póngase en contacto con el distribuidor de Canon o con el centro de soporte.

#### Limpieza de la impresora

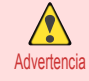

**•** Para limpiar, utilice un paño humedecido con agua. Nunca utilice disolventes inflamables como alcohol, benceno o diluyente. Si estas sustancias entran en contacto con los componentes eléctricos del interior de la impresora, existe riesgo de incendio o descarga eléctrica.

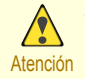

**•** Siempre desconecte el cable de alimentación de toma de corriente antes de limpiar la impresora. Si la impresora se enciende accidentalmente, puede que las piezas móviles del interior de la impresora causen lesiones personales.

#### **Marcapasos**

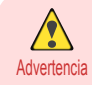

**•** Esta impresora genera un campo magnético bajo. Cualquier persona que utilice un marcapasos y experimente alguna incomodidad mientras trabaja alrededor de la impresora, debe dejar el área. Consulte a un médico antes de continuar a trabajar alrededor de la impresora.

#### Desplazamiento de la impresora

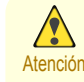

- **•** Al mover la impresora se requiere al menos tres personas, sujetándola por los laterales y desde la parte posterior. Tenga cuidado para evitar lesiones de espalda o de otro tipo.
- **•** Al mover la impresora, sujete con firmeza los Asideros de elevación situados debajo de ambos laterales y en la parte posterior. La impresora puede no estar estable si la sujeta en otras posiciones, lo que provoca un riesgo de lesión si cae la impresora.

#### Cabezal de impresión, tanques de tinta y Cartucho de mantenimiento

- - Atención **•** Siempre almacene consumibles en lugares seguros fuera de alcance de los niños pequeños. Si un niño lame o ingiere la tinta accidentalmente, busque asistencia médica inmediatamente.
		- **•** Si, por accidente, le cae tinta dentro de los ojos, lávelos con agua inmediatamente. Si le cae tinta sobre la piel, límpiela inmediatamente con agua y jabón. Si la irritación en los ojos o en la piel continúa, póngase en contacto con un médico lo antes posible.
		- **•** Evite hacer caer o sacudir los cabezales de impresión, tanques de tinta y cartuchos de mantenimiento. El derrame de tinta puede manchar la ropa y el área de trabajo.
		- **•** Nunca toque los contactos eléctricos de Cabezal de impresión después de imprimir. Los contactos se ponen extremadamente calientes y pueden causar quemaduras menores.

### **Otros**

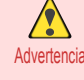

- **•** No desmonte nunca la impresora ni intente hacer reparaciones. Hay partes de alto voltaje en el interior de la impresora que pueden causar un incendio o descarga eléctrica.
- **•** No utilice nunca pulverizadores inflamables alrededor de la impresora. El gas de un pulverizador inflamable puede causar un incendio o descarga eléctrica, si hace contacto con los puntos de alto voltaje en el interior de la impresora.
- **•** Nunca toque el borde cortante de Unidad de corte (a). Esto podría causar lesiones personales.

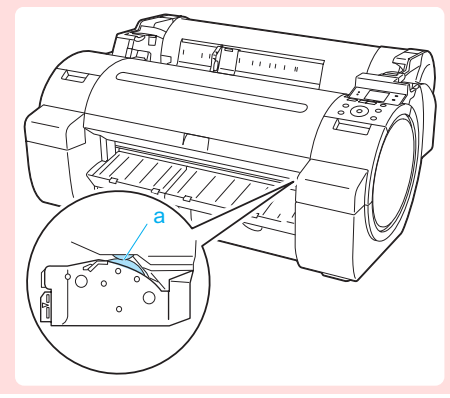

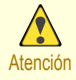

**•** No introduzca nunca la mano en la impresora durante una impresión. Las piezas móviles en el interior de la impresora pueden causar lesiones.

- **•** No coloque nada objetos en la impresora como objetos de metal pequeños (clips de papel, grapas), líquidos, o cualquier tipo de recipiente con líquidos inflamables (alcohol, benceno, etc.). La caída de tales objetos en la impresora podría causar un incendio o descarga eléctrica.
- **•** Para evitar el peligro de incendio o descarga eléctrica, si se cae un objeto extraño o si se derrama un líquido en la impresora, pulse el botón Power inmediatamente para apagar la impresora, desenchufe el cable de alimentación de la fuente de alimentación, y luego llame al distribuidor de Canon o al centro de soporte. Si se continua utilizando la impresora, esto podría causar un incendio o descarga eléctrica.

<span id="page-4-0"></span>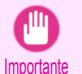

- **•** Conecte correctamente el cable de interfaz. Para evitar daños, antes de la conexión, asegúrese de que la forma del conector del cable es apropiada al punto de conexión en la impresora.
- **•** Durante la impresión, encienda el sistema de ventilación de la habitación.
- **•** Es recomendable garantizar un amplio espacio para la instalación.

# **Avisos legales**

#### Marcas Registradas

- **•** Canon, el logotipo de Canon e imagePROGRAF son marcas comerciales o marcas registradas de CANON INC.
- **•** Microsoft es una marca comercial registrada de Microsoft Corporation.
- **•** Windows es una marca comercial o marca comercial registrada de Microsoft Corporation, registrada en EE.UU. y/o en otros países.
- **•** Mac, Mac OS, Bonjour y OS X son marcas comerciales de Apple Inc., registradas en Estados Unidos y en otros países.
- **•** Adobe RGB, una marca registrada de Adobe Systems Incorporated, es un espacio de color propuesto por Adobe Systems Incorporated.

# Copyright

**•** Se prohíbe la reproducción de este manual del usuario, en parte o en su totalidad, sin autorización.

# Aviso Legal

- **•** Es ilegal reproducir papel moneda, giros, bonos negociables y otros documentos prohibidos por la ley. La reproducción de dichos ítems puede estar sujeta a procesamiento criminal.
- **•** Es ilegal reproducir certificados legales, licencias, pasajes de viaje, y ciertos documentos públicos y privados prohibidos de ser reproducidos por ley. La reproducción de dichos ítems puede estar sujeta a procesamiento criminal.
- **•** Observe que la propiedad intelectual protegida por copyright no puede ser reproducida sin el permiso expreso del portador del copyright excepto para uso personal o casero bajo circunstancias limitadas.

# <span id="page-5-0"></span>Manuales para esta impresora

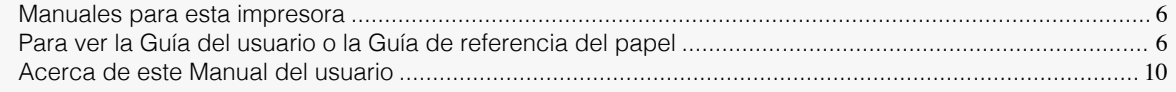

# **Manuales para esta impresora**

Esta impresora tiene los siguientes manuales.

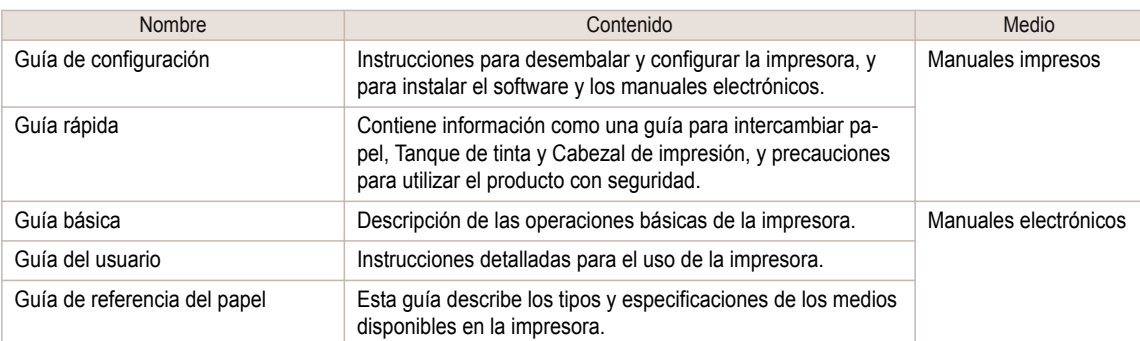

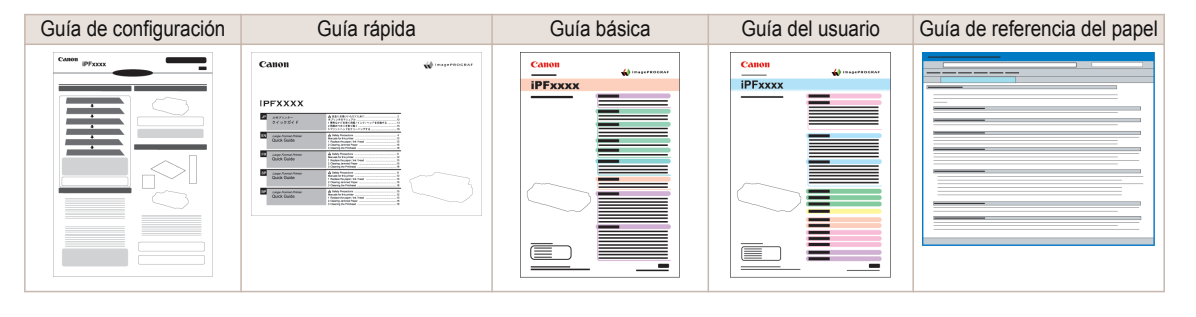

# **Para ver la Guía del usuario o la Guía de referencia del papel**

Puede ver la Guía del usuario o la Guía de referencia del papel en el sitio web haciendo clic en los enlaces incluidos en el software instalado en su ordenador.

#### **•** Windows

Las instrucciones básicas para mostrar la Guía del usuario o la Guía de referencia del papel desde el controlador de la impresora son las siguientes.

#### **1** Instale el software.

Tenga en cuenta que el procedimiento de instalación del controlador varía dependiendo del tipo de conexión.

 [\(Véase "Instalación del software \(Windows\)."\)](#page-68-0) ➔P.69

**2** Haga clic en **Inicio** > **Impresoras y faxes** (o en **Impresora**, **Dispositivos e impresoras**).

**3** Haga clic en la impresora con el botón secundario del ratón y a continuación haga clic en **Propiedades** (o en **Propiedades de impresora**).

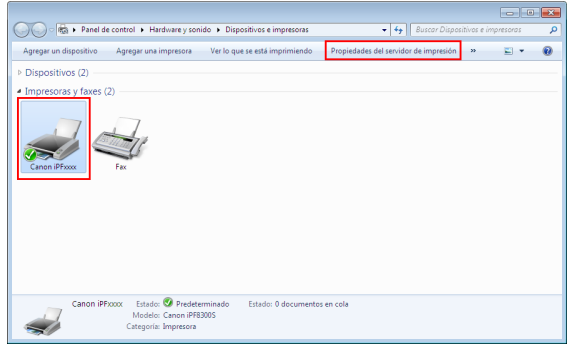

**4** Haga clic en **Preferencias** (o en **Preferencias de impresión**) para mostrar el cuadro de diálogo **Preferencias de impresión** con el nombre de la impresora añadido al título.

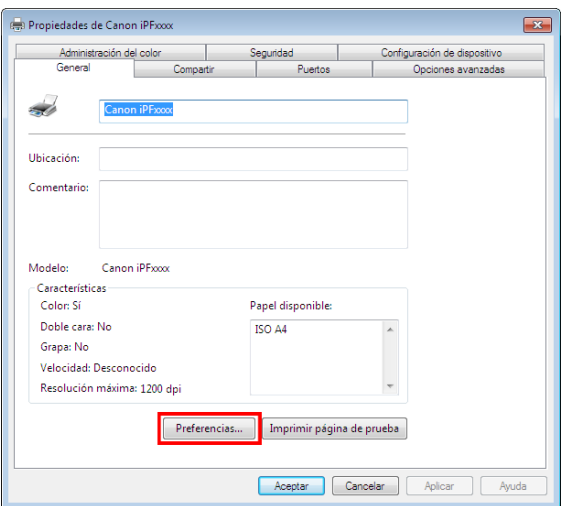

**5** Seleccione la hora **Soporte** y haga clic en el botón **Manual del usuario**.

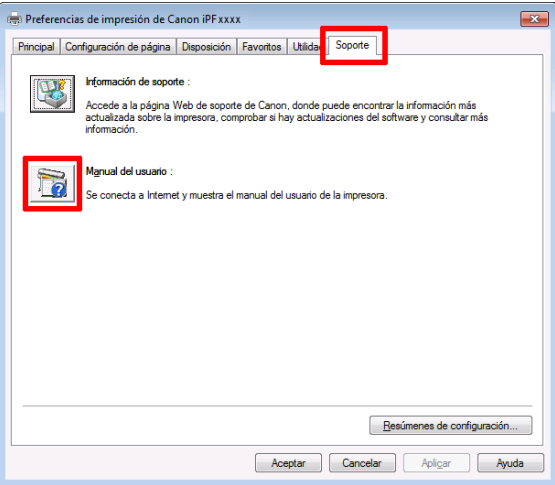

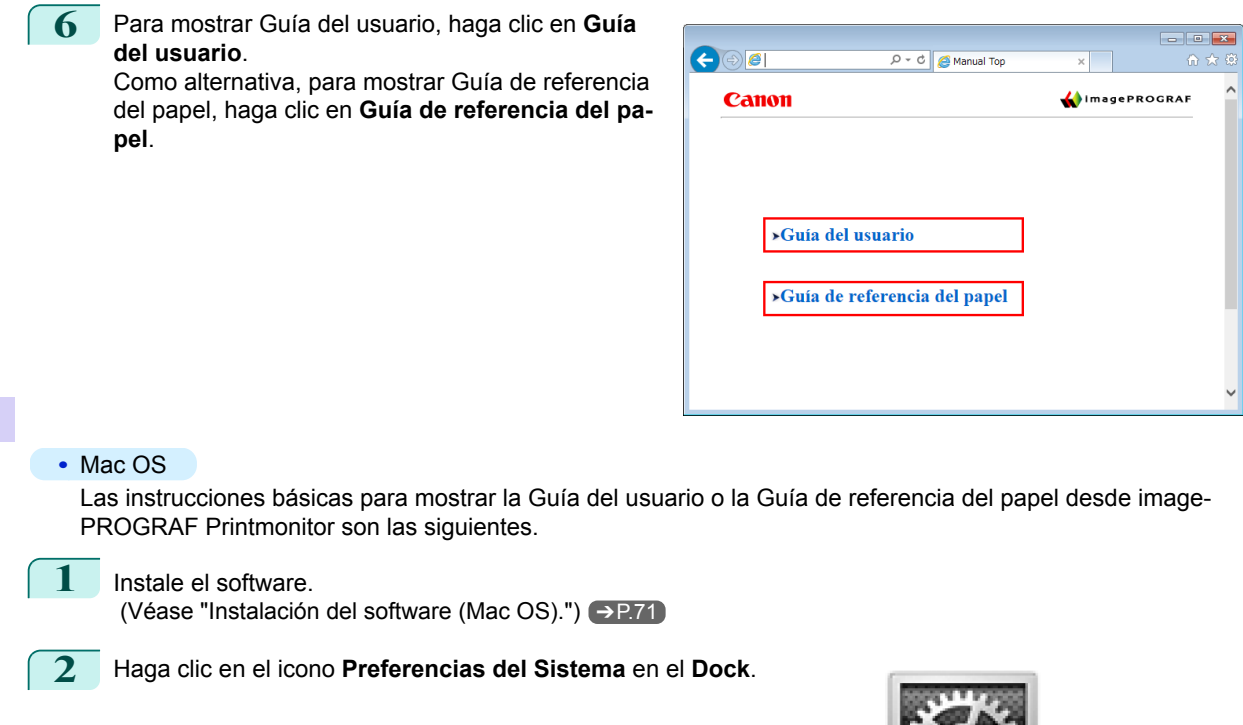

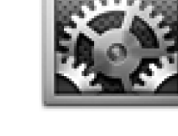

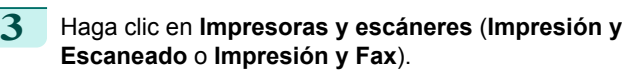

| 000                                |                                       |                 | Preferencias del Sistema     |              |                     |                      |                            |
|------------------------------------|---------------------------------------|-----------------|------------------------------|--------------|---------------------|----------------------|----------------------------|
| ь                                  | Mostrar todo                          |                 |                              |              |                     | $\alpha$             |                            |
| Personal                           |                                       |                 |                              |              |                     |                      |                            |
| A New<br>General                   | <b>Escritorio v</b>                   | 53,530<br>Dock  | Mission<br>Control           | Idioma       | Seguridad           | Q<br>Spotlight       | Acceso<br><b>Universal</b> |
|                                    | Salvapantallas                        |                 |                              | v Texto      | v Privacidad        |                      |                            |
| <b>Hardware</b>                    |                                       |                 |                              |              |                     |                      |                            |
| CD <sub>y</sub> DVD                | <b>Pantallas</b>                      | Economizador    | Teclado                      | Ratón        | Trackpad            | Impresión v          | Sonido                     |
|                                    |                                       |                 |                              |              |                     | Escaneado            |                            |
| Internet y conexiones inalámbricas |                                       |                 |                              |              |                     |                      |                            |
| iCloud                             | n<br>Correo, Contac.<br>v Calendarios | <b>MobileMe</b> | Red                          | Bluetooth    | ۰<br>Compartir      |                      |                            |
| <b>Sistema</b>                     |                                       |                 |                              |              |                     |                      |                            |
|                                    |                                       |                 |                              |              |                     |                      |                            |
|                                    |                                       |                 |                              |              |                     |                      |                            |
| <b>Usuarios v</b><br><b>Grupos</b> | <b>Controles</b><br><b>Parentales</b> | Fecha v Hora    | Actualización<br>de Software | <b>Habla</b> | <b>Time Machine</b> | Disco de<br>Arrangue |                            |

**4** Seleccione la impresora en la lista Impresora y haga clic en **Opciones y recambios**.

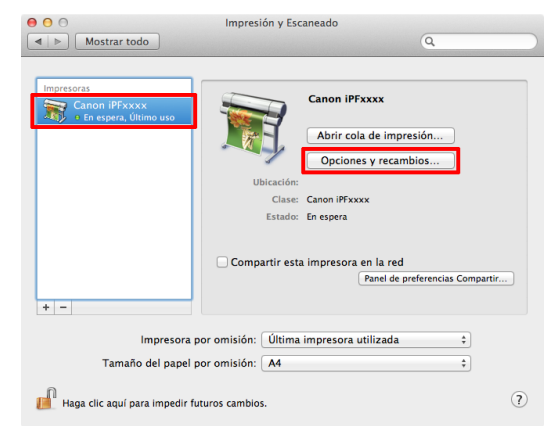

[Prólogo](#page-1-0)

8

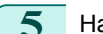

# **5** Haga clic en **Utilidad**.

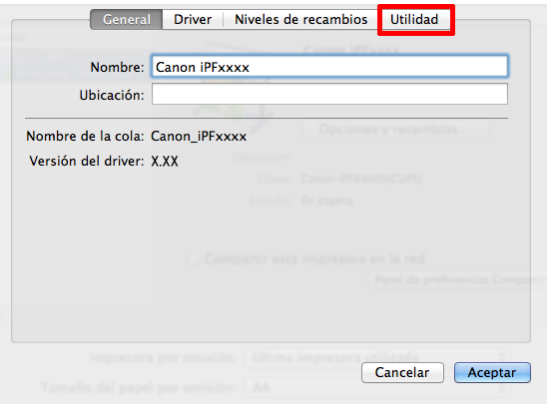

**6** Haga clic en **Abrir Utilidad Impresoras**.

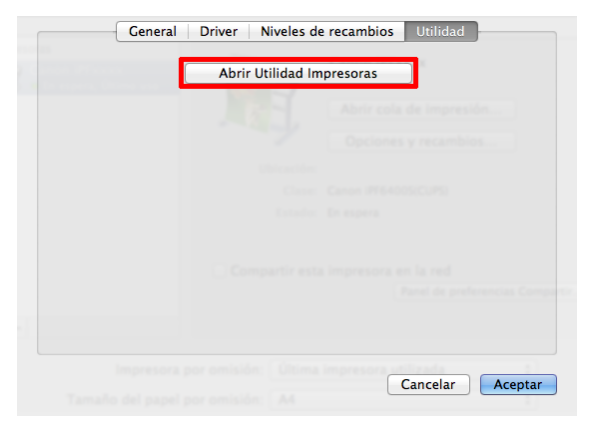

**7** Haga clic en **Soporte**.

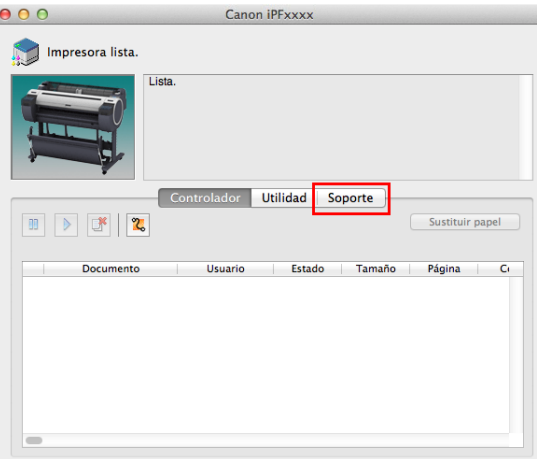

# <span id="page-9-0"></span>**8** Haga clic en el botón **Manual del usuario**.

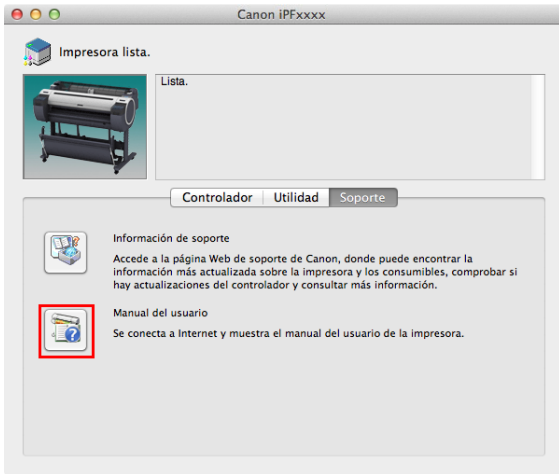

**9** Para mostrar Guía del usuario, haga clic en **Guía del usuario**.

Como alternativa, para mostrar Guía de referencia del papel, haga clic en **Guía de referencia del papel**.

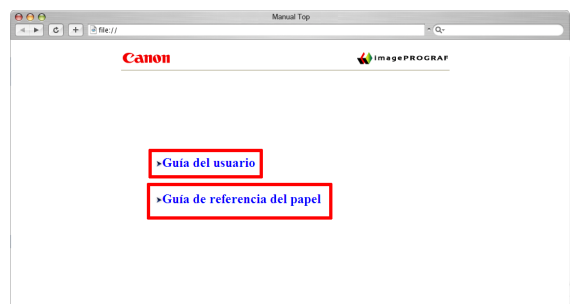

# **Acerca de este Manual del usuario**

#### **•** Símbolos

Los símbolos siguientes se utilizan en este manual del usuario para indicar información de seguridad y explicaciones sobre las restricciones o medidas de precaución durante el uso.

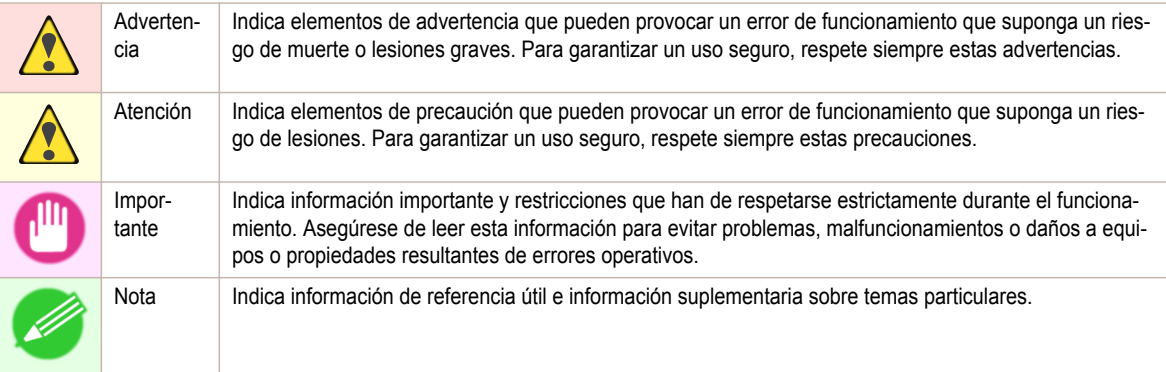

# **•** Nombres de botones y elementos del interfaz de usuario Los nombres de las teclas y los botones del panel de control y los elementos de la interfaz de usuario del

software (como menús y botones) se indican como sigue en este manual del usuario.

[Guía básica](#page-0-0)

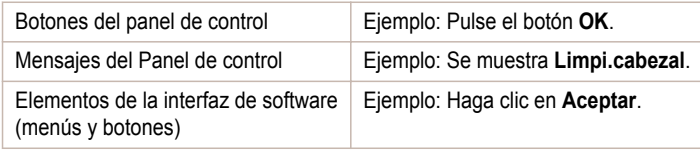

[Prólogo](#page-1-0)

[Manuales para esta impresora](#page-5-0)

Manuales para esta impresora

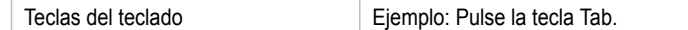

#### **•** Referencia cruzada

En este manual del usuario se indican como sigue las otras páginas o manuales que proporcionan información relacionada.

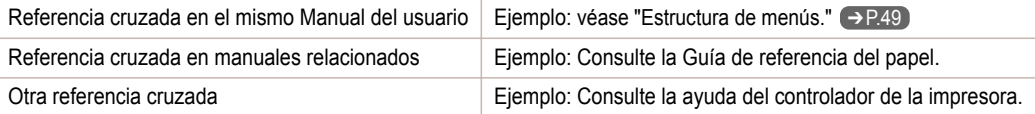

#### **•** Figuras y pantallas del software

- **•** Las figuras de este manual del usuario pueden ser diferentes del aspecto real de la impresora en algunos casos.
- **•** Las pantallas que se muestran en este manual del usuario para el controlador de la impresora u otro software puede ser diferentes de las pantallas reales debido a actualizaciones posteriores.

#### **•** Deseamos

- **•** La información contenida en este manual del usuario está sujeta a cambios sin previo aviso.
- **•** Nos esforzamos en garantizar la precisión de la información incluida en este manual del usuario, pero en caso de que detecte errores u omisiones, póngase en contacto con el centro de soporte.

# <span id="page-11-0"></span>**Manipulación del papel**

# Manipulación de rollos

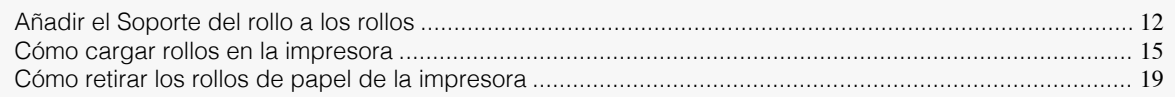

# **Añadir el Soporte del rollo a los rollos**

Al imprimir sobre rollos, añada el Soporte del rollo al rollo. Los rollos tienen un tubo de papel de dos o tres pulgadas. Use la sujeción adecuada al tubo de papel. La impresora lleva instalada la Sujeción de tubo de papel de dos pulgadas.

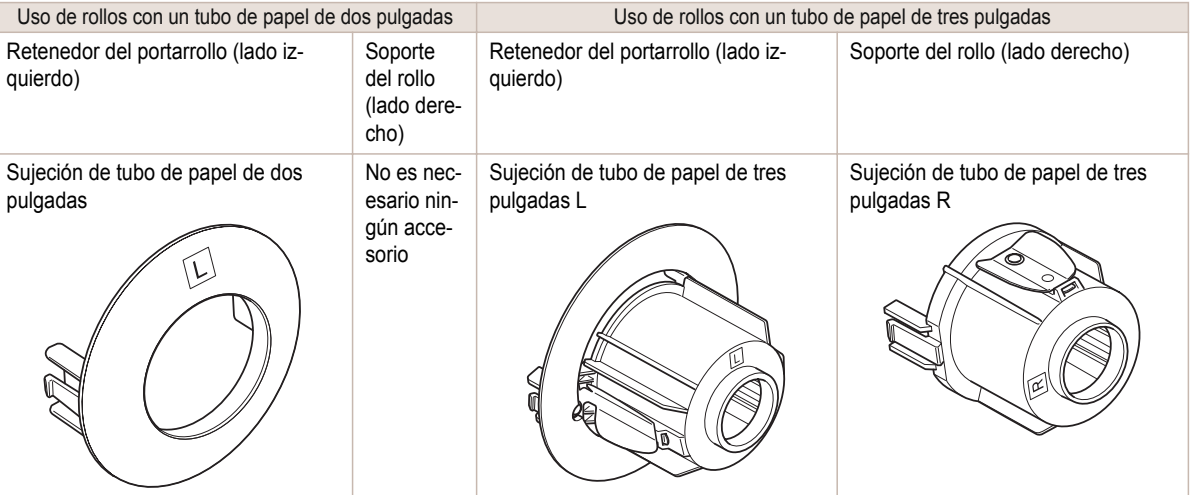

Atención **•** Coloque el rollo en una mesa u otra superficie plana de manera que no ruede ni caiga al suelo. Los rollos de papel son bastante pesados, y si se cae podría causar lesión.

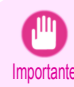

- **•** Cuando sujete el rollo, tenga cuidado para no manchar la superficie de impresión. Podría afectar la calidad de la impresión. Es recomendable utilizar guantes de tela limpios al manipular los rollos a fin de proteger la superficie de impresión.
- **•** Use unas tijeras o herramienta de corte para cortar el borde del rollo de papel si está desigual, sucio o tiene restos de cinta adhesiva. De lo contrario, podría ocasionar problemas de alimentación y afectar a la calidad de la impresión. Tenga cuidado de no cortar los códigos de barras impresos en el rollo.
- **•** Alinee los bordes del papel en ambos extremos del rollo. La desalineación podría provocar problemas de alimentación del papel.

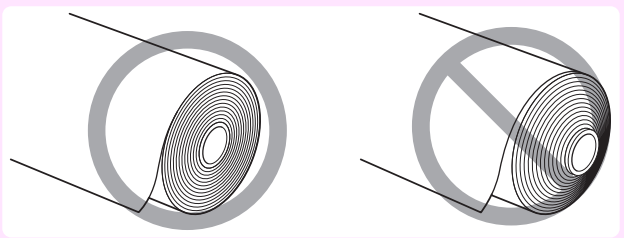

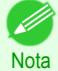

- **•** Si desea información detalladas sobre los tamaños y tipos de rollos de papel admitidos, consulte **Tamaños de papel** o la **Guía de referencia del papel**. (Véase "Tamaños de papel.") ➔**Guía del usuario** (Véase "Visualización de la Guía de referencia del papel.") ➔**Guía del usuario**
- **•** Para ver instrucciones mientras coloca el Soporte del rollo, pulse el botón **Navigate (Navegar)**. (Véase "Cómo visualizar las instrucciones con Navegar.") ➔**Guía del usuario**
- **1** Levante la palanca (a) del Retenedor del portarrollo desde el lado del eje para desbloquearlo. Manteniendo el Retenedor del portarrollo en la posición indicada (b), retírelo del Soporte del rollo.

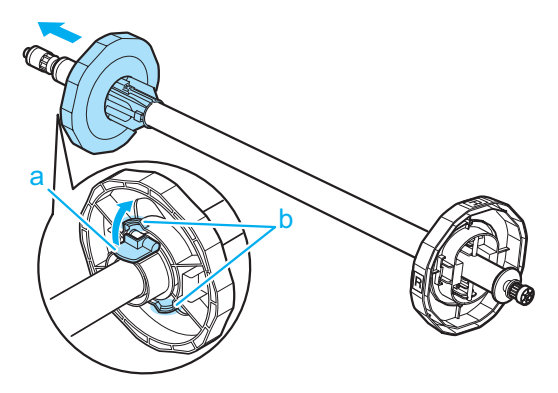

**2** Inserte las sujeciones correspondientes para el tubo de papel de rollo en el Soporte del rollo y Retenedor del portarrollo.

#### **•** Uso de rollos con un tubo de papel de dos pulgadas

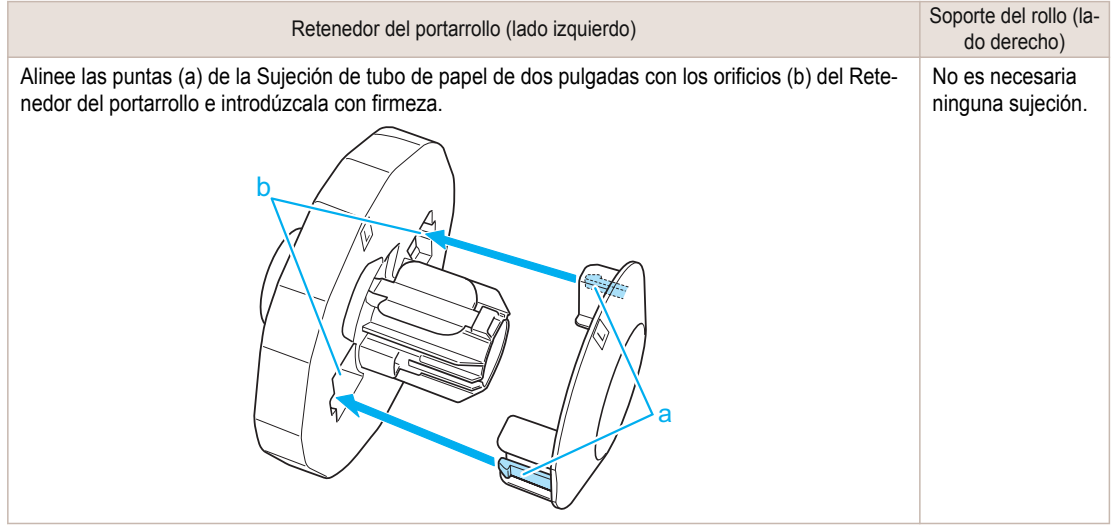

b

### **•** Uso de rollos con un tubo de papel de tres pulgadas

Retenedor del portarrollo (lado izquierdo) Soporte del rollo (lado derecho)

Alinee las puntas (a) de la Sujeción de tubo de papel de tres pulgadas L con los orificios (b) del Retenedor del portarrollo e introdúzcala con firmeza.

a

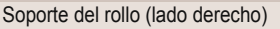

Alinee las puntas (a) de la Sujeción de tubo de papel de tres pulgadas R con los orificios (b) del Soporte del rollo e introdúzcala con firmeza.

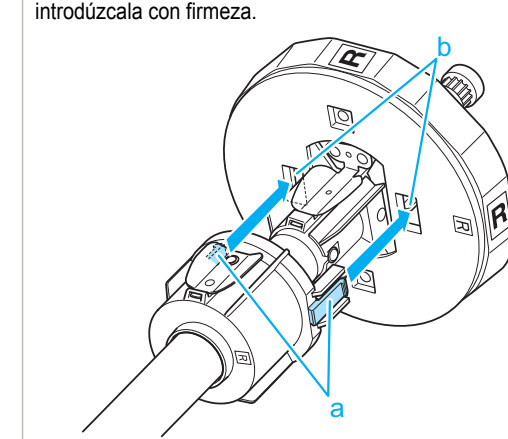

**3** Con el borde del rollo de papel orientado hacia delante como se indica, inserte el Soporte del rollo desde la derecha del rollo. Inserte el rollo con firmeza hasta que toque el reborde (a) del Soporte del rollo, sin que quede espacio.

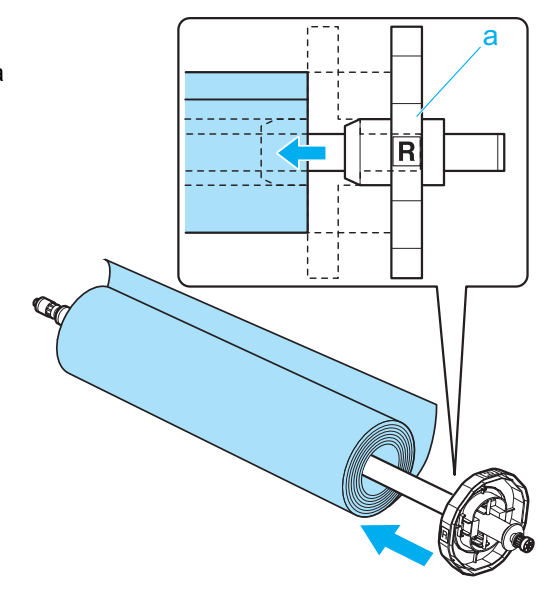

<span id="page-14-0"></span>**4** Inserte el Retenedor del portarrollo desde la izquierda en el Soporte del rollo como se muestra. Manteniéndolo en la posición indicada (b), empújelo firmemente hasta que el reborde (a) del Retenedor del portarrollo toque el rollo. Bloquee la palanca (c) del Retenedor del portarrollo empujándola hacia abajo hacia el lado del eje.

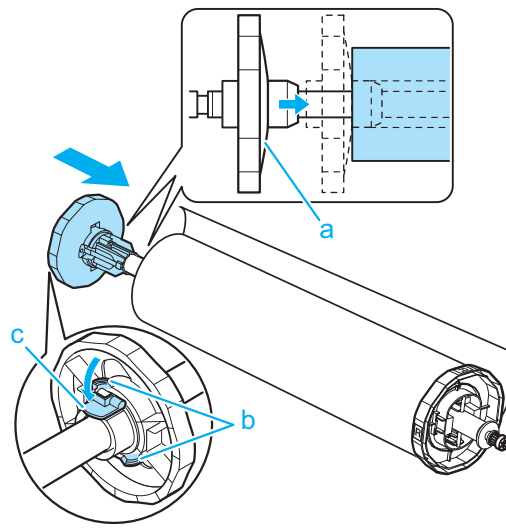

# **Cómo cargar rollos en la impresora**

Siga estos pasos para cargar rollos en la impresora.

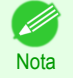

**•** Antes de cargar rollos, asegúrese de que la impresora está limpia en el interior de la Cubierta superior y alrededor de la Guía de salida. Si estas zonas están sucias, se recomienda limpiarlas con antelación. [\(Véase "Limpieza](#page-39-0) [del interior de la cubierta superior."\)](#page-39-0) ➔P.40

**1** Pulse el botón **Load (Cargar)**.

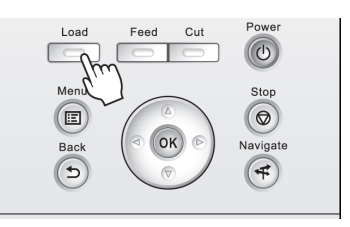

**2** Pulse **▲** o **▼** para seleccionar "**Cargar rollo papel**", y a continuación pulse el botón **OK**.

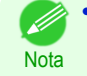

**•** Si se ha avanzado ya papel que no se va a utilizar, se mostrará un mensaje para pedirle que lo retire. Pulse **▲** o **▼** para seleccionar **Sí**, y a continuación pulse el botón **OK**. Retire el papel y vaya al paso siguiente.

[Manipulación del papel](#page-11-0)

Manipulación del papel

**3** Con las manos colocadas como se muestra, abra la Cubierta de rollo.

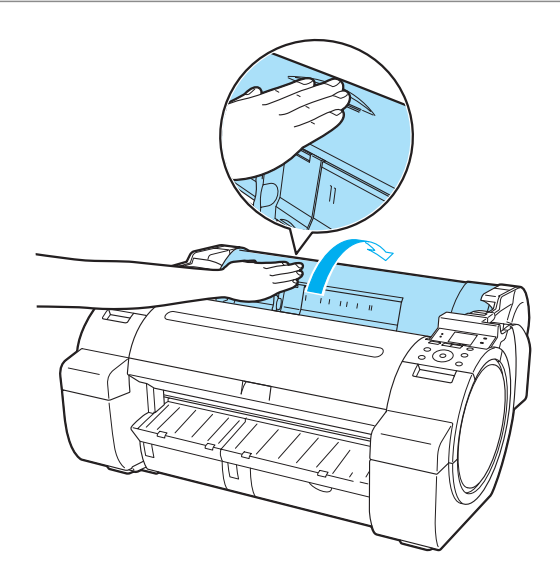

- Manipulación de rollos [Manipulación de rollos](#page-11-0)
- **4** Sujetando el reborde del Soporte del rollo (a), apoye el eje del Soporte del rollo sobre el Saliente de rollo (b).

En este momento, coloque el soporte de modo que la etiqueta **R** (c) situada en el reborde del Soporte del rollo quede alineada con la etiqueta **R** (d) en la impresora.

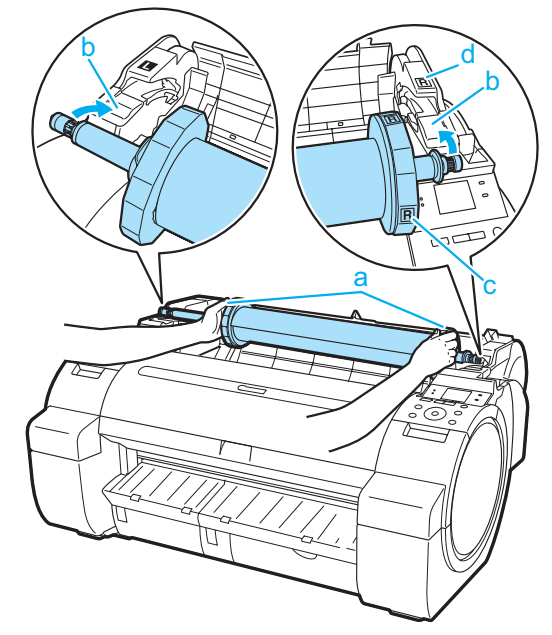

**5** Sujete el reborde del Soporte del rollo (a) y páselo por la Ranura de carga de rollo (b) en ambos extremos, manteniéndolo nivelado a medida que lo carga en la Ranura del portarrollo.

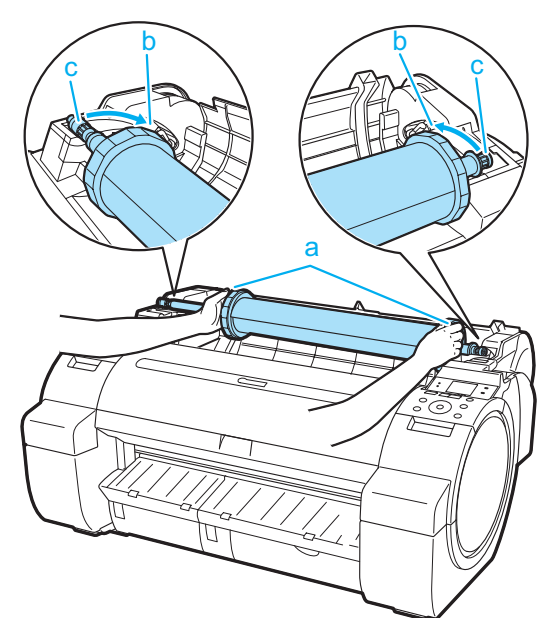

- Atención **•** No fuerce el Soporte del rollo en la impresora con los lados derecho e izquierda al revés. Podría dañar la impresora y el Soporte del rollo.
	- **•** No suelte los rebordes hasta que el soporte esté cargado en la Ranura del portarrollo.
	- **•** Tenga cuidado de no pillarse los dedos entre la Ranura de carga de rollo (b) y el eje del Soporte del rollo (c) cuando cargue rollos.

**6** Inserte el borde del rollo en la Ranura de alimentación de papel (a) y avance el rollo hasta que oiga el tono de alimentación.

 $\sqrt{\ }$ 

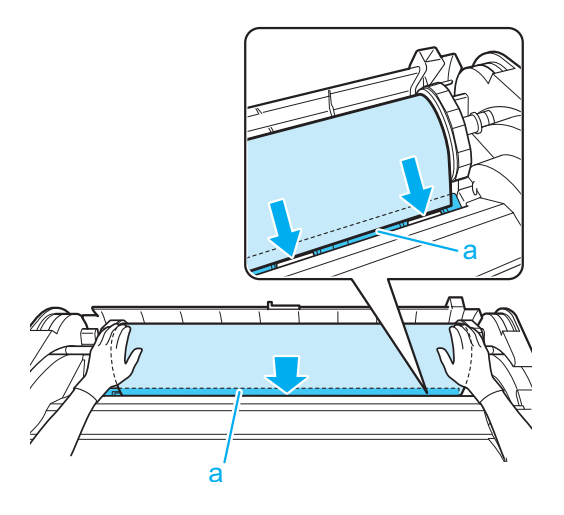

- Importante **•** Tenga cuidado de no manchar la superficie de impresión del rollo de papel al insertarlo en la ranura. La calidad de la impresión puede verse afectada. Es recomendable utilizar guantes de tela limpios al manipular los rollos a fin de proteger la superficie de impresión.
	- **•** Si el papel está arrugado u ondulado, alíselo antes de cargarlo.
	- **•** Cargue el papel recto para que no se alimente torcido.

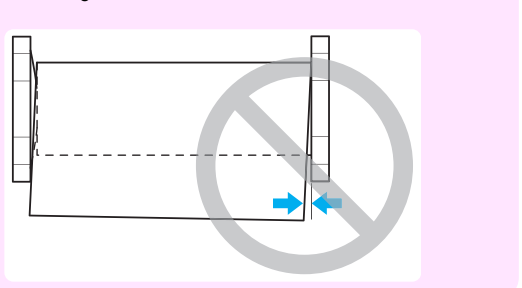

**7** Una vez que comienza la alimentación del papel, deberá realizar lo siguiente, en función de la configuración **Gest.Rollo Rest.** y el código de barras impreso en los rollos. (Véase "Seguir la pista de la cantidad de rollo de papel que queda.") ➔**Guía del usuario**

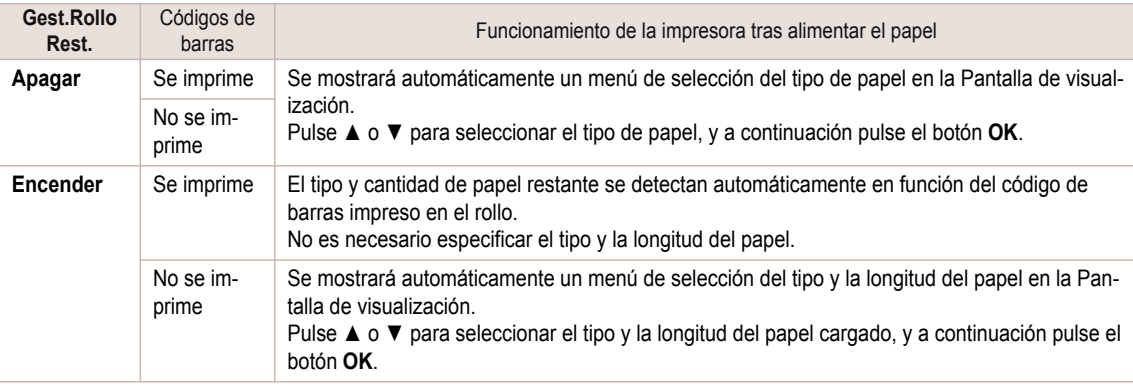

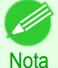

**•** Para obtener información detallada sobre los tipos de papel que va a seleccionar, consulte la **Guía de referencia del papel**. (Véase "Visualización de la Guía de referencia del papel.") ➔**Guía del usuario**

**8** Sujetándola en la posición indicada, cierre la Cubierta de rollo.

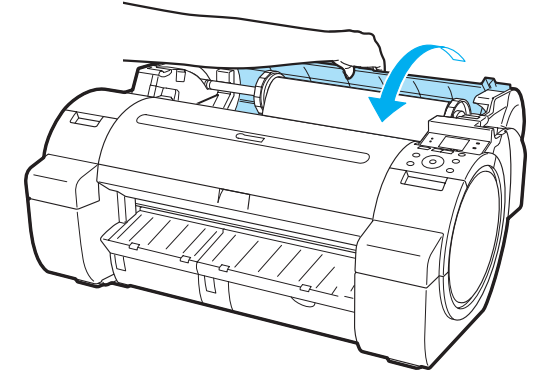

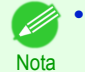

**•** Después de avanzar el papel, corte el borde del rollo si está sucio o si quedan cortes de tijeras o de la cuchilla tras la eliminación de los bordes arrugados. (Véase "Especificar el método de corte para rollos.") ➔**Guía del usuario**

# <span id="page-18-0"></span>Serie iPF670 Cómo retirar los rollos de papel de la impresora **Cómo retirar los rollos de papel de la impresora** Retire los rollos de la impresora como se indica a continuación. **•** Si necesita cortar el rollo, consulte véase "Especificar el método de corte para rollos." ➔**Guía del usuario** . **Nota 1** En la **Pantalla Selección de ficha** del Panel de control, pulse ◀ E o  $\blacktriangleright$  para seleccionar la Ficha Papel ( $\boxed{\Box}$ ). Lista OK: Menú Papel ⊗Papel normal Rollo ISO A2 **•** Si no aparece la **Pantalla Selección de ficha**, pulse el botón **Menu (Menú)**. **Nota 2** Pulse el botón **OK**. Aparecerá el **Menú Papel**. **3** Pulse **▲** o **▼** para seleccionar **Expulsar Papel**, y a continuación pulse el botón **OK**. **4** Pulse **▲** o **▼** para seleccionar **Sí**, y a continuación pulse el botón **OK**. Ahora se rebobina y se expulsa el rollo. **•** Si ha seleccionado **Gest.Rollo Rest.** > **Encender** en el menú Panel de control, se impri-Atención mirá un código de barras en el borde inicial del rollo. No retire el rollo antes de que se imprima el código de barras. No podrá seguir la pista de la cantidad de rollo de papel que queda. (Véase "Seguir la pista de la cantidad de rollo de papel que queda.") ➔**Guía del usuario 5** Con las manos colocadas como se muestra, abra la Cubierta de rollo.

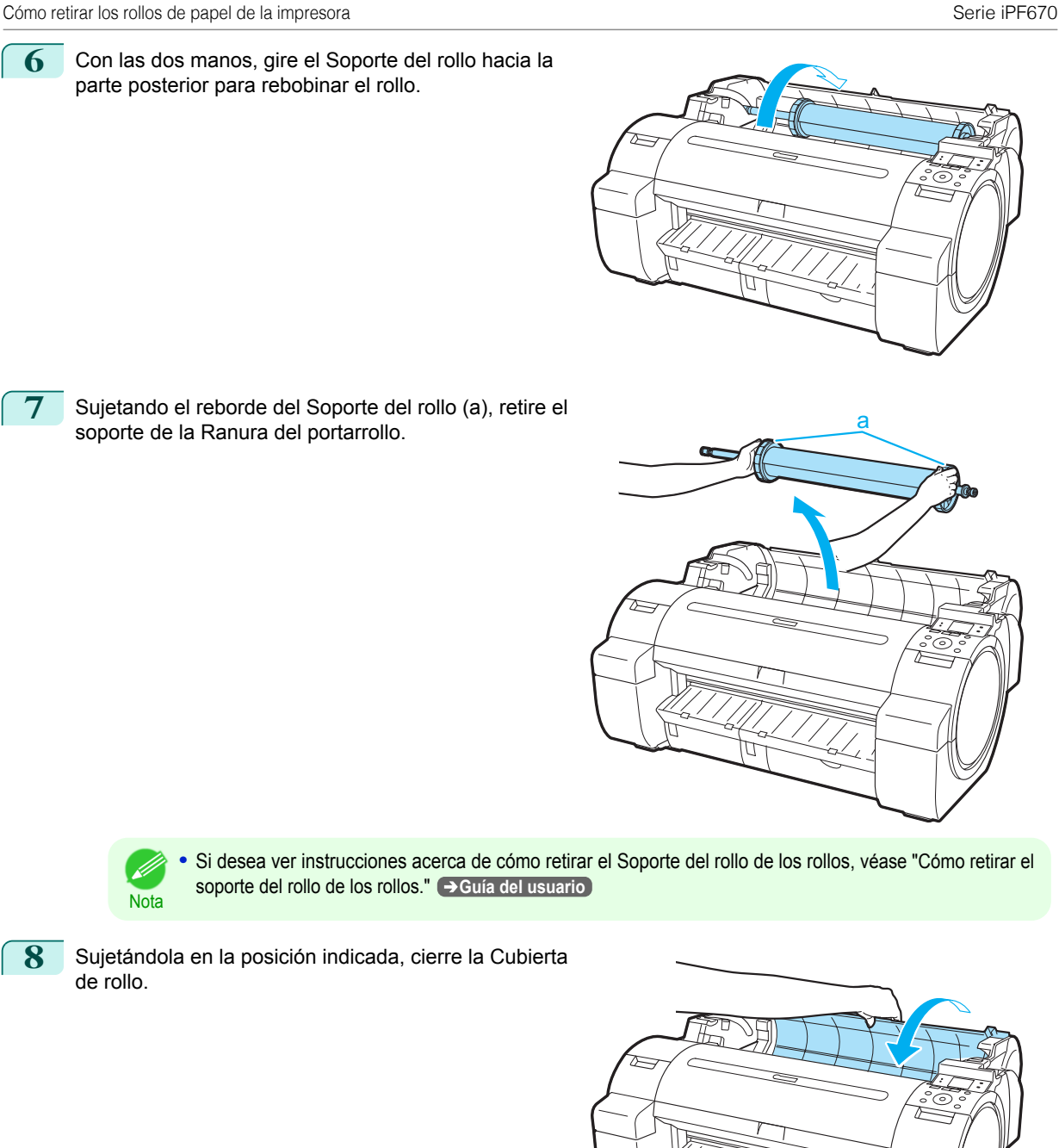

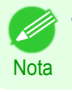

**•** Para obtener información sobre cómo cargar rollo de papel en la impresora en este punto, [véase "Cómo cargar](#page-14-0) [rollos en la impresora."](#page-14-0) ➔P.15

20

[Manipulación del papel](#page-11-0)

Manipulación del papel

[Manipulación de rollos](#page-11-0)

Manipulación de rollos

# <span id="page-20-0"></span>Manipulación de hojas

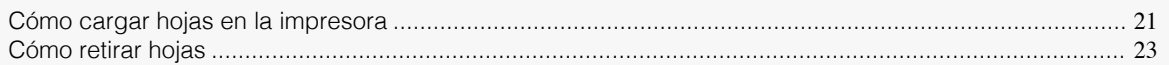

# **Cómo cargar hojas en la impresora**

Siga estos pasos para cargar hojas en la impresora.

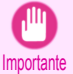

- **•** Sólo se puede cargar una hoja de papel cada vez en la Ranura de alimentación de papel. No cargue más de una hoja a la vez. Podría provocar atascos de papel.
- **•** Antes de alimentar papel o imprimir, asegúrese de que la hoja esté plana contra la Cubierta de rollo. La hoja puede atascarse si se ondula antes de alimentar o imprimir y el borde final se cae hacia delante.
- **•** El papel arrugado u ondulado puede atascarse. Si es necesario, alise el papel y vuelva a cargarlo.
- **•** Cargue el papel recto. Si se carga el papel torcido se producirá un error. [\(Véase "Papel torcido.."\)](#page-118-0) ➔P.119

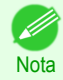

**•** Guarde el papel que no utilice en el paquete original, en un lugar protegido de altas temperaturas, humedad y la luz solar directa.

**1** Seleccione hojas como fuente de papel.

**•** Si se ha recibido un trabajo de impresión

Las hojas se seleccionan automáticamente y el tipo y el tamaño del papel especificados en el trabajo se muestran en la Pantalla de visualización. Vaya al siguiente paso.

- **•** Si no se ha recibido ningún trabajo de impresión
	- **1.** Pulse el botón **Load (Cargar)**.

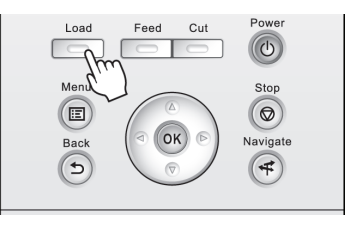

**2.** Pulse **▲** o **▼** para seleccionar "**Cargar hoja corte**", y a continuación pulse el botón **OK**.

Nota **•** Si se ha avanzado ya papel que no se va a utilizar, se mostrará un mensaje para pedirle que lo retire. Pulse **▲** o **▼** para seleccionar **Sí**, y a continuación pulse el botón **OK**. Retire el papel y vaya al siguiente paso.

**2** Deslice la Guía de anchura (a) para alinearla con la marca del tamaño de papel que va a cargar.

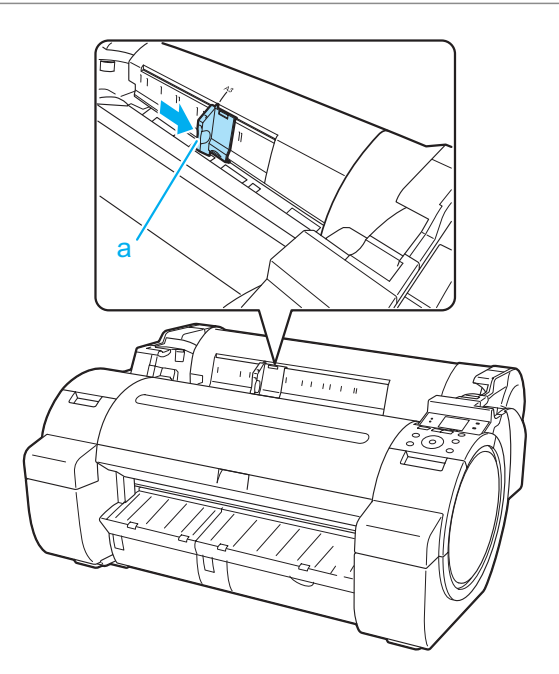

**3** Cargue sólo una hoja cada vez con la cara de impre-sión hacia arriba en la Ranura de alimentación de papel, con el borde derecho alineado con la Guía de alineación de papel (a) a la derecha de la Cubierta de rollo.

Inserte el papel hasta que el borde inicial haga contacto y oiga un tono.

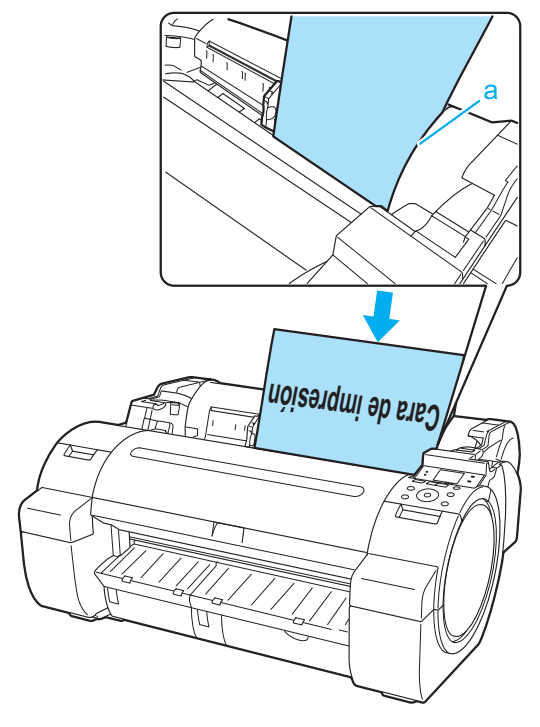

<span id="page-22-0"></span>**4** Mueva la Guía de anchura (a) con cuidado de forma que coincida con el tamaño del papel cargado. Ajuste la Guía de anchura contra el borde de papel para impedir que el papel se tuerza o se arrugue.

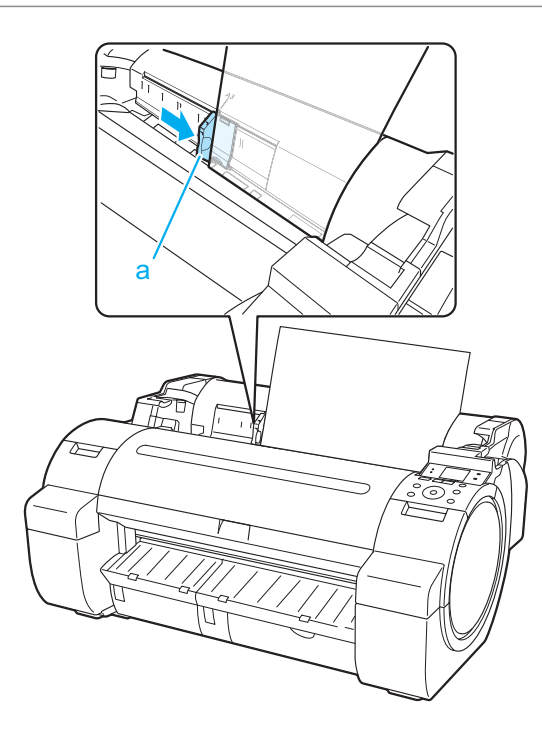

# **5** Pulse el botón **OK**.

- **•** Si se ha recibido un trabajo de impresión Ahora la impresora comienza a imprimir el trabajo de impresión.
- **•** Si no se ha recibido ningún trabajo de impresión Se mostrará automáticamente un menú de selección del tipo de papel en la Pantalla de visualización. Pulse **▲** o **▼** para seleccionar el tipo de papel, y a continuación pulse el botón **OK**. La impresora comienza ahora a alimentar el papel.

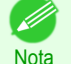

**•** Consulte la **Guía de referencia del papel** para obtener más información sobre el tipo de papel que va a seleccionar. (Véase "Visualización de la Guía de referencia del papel.") ➔**Guía del usuario**

# **Cómo retirar hojas**

Retire las hojas de la impresora como se indica a continuación.

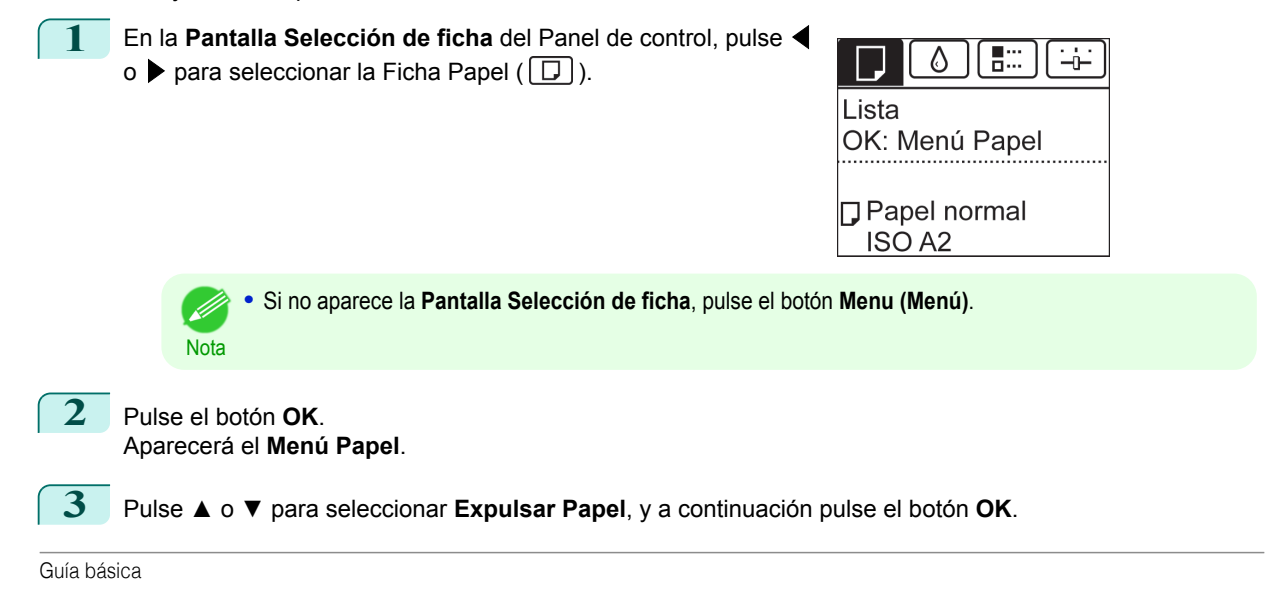

El papel se expulsará desde la parte frontal de la impresora. **5** Sujetando el papel, empuje la Palanca de liberación

hacia atrás y retire la hoja.

**4** Pulse **▲** o **▼** para seleccionar **Sí**, y a continuación pulse el botón **OK**.

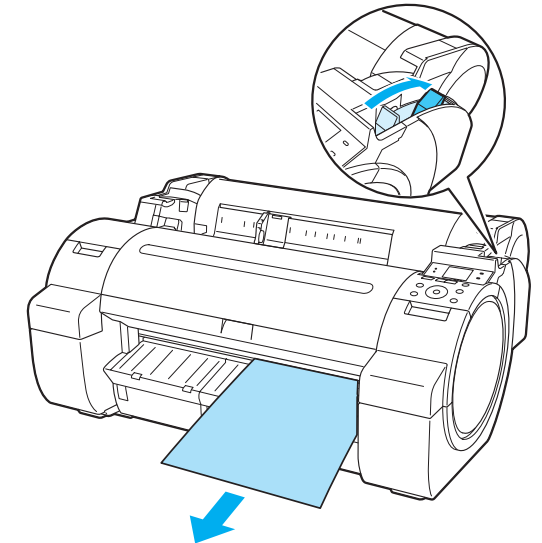

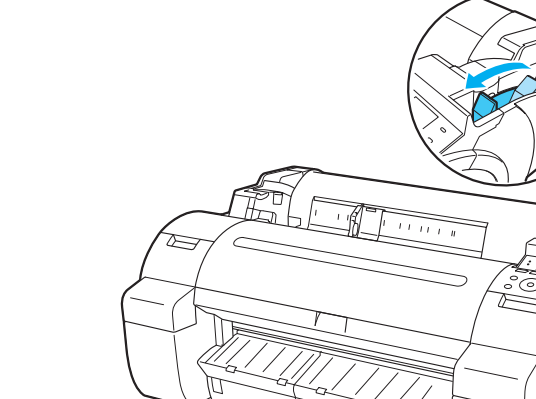

**6** Tire de la Palanca de liberación hacia delante.

# <span id="page-24-0"></span>**Consumibles y mantenimiento**

Tanques de tinta

# **Recambio de los tanques de tinta**

# Tanques de tinta compatibles

Si desea información sobre tanques de tinta compatibles para esta impresora, véase "Tanques de tinta." ➔**Guía del usuario**

# Precauciones al manipular los tanques de tinta

Tome las siguientes precauciones al manipular los tanques de tinta.

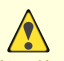

**•** Por motivos de seguridad, mantenga siempre los tanques de tinta fuera del alcance de los niños.

mnortant

- Atención **•** En caso de ingestión accidental de tinta, acuda al médico inmediatamente.
	- **•** Puede haber tinta alrededor de la sección de suministro de tinta de tanques de tinta que haya retirado. Manipule con cuidado los tanques de tinta durante su sustitución. La tinta puede manchar la ropa.
	- **•** No instale tanques de tinta usados en otro modelo de impresora. Esto impedirá detectar el nivel de tinta correctamente, lo que podría dañar la impresora o provocar otros problemas.
	- **•** Aconsejamos que agote un Tanque de tinta en el curso de impresión en un plazo de seis meses después de la rotura del precinto. La calidad de la impresión puede verse afectada si utiliza tanques de tinta más viejos.
	- **•** No deje la impresora sin tanques de tinta durante periodos de tiempo prolongados (un mes o más). Los restos de tinta pueden cuajarse dentro de la impresora y afectar a la calidad de la impresión.

# Confirme el mensaje

Cuando el nivel de tinta sea bajo, aparecerá un mensaje en la Pantalla de visualización. En función del mensaje, sustituya el tanque de tinta o prepare un tanque nuevo. (Véase "Cuándo se deben cambiar los tanques de tinta.") ➔**Guía del usuario**

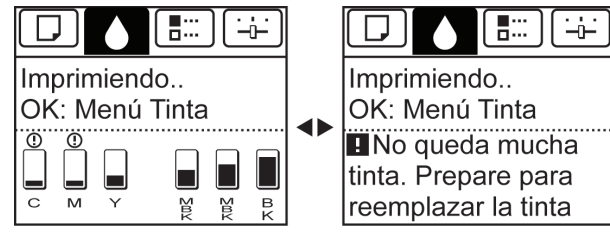

Si un mensaje solicita que cambie un Tanque de tinta, pulse el botón **OK**. En este caso, puede saltarse el paso **Acceda al menú de sustitución del tanque de tinta**. Siga las instrucciones de **Retire los tanques de tinta**.

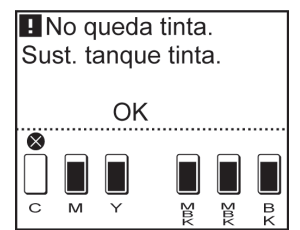

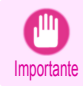

**•** No retire el Tanque de tinta durante la inicialización inmediatamente después de haber encendido la impresora, ni durante la limpieza del cabezal de impresión. La tinta podría verterse.

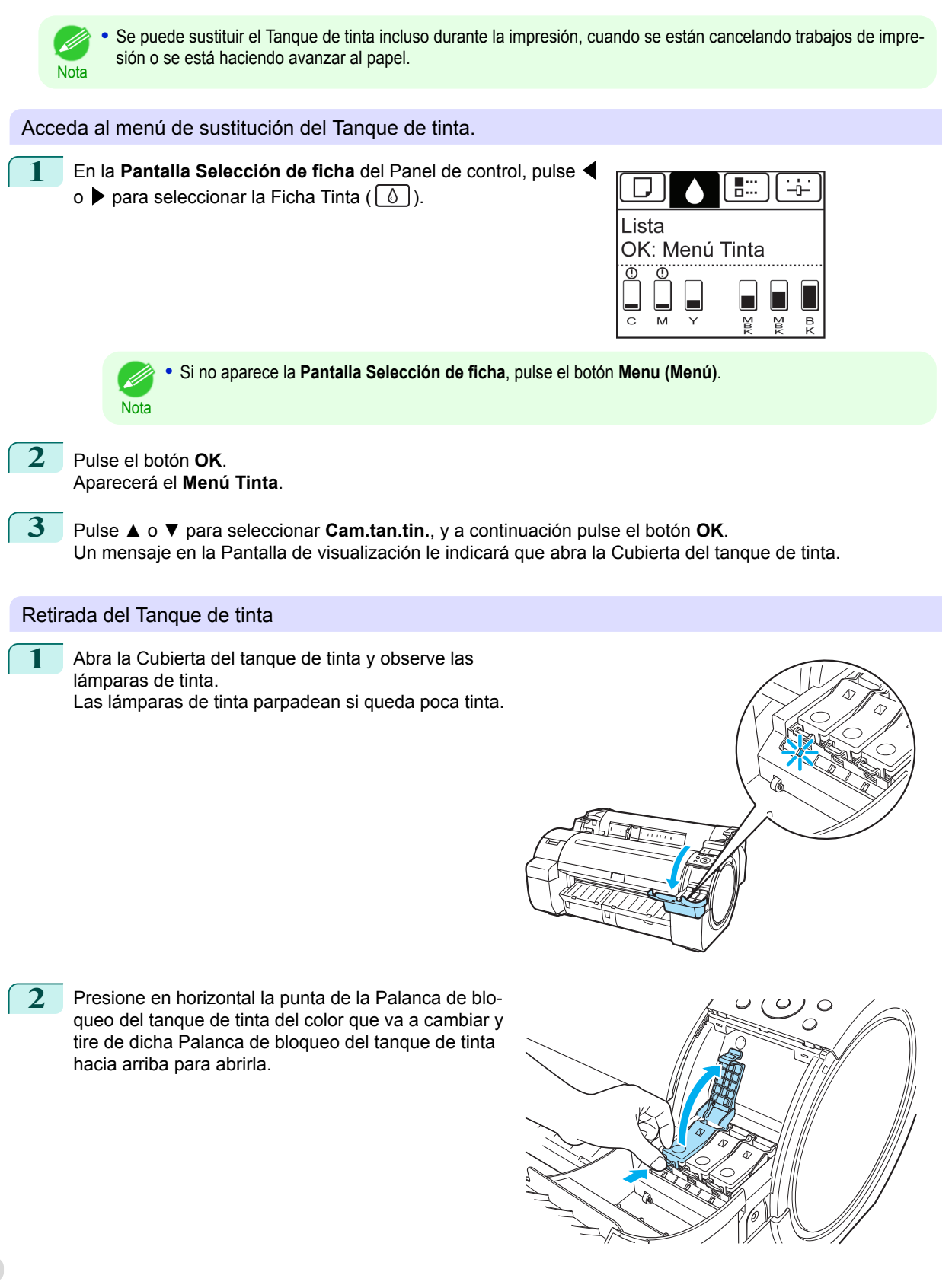

[Consumibles y mantenimiento](#page-24-0)

Consumibles y mantenimiento

[Tanques de tinta](#page-24-0)

Tanques de tinta

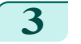

**3** Sujete el Tanque de tinta por los asideros y retírelo. Pulse el botón **OK**.

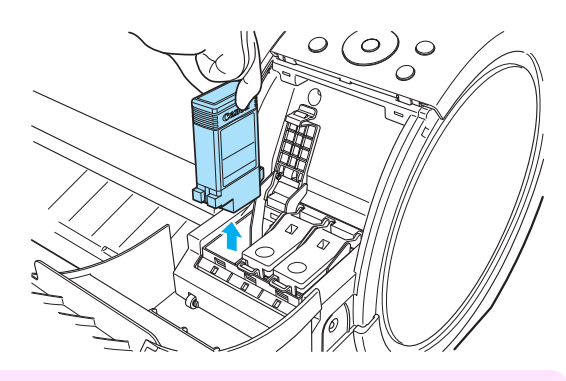

- **•** No apague la impresora mientras se extrae el Tanque de tinta. Puede provocar que el interior de la Cubierta del tanque de tinta se manche.
- **•** En caso de que todavía quede tinta en el Tanque de tinta que ha retirado, guarde el tanque con los orificios de tinta (a) hacia arriba. De lo contrario, la tinta podría gotear y provocar manchas. Introduzca el Tanque de tinta en una bolsa de plástico y séllela.

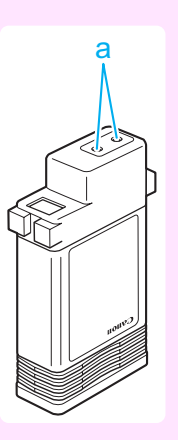

**Nota •** Deseche los tanques de tinta usados de acuerdo con la normativa local.

#### Instalación de los tanques de tinta

Importante

**1** Antes de abrir la bolsa, agite suavemente el Tanque de tinta una o dos veces. Agite la tinta del Tanque de tinta girando lentamente el Tanque de tinta boca abajo y boca arriba repetidamente.

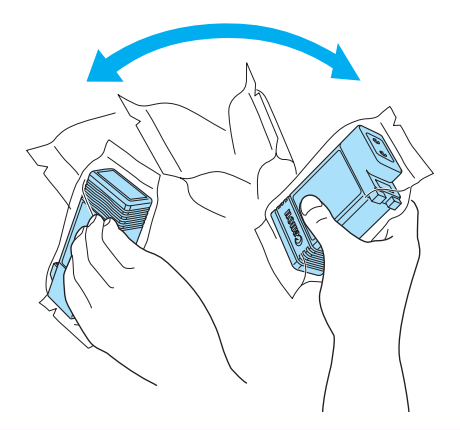

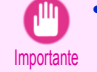

- **•** Después de instalar un tanque de tinta, no lo extraiga ni lo agite. De lo contrario, podría provocar que la tinta se derramase.
- **•** Si no agita el Tanque de tinta, la tinta podría depositarse en el fondo, lo que podría afectar a la calidad de la impresión.

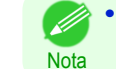

**•** Si el Tanque de tinta está frío, deje que se ajuste a la temperatura ambiente antes de colocarlo en la impresora.

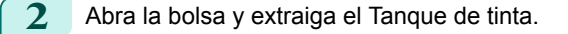

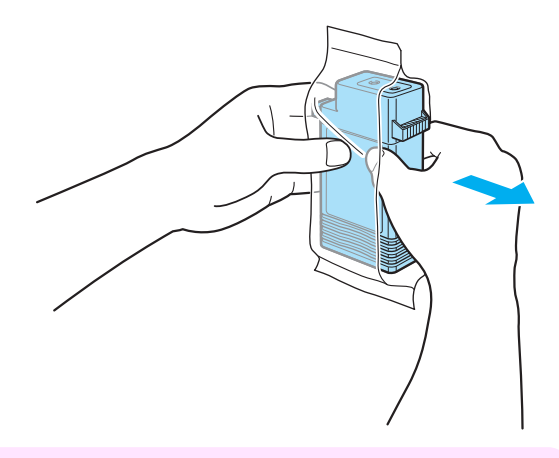

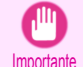

**•** Nunca toque los orificios de tinta ni los contactos eléctricos. Ello podría provocar manchas, dañar el Tanque de tinta y afectar a la calidad de impresión.

**3** Pulse el botón **OK** e instale el Tanque de tinta en el soporte tal y como se muestra, con los orificios de tinta hacia abajo.

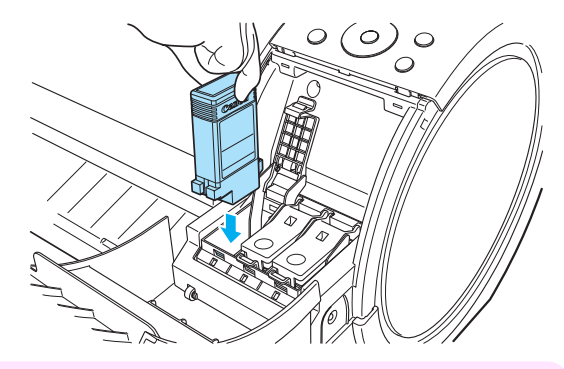

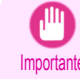

**•** Los tanques de tinta no se pueden instalar en el soporte si es incorrecto el color o la orientación. Si el Tanque de tinta no encaja en el soporte, no lo cargue por la fuerza. Compruebe el número de serie del Tanque de tinta, la Etiqueta de color de la tinta, el color del Tanque de tinta y la orientación del Tanque de tinta antes de volver a instalarlo.

Forzar el Tanque de tinta en el soporte podría dañar la impresora.

**4** Empuje la Palanca de bloqueo del tanque de tinta cerrada hasta que haga clic en su sitio.

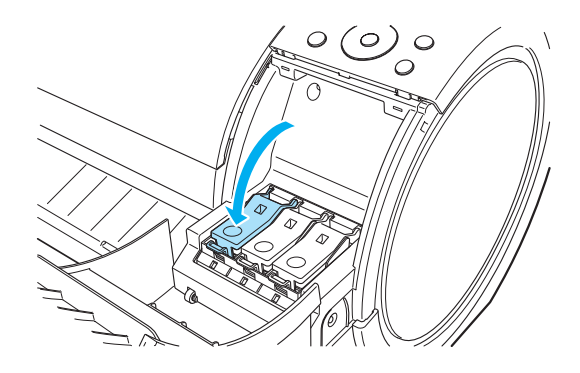

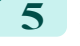

**5** Asegúrese de que la Lámpara de tinta esté encendida en rojo.

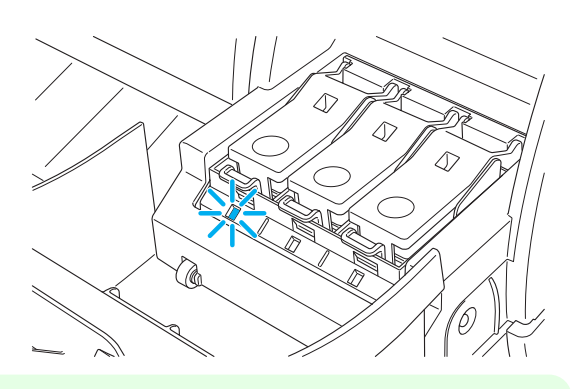

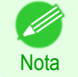

**•** Si la Lámpara de tinta no está encendida, vuelva a instalar el tanque.

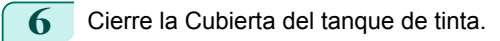

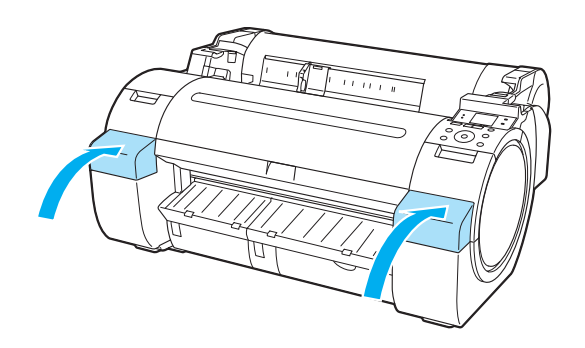

[Tanques de tinta](#page-24-0)

Tanques de tinta

# <span id="page-29-0"></span>Cabezales de impresión

# **Recambio del Cabezal de impresión**

# Cuándo cambiar el Cabezal de impresión

Sustituya el Cabezal de impresión en las siguientes situaciones.

- **•** Si la calidad de impresión no mejora después de uno o dos ciclos de **Limpi.cabezal B** desde el menú de la impresora
- **•** Si la Pantalla de visualización indica "**Abra cubierta superior y sustituya cabezal de impresión.**"
- **•** Si su distribuidor de Canon le ha recomendado que reemplace el Cabezal de impresión

# Cabezales de impresión compatibles

Si desea información sobre los cabezales de impresión compatibles, consulte véase "Cabezal de impresión." ➔**Guía del usuario**

# Precauciones al manipular el Cabezal de impresión

Tome las siguientes precauciones al manipular el Cabezal de impresión.

- **•** Por motivos de seguridad, mantenga siempre el Cabezal de impresión fuera del alcance de los niños.
- Atención **•** En caso de que la tinta se ingiera por accidente, acuda al médico inmediatamente.
	- **•** No toque el Cabezal de impresión inmediatamente después de la impresión. El Cabezal de impresión se calienta mucho, por lo que existe riesgo de sufrir quemaduras.

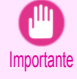

- **•** Quizá quede tinta alrededor de las boquillas del Cabezal de impresión al retirarlo. Manipule con cuidado el Cabezal de impresión durante su sustitución. La tinta puede manchar la ropa.
- **•** No abra la bolsa del Cabezal de impresión hasta el momento en que vaya a instalarlo. Una vez extraído el Cabezal de impresión de la bolsa, instálelo inmediatamente. Si se deja el Cabezal de impresión después de haber abierto la bolsa, las boquillas se podrían secar, lo que podría afectar a la calidad de impresión.

### Acceso al menú de sustitución del Cabezal de impresión

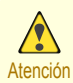

**•** Si desea cambiar el Cabezal de impresión inmediatamente después de imprimir, espere unos minutos antes de hacerlo. Las piezas metálicas del Cabezal de impresión se calientan mucho durante la impresión, por lo que corre el riesgo de sufrir quemaduras si las toca.

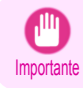

**•** Es posible que se ensucie las manos al reemplazar el Cabezal de impresión. Póngase para ello los guantes suministrados con el nuevo Cabezal de impresión.

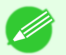

- **•** Prepare un nuevo Tanque de tinta cuando los niveles de tinta estén bajos.
- Nota · Cuando la capacidad restante del Cartucho de mantenimiento sea baja, prepare un Cartucho de mantenimiento nuevo.

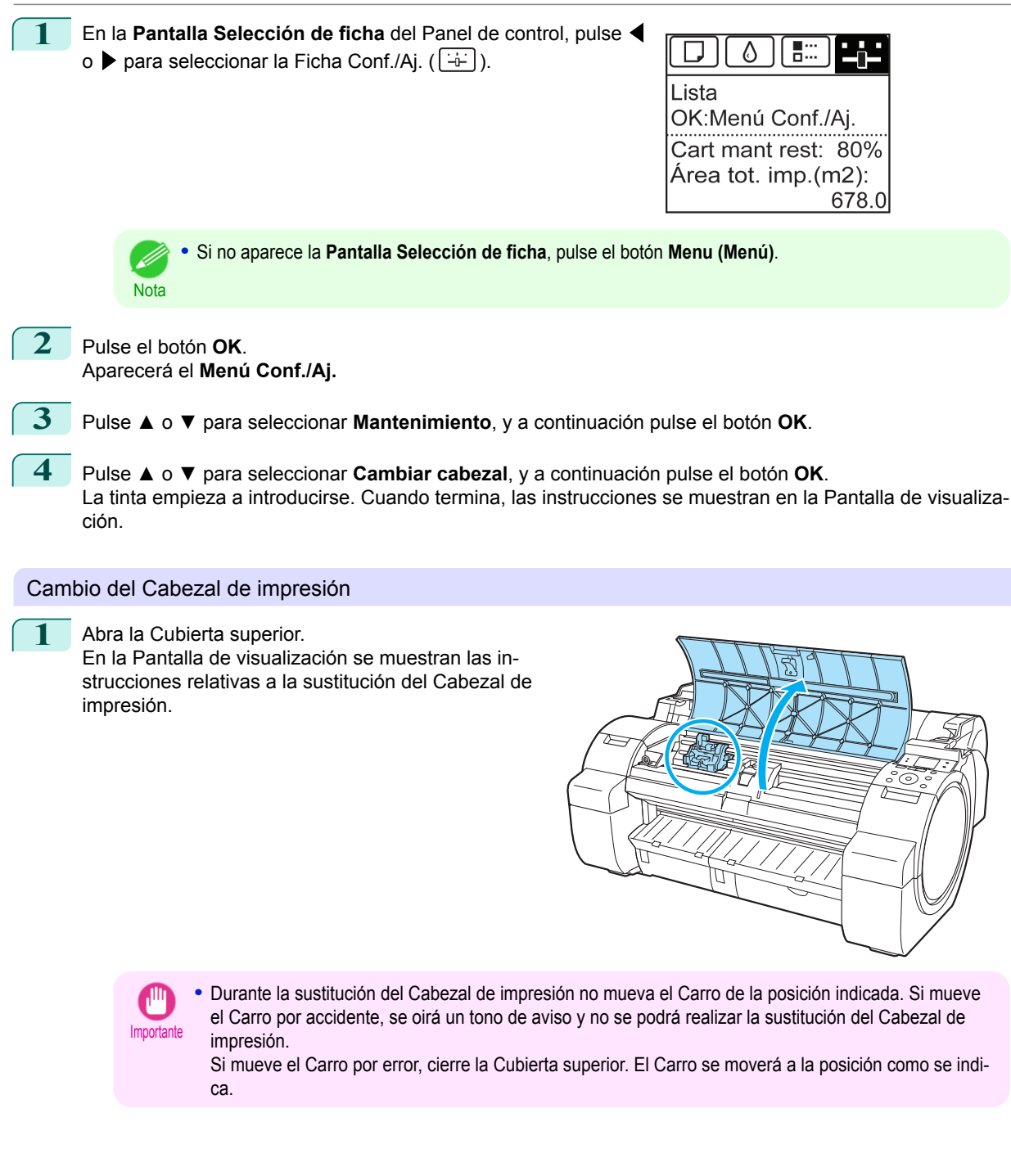

2 Si la Cubierta de bloqueo del cabezal de impresión o la Palanca de bloqueo del cabezal de impresión están sucias, utilice un paño húmedo completamente escurrido para limpiarlas.

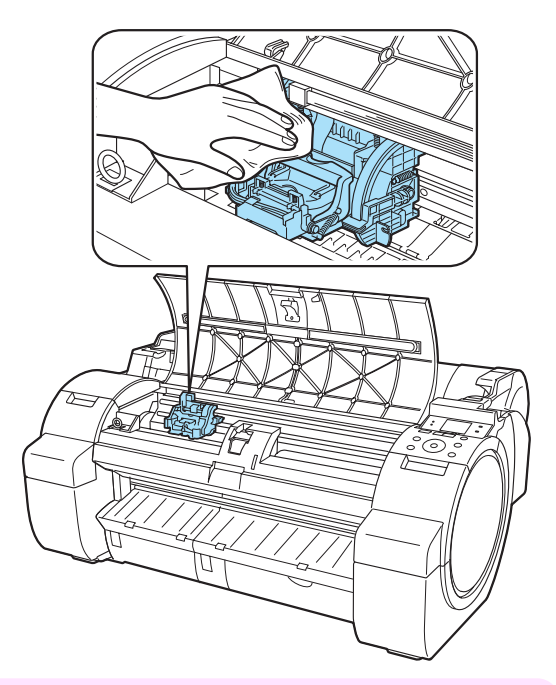

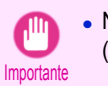

**•** No toque la Escala lineal (a) ni el Eje del carro (b). Tocar estas partes puede dañarlas.

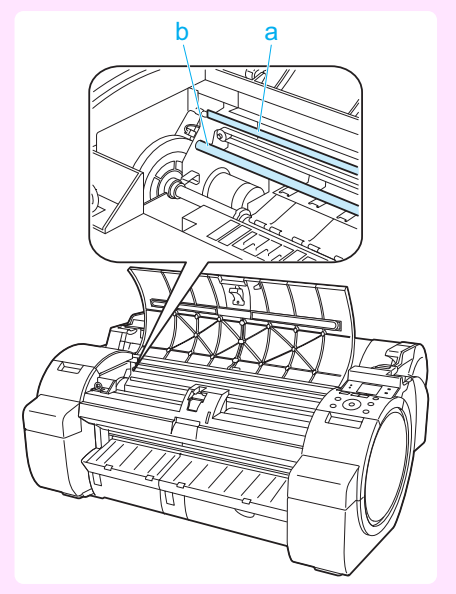

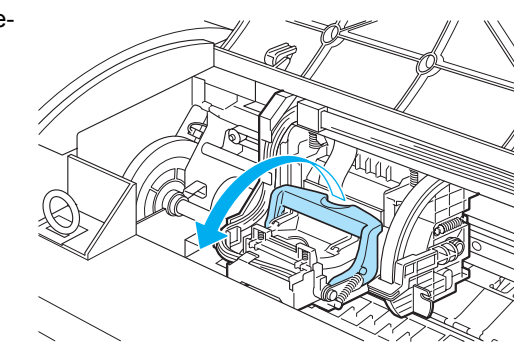

**3** Tire hacia delante de la Palanca de bloqueo del cabezal de impresión para abrirla por completo.

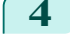

**4** Tire hacia arriba de la Cubierta de bloqueo del cabezal de impresión para abrirla por completo.

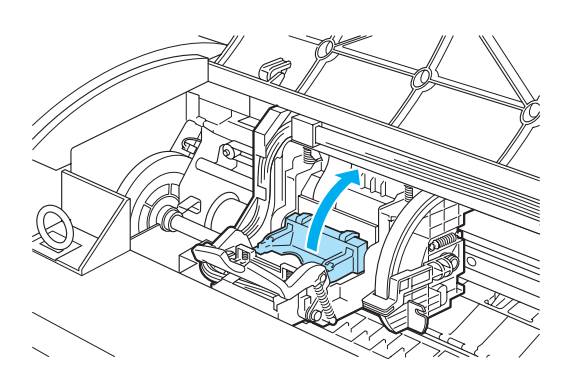

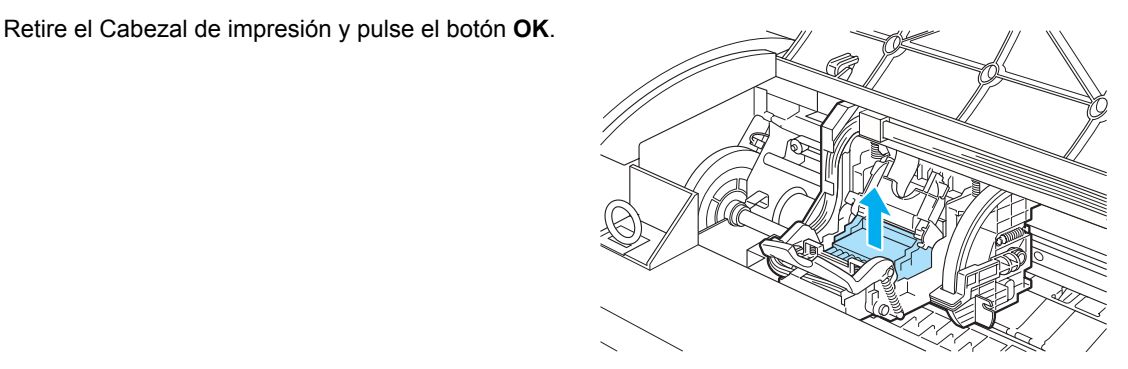

Importante **•** Nunca toque los contactos metálicos del Carro. Además, no permita que suciedad o residuos se adhieran a los contactos metálicos del Carro. Estos podrían dañar la impresora.

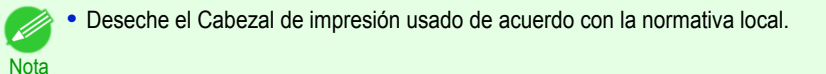

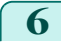

**6** Sujete el nuevo Cabezal de impresión por las asas (a) y extráigalo de la bolsa.

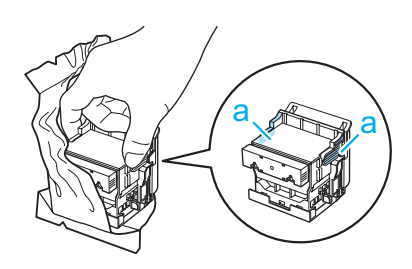

- Importante **•** Cuando manipule el Cabezal de impresión, sujételo siempre por las asas (a). Nunca toque las boquillas (b) ni los contactos metálicos (c). Podría dañar el Cabezal de impresión y la calidad de impresión se vería afectada.
	- **•** No toque nunca la sección de suministro de tinta (d). Podría provocar problemas de impresión.

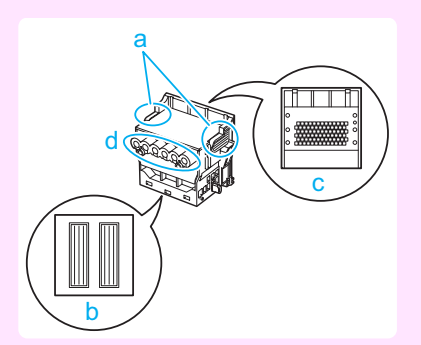

Importante

**7** Mientras sujeta firmemente el Cabezal de impresión que ha retirado, utilice la otra mano para retirar el Pieza protectora naranja (a). Presione las asas (c) del Pieza protectora (b) y tire de él hacia abajo para extraerlo.

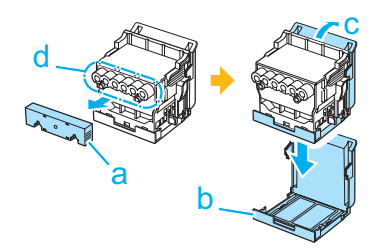

- **•** La superficie interior del Pieza protectora (a) y del Pieza protectora (b) está recubierta de tinta para proteger las boquillas. Tenga cuidado de no tocar estas superficies cuando retire las tapas.
- **•** El Cabezal de impresión contiene tinta a fin de proteger las boquillas. Es recomendable quitar el Pieza protectora (b) sujetándolo sobre el paquete del Cabezal de impresión o apartarlo a un lugar seguro para evitar que se derrame la tinta y manche la ropa o el área circundante. Si se derrama accidentalmente, limpie el resto de tinta con un paño seco.
	- **•** Si necesita poner un Cabezal de impresión temporalmente en algún lugar antes de la instalación, evite que las boquillas y contactos eléctricos queden boca abajo. Si las boquillas o los contactos metálicos se dañan, la calidad de impresión puede verse afectada.
	- **•** No vuelva a colocar el Pieza protectora retirado. Deseche estos materiales de acuerdo con la normativa local

8 Con las boquillas boca abajo y los contactos metálicos dirigidos hacia la parte posterior, inserte el Cabezal de impresión en el Carro. Inserte con cuidado y firmeza el cabezal de impresión en el Carro, asegurándose de que las boquillas y los contactos metálicos no toquen el carro.

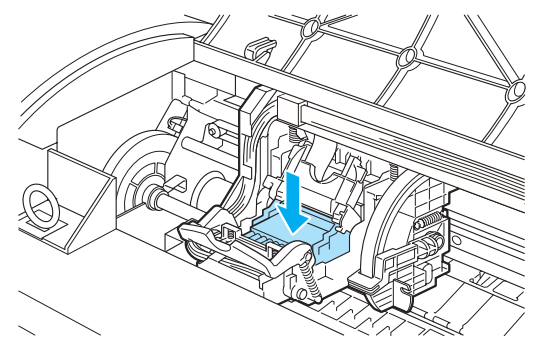

**9** Tire de la Cubierta de bloqueo del cabezal de impresión hacia abajo y hacia delante para bloquear el Cabezal de impresión en su sitio.

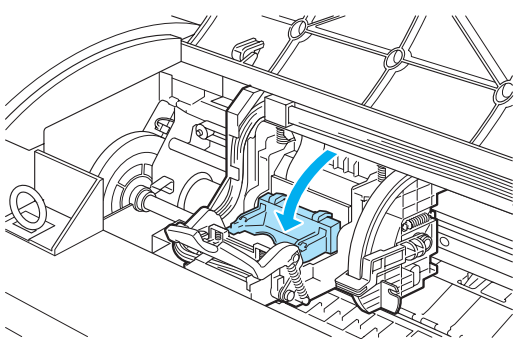

**10** Empuje la Palanca de bloqueo del cabezal de impresión hacia la parte posterior de la impresora hasta que oiga un clic.

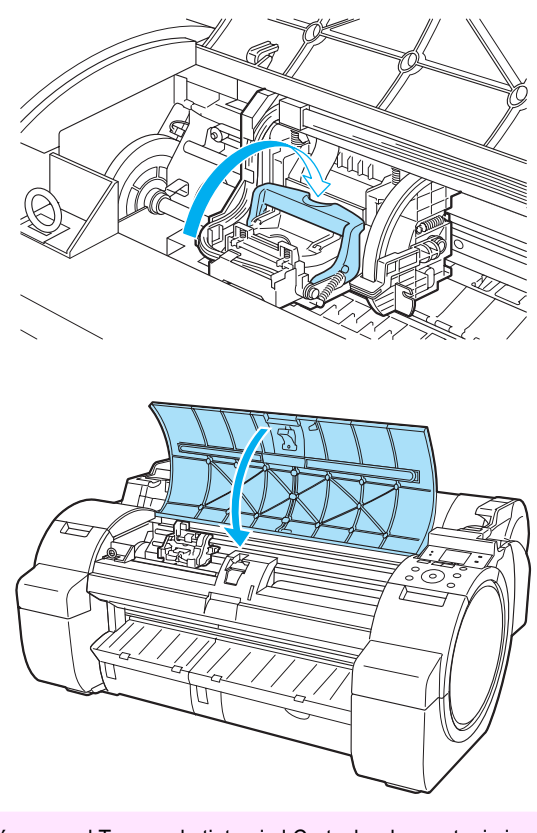

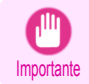

**Nota** 

11 Cierre la Cubierta superior.

Ahora la tinta llena el sistema.

**•** Mientras se llena la tinta, no extraiga en ningún caso el Tanque de tinta ni el Cartucho de mantenimiento. La tinta podría salirse.

**•** Una vez sustituido el Cabezal de impresión y llenado de tinta, se realizará el **Aj. pos. cabezal** ( **Autom. (Avanzado)** ) si ha seleccionado **Sust. cab. imp.** > **Encender** en el menú del Panel de control. (Véase "Configuración de menú.") ➔**Guía del usuario**

En este caso, siga las instrucciones que aparecen en la Pantalla de visualización para realizar el ajuste del Cabezal de impresión.

Si **Sust. cab. imp.** está en posición **Apagar**, realice el **Aj. pos. cabezal** ( **Autom.(Avanzado)** ). [\(Véase](#page-78-0) ["Ajuste automático para enderezar las líneas y los colores."\)](#page-78-0) ➔P.79

# <span id="page-35-0"></span>Cartucho de mantenimiento

# **Cambio del cartucho de mantenimiento**

## Cartuchos de mantenimiento compatibles

Si desea información sobre cartuchos de mantenimiento, véase "Cartucho de mantenimiento." ➔**Guía del usuario**

### Precauciones al manipular el Cartucho de mantenimiento

Cuando manipule el Cartucho de mantenimiento, tome las siguientes medidas de precaución.

- **•** Por motivos de seguridad, mantenga siempre el Cartucho de mantenimiento fuera del alcance de los niños.
- Atención **•** En caso de ingestión accidental de tinta, acuda al médico inmediatamente.
- 
- **•** No retire el Cartucho de mantenimiento salvo para sustituirlo. Podrían producirse fugas de tinta.
- **Importante •** No sustituya un Cartucho de mantenimiento durante la inicialización inmediatamente después de haber encendido la impresora, durante la limpieza del Cabezal de impresión o durante la inicialización inmediatamente después de haber sustituido el Cartucho de mantenimiento. El Cartucho de mantenimiento podría resultar dañado o la tinta podría gotear.
	- **•** Para impedir fugas de tinta de un Cartucho de mantenimiento usado, evite que se caiga el cartucho y no lo guarde en ángulo. De lo contrario, la tinta podría gotear y provocar manchas.
	- **•** La tinta se adhiere a la parte superior del Cartucho de mantenimiento una vez que se ha utilizado. Manipule con cuidado el Cartucho de mantenimiento al cambiarlo. La tinta puede manchar la ropa.

# Confirme el mensaje

Cuando el Cartucho de mantenimiento se encuentre casi vacío, aparecerá un mensaje en la Pantalla de visualización. En función del mensaje, sustituya el Cartucho de mantenimiento o prepare un Cartucho de mantenimiento nuevo. (Véase "Cuándo se debe cambiar el cartucho de mantenimiento.") ➔**Guía del usuario**

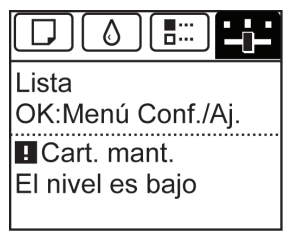

Si se muestra un mensaje que solicita la sustitución del Cartucho de mantenimiento, puede saltarse el paso **Acceso al menú de sustitución del Cartucho de mantenimiento.** Siga las instrucciones de **Cambio del Cartucho de mantenimiento.**

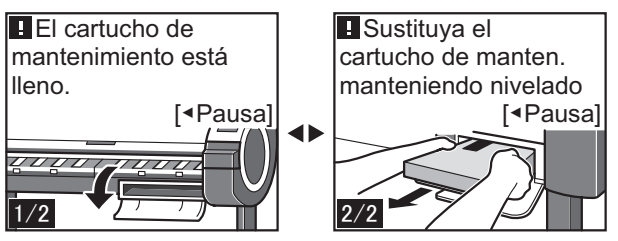
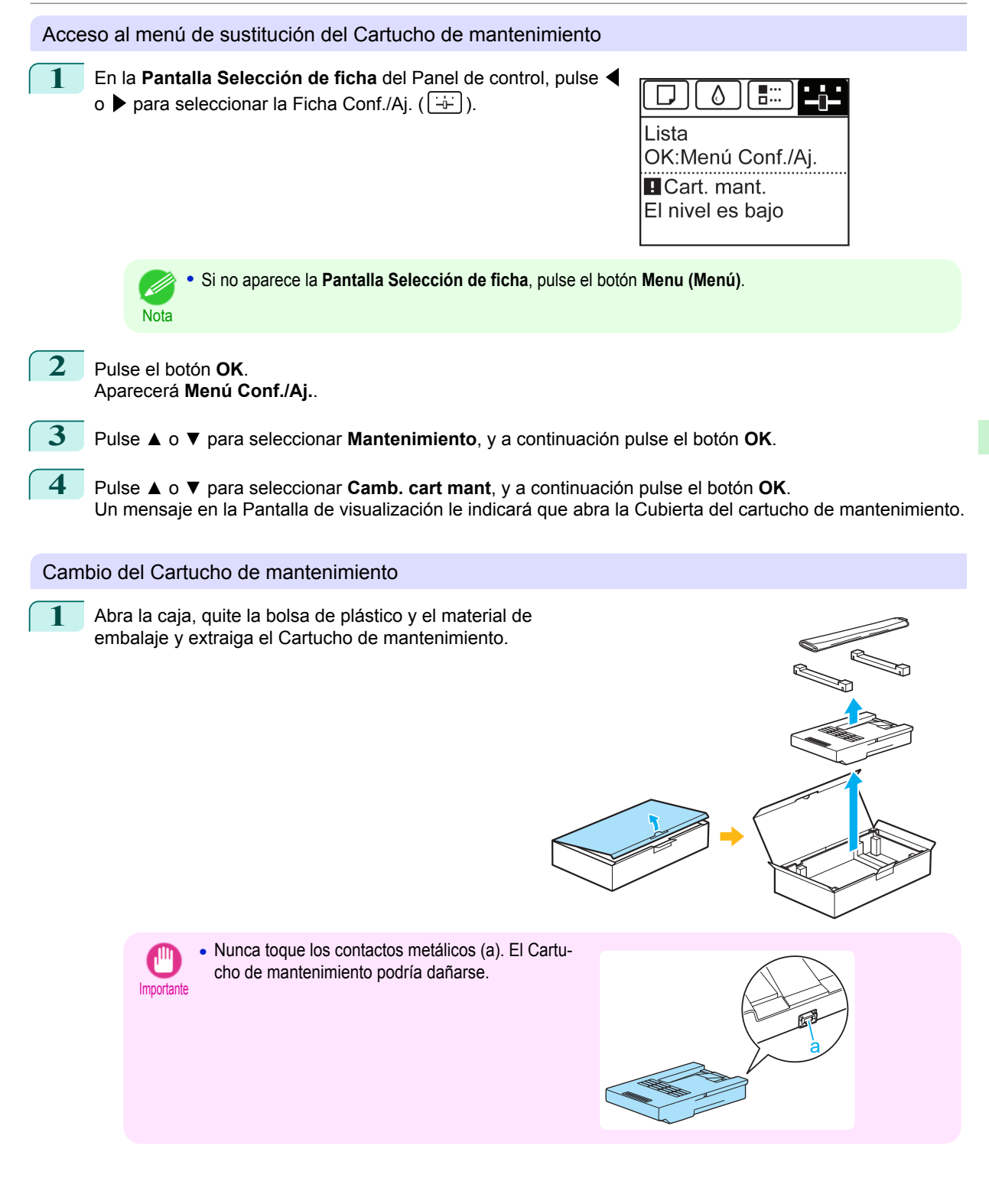

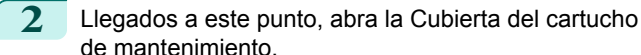

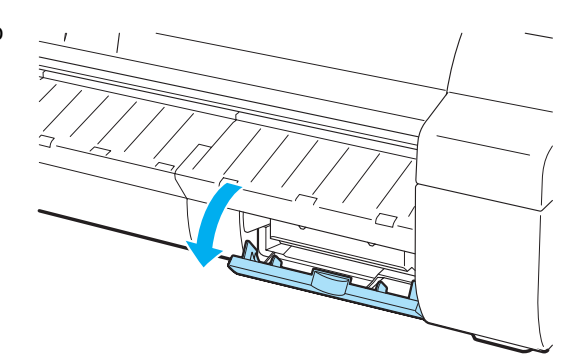

**3** Sujete el Cartucho de mantenimiento usado por el asa (a) con una mano y ponga la otra mano debajo del Cartucho de mantenimiento con el fin de sujetarlo firmemente y mantenerlo nivelado mientras tira de él.

a

- Importante
	- **•** Los Cartuchos de mantenimiento usados pesan mucho. Sujete siempre con firmeza el cartucho y manténgalo nivelado al retirarlo y almacenarlo. Si un Cartucho de mantenimiento usado se cae o se almacena en posición inclinada, es posible que la tinta gotee y se produzcan manchas.
	- **•** La capacidad restante del Cartucho de mantenimiento se registra en cada impresora. No instale un Cartucho de mantenimiento usado en otra impresora.
- **4** Mantenga nivelado el Cartucho de mantenimiento mientras lo coloca en la bolsa de plástico. Extraiga el aire sobrante de la bolsa de plástico y cierre la cremallera.

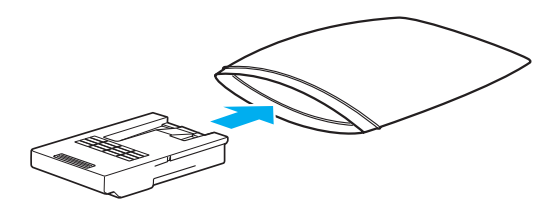

**5** Compruebe que el Cartucho de mantenimiento está con la cara correcta hacia arriba, póngalo en una caja junto con el material de embalaje adjunto y almacénelo de forma que permanezca nivelado.

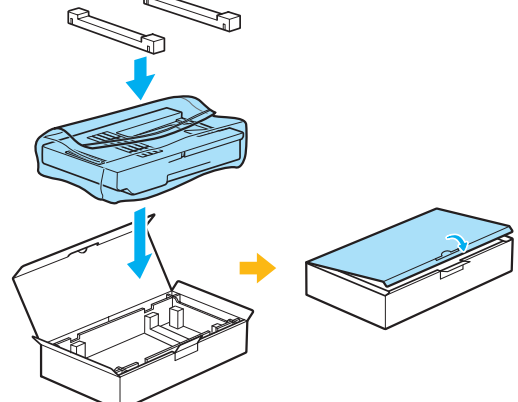

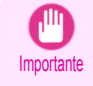

**•** Siempre deberá colocar el Cartucho de mantenimiento usado en la caja y guardar ésta sobre una superficie plana. Además, cierre la cremallera por completo. De lo contrario, la tinta podría derramarse y causar manchas.

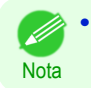

**•** Ponga el Cartucho de mantenimiento usado en la bolsa de plástico del nuevo cartucho y deséchelo de acuerdo con la normativa local.

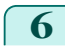

**6** Inserte el nuevo Cartucho de mantenimiento hasta el fondo, manteniéndolo nivelado. Ahora la impresora inicializará el Cartucho de mantenimiento.

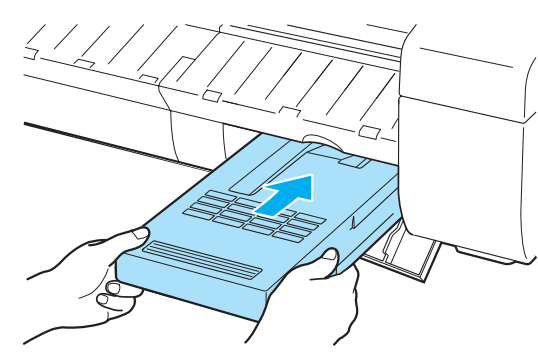

**Importante •** No retire el Cartucho de mantenimiento durante la inicialización inmediatamente después de haber sustituido el Cartucho de mantenimiento. El Cartucho de mantenimiento podría resultar dañado.

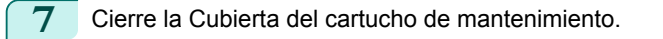

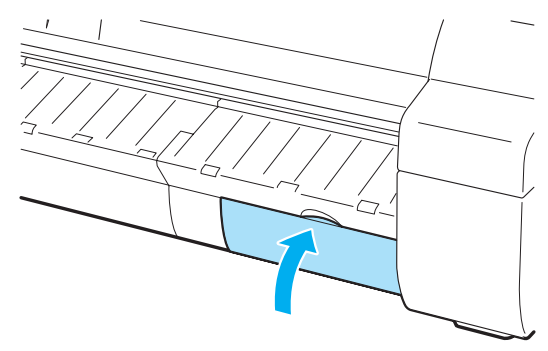

Nota

**•** Si no realizó la operación en **Acceso al menú de sustitución del Cartucho de mantenimiento**, el procedimiento acaba aquí y no será necesario que pulse la tecla **OK** en el siguiente paso.

**8** Pulse el botón **OK**.

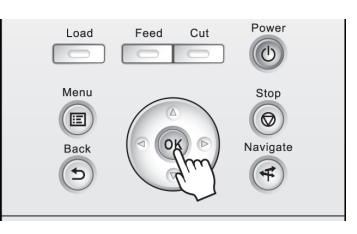

## <span id="page-39-0"></span>Limpieza de la impresora

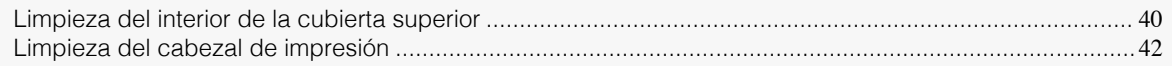

## **Limpieza del interior de la cubierta superior**

Limpie el interior de la Cubierta superior una vez al mes aproximadamente para disponer de una mejor calidad de impresión y prevenir posibles problemas.

Limpie también el interior de la Cubierta superior en las siguientes situaciones para garantizar un funcionamiento óptimo.

- **•** Si la superficie impresa o la parte inferior del papel está sucia después de la impresión
- **•** Una vez que haya agotado un rollo
- **•** Después de imprimir sin bordes
- **•** Después de imprimir en papel de pequeño tamaño
- **•** Después de imprimir en papel que genere una gran cantidad de residuos de corte
- **•** Si ha reemplazado el rollo
- **•** Después de imprimir en papel que genere una gran cantidad de polvo de papel
- **•** Después de imprimir en papel adhesivo

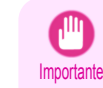

**•** Si la Platina del interior de la Cubierta superior se ensucia puede manchar el lado inferior del papel. Aconsejamos limpiar la Platina después de imprimir sin bordes o en papel de pequeño tamaño.

- **•** Si la Guía de salida está sucia puede manchar el borde del papel al cortarlo. Es recomendable limpiar la Guía de salida aunque no parezca sucia, porque en realidad puede estar cubierta de polvo de papel.
- **•** Al imprimir en papel adhesivo pueden quedar restos de adhesivo en la Platina, el Tope del papel o en otras piezas. Para evitar que el papel se atasque, se recomienda limpiar el interior de la Cubierta superior después de la impresión.

**1** Abra la Cubierta superior.

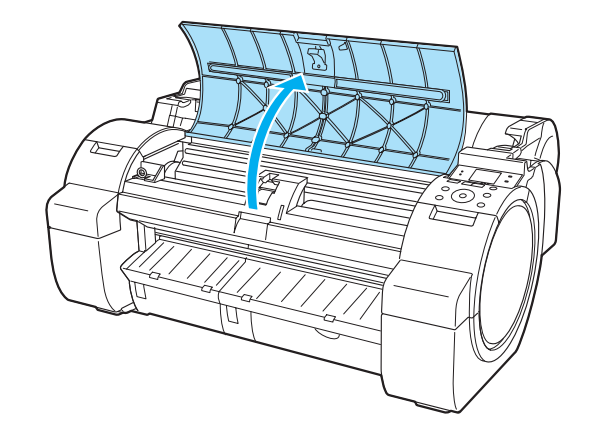

**2** Si el polvo del papel se acumula en los orificios de Succión (a) de la Platina o la Ranura de tinta de impresión sin bordes (b), use el Cepillo de limpieza (c), suministrado con la impresora para eliminarlo.

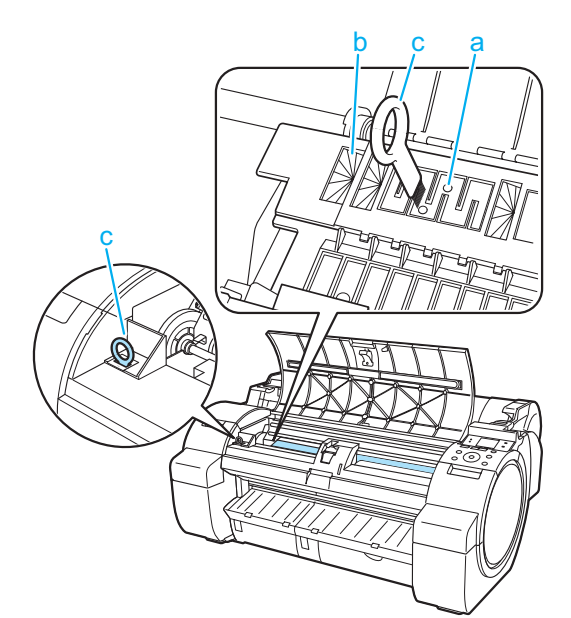

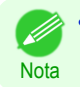

**•** Si el Cepillo de limpieza está sucio, lávelo con agua.

**3** Pase un paño húmedo completamente escurrido por el interior de la Cubierta superior para limpiarla. Limpie cualquier residuo de tinta de la Platina entera (a), el Tope del papel (b), la Ranura de tinta de impresión sin bordes (c) y la Guía de salida (d).

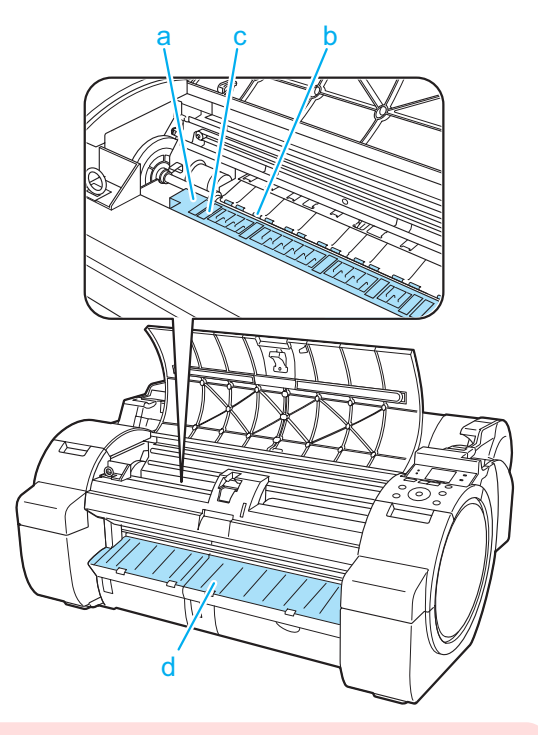

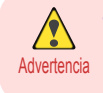

**•** Nunca utilice disolventes inflamables como alcohol, benceno o diluyente. Si estas sustancias entran en contacto con los componentes eléctricos del interior de la impresora, existe riesgo de incendio o descarga eléctrica.

[Limpieza de la impresora](#page-39-0)

Limpieza de la impresora

- <span id="page-41-0"></span>Importante **•** No utilice un paño seco para limpiar el interior de la Cubierta superior. Podría crear cargas estáticas que pueden atraer el polvo y afectar a la calidad de impresión.
	- **•** No toque la Escala lineal (a) ni el Eje del carro (b). Podría mancharse las manos y dañar la impresora.

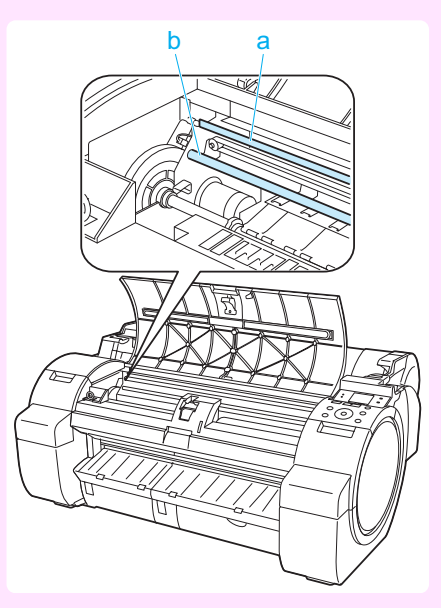

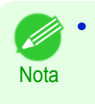

**•** Cuando limpie entre la Platina y la Guía de salida, utilice un paño húmedo bien escurrido para pasarlo por encima de la Bandeja de salida y a lo largo de los surcos.

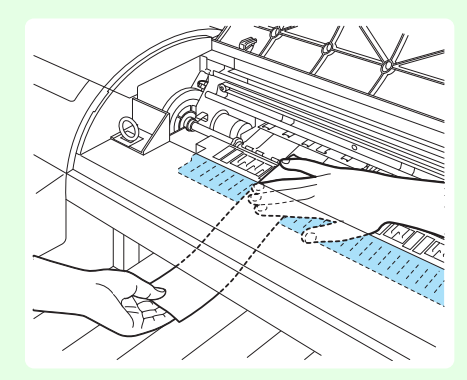

**4** Cierre la Cubierta superior.

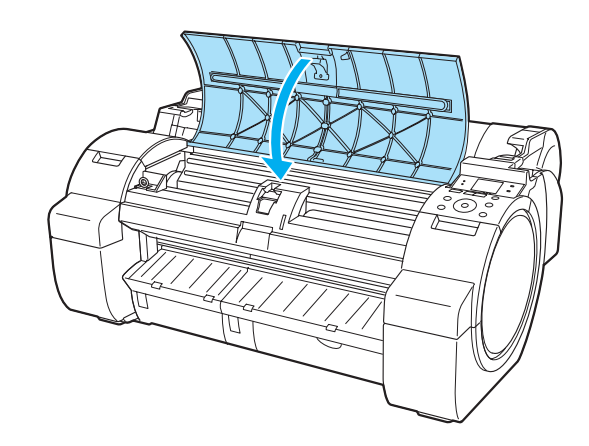

## **Limpieza del cabezal de impresión**

Si la impresión es tenue, limpie el Cabezal de impresión para tratar de mejorar el resultado. Seleccione uno de los dos modos de limpieza del Cabezal de impresión ( **Limpi.cabezal A** o **Limpi.cabezal B** ), dependiendo del problema a resolver. 42

Ы

678.0

# Consumibles y mantenimiento [Consumibles y mantenimiento](#page-24-0)

#### **• Limpi.cabezal A**

Use este modo si la impresión es poco nítida o presenta sustancias extrañas. Este método de limpieza es el que consume menos tinta.

#### **• Limpi.cabezal B**

Utilice este modo si no se ha expulsado nada de tinta, o si **Limpi.cabezal A** no ha solucionado el problema.

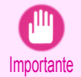

**•** No retire el Cartucho de mantenimiento ni los tanques de tinta durante la ejecución de **Limpi.cabezal A** o **Limpi.cabezal B**.

Podrían producirse fugas de tinta o un error.

**•** Si la impresión no mejora ni siquiera ejecutando **Limpi.cabezal B**, intente repetir **Limpi.cabezal B** una o dos veces. Si la impresión sigue sin mejorar, el Cabezal de impresión podría haber llegado al final de su vida útil. Póngase en contacto con su representante de Canon para obtener asistencia.

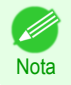

**•** De forma predeterminada, las boquillas se comprueban a intervalos fijos. Configure las opciones en el menú Panel de control en **Veri. boquilla**. (Véase "Configuración de menú.") ➔**Guía del usuario**

Realice la limpieza tal y como se indica a continuación.

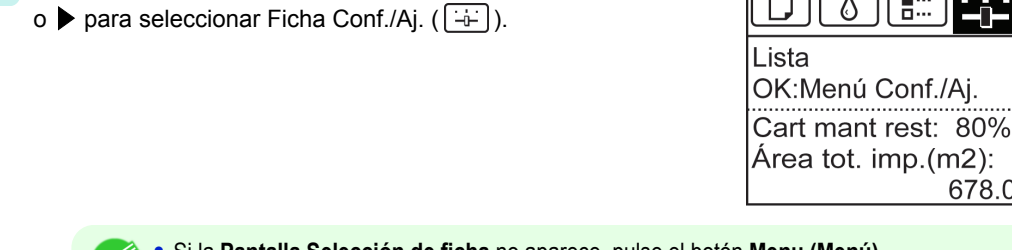

**1** En la **Pantalla Selección de ficha** del Panel de control, pulse ◀

**Nota •** Si la **Pantalla Selección de ficha** no aparece, pulse el botón **Menu (Menú)**.

- **2** Pulse el botón **OK**. Aparecerá el **Menú Conf./Aj.**.
- **3** Pulse **▲** o **▼** para seleccionar **Mantenimiento**, y a continuación pulse el botón **OK**.
- **4** Pulse **▲** o **▼** para seleccionar **Limpi.cabezal**, y a continuación pulse el botón **OK**.
- **5** Pulse **▲** o **▼** para seleccionar **Limpi.cabezal A** o **Limpi.cabezal B**, y a continuación pulse el botón **OK**. Con ello se ejecuta la limpieza del cabezal.
- **6** Imprima un patrón de prueba para comprobar las boquillas y determinar si la limpieza las ha desatascado. (Véase "Comprobación de las boquillas obstruidas.") ➔**Guía del usuario**

# <span id="page-43-0"></span>**Componentes de la impresora**

## Operaciones y pantalla de visualización

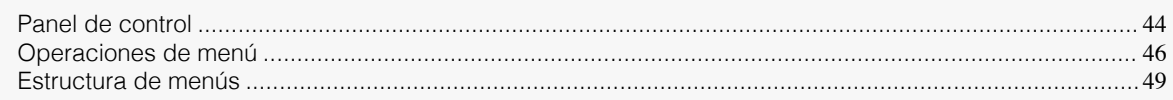

## **Panel de control**

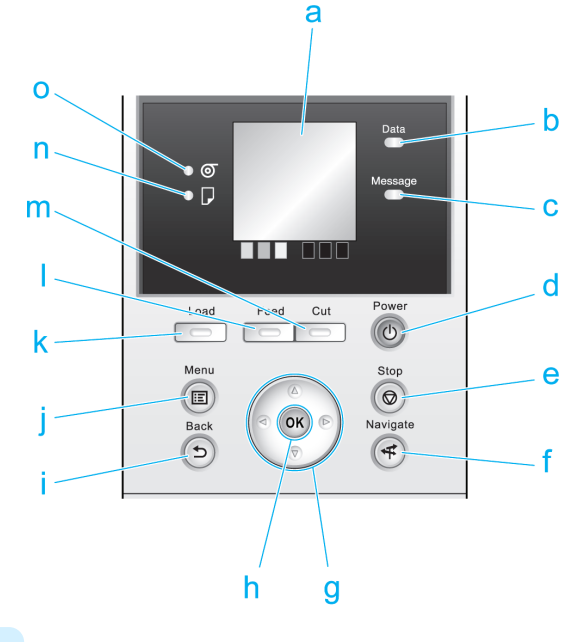

#### **a** Pantalla de visualización

Muestra los menús de la impresora, así como los mensajes y el estado de la impresora.

#### **b Lámpara Data (Datos)** (verde)

#### **•** Parpadeando

Durante la impresión, la lámpara Data (Datos) parpadea cuando la impresora está recibiendo o procesando trabajos de impresión. O bien, esta lámpara parpadea cuando se pone en pausa el trabajo de impresión o cuando la impresora está actualizando el firmware.

#### **•** Desactivado

No hay trabajos de impresión activos si la lámpara Data (Datos) está apagada.

## **c Lámpara Message (Mensaje)** (naranja)

**•** Encender

Se muestra un mensaje de advertencia.

**•** Parpadeando

Se muestra un mensaje de error.

**•** Desactivado

La impresora está apagada o funciona con normalidad.

## **d** Botón **Power (Encendido)** (verde)

44

Enciende y apaga la impresora. (Véase "Encendido y apagamiento de la impresora.") ➔**Guía del usuario** El botón **Power (Encendido)** se ilumina cuando la impresora está encendida o en modo Suspensión.

#### **e** Botón **Stop (Detener)**

Cancela los trabajos de impresión en curso y finaliza el período de secado de tinta.

#### **f** Botón **Navigate (Navegar)**

Permite comprobar las instrucciones para cargar y eliminar papel o para sustituir tanques de tinta o cabezales de impresión, así como realizar otras operaciones. (Véase "Cómo visualizar las instrucciones con Navegar.") ➔**Guía del usuario**

#### **g** Botones de flecha

#### **•** Botón ◀

Pulse este botón en la **Pantalla Selección de ficha** para pasar a otra ficha.

En los elementos de menú en los que sea necesario introducir números, pulse este botón para pasar a otro dígito.

#### **•** Botón **▲**

Presione este botón en el menú para pasar a otro elemento.

En los elementos de menú en los que sea necesario introducir números, pulse este botón para aumentar el número.

#### **•** Botón ▶

Pulse este botón en la **Pantalla Selección de ficha** para pasar a otra ficha.

En los elementos de menú en los que sea necesario introducir números, pulse este botón para pasar a otro dígito.

#### **•** Botón **▼**

Presione este botón en el menú para pasar a otro elemento.

En los elementos de menú en los que sea necesario introducir números, pulse este botón para reducir el número.

#### **h** Botón **OK**

Pulse este botón en la **Pantalla Selección de ficha** para que se muestre el menú de la ficha en cuestión.

Al pulsar este botón en los elementos de menú de cada ficha para la que  $\blacktriangleright$  se muestra a la izquierda, se pasará al nivel inferior del elemento de menú, lo que le permite ejecutar comandos de menú o establecer valores de menú.

Pulse este botón también si la Pantalla de visualización indica que se pulse el botón **OK**.

#### **i** Botón **Back (Atrás)**

Muestra la pantalla anterior a la pantalla actual.

#### **j** Botón **Menu (Menú)**

Muestra la **Pantalla Selección de ficha**. (Véase "Configuración de menú.") ➔**Guía del usuario**

#### **k** Botón **Load (Cargar)**

Pulse este botón cuando cargue o cambie papel.

 [\(Véase "Cómo cargar rollos en la impresora."\)](#page-14-0) ➔P.15

 [\(Véase "Cómo cargar hojas en la impresora."\)](#page-20-0) ➔P.21

#### **l** Botón **Feed (Alimentar)**

Pulsar este botón cuando se cargan los rollos permite volver a colocar el papel. (Véase "Alimentación manual del rollo de papel.") ➔**Guía del usuario**

#### **m** Botón **Cut (Cortar)**

Al pulsar este botón cuando se cargan los rollos, el papel se corta, si ha especificado **Automático** o **Expulsar** en **Modo de corte** en el menú del Panel de control. (Véase "Especificar el método de corte para rollos.") ➔**Guía del usuario**

#### **n Lámpara Hoja cortada** (verde)

Se ilumina cuando se seleccionan hojas como fuente de papel.

#### **o Lámpara Rollo de papel** (verde)

Se ilumina cuando se seleccionan rollos como fuente de papel.

[Componentes de la impresora](#page-43-0)

Componentes de la impresora

<span id="page-45-0"></span>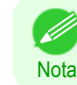

**•** Para recuperarse del modo Suspensión pulse cualquier botón excepto el botón **Power (Encendido)**.

## **Operaciones de menú**

Para ver los menús disponibles organizados en fichas, seleccione una en la **Pantalla Selección de ficha** y pulse el botón **OK**. Para obtener información detallada, véase "Configuración de menú." ➔**Guía del usuario**

**•** Cuando se selecciona Ficha Tinta y se presiona el botón **OK**

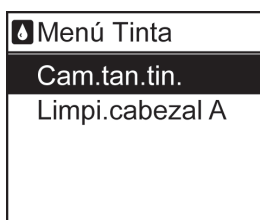

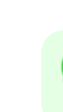

Nota

**•** Si no aparece la **Pantalla Selección de ficha**, al pulsar **OK** no se mostrará ningún menú. Los menús se pueden seleccionar una vez que se haya solucionado el problema.

Simplemente pulse los botones en el Panel de control para acceder a los menús de varias fichas de la **Pantalla Selección de ficha** y establecer o ejecutar los elementos del **Menu (Menú)**.

En la siguiente sección se describen las operaciones de menú y cómo se presentan en este **Manual del usuario**.

- **•** Acceso a los menús ➔P.46
- **•** [Especificación de los elementos del menú](#page-46-0) ➔P.47
- **•** [Especificación de valores numéricos](#page-47-0) ➔P.48
- **•** [Ejecución de comandos del menú](#page-47-0) ➔P.48

#### Acceso a los menús

Los menús de la impresora se agrupan por función.

Los menús se muestran con la línea superior seleccionada. Puede utilizar los botones del Panel de control para acceder a cada menú.

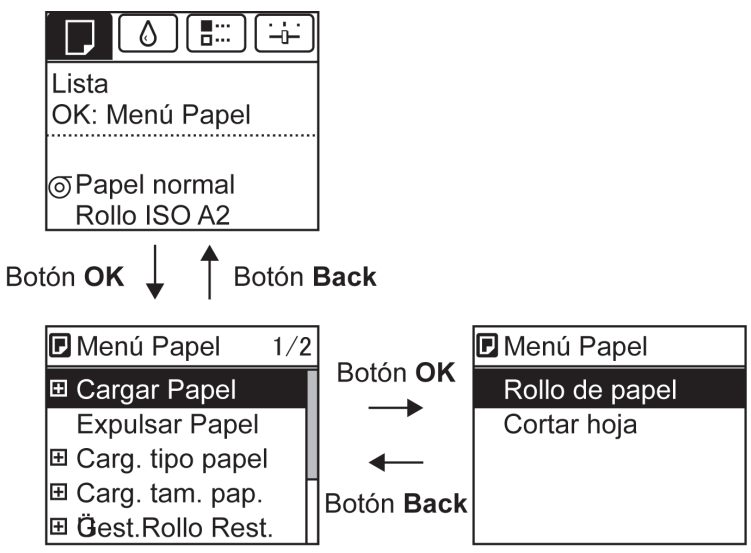

**•** Para acceder a un menú superior en la lista de menús, pulse el botón **Back (Atrás)**, y para acceder a uno inferior, pulse el botón **OK**.

<span id="page-46-0"></span>**•** Para acceder a un menú superior en la lista de menú, pulse el botón **▲**, y para acceder a uno inferior, pulse el botón **▼**. Si hay más elementos en la lista de menú que las líneas de la pantalla, pulse el botón **▲** y **▼** para hacer scroll del menú. Los elementos seleccionados quedan resaltados.

La barra de desplazamiento de la derecha indica la posición actual en el menú global.

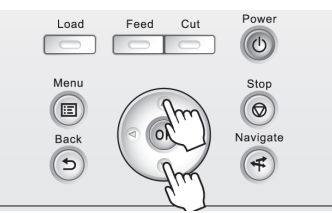

• Los menús inferiores están disponibles si **+** se muestra a la izquierda junto a la segunda fila y posteriores. Para acceder a los menús inferiores, seleccione el menú y pulse el botón **OK**.

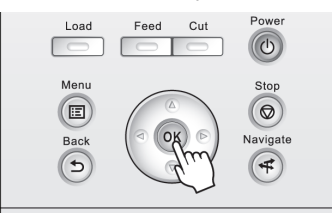

#### Especificación de los elementos del menú

Los elementos del menú pueden establecerse como se indica a continuación.

**1** Pulse **▲** o **▼** para seleccionar el configuración deseada, y a continuación pulse el botón **OK**. Después de dos segundos, la pantalla vuelve al menú del nivel superior.

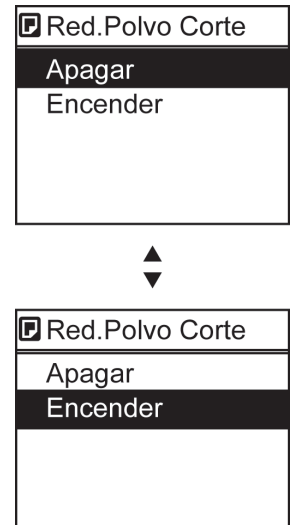

- **•** Si aparece un mensaje de confirmación relativo a la configuración seleccionada, siga las instrucciones en pantalla.
- **•** Si ha modificado la configuración del menú **Config interfaz**, aparecerá un mensaje para confirmar si desea registrar la configuración al pulsar el botón **Back (Atrás)** o el botón **Menu (Menú)**. Siga las instrucciones que se muestran en la pantalla.

**Nota** 

#### <span id="page-47-0"></span>Especificación de valores numéricos

Siga estos pasos para introducir números. En este ejemplo, se han introducido los elementos de las configuraciones de red.

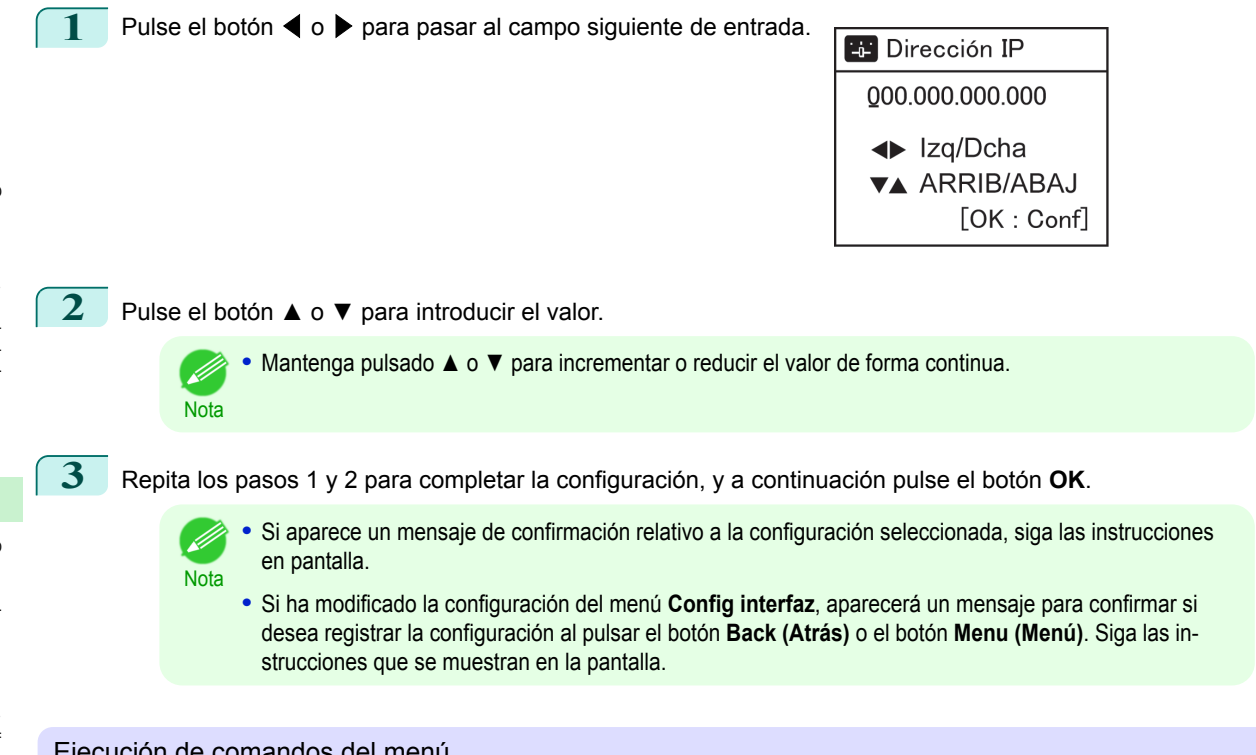

#### Ejecución de comandos del menú

Los comandos del menú pueden ejecutarse como se indica a continuación.

**1** Pulse **▲** o **▼** para seleccionar la acción que va a ejecutar, y a continuación pulse el botón **OK**. Se ejecuta el comando del menú.

## <span id="page-48-0"></span>**Estructura de menús**

La estructura del menú se muestra categorizada por fichas. El \* a la derecha de un elemento indica el valor predeterminado.

El menú de la impresora se clasifica en elementos normales de menú disponibles cuando no hay ningún trabajo de impresión en curso y elementos de menú disponibles únicamente durante la impresión. véase "Operaciones de menú de la impresora." ➔**Guía del usuario**

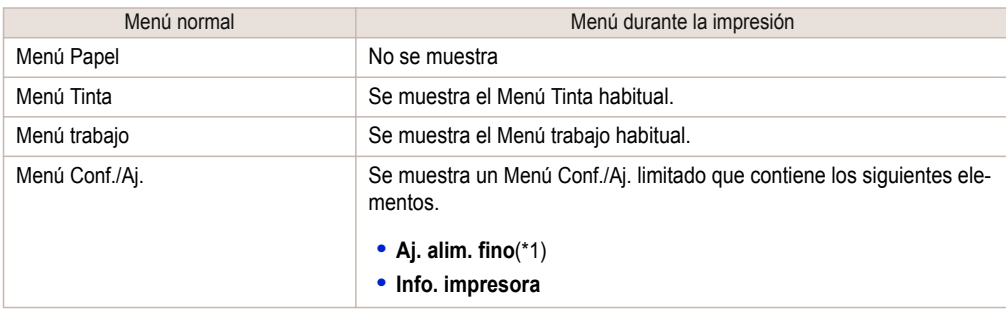

\*1: Solo se muestra en el menú durante la impresión. No se muestra en el menú normal.

Para obtener instrucciones sobre el funcionamiento de los menús, [véase "Operaciones de menú."](#page-45-0) → P.46 Para obtener más información sobre los elementos del menú, véase "Configuración de menú." ➔**Guía del usuario** .

#### **Menú Papel**

El **Menú Papel** no se muestra durante la impresión.

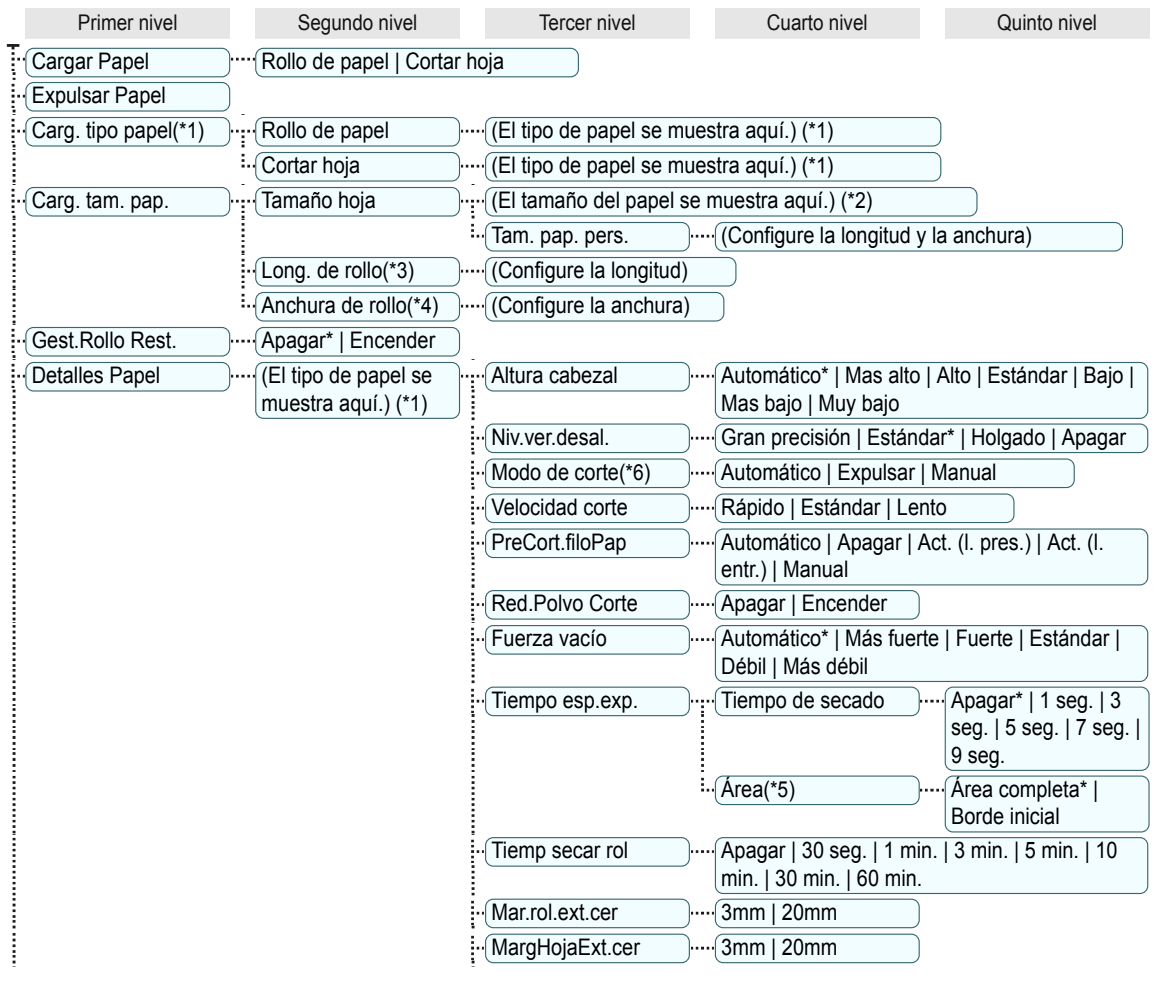

<span id="page-49-0"></span>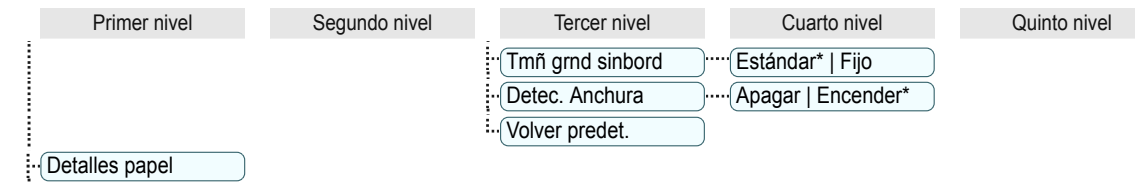

- :. Mismo tipo pap. **Apagar\*** | Encender
- \*1: Si desea información sobre los tipos de papel que admite la impresora, consulte la **Guía de referencia del papel**. (Véase "Visualización de la Guía de referencia del papel.") ➔**Guía del usuario** Los tipos de papel del controlador de la impresora y el software relacionado (así como en el Panel de control ) se actualizan al instalar el controlador de la impresora desde el User Software CD-ROM o si actualiza la información del papel mediante Media Configuration Tool. (Véase "Actualizar información del papel.") ➔**Guía del usuario**
- \*2: Para obtener información acerca de los tamaños de papel compatibles con la impresora, véase "Tamaños de papel." ➔**Guía del usuario**
- \*3: Disponible únicamente si la opción **Gest.Rollo Rest.** está en **Encender**.
- \*4: Disponible únicamente si **Detec. Anchura** está en **Apagar**.
- \*5: **Borde inicial** no está disponible como opción de configuración en el cuadro de diálogo **Configuraciones detalladas de papel** del controlador de la impresora.
- \*6: véase "Especificar el método de corte para rollos." ➔**Guía del usuario**

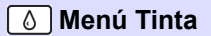

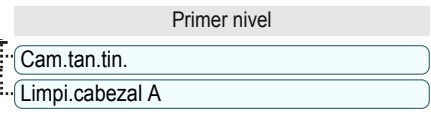

## **Menú trabajo**

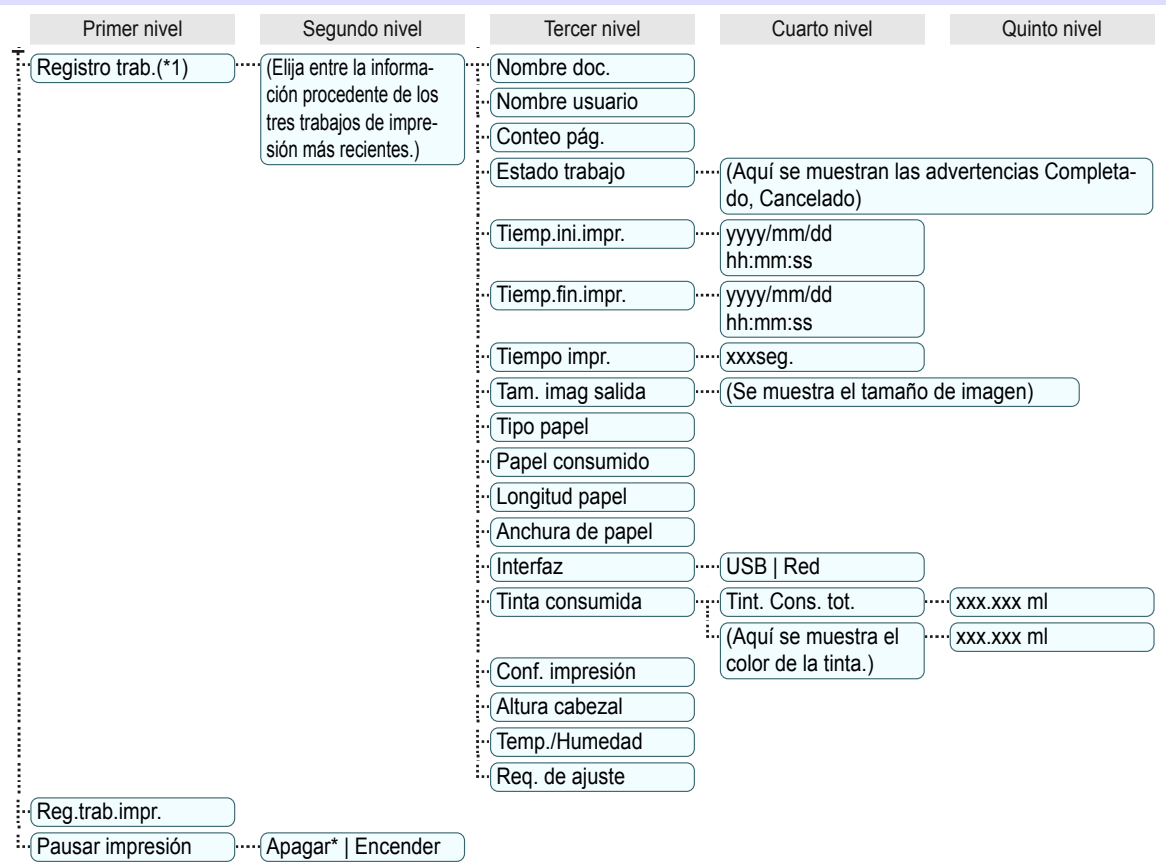

<span id="page-50-0"></span> \*1: Se aplican restricciones si se configura una contraseña usando **Camb.contraseña** en el **Menú Admin.**. Visualización posible sólo para administradores.

#### **Menú Conf./Aj.**

Durante la impresión se muestran elementos limitados. Los elementos que se muestran están indicados por anotaciones.

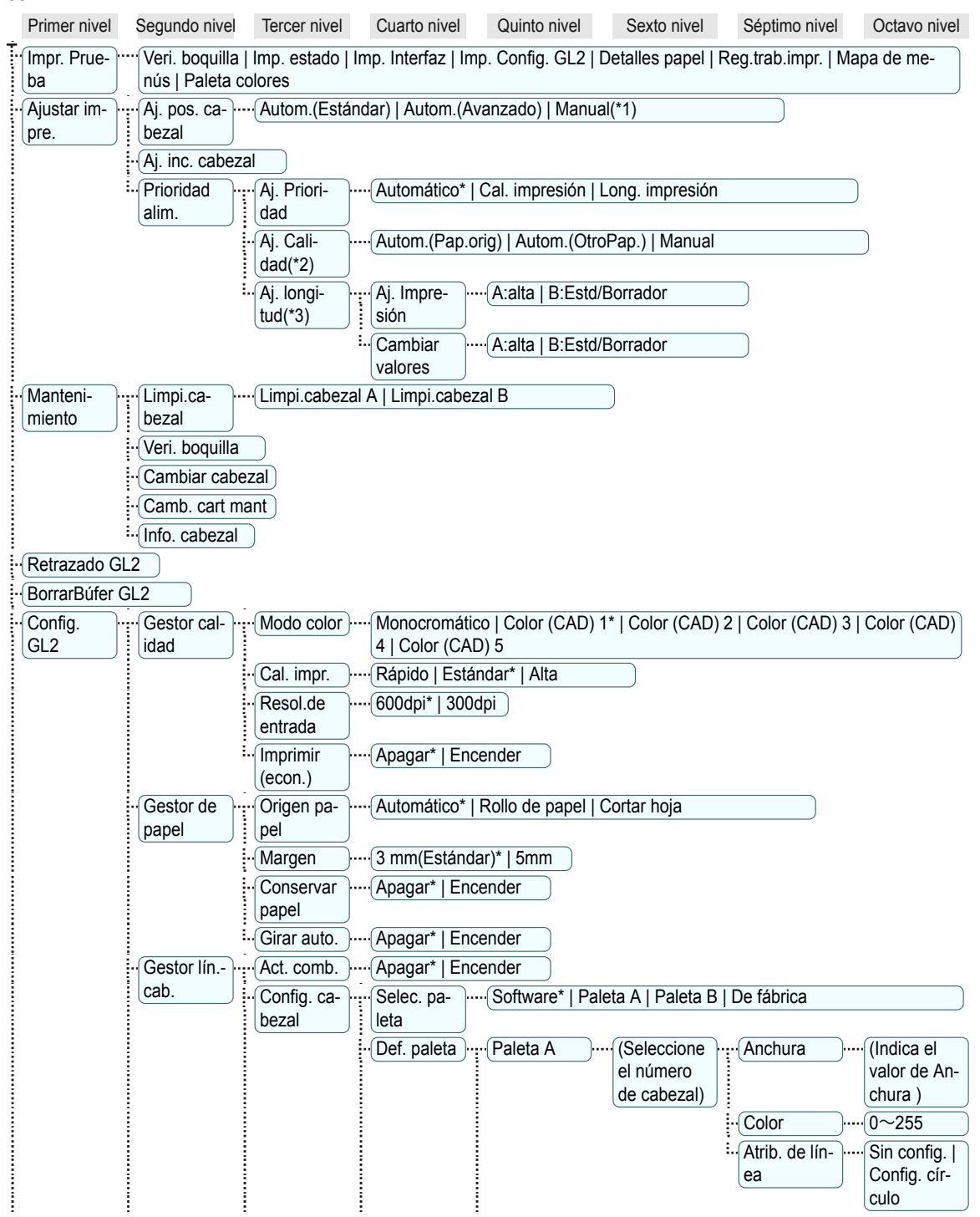

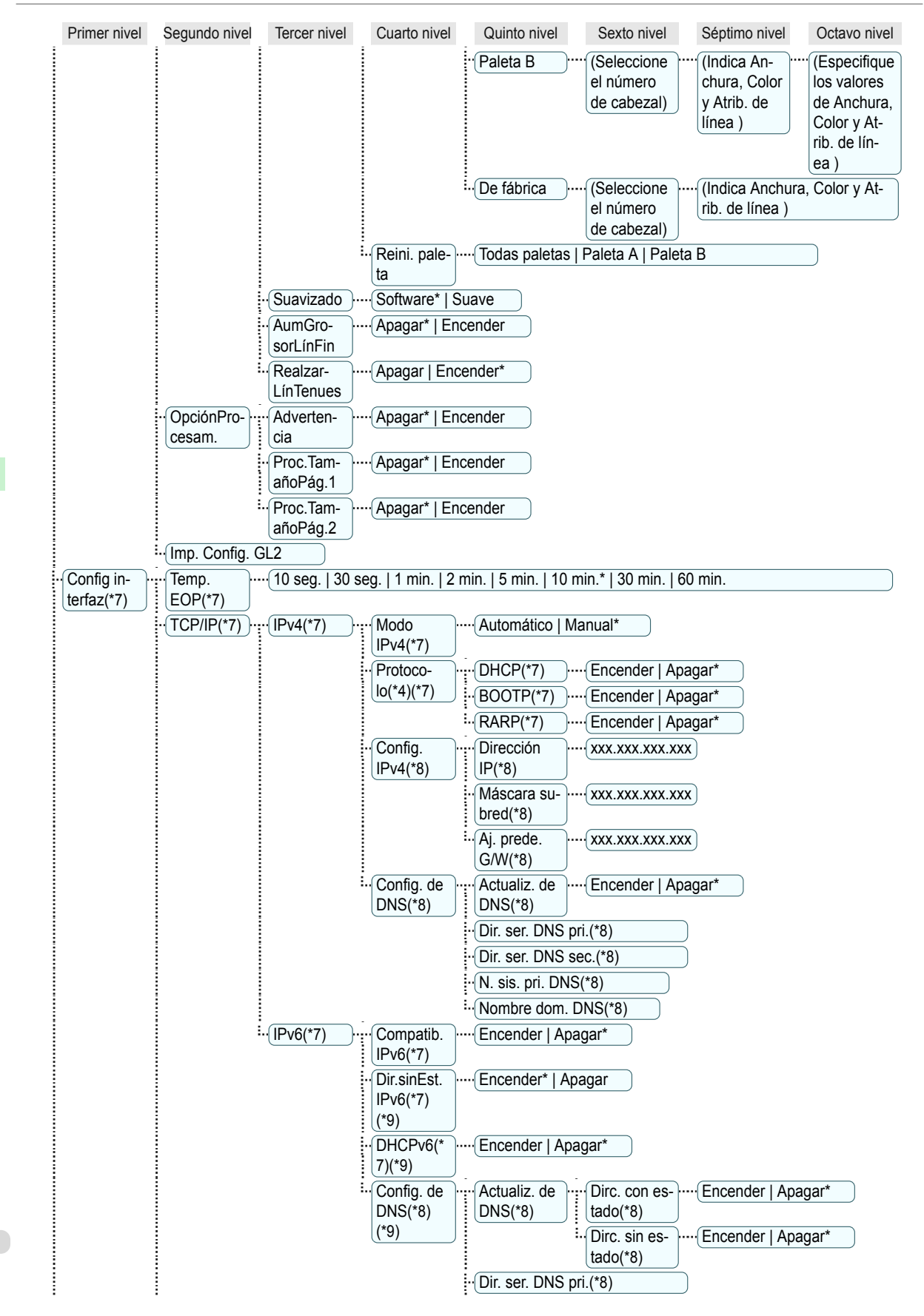

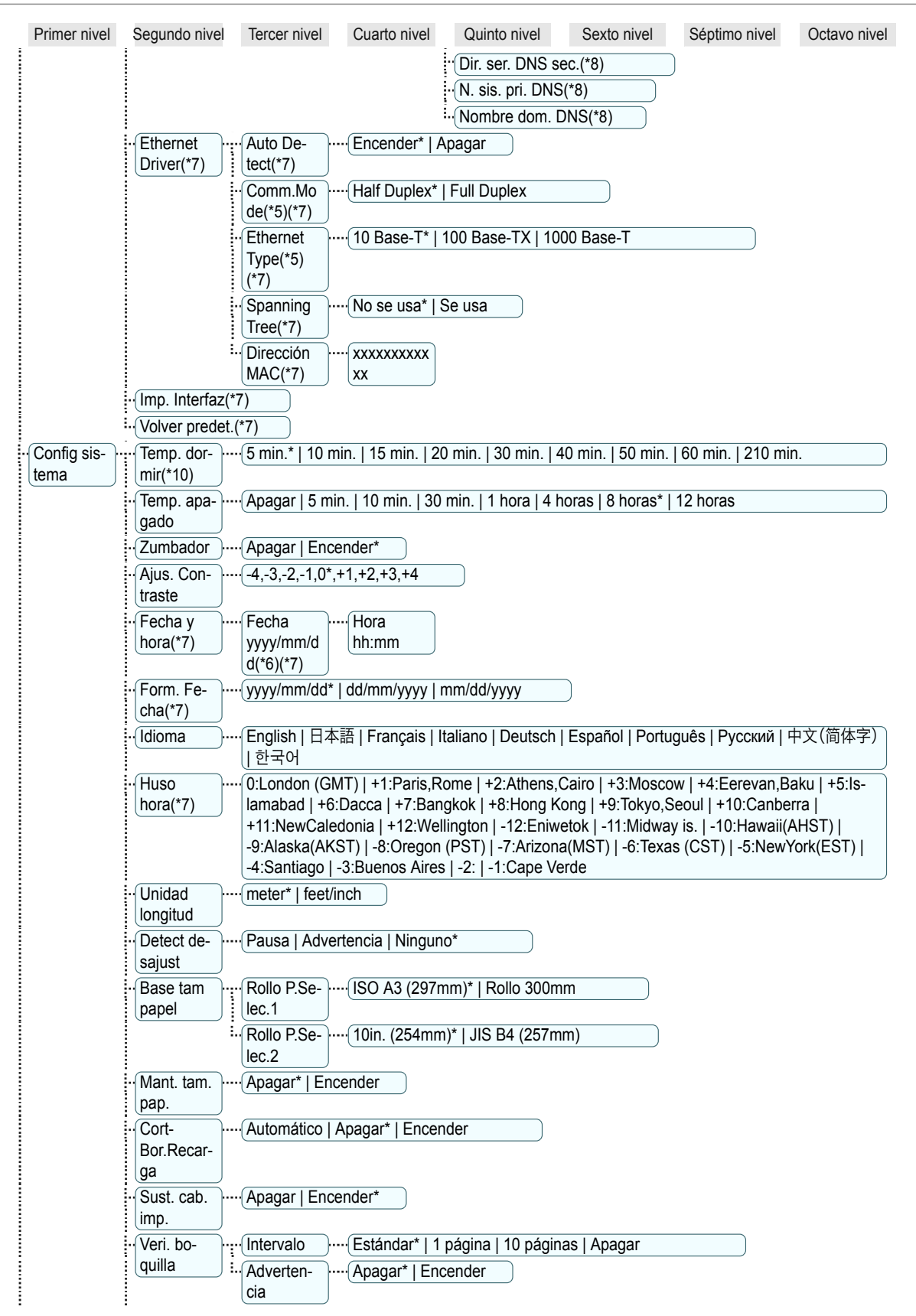

<span id="page-53-0"></span>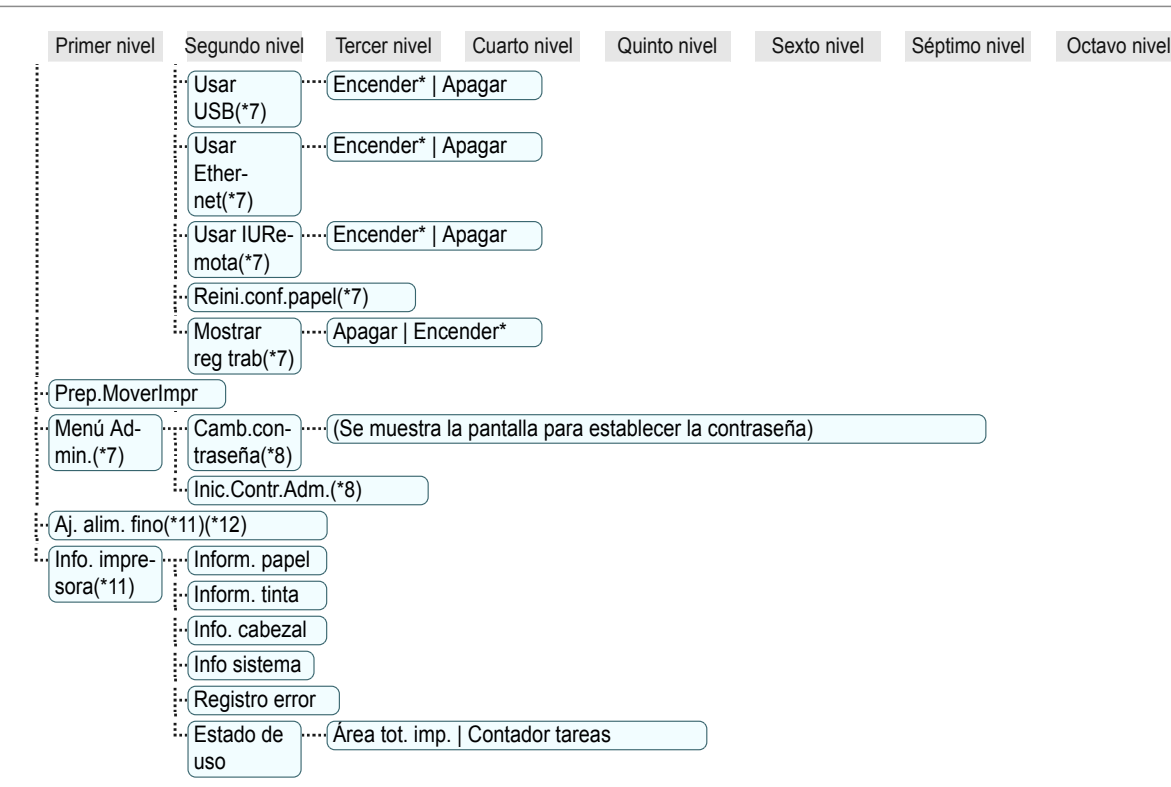

- \*1: Disponible después de haber utilizado **Autom.(Avanzado)** en **Aj. pos. cabezal** una vez.
- \*2: Disponible si **Aj. Prioridad** es **Automático** o **Cal. impresión**.
- \*3: Disponible si **Aj. Prioridad** es **Automático** o **Long. impresión**.
- \*4: No se muestra si **Modo IPv4** es **Manual**.
- \*5: No se muestra si **Auto Detect** es **Encender**.
- \*6: Sigue el ajuste de **Form. Fecha**.
- \*7: Se aplican restricciones si se configura una contraseña usando **Camb.contraseña** en el **Menú Admin.**. Visualización y configuración posibles para los administradores y sólo visualización para los demás usuarios.
- \*8: Se aplican restricciones si se configura una contraseña usando **Camb.contraseña** en el **Menú Admin.**. Visualización y configuración posibles sólo para los administradores.
- \*9: No se muestra si **Compatib. IPv6** es **Apagar**.
- \*10: Se recomienda utilizar el valor predeterminado para el tiempo para pasar al modo de ahorro de energía/modo de suspensión.
- \*11: Es el menú que se muestra durante la impresión, mientras la impresión está en curso.
- \*12: No se muestra en el menú normal.

## <span id="page-54-0"></span>Componentes de la impresora

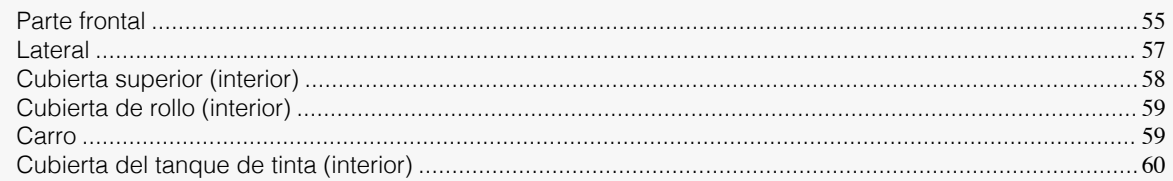

## **Parte frontal**

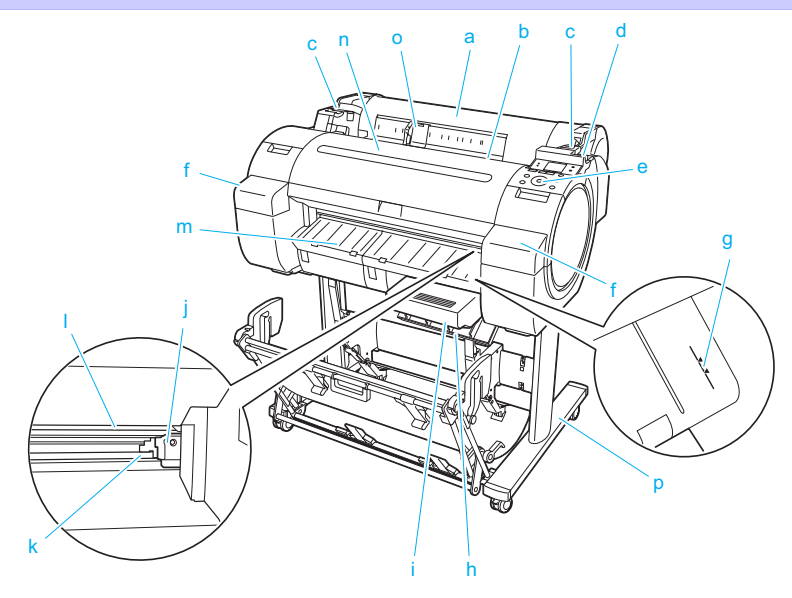

#### **a** Cubierta de rollo

Abra esta cubierta para cargar rollos. [\(Véase "Cubierta de rollo \(interior\)."\)](#page-58-0) → P.59

- **b** Ranura de alimentación de papel Cuando cargue papel, insértelo aquí.
- **c** Saliente de rollo Cuando cargue rollos, apoye aquí el Soporte del rollo antes de cargarlo en la Ranura del portarrollo.
- **d** Palanca de liberación

Cuando suelte el Tope del papel, empuje esta palanca hacia atrás.

**e** Panel de control

Use este panel para manejar la impresora y comprobar su estado. [\(Véase "Panel de control."\)](#page-43-0) → P.44

**f** Cubierta del tanque de tinta

Abra esta cubierta para cambiar el Tanque de tinta. [\(Véase "Cubierta del tanque de tinta \(interior\)."\)](#page-59-0) ➔P.60

- **g** Línea de guía de papel Una línea naranja para la realizar la alineación del papel.
- **h** Cubierta del cartucho de mantenimiento Abra esta cubierta para cambiar el Cartucho de mantenimiento.

## **i** Cartucho de mantenimiento

Absorbe la tinta utilizada para propósitos de mantenimiento tales como la limpieza de cabezales. (Sustituya el cartucho cuando se llene.)

#### **j** Unidad de corte

Un cortador de hoja redondeada para cortar el rollo de forma automática.

#### **k** Raíl de corte

La Unidad de corte pasa sobre este raíl para cortar el papel.

#### **l** Bandeja de salida

Todos los documentos impresos se expulsan desde esta ranura.

#### **m** Guía de salida

Sujeta el papel de salida.

#### **n** Cubierta superior

Abra esta cubierta para instalar el Cabezal de impresión y retirar el papel atascado del interior de la impre-sora, si es necesario. [\(Véase "Cubierta superior \(interior\)."\)](#page-57-0) → P.58

#### **o** Guía de anchura

Cuando cargue las hojas, mueva la guía para que coincida con el tamaño de papel.

#### **p** Soporte (Opcional)

Un soporte que sujeta la impresora. Equipado con ruedas giratorias para facilitar su traslado. (Véase "Soporte.") ➔**Guía del usuario**

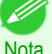

**•** Los Soportes que pueden utilizarse con este impresora son el Soporte de impresora ST-27 y el Soporte de impresora ST-26.

- **•** El Soporte se ofrece habitualmente como un accesorio opcional, aunque cualquiera de los dos Soportes puede incluirse como accesorio estándar en algunas zonas de comercialización y durante algunos periodos de ventas.
	- **•** El apilador de salida del Soporte de impresora ST-26 presenta una posición normal y una Posición extendida A. Para obtener información sobre cómo utilizar la función posición extendida, consulte véase "Uso del apilador de salida." ➔**Guía del usuario**
- **•** El Soporte se describe en la ilustración del Soporte de impresora ST-27. Tenga en cuenta que, en algunos casos, las ilustraciones pueden presentar un aspecto diferente al de su impresora.

## <span id="page-56-0"></span>**Lateral**

a

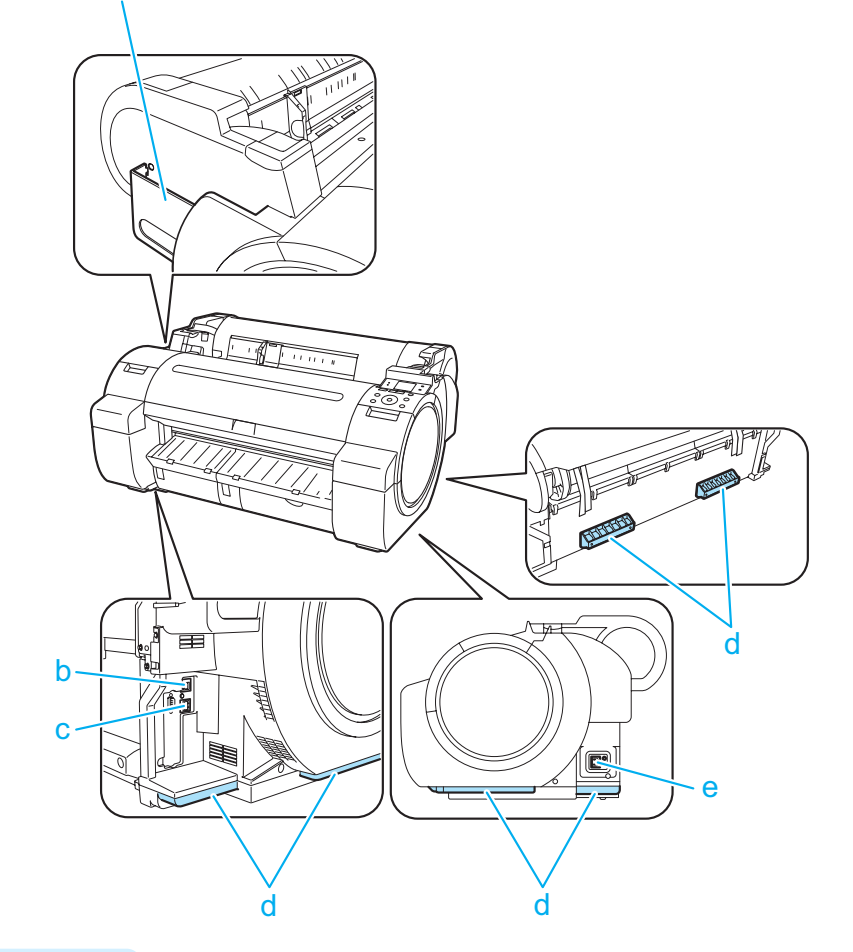

#### **a** Bolsillo para el manual

Guarde los manuales de la impresora en este bolsillo.

**b** Puerto Ethernet

Conecte un cable Ethernet a este puerto.

**c** Puerto USB

Conecte un cable USB a este puerto. La impresora es compatible con las conexiones Hi-Speed USB.

**d** Asideros de elevación

Para transportar la impresora, tres personas deben sostenerla por estas asas situadas en la parte trasera a ambos extremos.

Agarre también estas partes en los lados tanto izquierdo como derecho al mover la impresora con el soporte colocado.

**e** Conector de alimentación

Conecte el cable de alimentación a este conector.

## <span id="page-57-0"></span>**Cubierta superior (interior)**

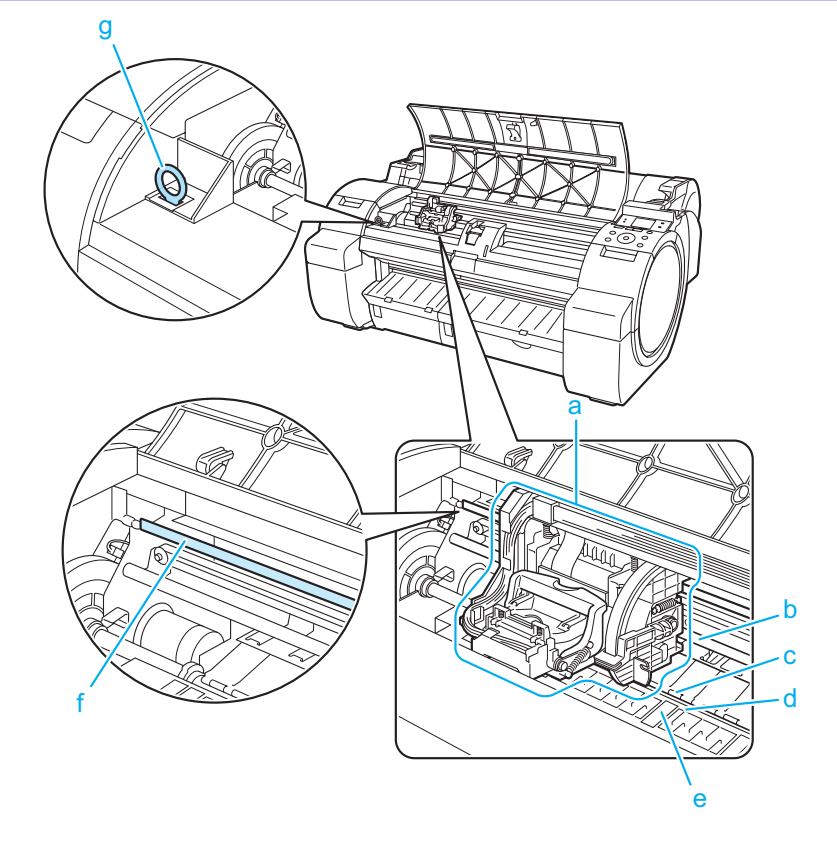

#### **a** Carro

Mueve el Cabezal de impresión. El carro desempeña una función clave en la impresión. [\(Véase "Car](#page-58-0)[ro."\)](#page-58-0)  $\rightarrow$  P.59

#### **b** Eje del carro

El Carro se mueve a lo largo de este eje.

#### **c** Tope del papel

Importante al suministrar el papel. Este tope sujeta el papel a medida que éste se alimenta.

**d** Platina

El Cabezal de impresión se desplaza a lo largo de la platina para realizar la impresión. La Succión de la platina mantiene el papel fijo en su sitio.

#### **e** Ranura de tinta de impresión sin bordes

Para recoger la tinta que quede fuera de los bordes del papel durante la impresión sin bordes.

**f** Escala lineal

La escala lineal tiene una función clave en la detección de la posición del Carro. Tenga cuidado de no tocar este componente al limpiar el interior de la Cubierta superior o retirar los atascos de papel.

#### **g** Cepillo de limpieza

Cuando limpie el interior de la impresora debajo de la Cubierta superior, use este cepillo para quitar el polvo de papel de la Platina.

## <span id="page-58-0"></span>**Cubierta de rollo (interior)**

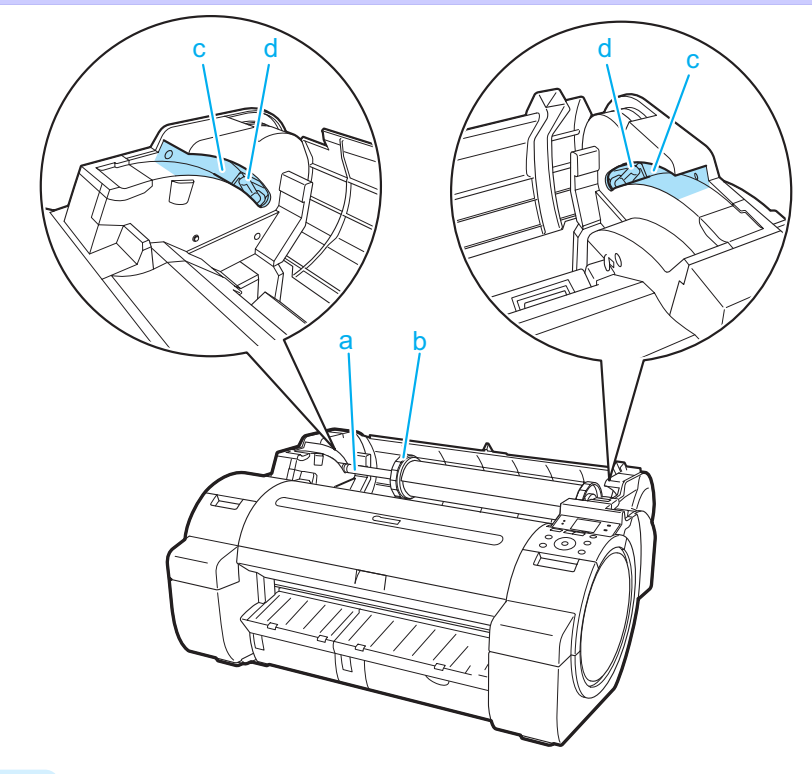

- **a** Soporte del rollo Cargue el rollo en este portarollo.
- **b** Retenedor del portarrollo Use esta pieza para fijar los rollos en el Soporte del rollo.
- **c** Ranura de carga de rollo Deslice el Soporte del rollo en estas ranuras.
- **d** Ranura del portarrollo

Cargue el Soporte del rollo en esta ranura del portarrollo.

## **Carro**

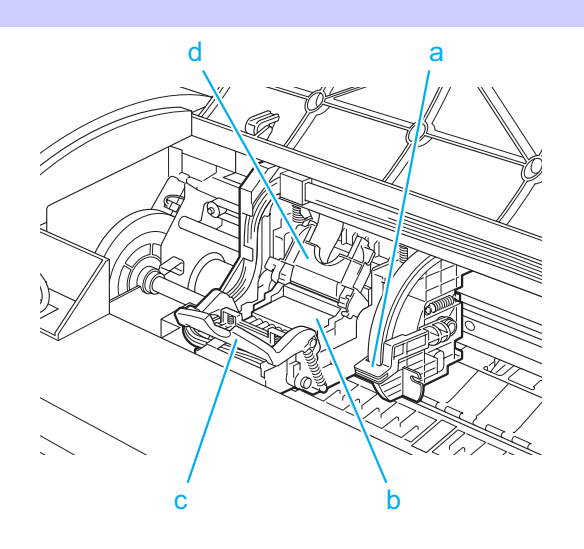

#### <span id="page-59-0"></span>**a** Palanca de ajuste de ángulo

Utilice esta palanca para realizar el ajuste preciso de la impresora para corregir la desalineación de las líneas impresas.

#### **b** Cabezal de impresión

El cabezal de impresión está equipado con boquillas de tinta. El carro tiene una función clave en la impresión.

- **c** Palanca de bloqueo del cabezal de impresión Bloquea la Cubierta de bloqueo del cabezal de impresión.
- **d** Cubierta de bloqueo del cabezal de impresión Sujeta el Cabezal de impresión en su sitio.

## **Cubierta del tanque de tinta (interior)**

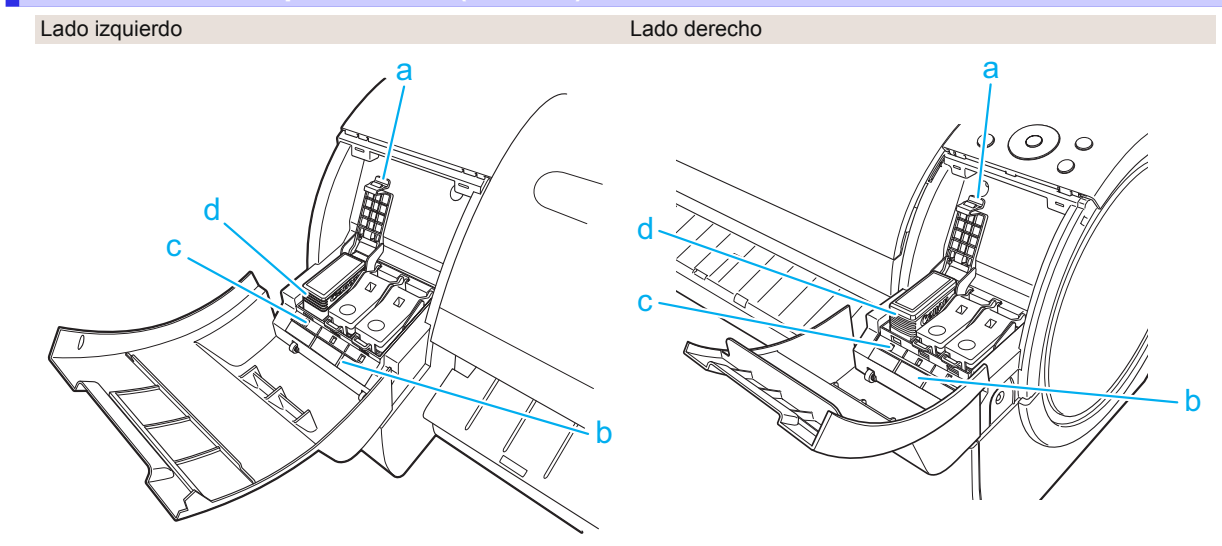

#### **a** Palanca de bloqueo del tanque de tinta

Una palanca que bloquea el Tanque de tinta en su sitio y lo protege. Levante la palanca y presiónela hacia abajo al reemplazar un Tanque de tinta.

#### **b** Etiqueta de color de la tinta

Cargue un Tanque de tinta que coincida con el color y el nombre que figuran en esta etiqueta.

#### **c** Lámpara de tinta (rojo)

Indica el estado del Tanque de tinta de la siguiente manera cuando se abre la Cubierta del tanque de tinta.

#### **•** Encender

El Tanque de tinta está correctamente instalado.

#### **•** Desactivado

No hay ningún Tanque de tinta instalado, o bien está desactivada la función de detección del nivel de tinta.

#### **•** Parpadeando lentamente

No queda mucha tinta.

**•** Parpadeando rápidamente No queda tinta.

#### **d** Tanque de tinta

Cartuchos de tinta de diferentes colores.

60

# <span id="page-60-0"></span>**Reubicación de la impresora**

## Preparación de la impresora para su transporte

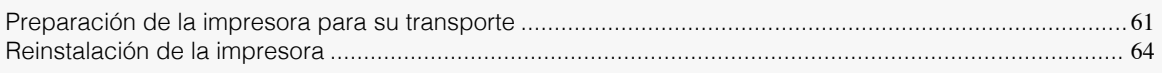

## **Preparación de la impresora para su transporte**

A fin de proteger los componentes internos durante el transporte, siga siempre estos pasos antes de trasladar la impresora a una nueva ubicación.

Consulte la Guía de configuración si desea obtener información detallada acerca de cómo embalar la impresora e instalarla después del traslado.

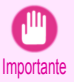

**•** Evite inclinar excesivamente la impresora durante su transporte.

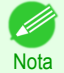

**•** Cuando ejecuta el proceso de preparación para el transporte, la tinta se traspasa al Cartucho de mantenimiento. En función de la cantidad de espacio libre que haya en el Cartucho de mantenimiento montado, puede que necesite reemplazarlo por uno nuevo en este momento. Observe que no es necesario cambiarlo si hay al menos un 60% de espacio libre. (Véase "Comprobación de la capacidad restante del Cartucho de mantenimiento.") ➔**Guía del usuario**

**•** Según el estado de la impresora, puede que sea necesario sustituir piezas al preparar el traslado de la impresora (es decir, cuando ejecute el elemento de menú de la impresora para preparar el traslado).

#### Retire papel

- **1** Retire el papel.
	- Rollos [\(Véase "Cómo retirar los rollos de papel de la impresora."\)](#page-18-0) → P.19
	- Hojas [\(Véase "Cómo retirar hojas."\)](#page-22-0) → P.23

#### Acceso al menú **Prep.MoverImpr**

- **1** Si la Pantalla de visualización muestra un mensaje dándole instrucciones para sustituir el Cartucho de mantenimiento, sustituya el Cartucho de mantenimiento.  [\(Véase "Cambio del cartucho de mantenimiento."\)](#page-35-0) ➔P.36
- **2** En la **Pantalla Selección de ficha** del Panel de control, pulse ◀  $\circ$   $\triangleright$  para seleccionar la Ficha Conf./Aj. ( $\overrightarrow{a}$ ).

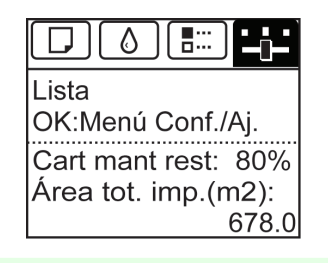

**Nota** 

**•** Si no aparece la **Pantalla Selección de ficha**, pulse el botón **Menu (Menú)**.

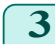

**3** Pulse el botón **OK**. Aparecerá **Menú Conf./Aj.** **4** Pulse **▲** o **▼** para seleccionar **Prep.MoverImpr**, y a continuación pulse el botón **OK**. La tinta no se traspasa al Cartucho de mantenimiento.

Cuando haya finalizado los preparativos, un mensaje en la Pantalla de visualización le indicará que abra la Cubierta del tanque de tinta.

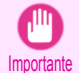

- **•** No retire el Cartucho de mantenimiento salvo cuando se muestre un mensaje para que lo sustituya. Si retira el Cartucho de mantenimiento mientras se está extrayendo la tinta, podrían producirse fugas de tinta.
- **•** Si es necesario cambiar los consumibles, aparece el mensaje "**Hay que sustituir los consumibles. Llame al servicio técnico.**" en la Pantalla de visualización y la preparación no es posible. Si se muestra este mensaje, pulse el botón **OK** y póngase en contacto con su distribuidor de Canon para recibir ayuda.

#### Retirada del Tanque de tinta

[Preparación de la impresora para su transporte](#page-60-0)

Preparación de la impresora para su transporte

**1** Abra la Cubierta del tanque de tinta.

**2** Presione en horizontal la punta de la Palanca de bloqueo del tanque de tinta y levante dicha Palanca de bloqueo del tanque de tinta para desbloquearla.

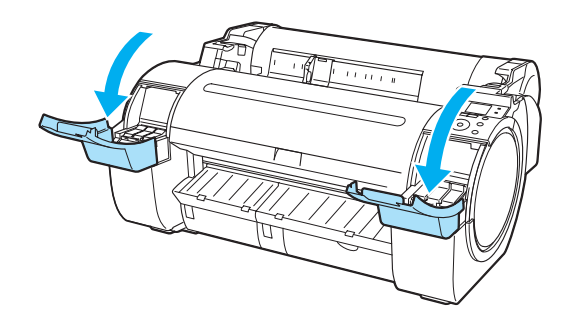

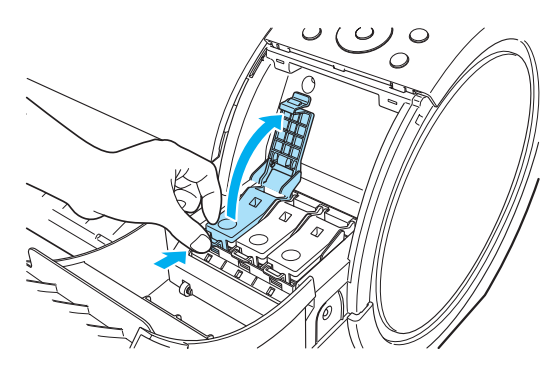

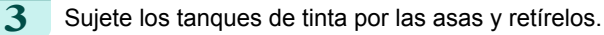

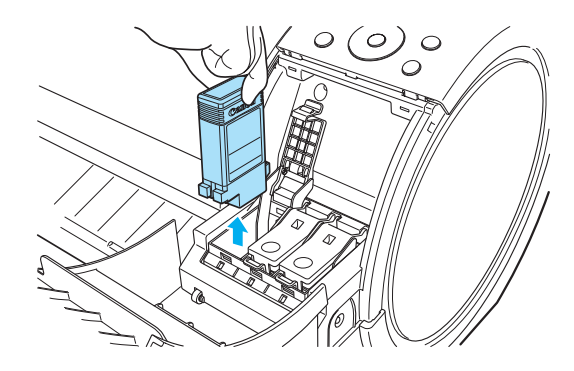

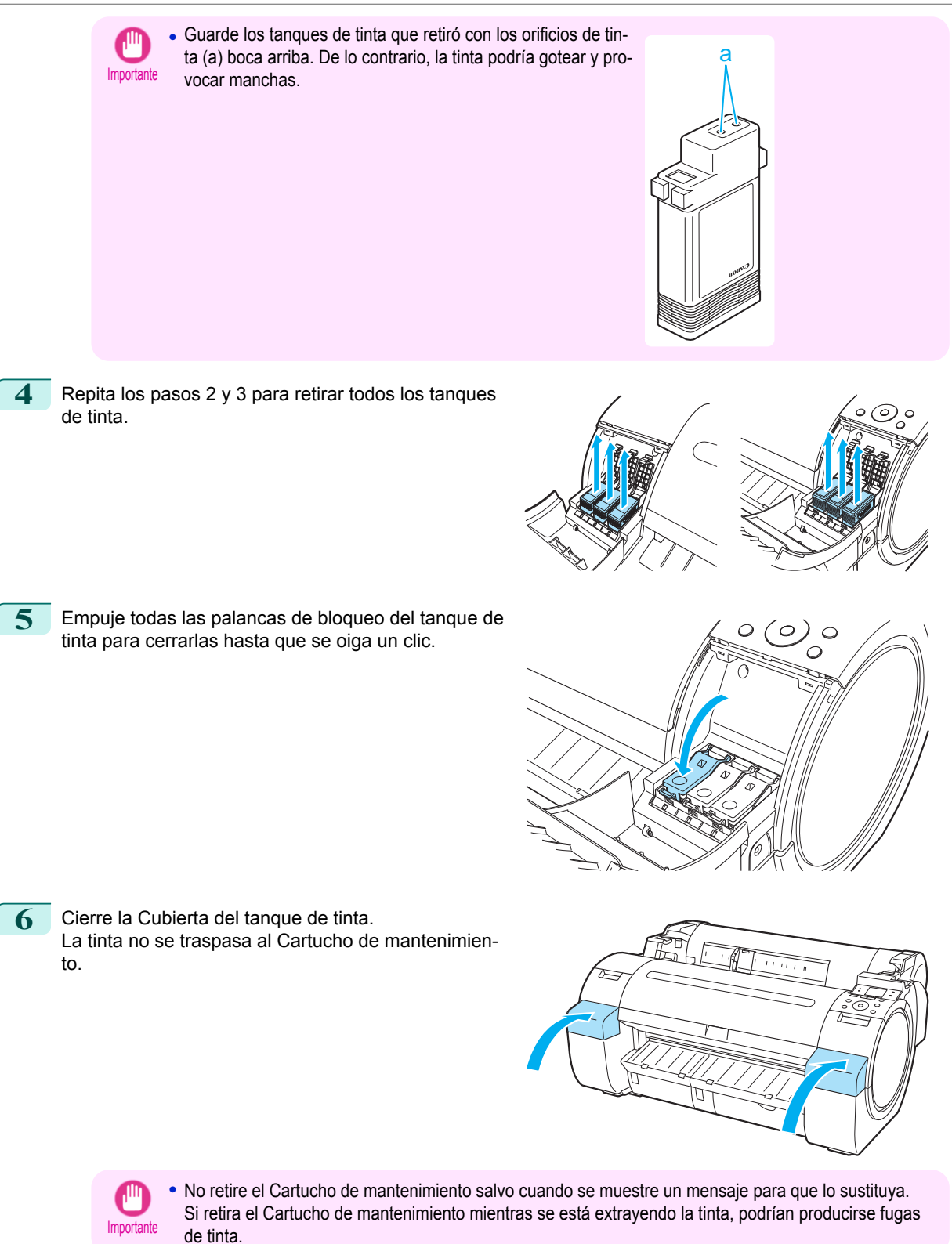

<span id="page-63-0"></span>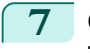

**7** Cuando el proceso finalice, se mostrará el mensaje "**Finalizado! Apagar!!**". Pulse el botón **Power (Encendido)** para apagar la impresora.

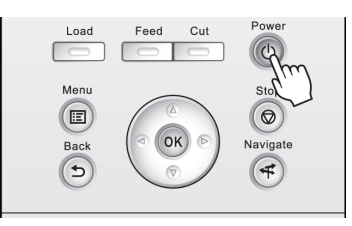

#### Embale la impresora

**1** Desconecte el cable de alimentación y el cable de interfaz.

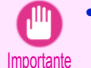

**•** Apague la impresora antes de desenchufarla. La impresora podría dañarse si la desenchufa antes de apagarla y la transporta en ese estado. Si, por accidente, desenchufa la impresora, enchúfela de nuevo, vuelva a instalar los tanques de tinta y repita de nuevo este procedimiento.

**2** Fije con cinta adhesiva las cubiertas de la impresora en el orden contrario al seguido para retirarla durante la instalación.

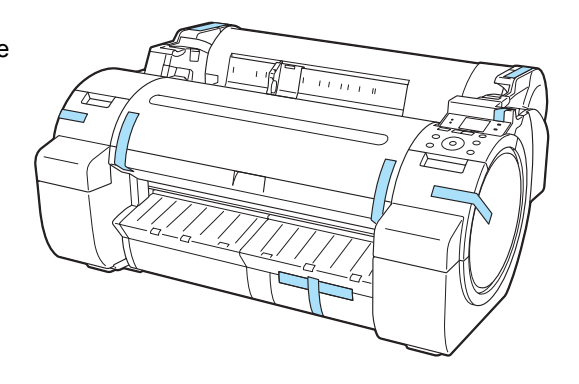

- **3** Retire el Soporte invirtiendo el procedimiento seguido durante la instalación, cuando se colocó en la impresora.
- **4** Desmonte y vuelva a embalar el Soporte siguiendo el procedimiento de instalación a la inversa.
- **5** Vuelva a embalar el Soporte del rollo, el Retenedor del portarrollo y la impresora utilizando los materiales de transporte, y a continuación introdúzcalos en una caja de envío.

## **Reinstalación de la impresora**

El flujo de trabajo básico para la reinstalación de la impresora es el siguiente. Para instrucciones detalladas, consulte la Guía de configuración.

#### Monte el soporte (opcional)

Atención

**1** Si está utilizando el Soporte opcional, monte el Soporte tras consultar la Guía de configuración del Soporte de la impresora incluida con el Soporte.

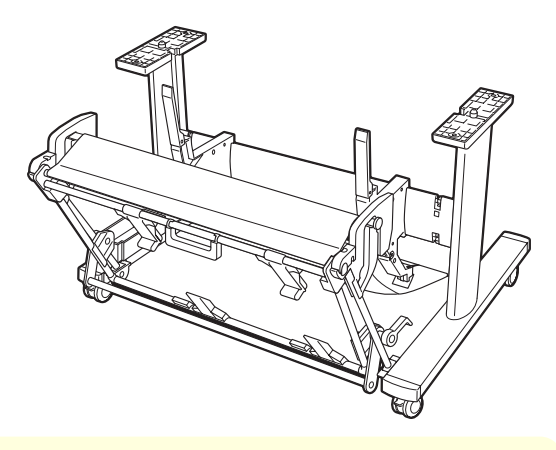

- **•** El Soporte debe ser montado por dos personas como mínimo sobre una superficie lisa. Intentar realizar el montaje uno sólo puede provocar un riesgo de lesión o que se doble el Soporte.
- **•** Al ensamblar el Soporte, bloquee las cuatro ruedas giratorias. Intentar mover el soporte cuando las ruedas giratorias están bloqueadas puede provocar un riesgo de lesión o daño en el lugar de colocación.
- **•** Antes de mover el soporte montado, levante la varilla de soporte a la posición indicada (a) y desbloquee las cuatro ruedas. Si mueve el soporte con la varilla de soporte bajada o las ruedas bloqueadas podría provocar daños en la zona de instalación o tela del cesto.

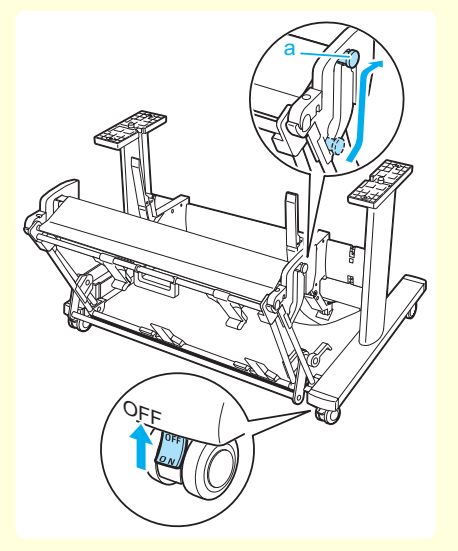

[Reubicación de la impresora](#page-60-0)

Reubicación de la impresora

- **Nota**
- **•** Los Soportes que pueden utilizarse con este impresora son el Soporte de impresora ST-27 y el Soporte de impresora ST-26.
- **•** El Soporte se describe en la ilustración del Soporte de impresora ST-27. Tenga en cuenta que, en algunos casos, las ilustraciones pueden presentar un aspecto diferente al de su impresora.
- **•** El Soporte se ofrece habitualmente como un accesorio opcional, aunque cualquiera de los dos Soportes puede incluirse como accesorio estándar en algunas zonas de comercialización y durante algunos periodos de ventas.

#### Instale la impresora

**1** Coloque la impresora sobre una mesa u otra superficie plana.

Si va a utilizar la impresora en un Soporte, monte el Soporte antes de colocar la impresora sobre él y fíjelo bien con los Pernos de fijación de la unidad principal.

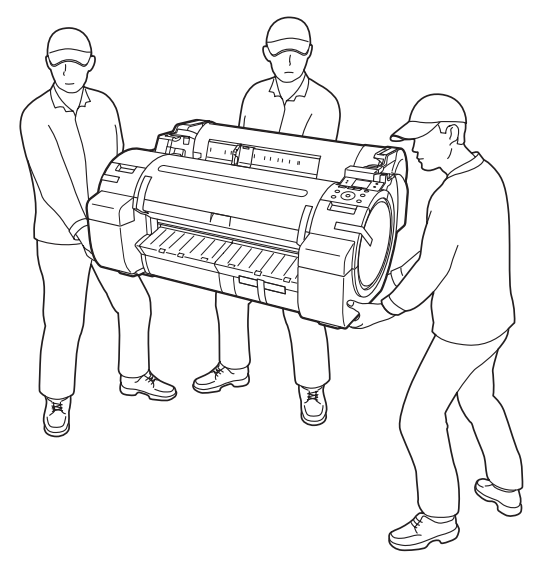

- Atención **•** Para el traslado de la impresora son necesarias por lo menos tres personas. Tenga cuidado para evitar lesiones de espalda o de otro tipo.
	- **•** Al mover la impresora, sujete firmemente los Asideros de elevación. La impresora puede no estar estable si la sujeta en otras posiciones, lo que provoca un riesgo de lesión si cae la impresora.

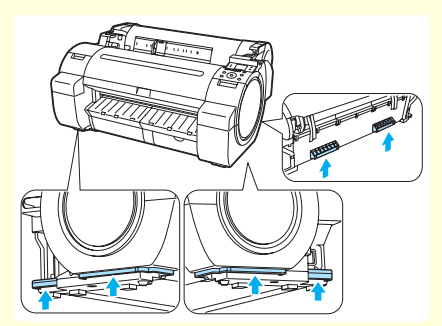

- **•** Al colocar la impresora en el Soporte, bloquee las cuatro ruedas giratorias del Soporte. Intentar colocar la impresora sobre el Soporte cuando las ruedas giratorias no están bloqueadas puede provocar un riesgo de lesión o daño.
- **2** Retire la cinta y el material de embalaje sujeto a la impresora.

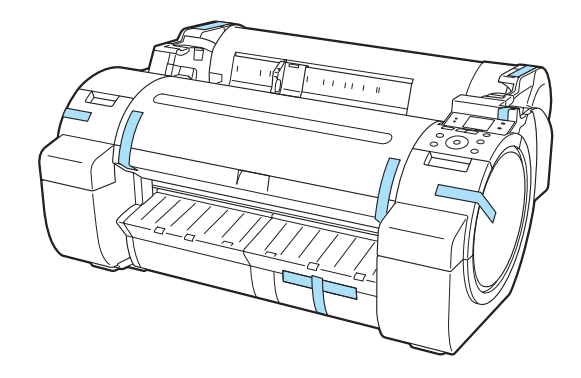

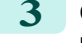

**3** Conecte el cable de alimentación al Conector de alimentación en el lateral derecho de la impresora.

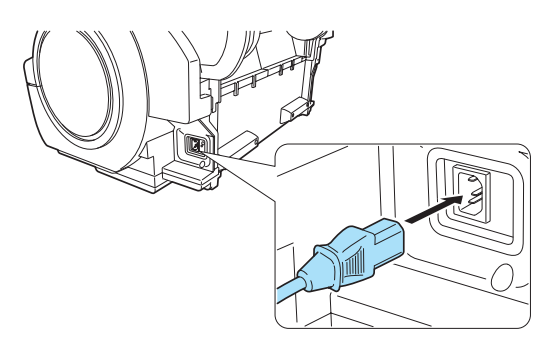

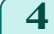

- **4** Conecte el cable de alimentación al enchufe.
- **5** Pulse el botón Power para encender la impresora. Las instrucciones se muestran en la Pantalla de visualización.

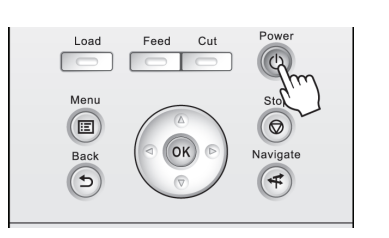

**6** Abra la Cubierta del tanque de tinta e instale los tanques de tinta.

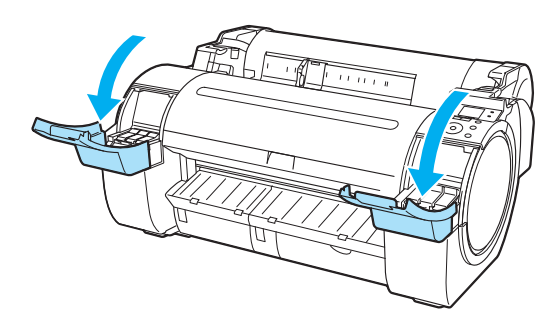

**7** Instale el Rollo de papel en el Soporte del rollo.  [\(Véase "Añadir el Soporte del rollo a los](#page-11-0) [rollos."\)](#page-11-0)  $\rightarrow$  P.12

[Reubicación de la impresora](#page-60-0)

Reubicación de la impresora

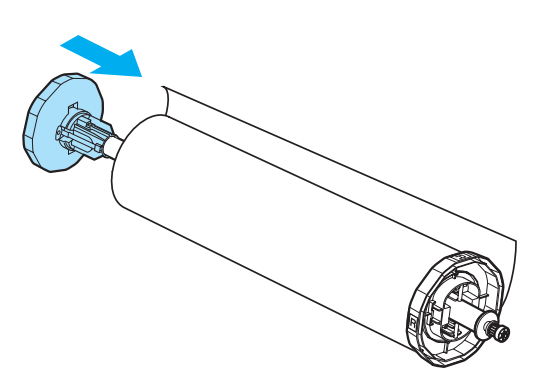

**8** Cargue el Rollo de papel en la impresora.  [\(Véase "Cómo cargar rollos en la impresora."\)](#page-14-0) ➔P.15

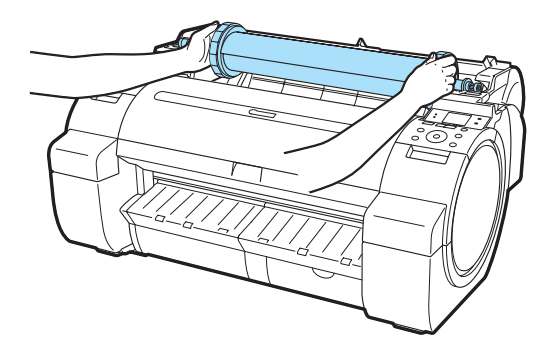

## **9** Instale el software.

Tenga en cuenta que el procedimiento de instalación del controlador varía dependiendo del tipo de conexión.

 [\(Véase "Instalación del software \(Windows\)."\)](#page-68-0) ➔P.69  [\(Véase "Instalación del software \(Mac OS\)."\)](#page-70-0) ➔P.71

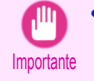

**•** Si la impresora se conecta a una red (a través de TCP/IP), la dirección IP de la impresora puede cambiar si vuelve a instalar la impresora.

En este caso, asegúrese de volver a configurar la dirección IP de la impresora.

## <span id="page-68-0"></span>**Instalación del software**

## Instalación del controlador de la impresora (Windows)

## **Instalación del software**

Las instrucciones básicas para la instalación del software son las siguientes. Para instrucciones detalladas, consulte la Guía de configuración.

#### Métodos de conexión admitidos

El controlador de la impresora funciona a través de conexiones de red (TCP/IP) o USB. El procedimiento de instalación del controlador varía dependiendo del tipo de conexión. Siga estos pasos para instalar el software.

#### Instalación del software (Windows)

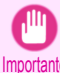

**•** Al configurar una conexión USB, conecte el cable USB durante la instalación del controlador de la impresora siguiendo las instrucciones que se muestran.

Si en primer lugar conecta accidentalmente el cable USB, es posible que el controlador de la impresora no se instale correctamente.

**•** Si la impresora se conecta a una red (a través de TCP/IP), la dirección IP de la impresora puede cambiar si vuelve a instalar la impresora. En este caso, asegúrese de volver a configurar la dirección IP de la impresora.

#### **1** Encienda el ordenador.

Al configurar una conexión TCP/IP (red), después de asegurarse de que la impresora está encendida, conecte el cable LAN al puerto Ethernet del lateral izquierdo de la impresora y al puerto del hub de su red.

**2** Inserte el User Software CD-ROM que se incluye para el sistema operativo adecuado en la unidad de CD-ROM.

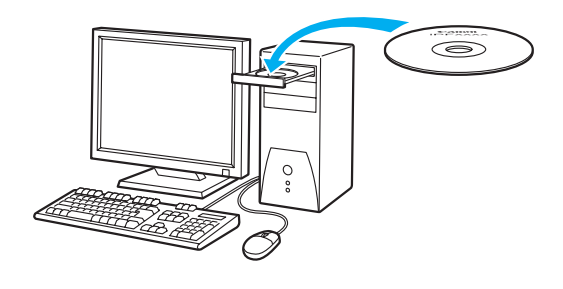

**3** Siga las instrucciones mostradas para completar la instalación.

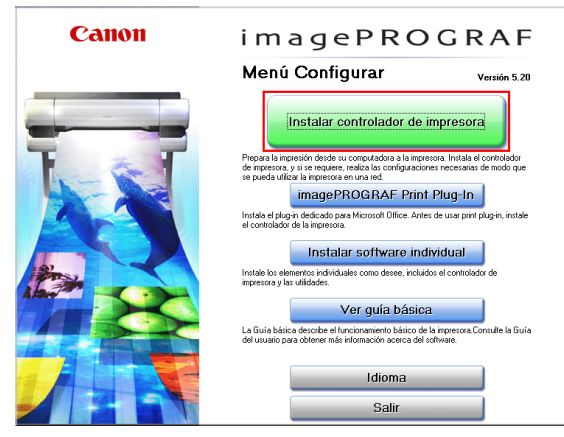

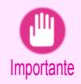

**•** Para conexiones USB, cuando se muestra el cuadro de diálogo a la derecha, asegúrese de que la impresora está encendida y conecte la impresora y el ordenador con el cable USB.

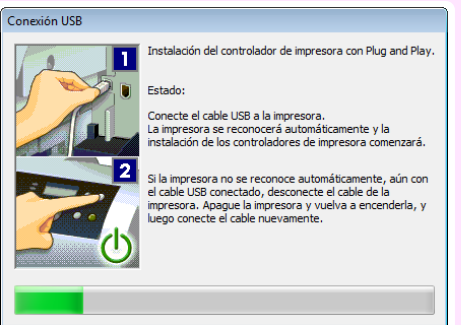

**4** En la ventana **Finalizar**, seleccione **Reinicie mi computadora ahora** y haga clic en **Reiniciar**. La configuración del software tendrá efecto después de reiniciar el ordenador.

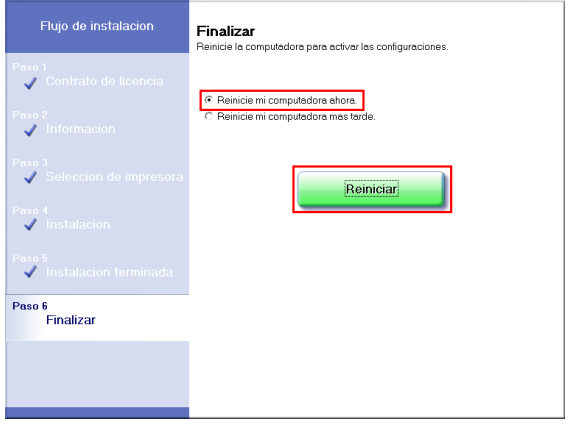

## <span id="page-70-0"></span>Instalación del controlador de la impresora (Mac OS)

## **Instalación del software**

Las instrucciones básicas para la instalación del software son las siguientes. Para instrucciones detalladas, consulte la Guía de configuración.

#### Métodos de conexión admitidos

El controlador de la impresora funciona a través de conexiones de red (Bonjour o IP) o USB. Siga estos pasos para instalar el software.

#### Instalando el software

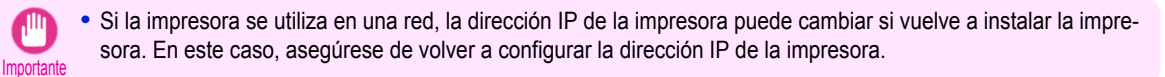

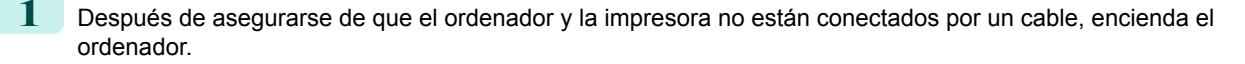

**2** Inserte el User Software CD-ROM que se incluye para el sistema operativo adecuado en la unidad de CD-ROM.

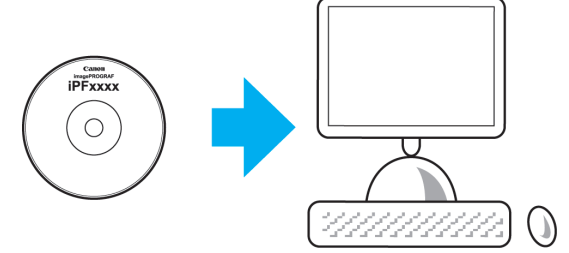

**PF Printer Set** 

```
3 Siga las instrucciones mostradas para completar la
instalación.
```
Canon

Empezando a instalar la herramienta asociada. La herramienta asociada es<br>necesaria para las operaciones de configuración.

Para continuar con la instalación, haga clic en el botón [Siguiente],

.<br>Si desea visualizar el funcionamiento básico de la impresora, haga clic en<br>IGuía básical.

Guía bá

Siguiente

**Importante** 

**•** Cuando se muestra el cuadro de diálogo a la derecha, asegúrese de que la impresora está encendida y conecte la impresora y el ordenador con el cable.

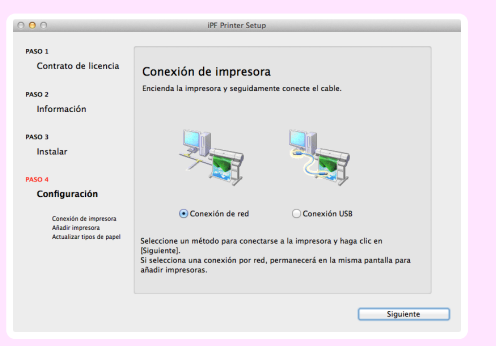

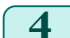

**4** Después de la instalación, haga clic en **Salir**.

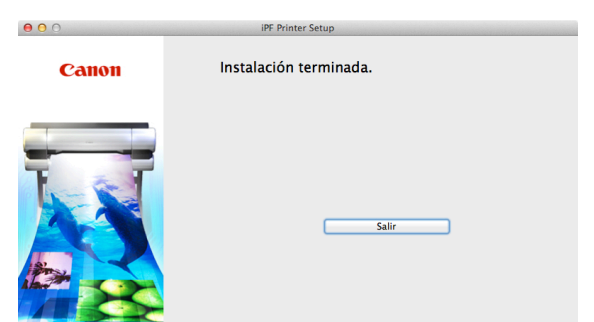
# <span id="page-72-0"></span>Características útiles del controlador de la impresora

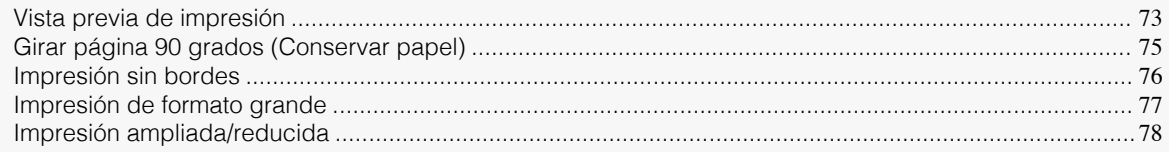

## **Vista previa de impresión**

La función de vista previa de impresión permite lo siguiente.

**•** Comprobar una imagen del documento tal y como está dispuesto en el papel, en la posición en la que se imprimirá.

Puede reducir los costes de impresión comprobando de antemano cómo se imprimirán los documentos, sin necesidad de imprimirlos.

**•** Cambiar la orientación en relación con el papel. Puede ahorrar papel corrigiendo la dirección en la que el documento se dispone en el papel, en caso necesario.

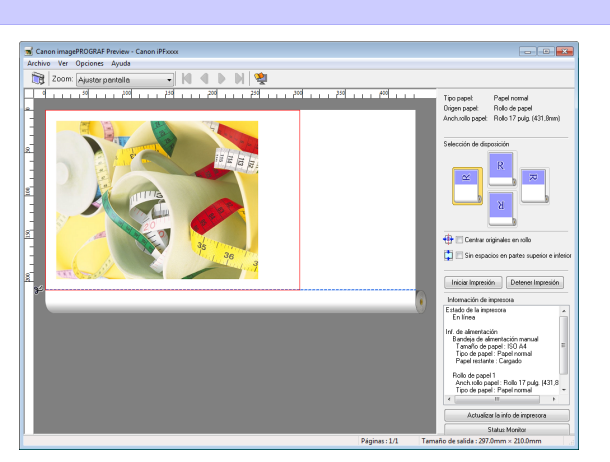

#### Ajuste de Configuración en Windows

- **1.** Acceda al panel **Principal**.
- **2.** Active la casilla de verificación **Presentación preliminar empezar impresión**.
- **3.** Compruebe los detalles en el cuadro de diálogo **Información** que se muestra a continuación y haga clic en **Aceptar** para cerrar el cuadro de diálogo **Información**.
- **4.** Después de hacer clic en **Aceptar**, cuando imprima un trabajo, se abrirá la ventana **imagePROG-RAF Preview**.

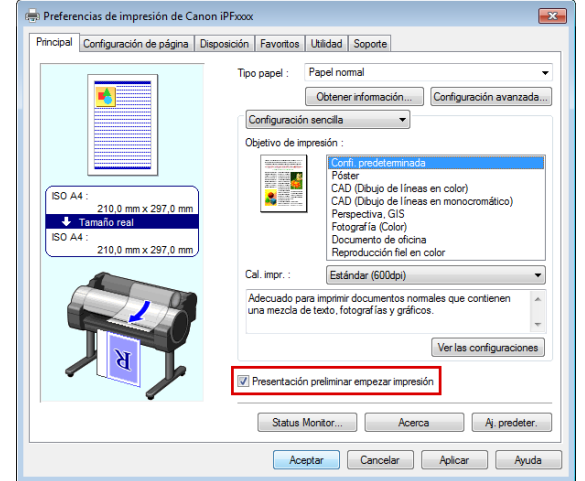

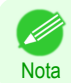

**•** Con algunas configuraciones y en algunos entornos puede iniciarse PageComposer.

- **1.** Acceda al panel **Principal**.
- **2.** Active la casilla de verificación **Vista prev. de impr.**.
- **3.** Después de hacer clic en **Imprimir**, se mostrará la ventana **Canon imagePROGRAF Preview**.

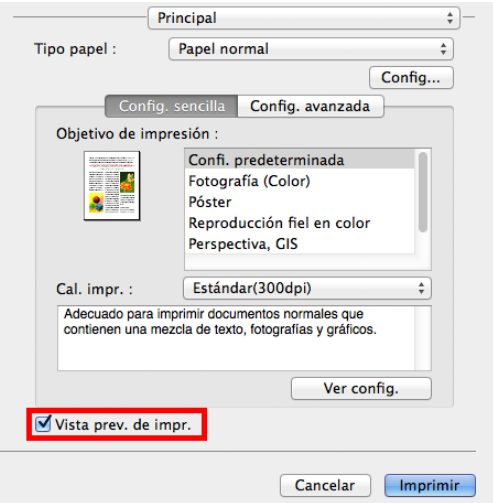

# <span id="page-74-0"></span>**Girar página 90 grados (Conservar papel)**

Puede ahorrar papel de rollo especificando las configuraciones particulares adecuadas a su original. Cuando imprima un original con orientación vertical, el original se gira 90 grados antes de la impresión, si cabe en la anchura del rollo de papel. De esta forma puede ahorrar papel.

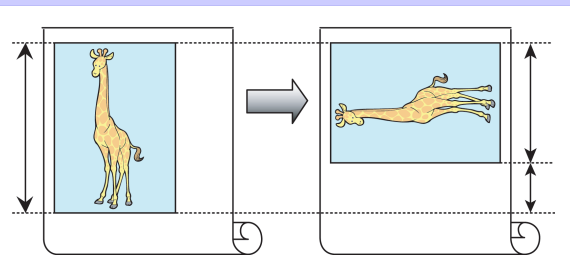

**Nota** 

**•** Si la página supera la anchura del rollo de papel después de la rotación, puede utilizar esta función con la aplicación de escala para ajustar la anchura de rollo de papel para imprimir páginas rotadas.

#### Ajuste de Configuración en Windows

- **1.** Acceda a la ventana **Configuración de página**.
- **2.** Seleccione la casilla de verificación **Girar página 90 grados (Conservar papel)**.

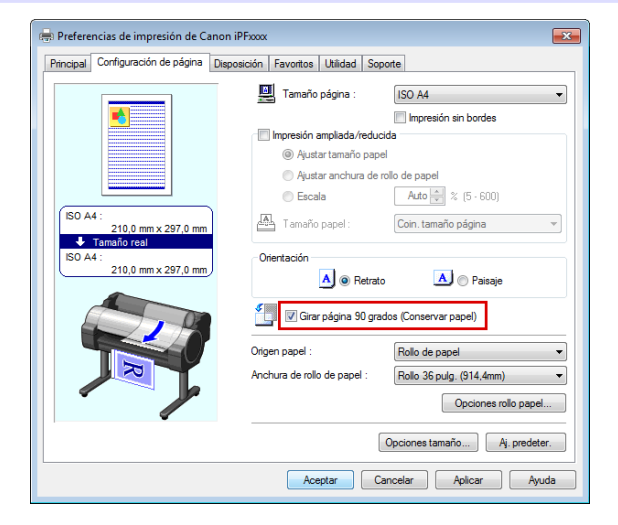

- **1.** Acceda al panel **Configuración de página**.
- **2.** Seleccione la casilla de verificación **Girar página 90 grados**.

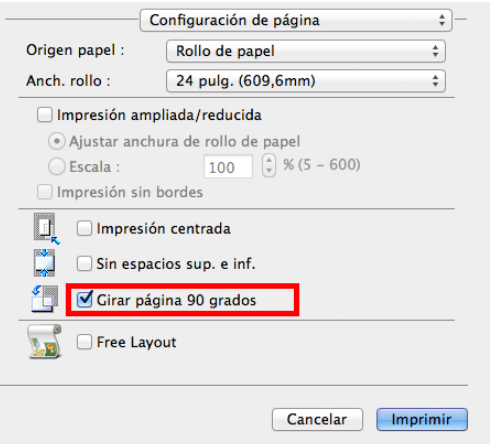

# <span id="page-75-0"></span>**Impresión sin bordes**

En la impresión normal, un margen requerido por la impresora se añade alrededor del original. Con la impresión sin bordes, puede imprimir documentos sin el margen, de modo que la imagen impresa cubra toda la superficie del papel.

La impresión sin bordes sólo está disponible con los rollos.

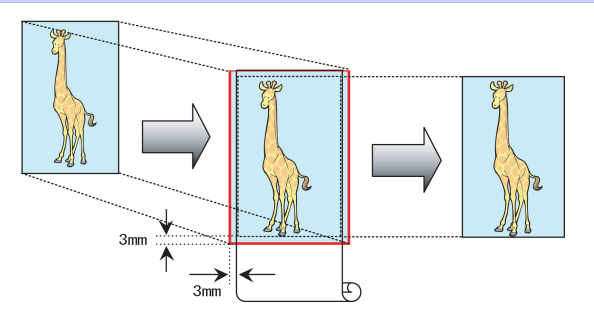

#### Ajuste de Configuración en Windows

- **1.** Acceda a la ventana **Configuración de página** .
- **2.** Seleccione la casilla de verificación **Impresión sin bordes** para abrir el cuadro de diálogo **Información**.
- **3.** Haga clic en la anchura del rollo cargado en la lista **Anchura de rollo de papel** .
- **4.** Haga clic en **Aceptar** para cerrar el cuadro de diálogo **Información**.
- **5.** Seleccione **Ajustar tamaño papel**, **Escala para ajustar Anch. Rollo Papel** o **Imprimir imagen con tamaño real**.

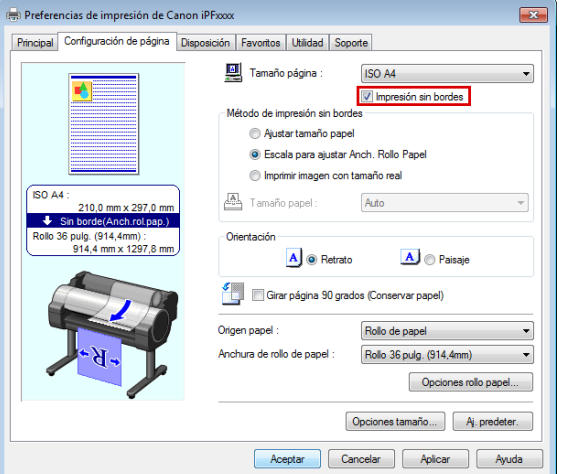

- **1.** Acceda al panel **Configuración de página** .
- **2.** Haga clic en la anchura del rollo cargado en la lista **Anch. rollo**.
- **3.** Active la casilla de verificación **Impresión ampliada/reducida**.
- **4.** Seleccione la casilla de verificación **Impresión sin bordes**.

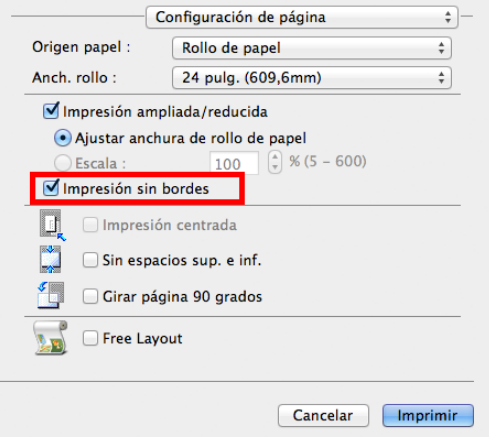

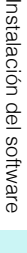

### <span id="page-76-0"></span>**Impresión de formato grande**

Puede crear títulos verticales u horizontales imprimiendo en rollos los originales en formato de título. Los originales creados en Microsoft Word u otras aplicaciones en el tamaño de su preferencia se pueden ampliar para llenar la anchura de papel en rollo completando simplemente las configuraciones del controlador de la impresora.

La impresora admite la impresión de rollos hasta una longitud máxima de 18,0 m.

#### Ajuste de Configuración en Windows

- **1.** Acceda a la ventana **Configuración de página**.
- **2.** Haga clic en **Opciones tamaño** y registre el tamaño original.
- **3.** Active la casilla de verificación **Impresión ampliada/reducida**.
- **4.** Tras hacer clic en **Ajustar anchura de rollo de papel**, se abre el cuadro de diálogo **Información**.
- **5.** Haga clic en la anchura del rollo cargado en la lista **Anchura de rollo de papel**, y a continuación haga clic en **Aceptar**.

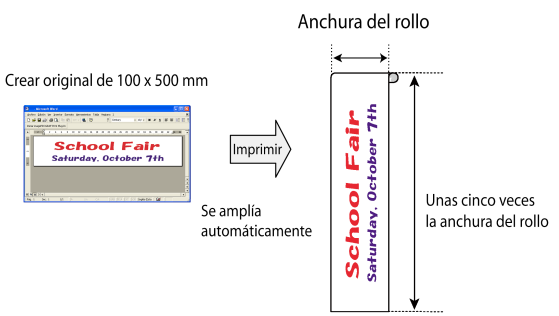

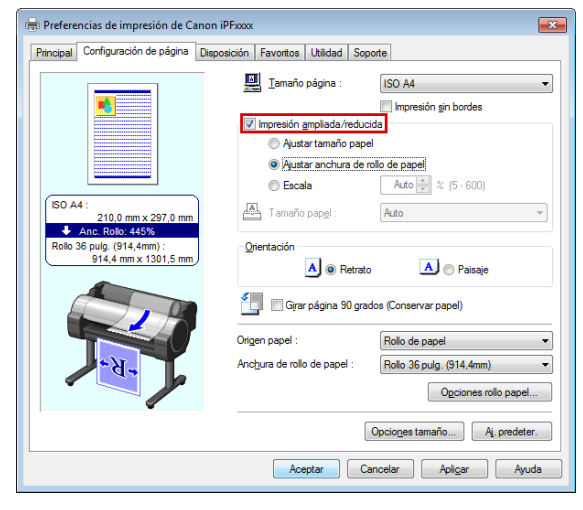

- **1.** Acceda al panel **Configuración de página**.
- **2.** Haga clic en la anchura del rollo cargado en la lista **Anch. rollo**.
- **3.** Active la casilla de verificación **Impresión ampliada/reducida**.
- **4.** Haga clic en **Ajustar anchura de rollo de papel**.

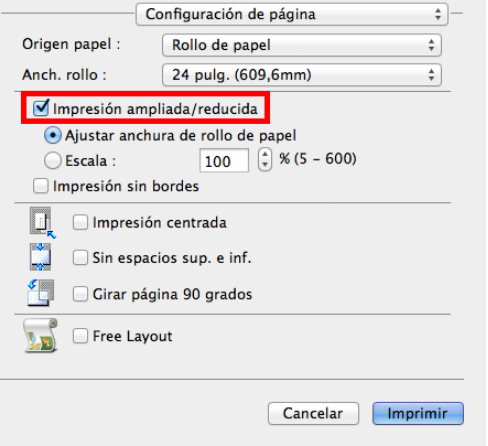

### <span id="page-77-0"></span>**Impresión ampliada/reducida**

Los originales se pueden imprimir con tamaños mayores o menores, como desee.

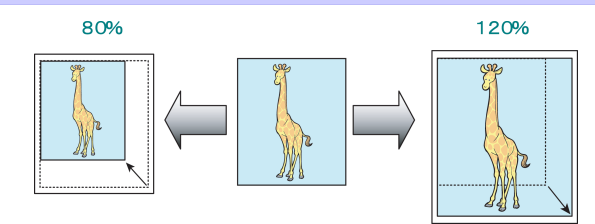

#### Ajuste de Configuración en Windows

- **1.** Acceda a la ventana **Configuración de página**.
- **2.** Haga clic en la anchura del rollo cargado en la lista **Anchura de rollo de papel**.
- **3.** En la lista **Tamaño página**, haga clic en el tamaño del original especificado en la aplicación de origen.
- **4.** Active la casilla de verificación **Impresión ampliada/reducida**.
- **5.** Seleccione **Ajustar tamaño papel**, **Ajustar anchura de rollo de papel** o **Escala**.

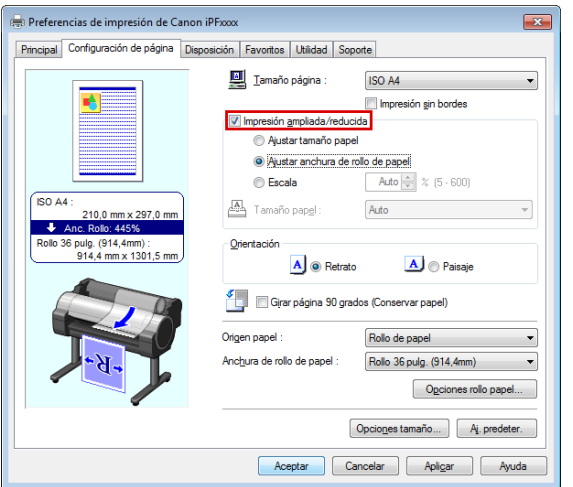

#### Ajuste de Configuración en Mac OS

- **1.** Acceda al panel **Configuración de página**.
- **2.** Haga clic en la anchura del rollo cargado en la lista **Anch. rollo**.
- **3.** Active la casilla de verificación **Impresión ampliada/reducida**.
- **4.** Seleccione **Ajustar anchura de rollo de papel** o bien **Escala**.

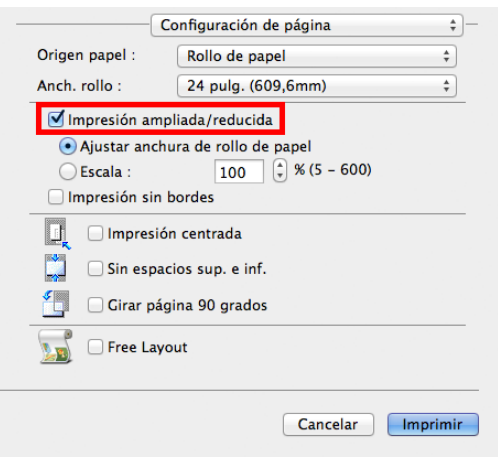

Instalación del software [Instalación del software](#page-68-0)

# <span id="page-78-0"></span>**Ajustes para mejorar la calidad de impresión**

# Ajuste de los cabezales de impresión

## **Ajuste automático para enderezar las líneas y los colores**

En caso de que las líneas verticales se deformen o los colores estén desalineados, ejecute **Aj. pos. cabezal** para ajustar la alineación del Cabezal de impresión.

Hay dos modos para realizar el ajuste automático del Cabezal de impresión : **Autom.(Estándar)** y **Autom.(Avanzado)**.

**Autom.(Estándar)** solucionará la mayoría de las distorsiones leves de la imagen o los desalineamientos de color, pero si no, pruebe el modo **Autom.(Avanzado)**.

Utilice el modo **Autom.(Estándar)** o **Autom.(Avanzado)** para que la impresora imprima y lea un patrón de prueba para ajustar automáticamente el Cabezal de impresión.

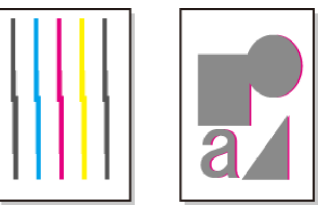

- **•** Esta función no está disponible con Papel dibujo, Película mate translúcido o Película transparente.
- Importante **•** Si no es posible realizar el ajuste como se espera con un papel especial, inténtelo con otro tipo de papel o pruebe con el ajuste **Manual**.

(Véase "Ajuste manual para enderezar las líneas y los colores.") ➔**Guía del usuario**

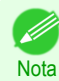

**•** Dado que los resultados del ajuste varían dependiendo del tipo de papel utilizado para el ajuste, utilice el mismo tipo de papel que usaría para imprimir.

- **•** Utilice **Autom.(Estándar)** si ha cambiado a otro tipo de papel o si desea que los límites entre los colores aparezcan lo más nítidos posible.
- **•** Utilice **Autom.(Avanzado)** para ajustar con precisión el espacio entre las boquillas o los colores si ha cambiado el cabezal de impresión o si necesita una impresión más nítida. Se recomienda el modo **Autom.(Avanzado)** para obtener una impresión con el más alto nivel calidad.

#### Papel para preparar

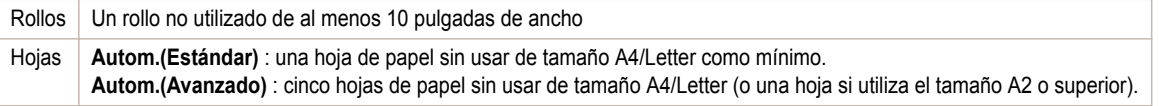

Realice el ajuste tal y como se indica a continuación.

#### **1** Cargue el papel.

- **•** [Añadir el Soporte del rollo a los rollos](#page-11-0) ➔P.12
- **•** [Cómo cargar rollos en la impresora](#page-14-0) ➔P.15
- **•** [Cómo cargar hojas en la impresora](#page-20-0) ➔P.21

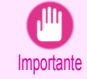

**•** Asegúrese siempre de que el papel cargado coincida con el tipo de papel especificado en la impresora. No se podrá realizar el ajuste correctamente a menos que el papel cargado coincida con la configuración.

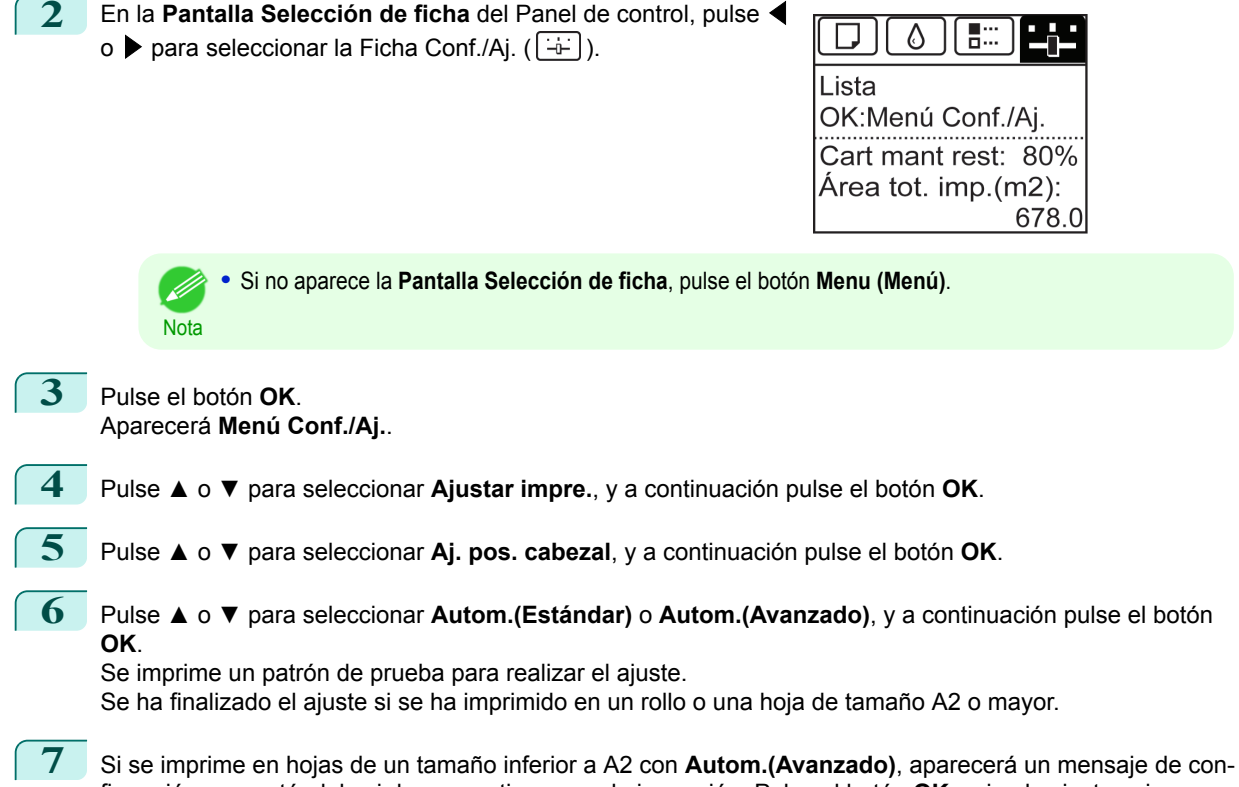

firmación preguntándole si desea continuar con la impresión. Pulse el botón **OK** y siga las instrucciones que se muestran.

[Ajustes para mejorar la calidad de impresión](#page-78-0)

Ajustes para mejorar la calidad de impresión

80

## <span id="page-80-0"></span>Ajuste de la cantidad de alimentación

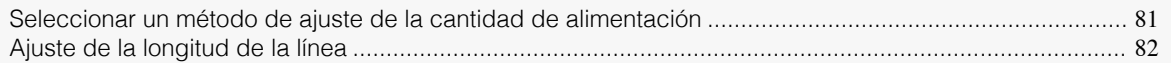

### **Seleccionar un método de ajuste de la cantidad de alimentación**

Los métodos para ajustar la cantidad de papel que se utiliza se establecen en **Aj. Prioridad**. Ajuste el **Aj. Prioridad** para que se adecúe a su aplicación de impresión particular.

**• Cal. impresión**: ajusta la cantidad de alimentación para reducir las bandas a lo largo de la hoja en los documentos impresos.

Se aplica la configuración de **Aj. Calidad**. Cuando se ejecuta **Aj. alim. fino**, la configuración de **Aj. alim. fino** se aplica además de la configuración de **Aj. Calidad**.

**• Long. impresión**: Ajusta la cantidad de alimentación para obtener mejor precisión de las líneas en los documentos impresos.

Se aplican las configuraciones de **A:alta** o **B:Estd/Borrador** del menú **Aj. longitud**.

**• Automático**: **Cal. impresión** o **Long. impresión** están seleccionados, dependiendo de la **Prioridad de impresión** que se haya elegido en el controlador de la impresora en el momento de la impresión. **Imagen** o **Documento de oficina**: **Cal. impresión** está seleccionada. **Dibujo de líneas/texto**: **Long. impresión** está seleccionado.

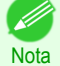

**•** Las opciones **A:alta** o **B:Estd/Borrador** del menú **Aj. longitud** se aplican dependiendo de las configuraciones del controlador de la impresora en el momento de la impresión.

- **•** Si ha seleccionado **Configuración sencilla** en el controlador de la impresora, siga estos pasos para confirmar la configuración de **Prioridad de impresión**.
	- **•** Windows: Haga clic en **Ver las configuraciones** en la ficha **Principal** para mostrar el cuadro de diálogo **Ver las configuraciones**.
	- **•** Mac OS: Haga clic en **Ver config.** en el panel **Principal** para mostrar el cuadro de diálogo **Ver config.**.

Siga estos pasos para configurar los parámetros.

**1** Cargue el papel.

- **•** [Añadir el Soporte del rollo a los rollos](#page-11-0) ➔P.12
- **•** [Cómo cargar rollos en la impresora](#page-14-0) ➔P.15
- **•** [Cómo cargar hojas en la impresora](#page-20-0) ➔P.21
- **2** En la **Pantalla Selección de ficha** del Panel de control, pulse ◀ o ▶ para seleccionar la Ficha Conf./Aj. ( $\left[\div\right]$ ).

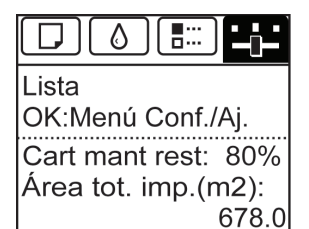

D **Nota** 

**•** Si no aparece la **Pantalla Selección de ficha**, pulse el botón **Menu (Menú)**.

**3** Pulse el botón **OK**. Aparecerá el **Menú Conf./Aj.**.

**4** Pulse **▲** o **▼** para seleccionar **Ajustar impre.**, y a continuación pulse el botón **OK**.

<span id="page-81-0"></span>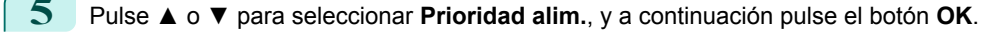

**6** Pulse **▲** o **▼** para seleccionar **Aj. Prioridad**, y a continuación pulse el botón **OK**.

**7** Pulse **▲** o **▼** para seleccionar **Automático**, **Cal. impresión** o **Long. impresión**, y a continuación pulse el botón **OK**.

# **Ajuste de la longitud de la línea**

Para garantizar que las líneas de los dibujos CAD se impriman a la misma longitud exacta, utilice **Aj. longitud** a fin de ajustar la cantidad de papel que se avanza.

Hay dos opciones en **Aj. longitud** : **Aj. Impresión** y **Cambiar valores**.

#### **• Aj. Impresión**

Después de imprimir un patrón de prueba se medirá la discrepancia según los resultados de la impresión.

#### **• Cambiar valores**

No se imprime ningún patrón de prueba. En lugar de ello, realizará la medición en un documento ya impreso para determinar la discrepancia.

Existen dos modos más disponibles en **Aj. Impresión** y **Cambiar valores** : **A:alta** o **B:Estd/Borrador**. Elija el modo que se ajuste a su aplicación de impresión concreta.

#### **• A:alta**

**Nota** 

D

Esta configuración se aplica cuando está seleccionado **Más alta** o **Alta** en **Cal. impr.** en el controlador de la impresora.

#### **• B:Estd/Borrador**

Esta configuración se aplica cuando está seleccionado **Estándar** o **Rápida** en **Cal. impr.** en el controlador de la impresora.

**•** Compruebe siempre los valores de **Aj. Prioridad** antes de utilizar **Aj. longitud**. [\(Véase "Seleccionar un método](#page-80-0) [de ajuste de la cantidad de alimentación."\)](#page-80-0) → P.81

**•** Para el ajuste utilice papel del mismo tipo y tamaño que utilizará para imprimir.

#### Papel para preparar

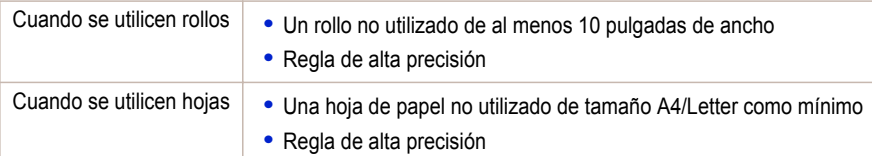

Realice el ajuste tal y como se indica a continuación.

#### **1** Cargue el papel.

- **•** [Añadir el Soporte del rollo a los rollos](#page-11-0) ➔P.12
- **•** [Cómo cargar rollos en la impresora](#page-14-0) ➔P.15
- **•** [Cómo cargar hojas en la impresora](#page-20-0) ➔P.21

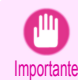

**•** Asegúrese siempre de que el papel cargado coincida con el tipo de papel especificado. No se puede completar el ajuste correctamente a menos que el papel cargado coincida con la configuración.

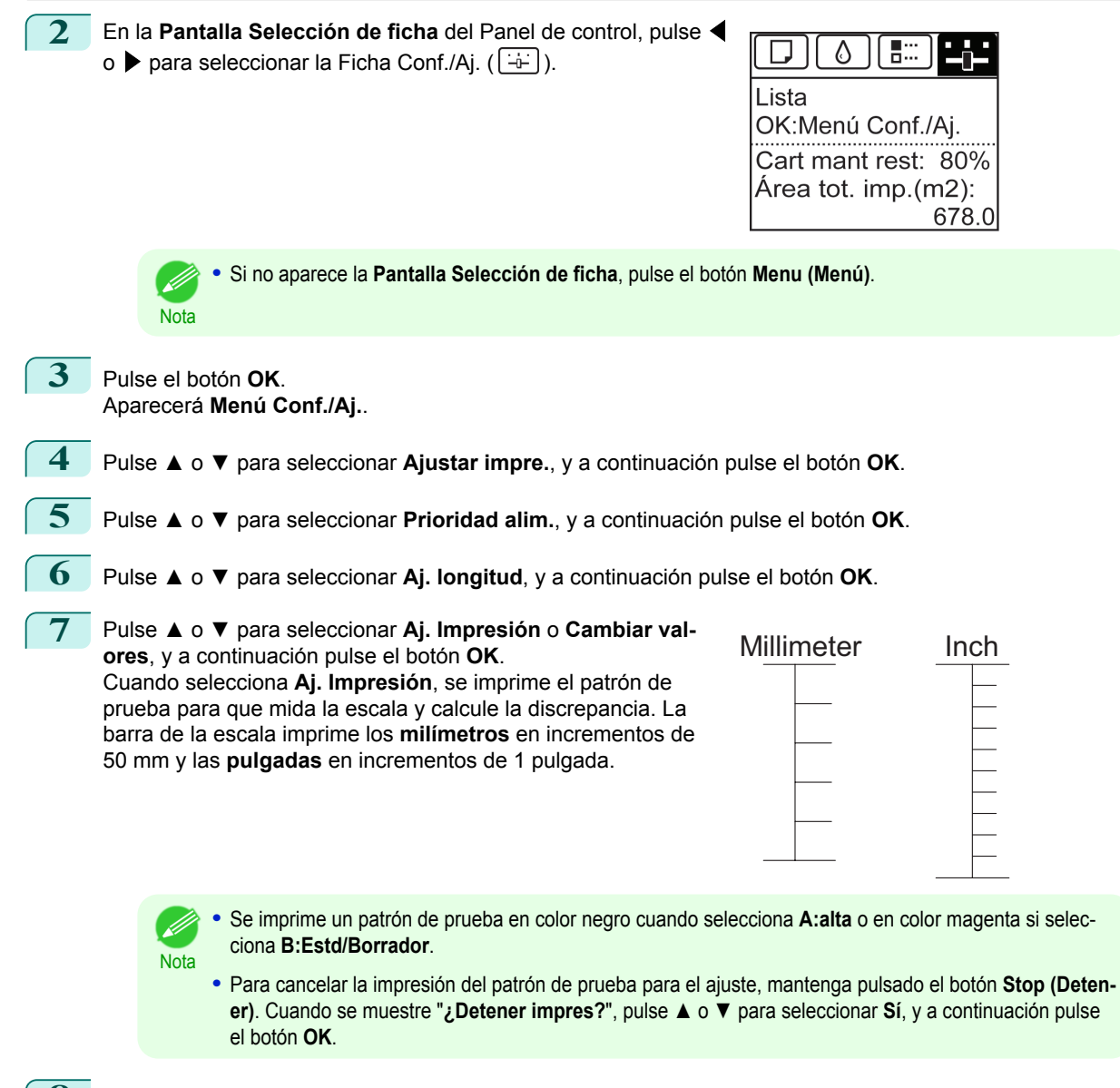

**8** Pulse **▲** o **▼** para introducir la cantidad de discrepancia, y a continuación pulse el botón **OK**. Si la escala es más corta que el tamaño real, utilice un valor de configuración positivo. Si es más larga, utilice un valor negativo.

La cantidad de alimentación se puede ajustar en incrementos de 0,02%.

# <span id="page-83-0"></span>**Solución de problemas**

### Problemas relativos al papel

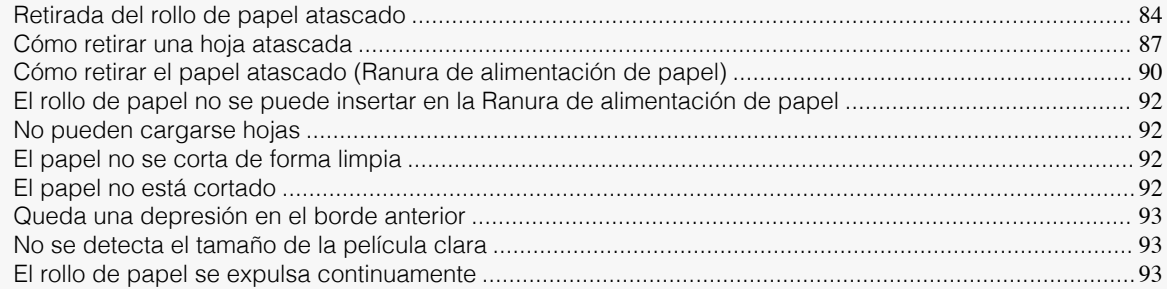

### **Retirada del rollo de papel atascado**

Cubierta de rollo.

**1** Con las manos colocadas como se muestra, abra la

Si el papel de un rollo se atasca, se mostrará "**Atasco de papel.**" en la Pantalla de visualización del Panel de control. Retire el papel atascado como se indica a continuación.

Problemas relativos al papel

Problemas relativos al pape

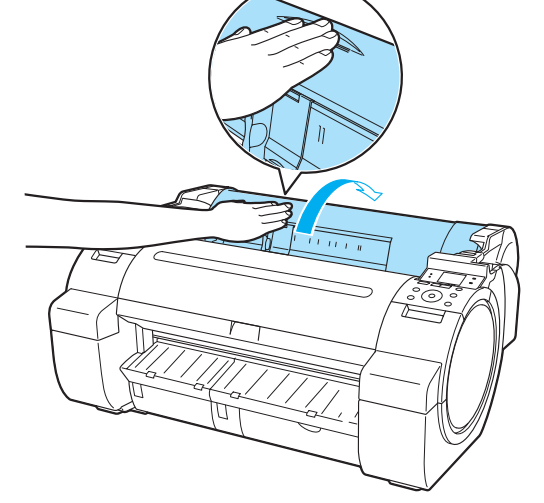

**2** Corte el rollo de papel cargado con unas tijeras normales o un instrumento similar.

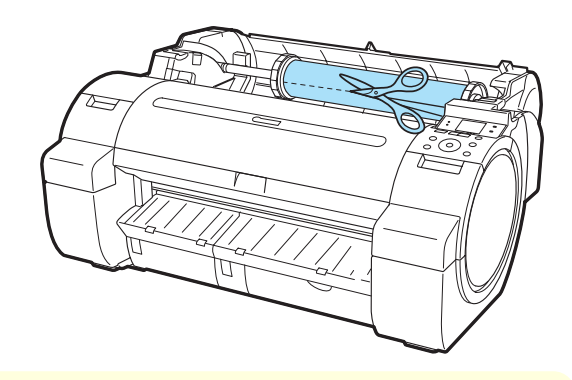

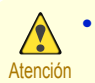

**•** Al cortar el papel, tenga cuidado de no lesionarse o dañar la impresora.

**3** Empuje la Palanca de liberación hacia atrás.

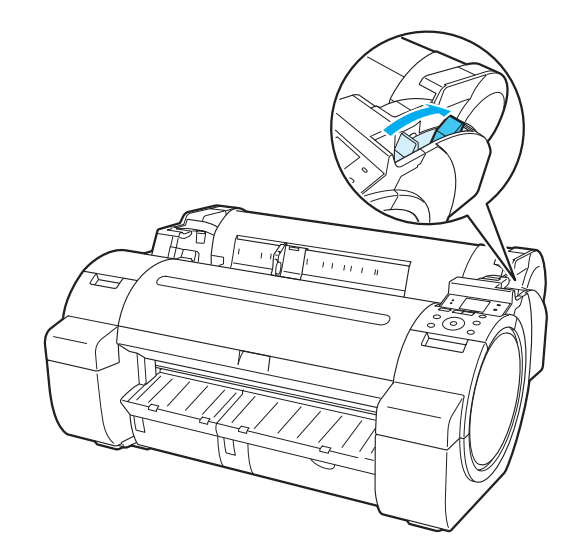

**4** Retire el papel atascado.

Importante

- **•** Si hay papel atascado dentro de la Cubierta superior
	- **1.** Abra la Cubierta superior y mueva el Carro hacia la izquierda o la derecha manualmente, quitándolo del atasco.

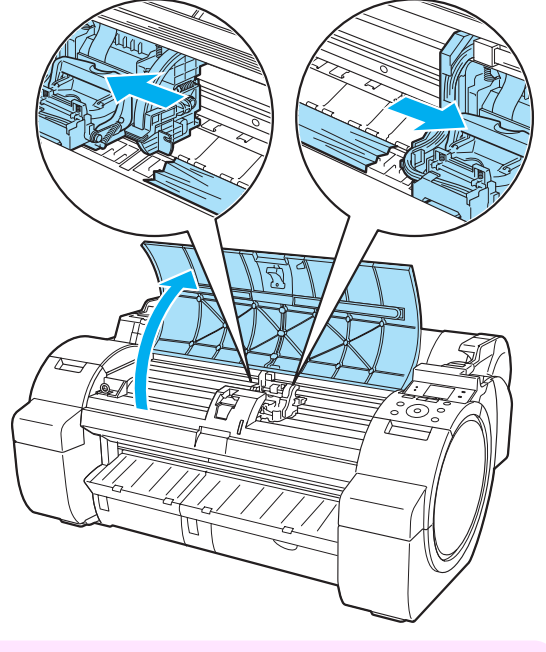

**•** No mueva el Carro sobre el papel atascado. Puede dañar el Cabezal de impresión.

**2.** Retire el papel atascado del interior de la Cubierta superior. Tras retirar el papel, asegúrese de que no queda ningún trozo de papel en la impresora.

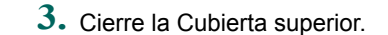

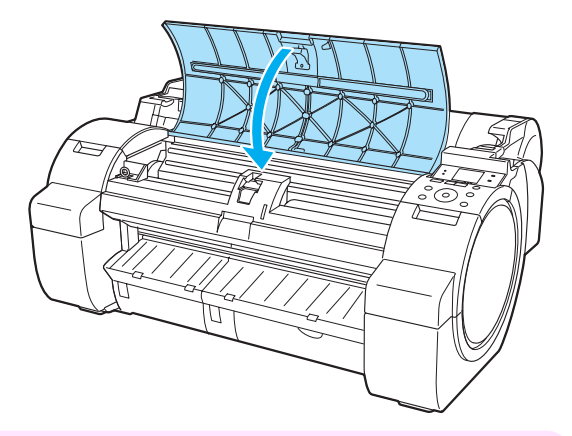

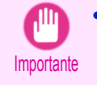

**•** No toque la Escala lineal (a) ni el Eje del carro (b). Podría mancharse las manos y dañar la impresora.

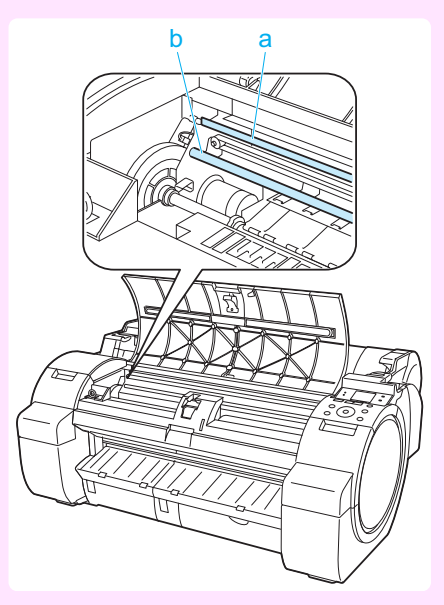

**•** Si hay papel de rollo atascado en la Ranura de alimentación de papel Retire el papel atascado de la Ranura de alimentación de papel.

Tras retirar el papel, asegúrese de que no queda ningún trozo de papel en la impresora.

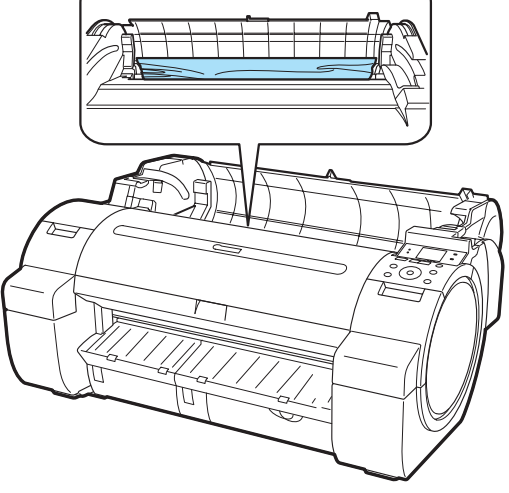

<span id="page-86-0"></span>**•** Si hay papel atascado en la Guía de salida Retire el papel atascado de la Bandeja de salida. Tras retirar el papel, asegúrese de que no queda ningún trozo de papel en la impresora.

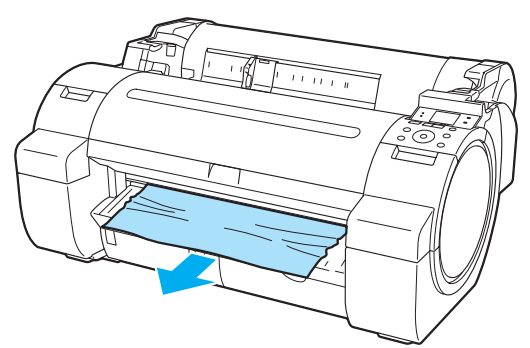

**5** Tire de la Palanca de liberación hacia delante.

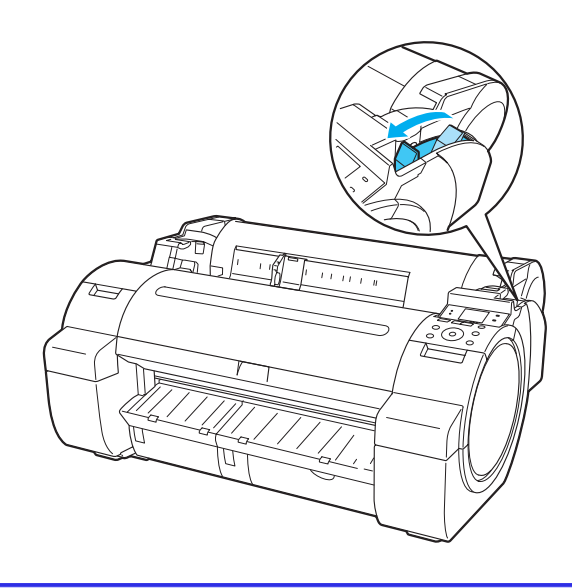

### **Cómo retirar una hoja atascada**

Si una hoja se atasca, se mostrará "**Atasco de papel.**" en la Pantalla de visualización del Panel de control. Retire el papel atascado como se indica a continuación.

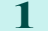

**1** Empuje la Palanca de liberación hacia atrás.

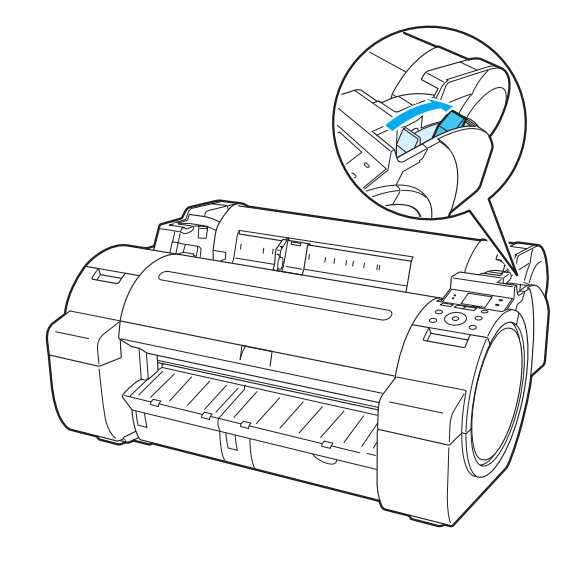

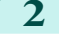

- 2 Retire el papel atascado.
	- **•** Si hay papel atascado dentro de la Cubierta superior
		- **1.** Abra la Cubierta superior y mueva el Carro hacia la izquierda o la derecha manualmente, quitándolo del atasco.

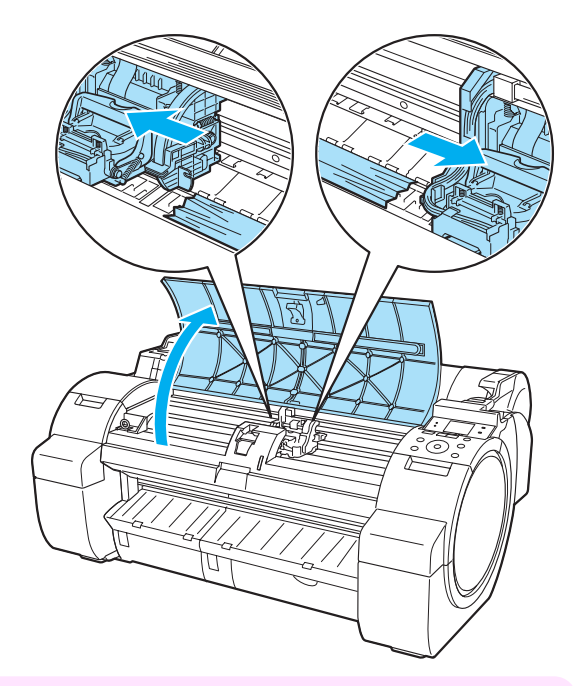

**Importante •** No mueva el Carro sobre el papel atascado. Puede dañar el Cabezal de impresión.

- **2.** Retire el papel atascado del interior de la Cubierta superior. Tras retirar el papel, asegúrese de que no queda ningún trozo de papel en la impresora.
- **3.** Cierre la Cubierta superior.

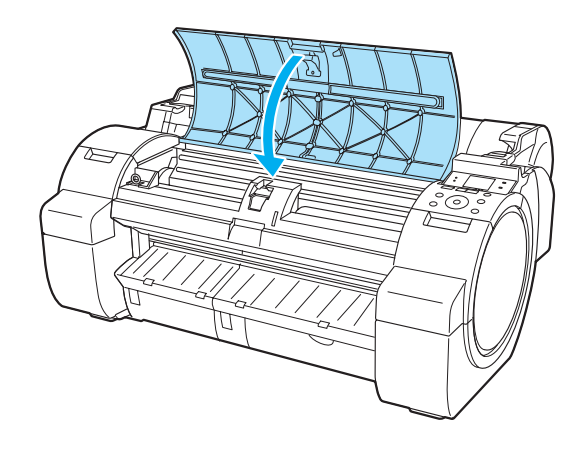

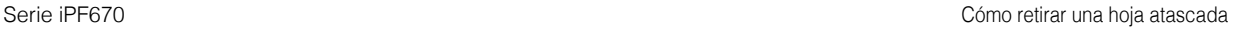

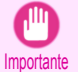

**•** No toque la Escala lineal (a) ni el Eje del carro (b). Podría mancharse las manos y dañar la impresora.

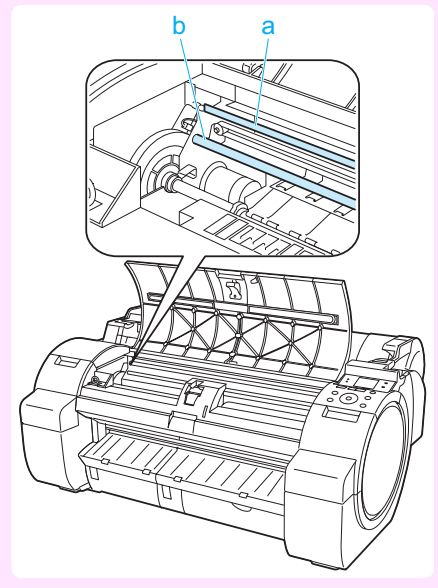

#### **•** Si hay papel atascado en la Ranura de alimentación de papel

Retire el papel atascado de la Ranura de alimentación de papel.

Tras retirar el papel, asegúrese de que no queda ningún trozo de papel en la impresora.

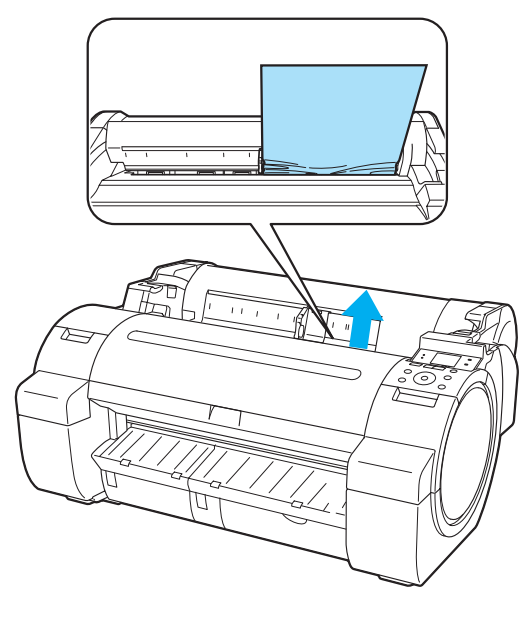

**•** Si hay papel atascado en la Guía de salida Retire el papel atascado de la Bandeja de salida. Tras retirar el papel, asegúrese de que no queda ningún trozo de papel en la impresora.

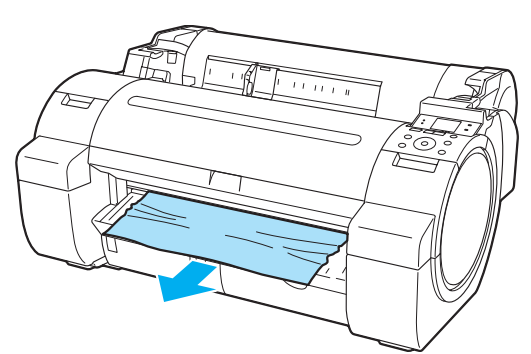

<span id="page-89-0"></span>**3** Tire de la Palanca de liberación hacia delante.

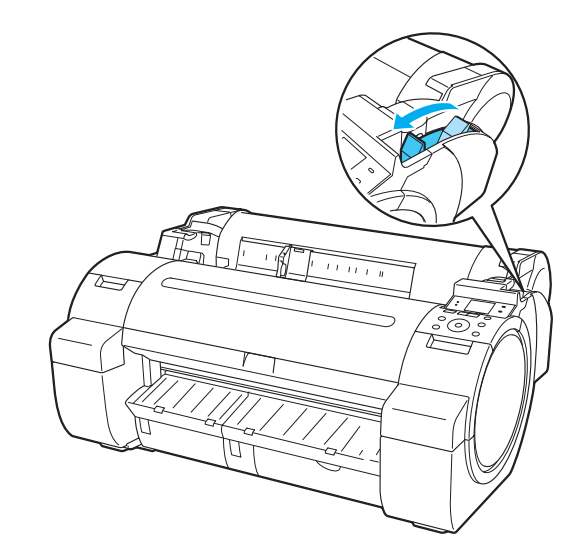

### **Cómo retirar el papel atascado (Ranura de alimentación de papel)**

Siga estos pasos para quitar unos trozos de papel permanecidos en la ranura de alimentación de papel después de retirar las hojas o el rollo de papel atascado.

**1** Apague la impresora. (Véase "Encendido y apagamiento de la impresora.") ➔**Guía del usuario**

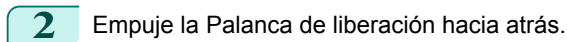

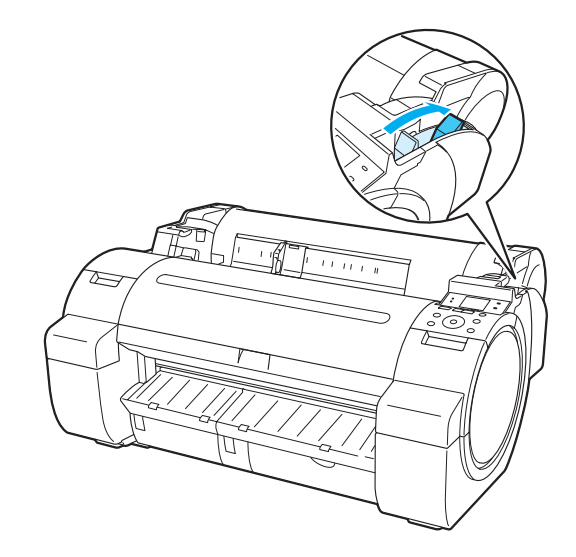

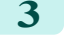

**3** Con las manos colocadas como se muestra, abra la Cubierta de rollo.

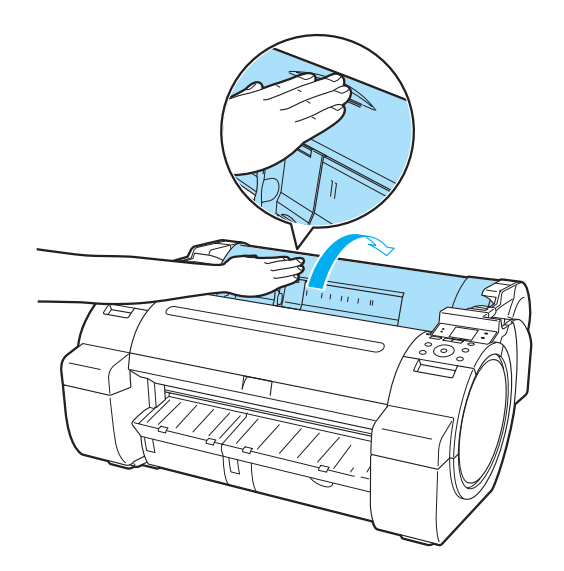

**4** Doble una hoja de papel A4 a lo largo cuatro veces e introdúzcala por el espacio de la Ranura de alimentación de papel. Empuje el trozo de papel hacia la Platina.

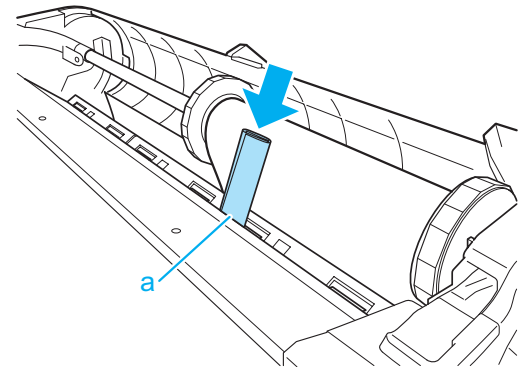

- **5** Retire el trozo de papel cuando caiga sobre la Platina.
- **6** Si queda algún trozo de papel dentro de la ranura de alimentación de papel, repita los pasos 4 y 5.
- **7** Sujetándola en la posición indicada, cierre la Cubierta de rollo.

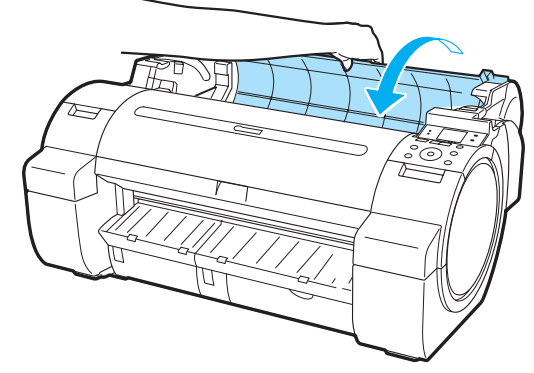

<span id="page-91-0"></span>**8** Tire de la Palanca de liberación hacia delante.

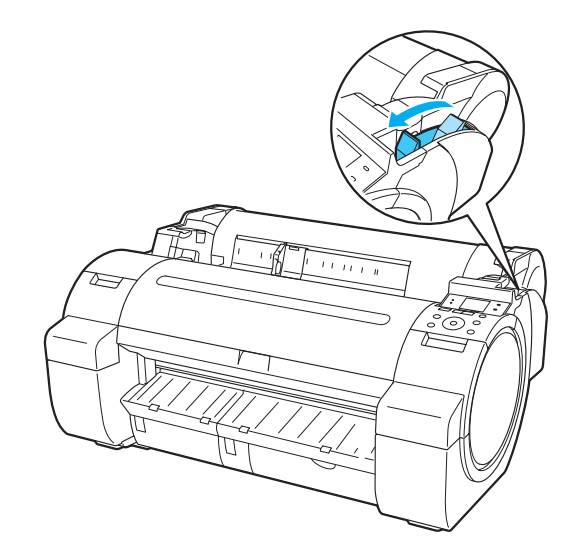

# **El rollo de papel no se puede insertar en la Ranura de alimentación de papel**

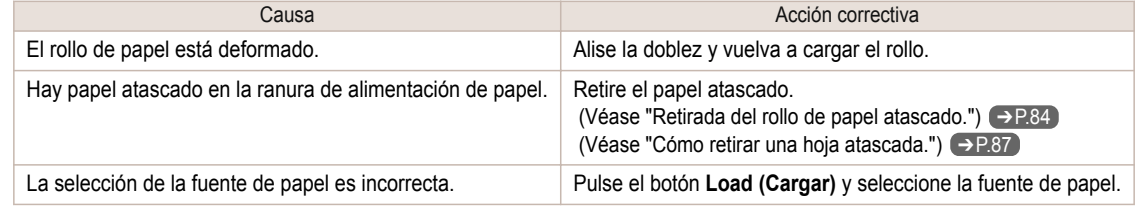

### **No pueden cargarse hojas**

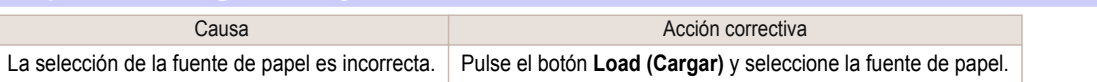

# **El papel no se corta de forma limpia**

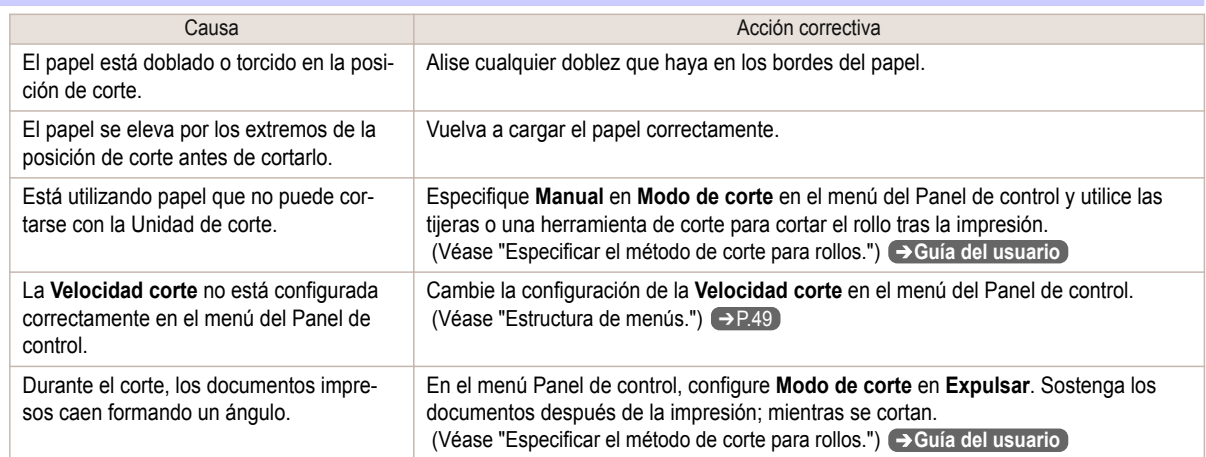

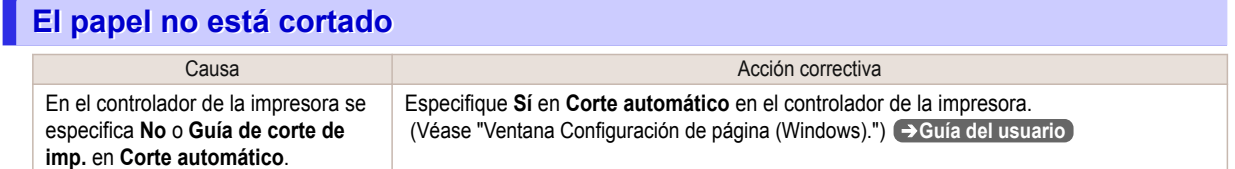

92

<span id="page-92-0"></span>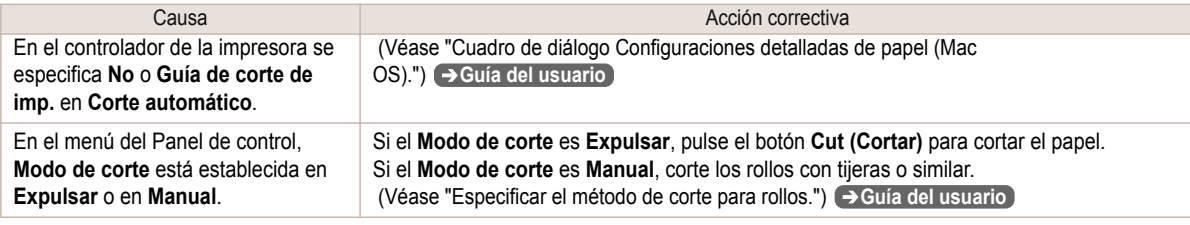

# **Queda una depresión en el borde anterior**

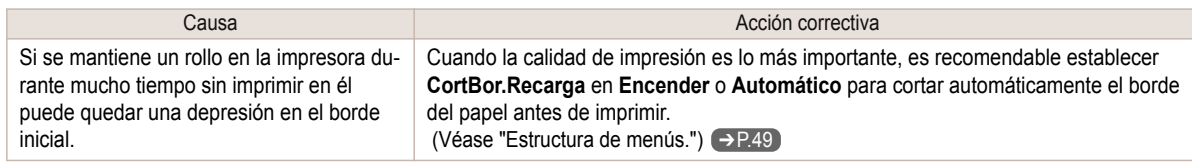

# **No se detecta el tamaño de la película clara**

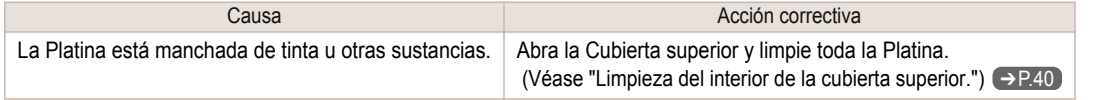

# **El rollo de papel se expulsa continuamente**

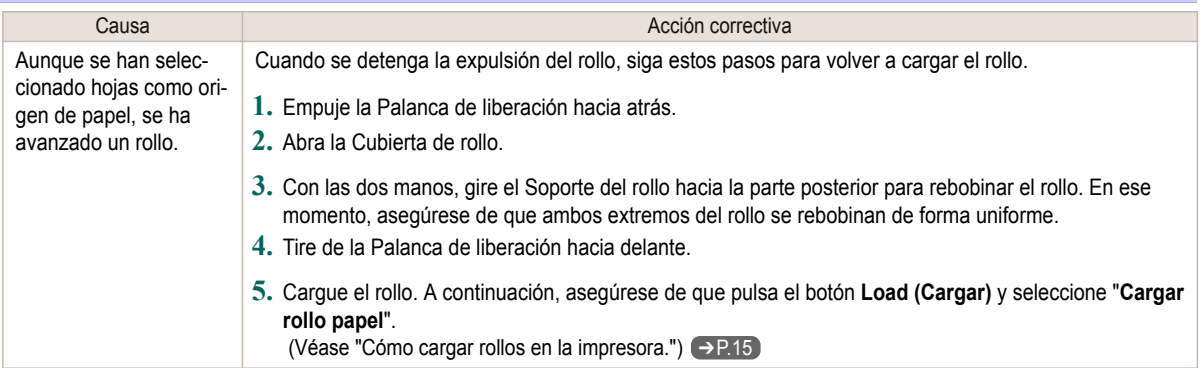

### La impresión no se inicia

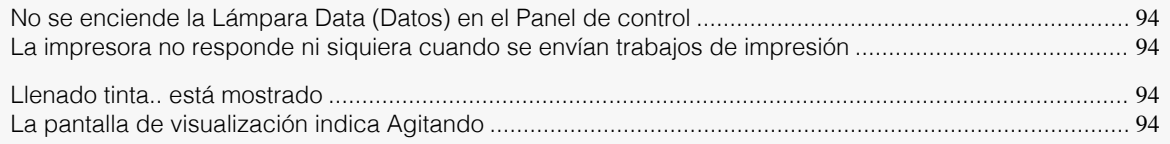

# **No se enciende la Lámpara Data (Datos) en el Panel de control**

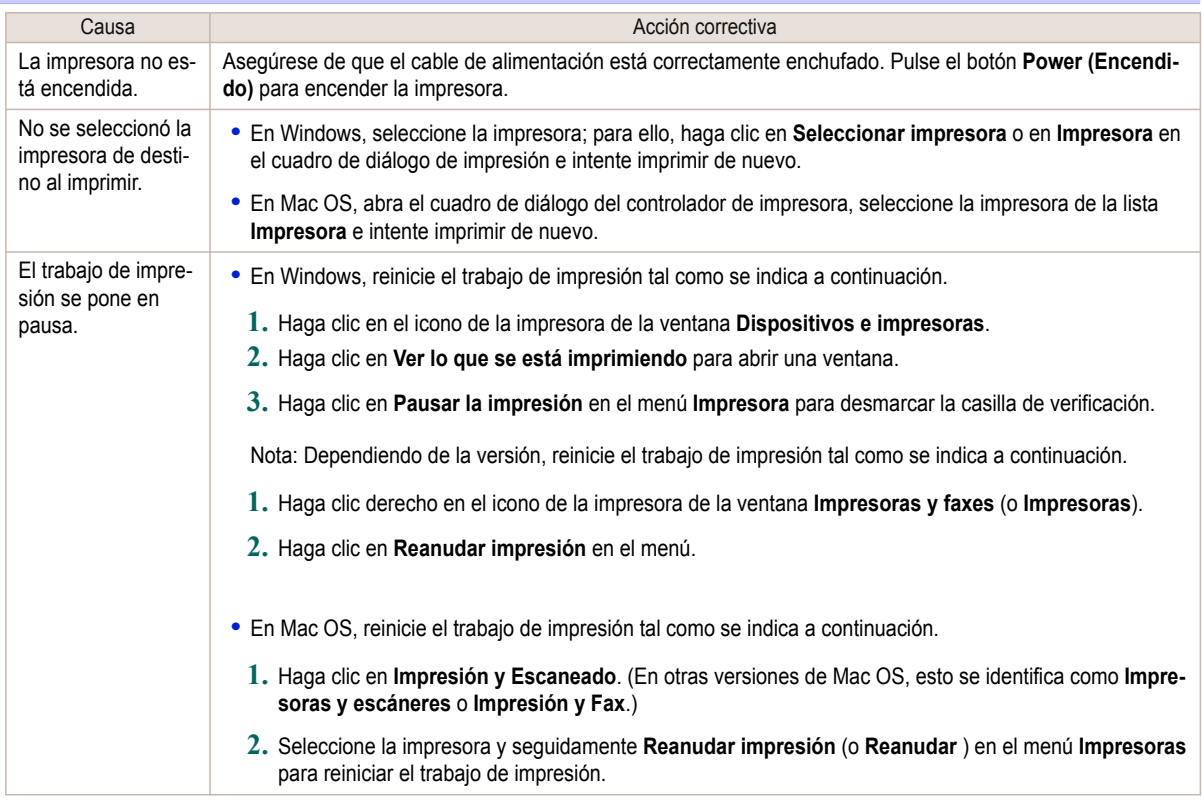

# **La impresora no responde ni siquiera cuando se envían trabajos de impresión**

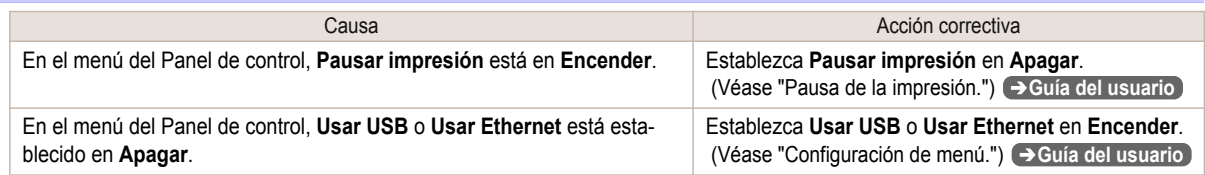

# **Llenado tinta.. está mostrado**

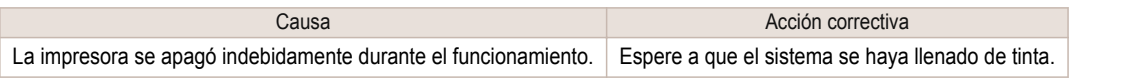

# **La pantalla de visualización indica Agitando**

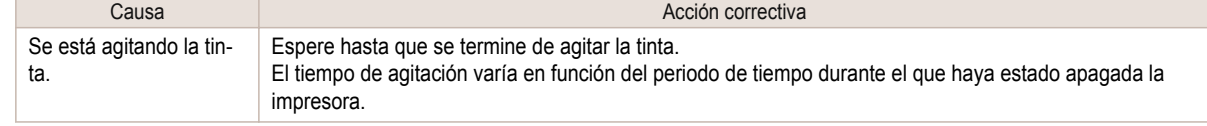

# La impresora se detiene durante un trabajo de impresión

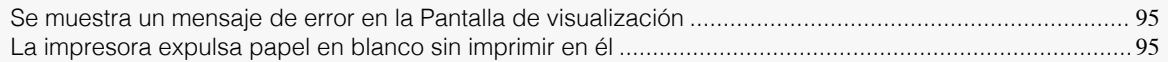

### **Se muestra un mensaje de error en la Pantalla de visualización**

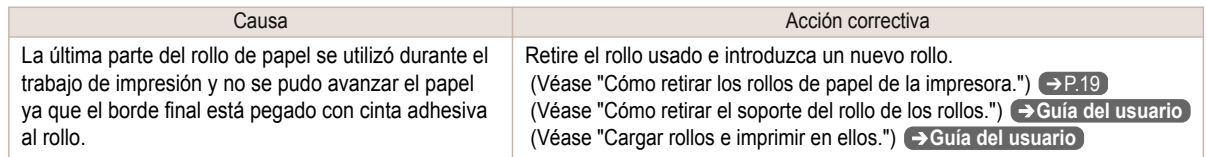

### **La impresora expulsa papel en blanco sin imprimir en él**

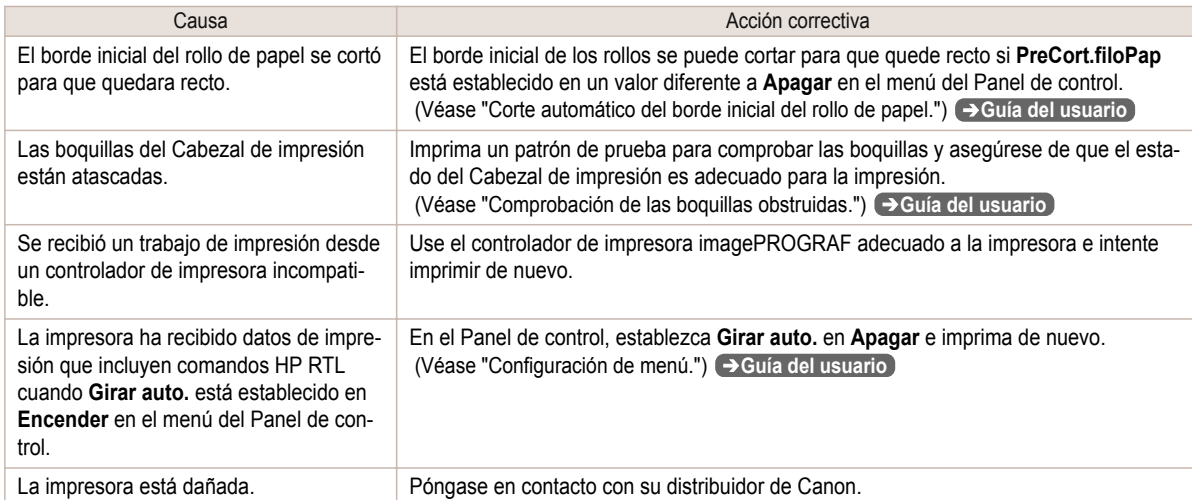

# <span id="page-95-0"></span>Problemas relacionados con la calidad de impresión

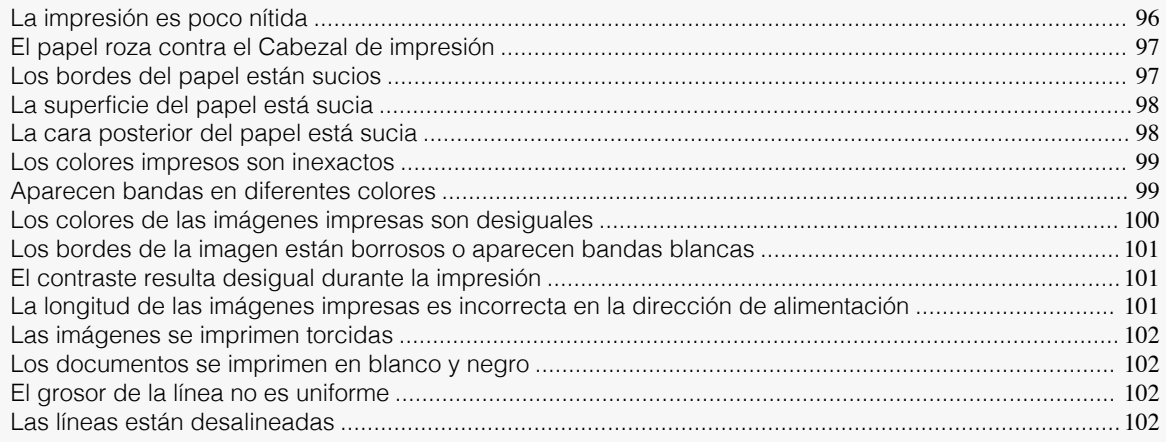

# **La impresión es poco nítida**

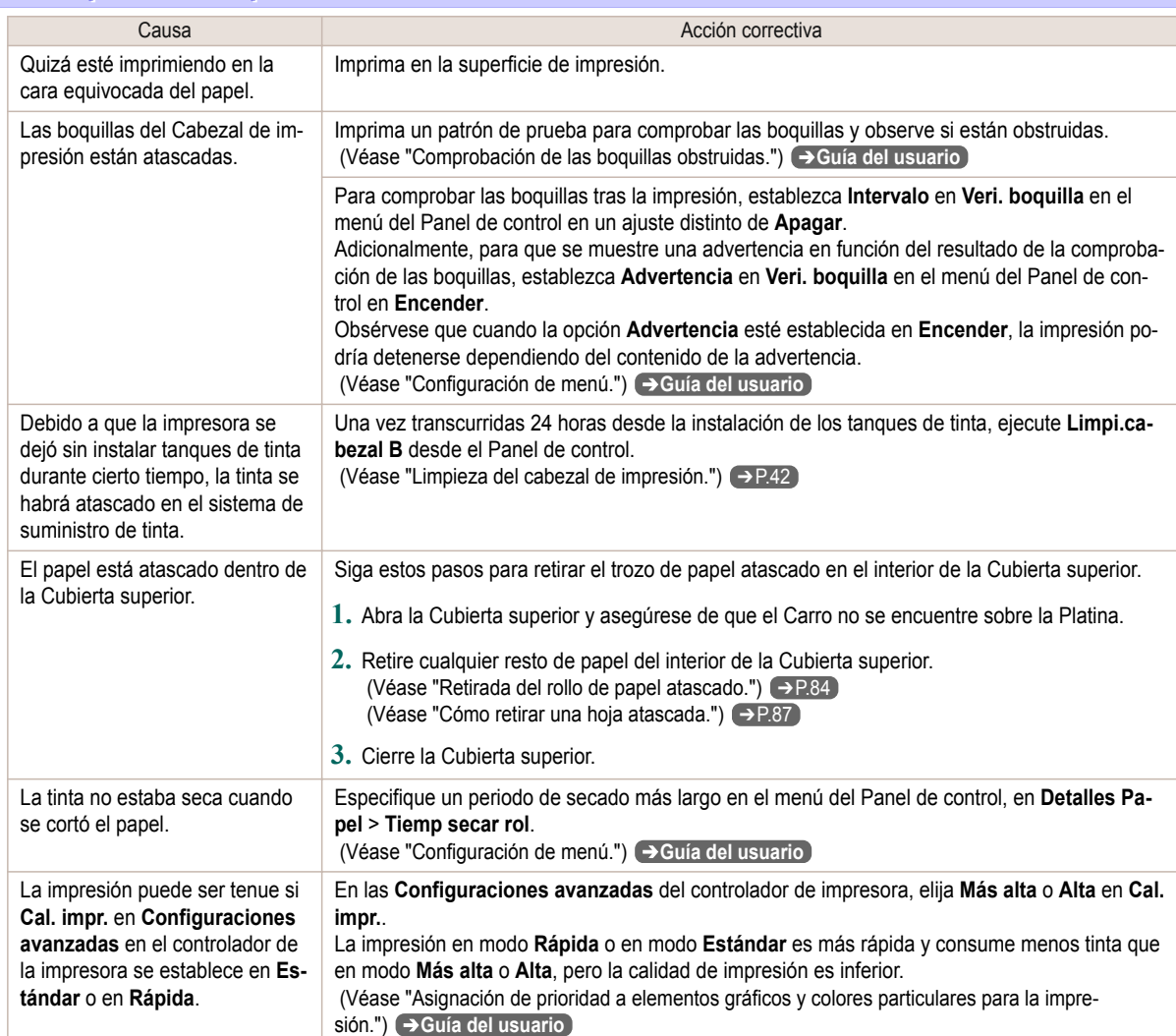

[Solución de problemas](#page-83-0)

Solución de problemas

Problemas relacionados con la calidad de impresión

Problemas relacionados con la calidad de impresión

<span id="page-96-0"></span>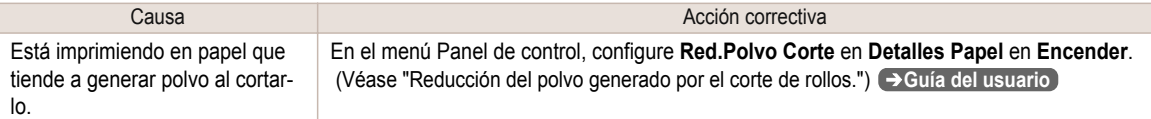

# **El papel roza contra el Cabezal de impresión**

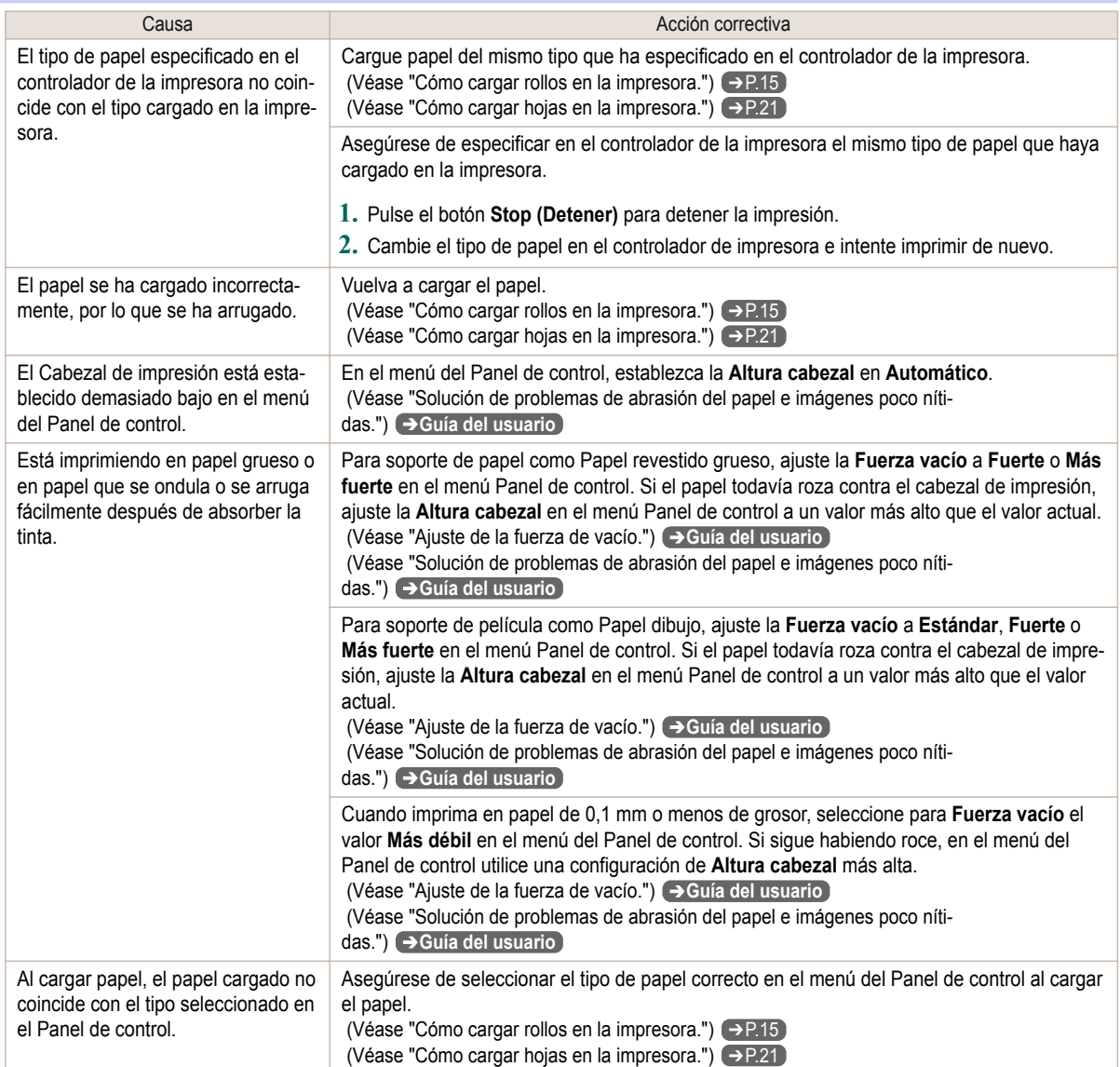

# **Los bordes del papel están sucios**

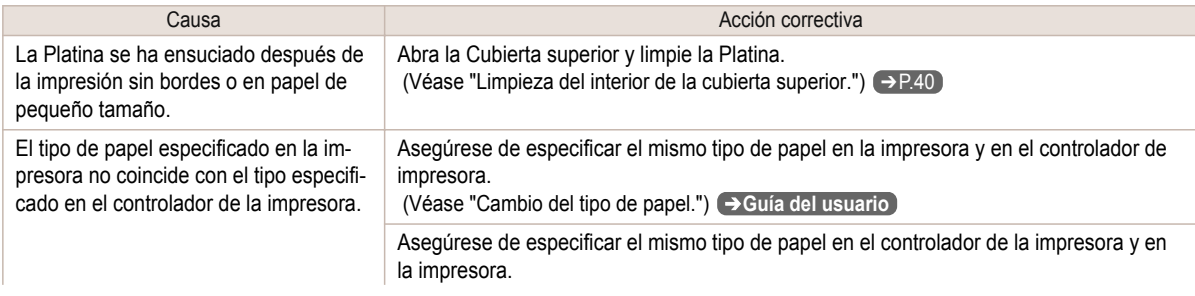

97

<span id="page-97-0"></span>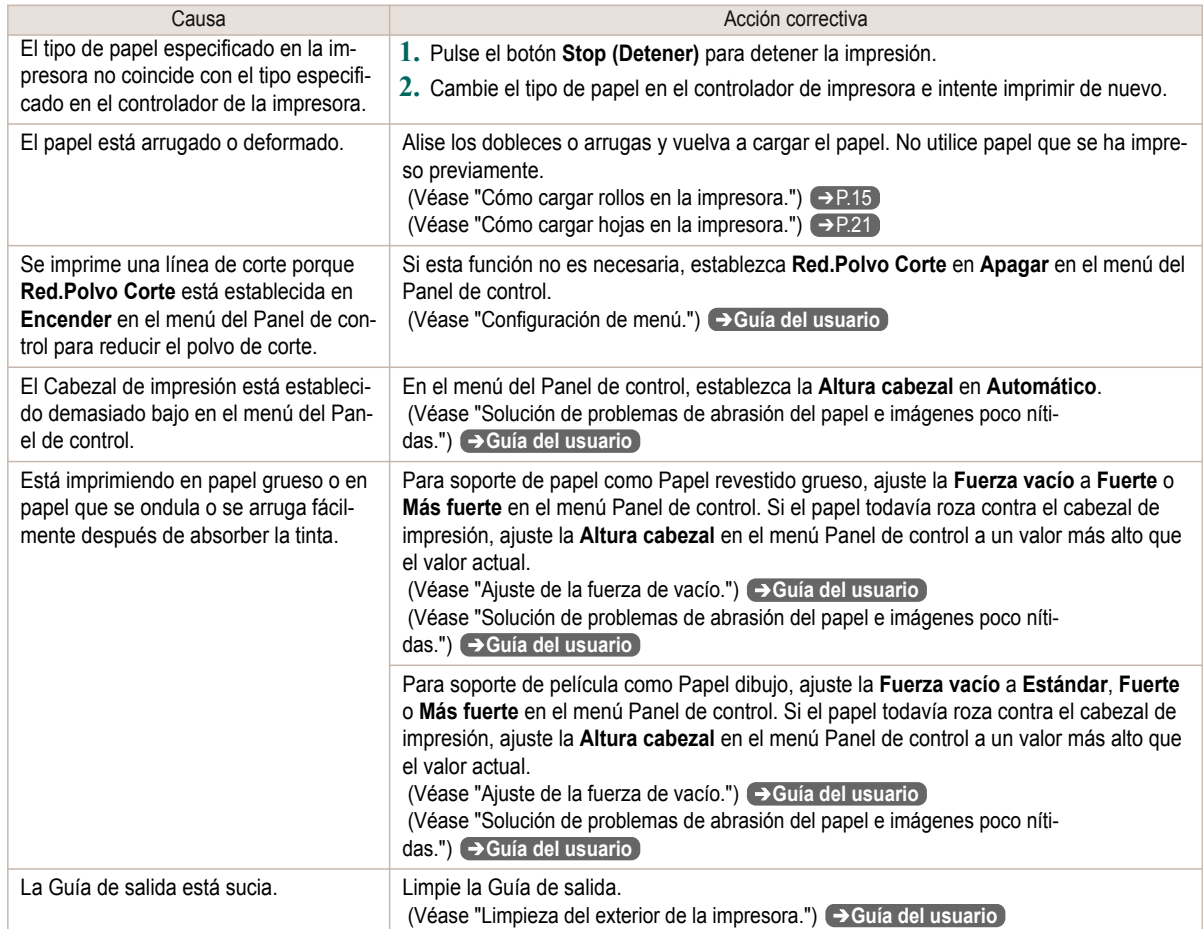

# **La superficie del papel está sucia**

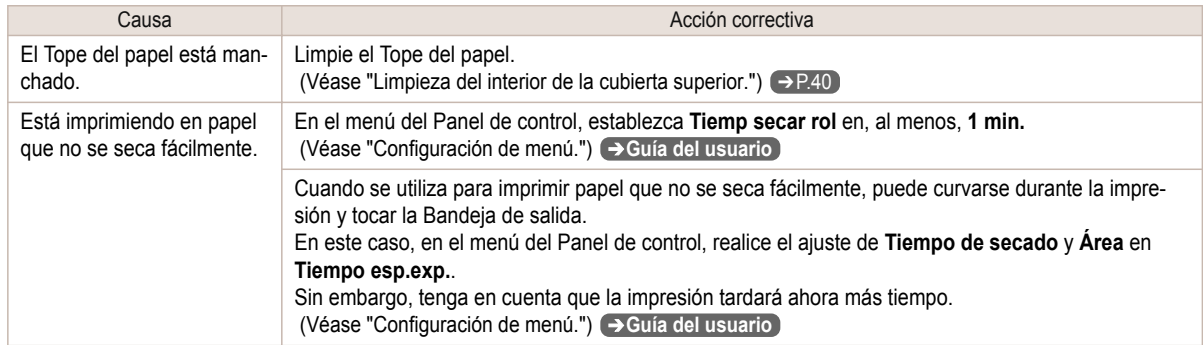

# **La cara posterior del papel está sucia**

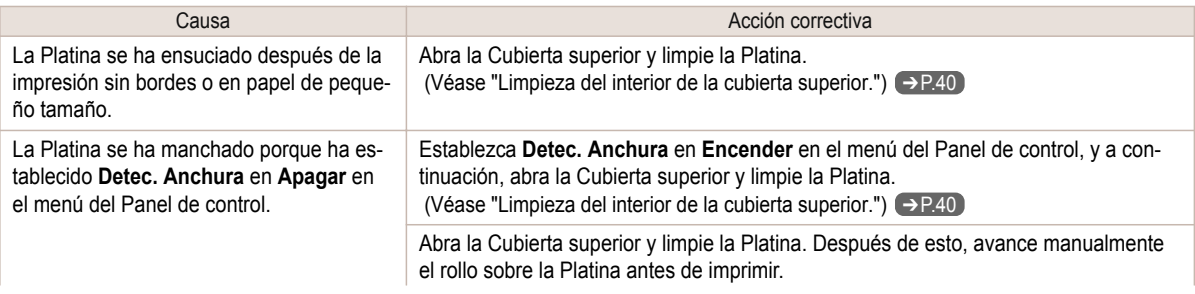

<span id="page-98-0"></span>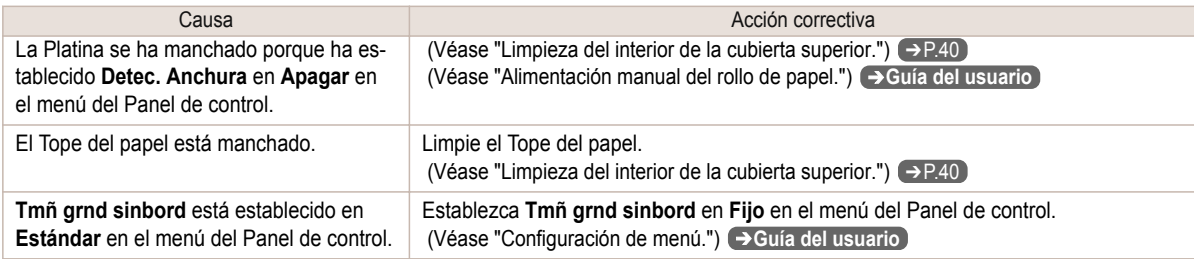

# **Los colores impresos son inexactos**

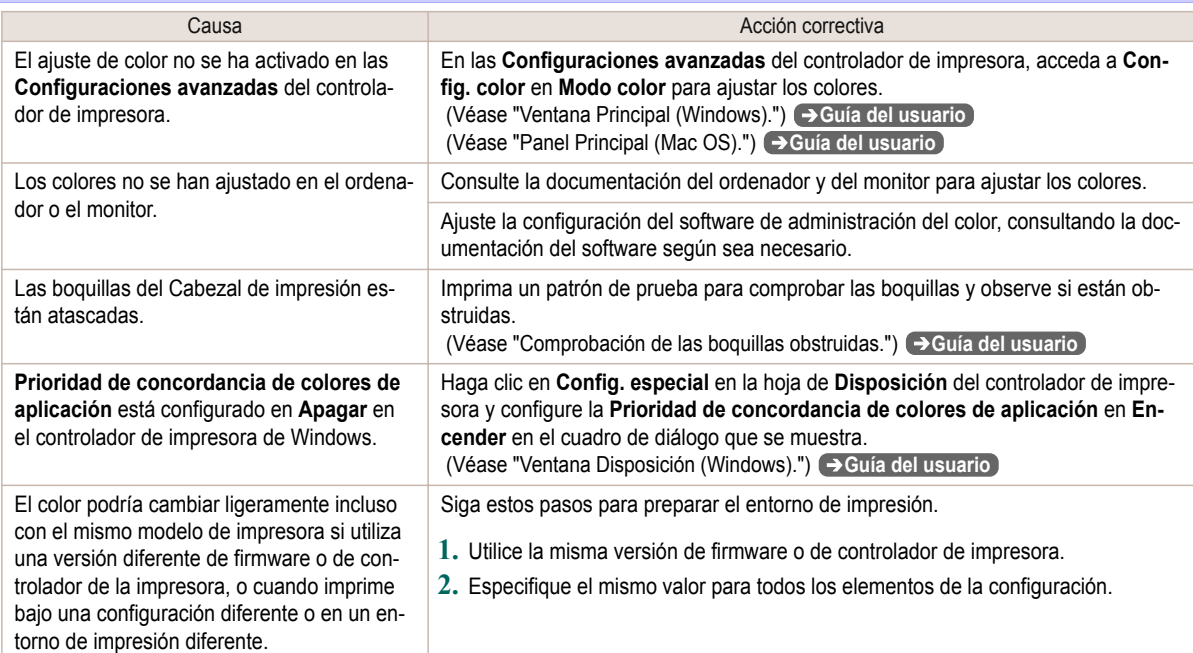

# **Aparecen bandas en diferentes colores**

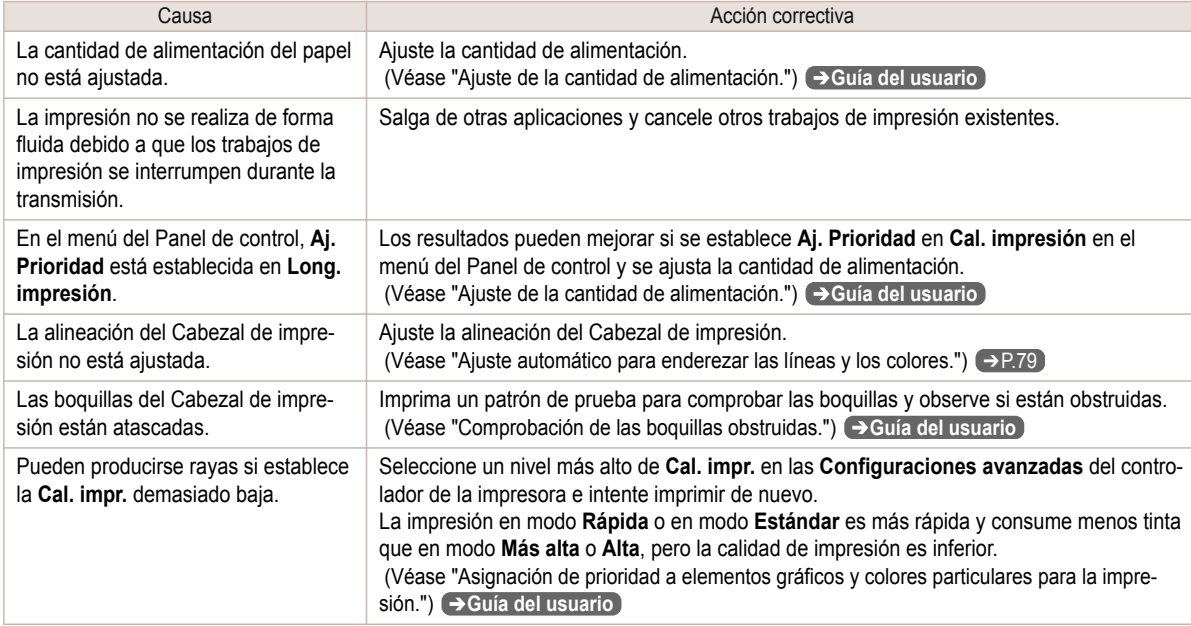

99

<span id="page-99-0"></span>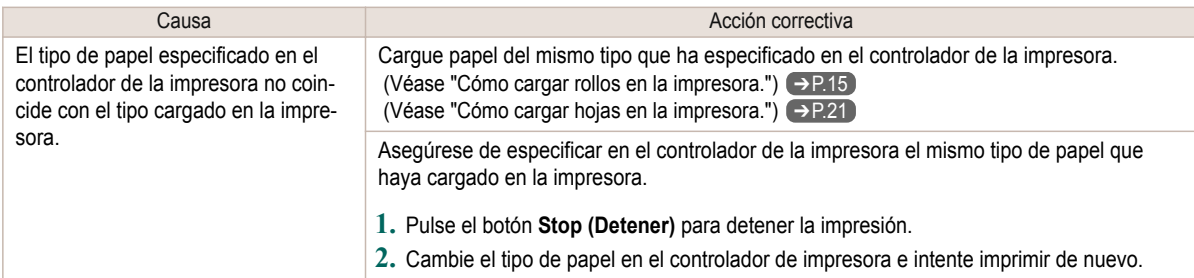

# **Los colores de las imágenes impresas son desiguales**

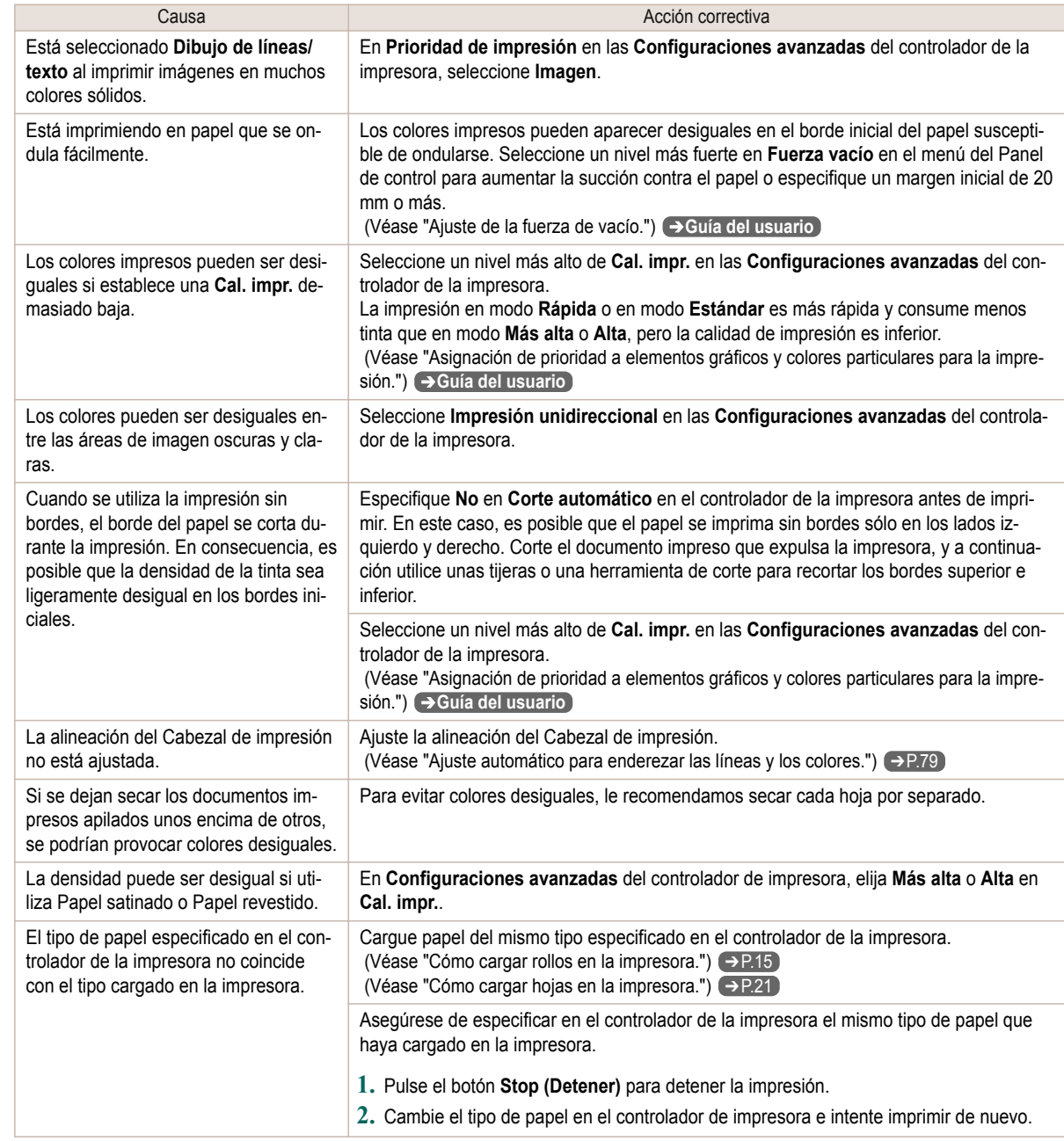

<span id="page-100-0"></span>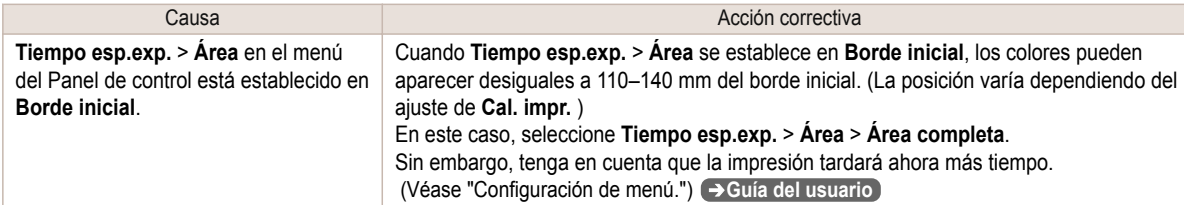

## **Los bordes de la imagen están borrosos o aparecen bandas blancas**

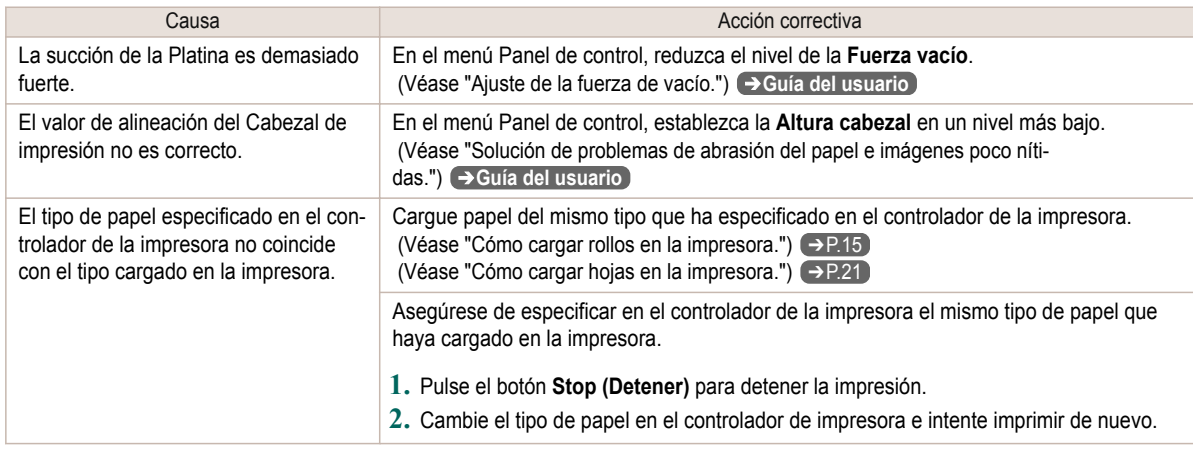

# **El contraste resulta desigual durante la impresión**

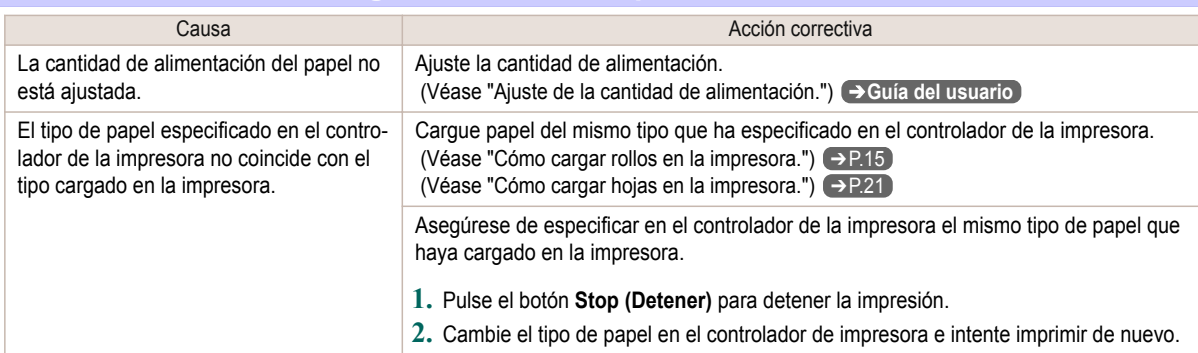

# **La longitud de las imágenes impresas es incorrecta en la dirección de alimentación**

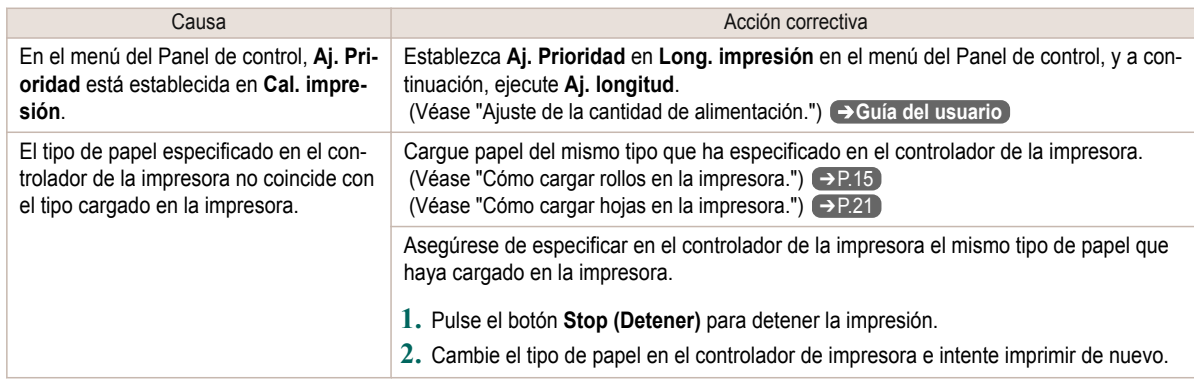

# <span id="page-101-0"></span>**Las imágenes se imprimen torcidas**

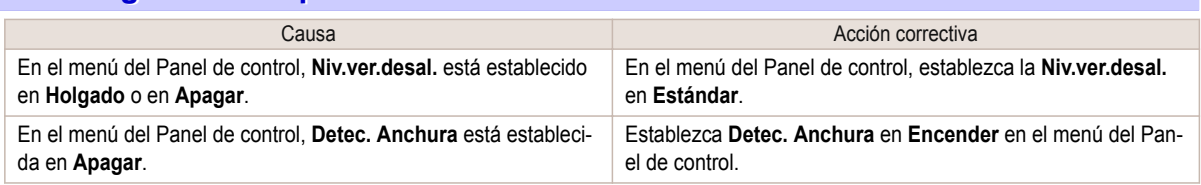

# **Los documentos se imprimen en blanco y negro**

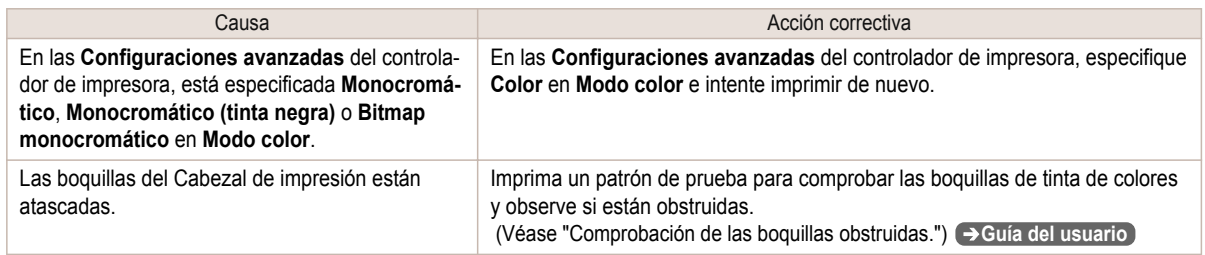

# **El grosor de la línea no es uniforme**

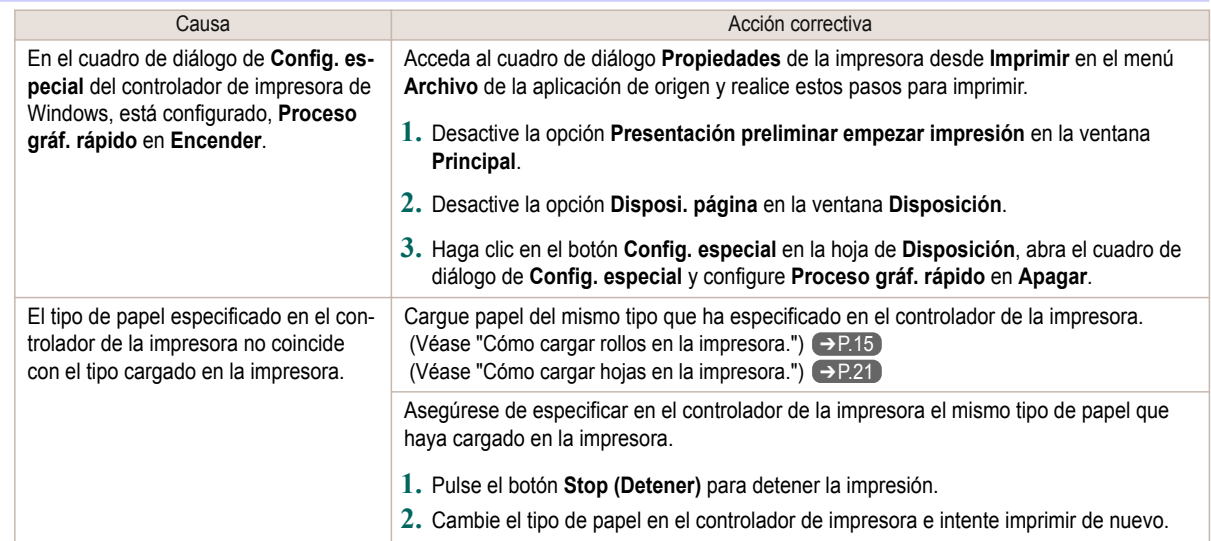

# **Las líneas están desalineadas**

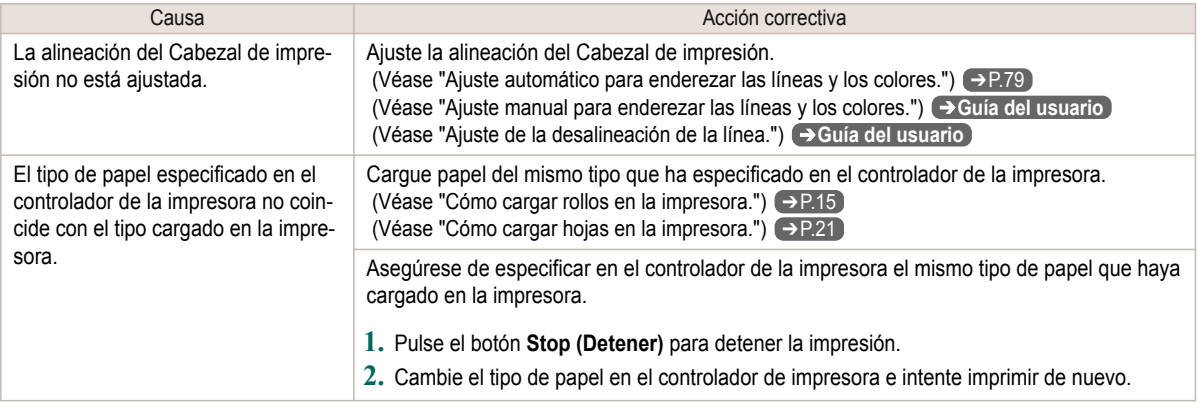

# <span id="page-102-0"></span>No se puede imprimir a través de una red

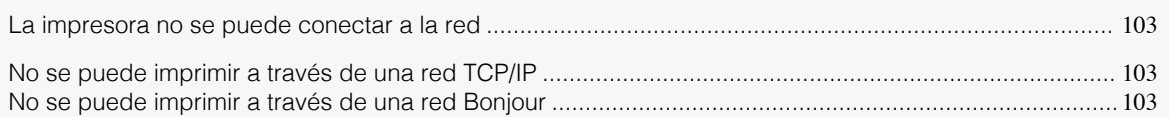

#### **La impresora no se puede conectar a la red** Causa **Acción correctiva** El cable Ethernet no está correctamente conectado al puerto Ethernet de la impresora. **1.** Asegúrese de que la impresora está conectada a la red con el cable Ethernet apropiado, y a continuación encienda la impresora. Para obtener instrucciones acerca de la conexión del cable, consulte la Guía de configuración. **2.** Asegúrese de que el indicador de conexión esté iluminado. El indicador inferior se muestra en verde si la impresora está conectada mediante 1000Base-T, mientras que el indicador superior se muestra en naranja si está conectada mediante 100Base-TX, y en verde si está conectada mediante 10Base-T. Si el indicador de conexión no se ilumina, compruebe los siguientes puntos. **•** Asegúrese de que el punto de conexión esté encendido. **•** Asegúrese de que el extremo del cable Ethernet esté correctamente conectado. Inserte el cable Ethernet hasta que se oiga un clic y el cable quede bloqueado en su posición. **•** Asegúrese de que no haya problemas con el cable Ethernet. Si hay algún problema, cambie el cable Ethernet. **•** Compruebe el modo de comunicación con el punto de conexión. Aunque la impresora suele detectar automáticamente el modo de comunicación con el punto de comunicación y la velocidad de transmisión (en modo de negociación automática), a veces no se puede detectar la configuración del punto de comunicación. En ese caso, configure el método de conexión manualmente especificando el modo de comunicación en uso. (Véase "Configuración manual del modo de comunicación.") ➔**Guía del usuario**

# **No se puede imprimir a través de una red TCP/IP**

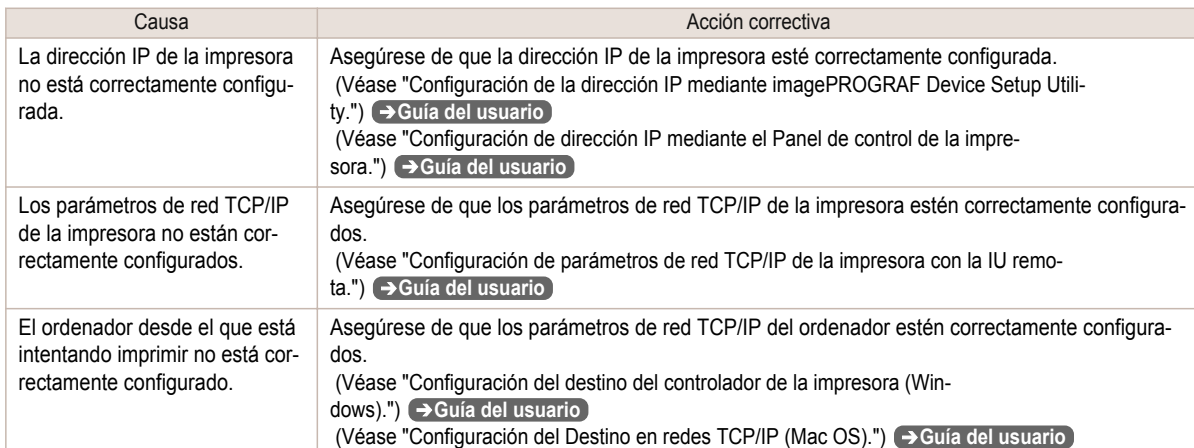

# **No se puede imprimir a través de una red Bonjour**

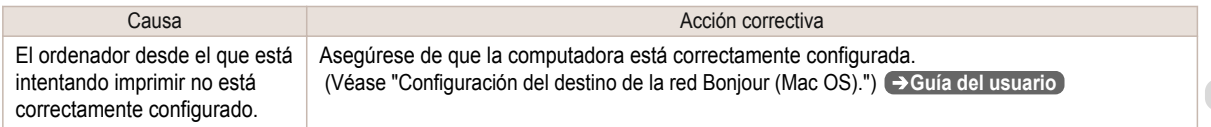

103

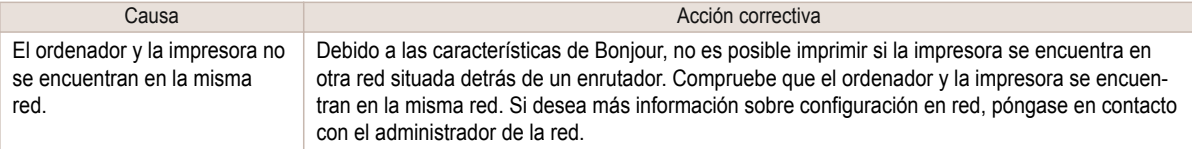

<span id="page-104-0"></span>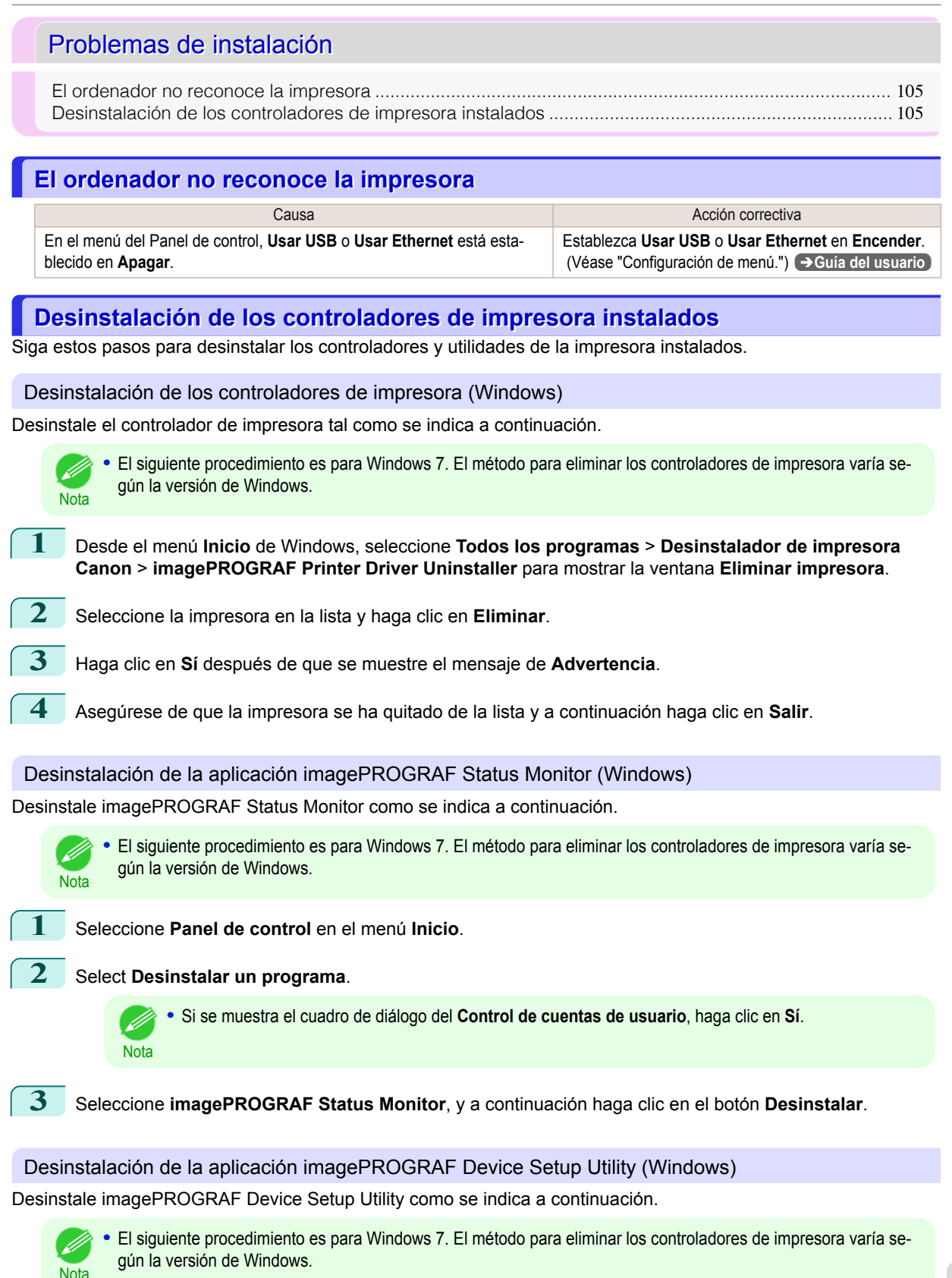

[Solución de problemas](#page-83-0)

Solución de problemas

Problemas de instalación

Problemas de instalaciór

**1** Desde el menú **Inicio** de Windows, seleccione **Todos los programas** > **imagePROGRAF Device Setup Utility** > **Uninstaller (imagePROGRAF Device Setup Utility)** para iniciar el asistente.

**2** En la ventana del asistente, haga clic en **Eliminar** y seguidamente en **Siguiente**.

**3** Siga las instrucciones de la pantalla para quitar la aplicación **imagePROGRAF Device Setup Utility**.

### <span id="page-106-0"></span>Problemas con HP-GL/2

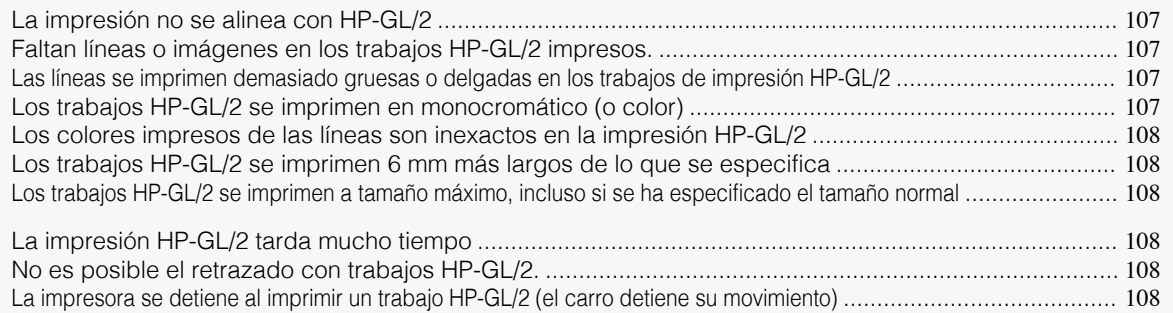

### **La impresión no se alinea con HP-GL/2**

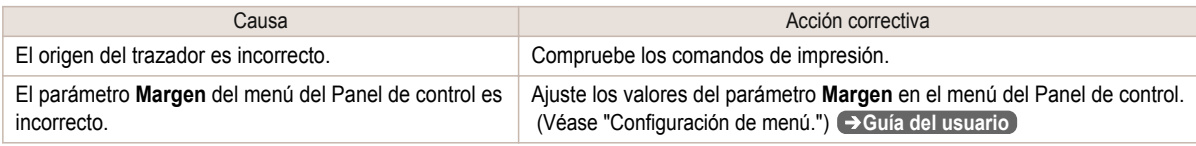

# **Faltan líneas o imágenes en los trabajos HP-GL/2 impresos.**

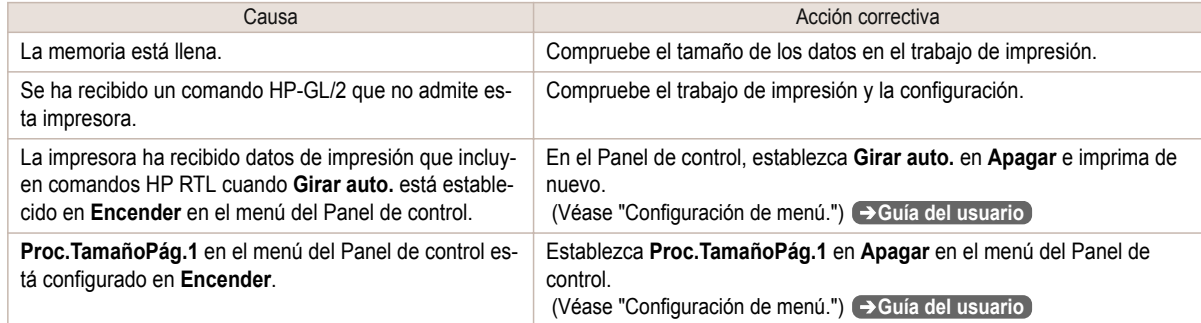

# **Las líneas se imprimen demasiado gruesas o delgadas en los trabajos de impresión HP-**

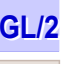

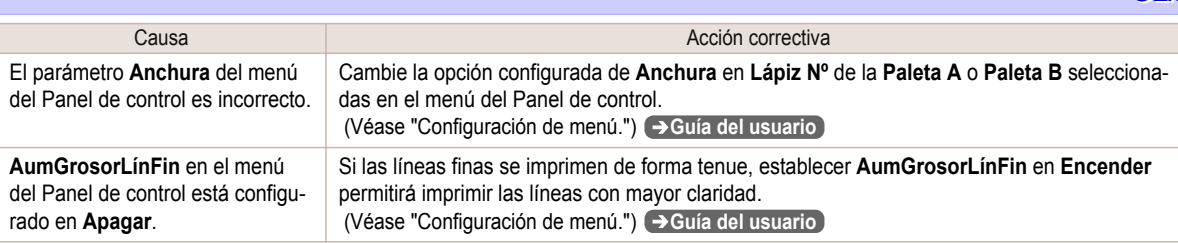

# **Los trabajos HP-GL/2 se imprimen en monocromático (o color)**

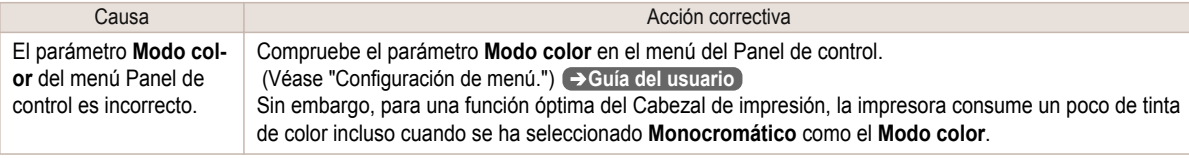

Problemas con HP-GL/2

Problemas con HP-GL/2

## <span id="page-107-0"></span>**Los colores impresos de las líneas son inexactos en la impresión HP-GL/2**

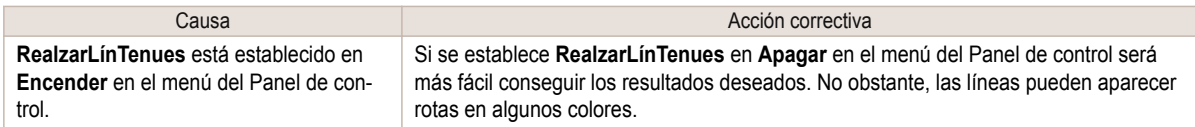

# **Los trabajos HP-GL/2 se imprimen 6 mm más largos de lo que se especifica**

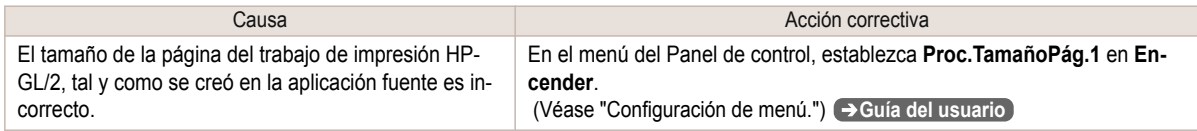

### **Los trabajos HP-GL/2 se imprimen a tamaño máximo, incluso si se ha especificado el tamaño normal**

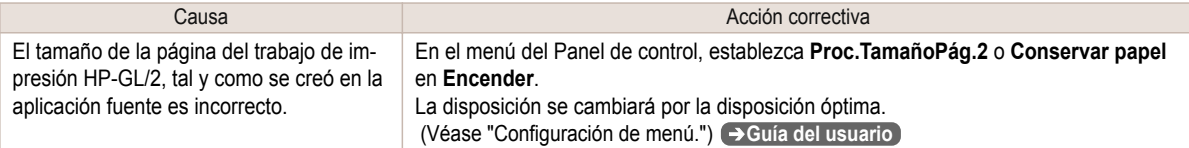

## **La impresión HP-GL/2 tarda mucho tiempo**

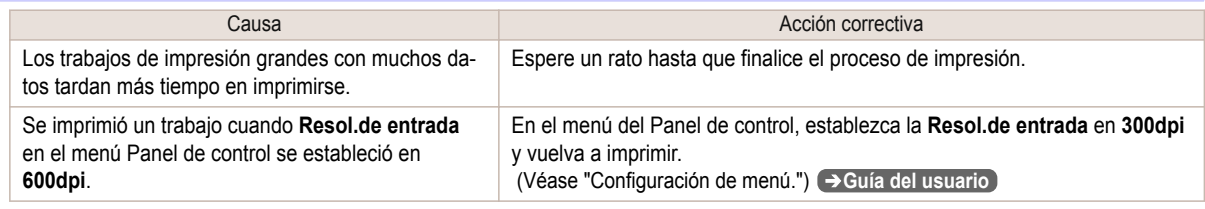

### **No es posible el retrazado con trabajos HP-GL/2.**

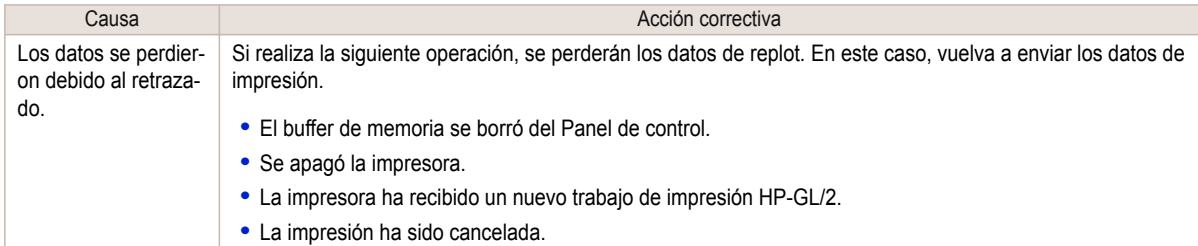

### **La impresora se detiene al imprimir un trabajo HP-GL/2 (el carro detiene su movimiento)**

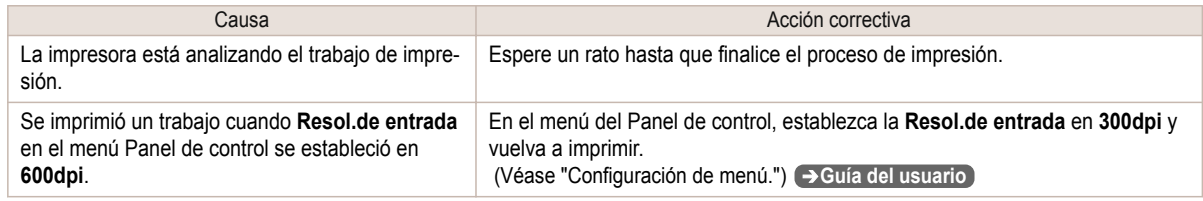
#### <span id="page-108-0"></span>Otros problemas

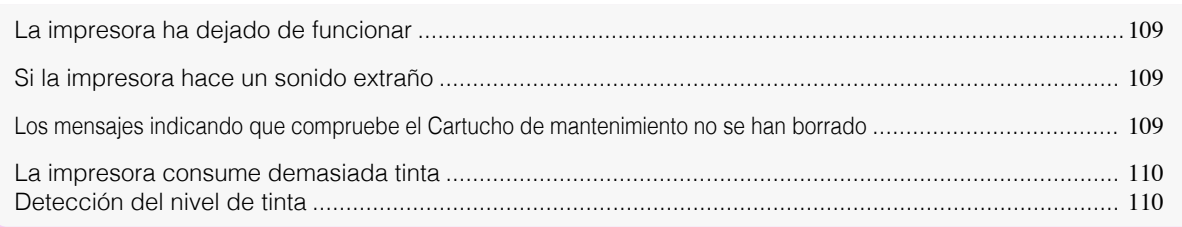

#### **La impresora ha dejado de funcionar**

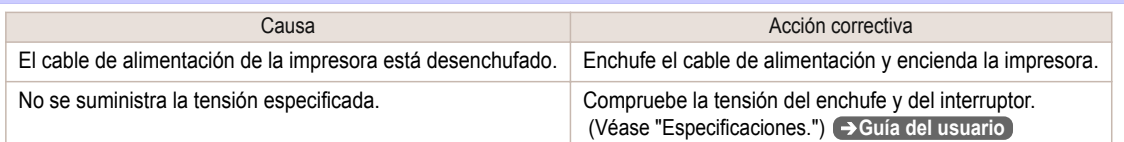

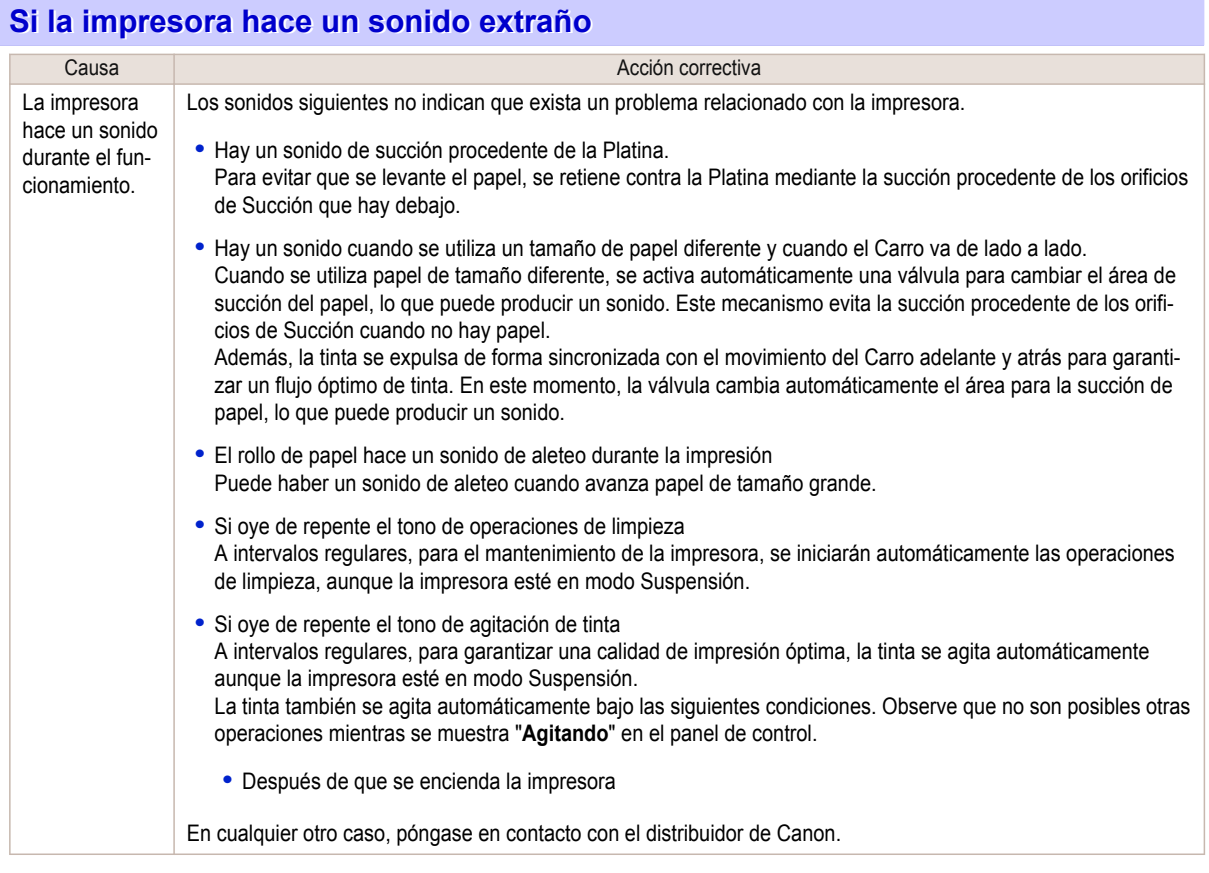

#### **Los mensajes indicando que compruebe el Cartucho de mantenimiento no se han borrado**

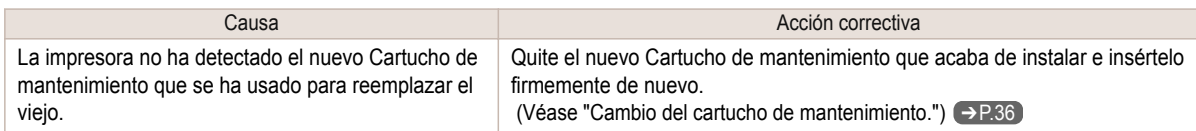

#### <span id="page-109-0"></span>**La impresora consume demasiada tinta**

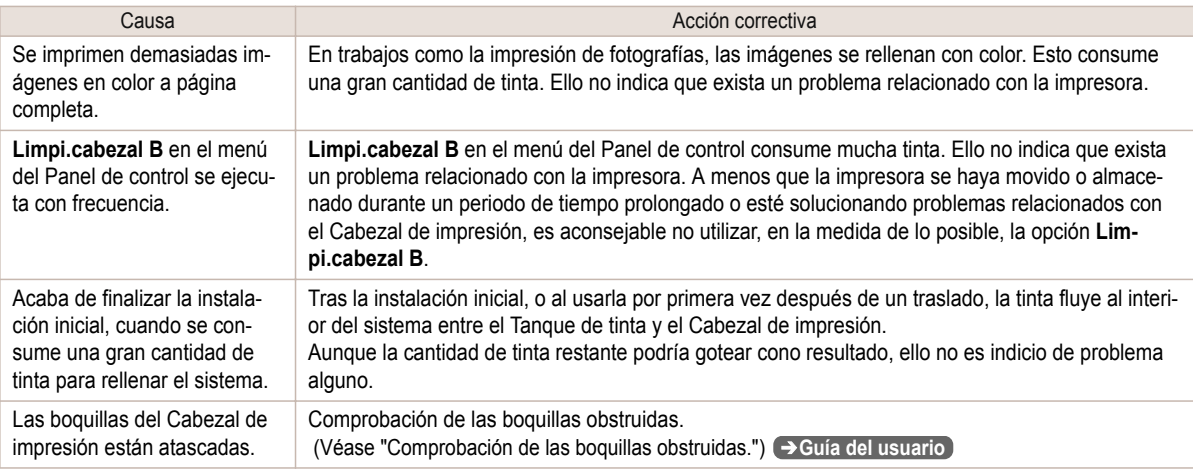

#### **Detección del nivel de tinta**

La detección del nivel de tinta se desactivará si carga tanques de tinta una vez vaciados.

#### Detección del nivel de tinta

Los tanques de tinta especificados para esta impresora incluyen una función de detección del nivel de tinta para impedir que la tinta se agote durante la impresión, con lo que se evitan daños a la impresora. (Véase "Tanques de tinta.") ➔**Guía del usuario**

Esta función se verá dificultada si se usan tanques de tinta rellenados. Como resultado, la impresión se detiene. Por ello, antes de utilizar tanques de tinta rellenados, debe desactivar la función de detección del nivel de tinta. Si imprime con la función de detección del nivel de tinta desactivada, la impresora puede resultar dañada y pueden aparecer problemas de impresión. Canon Inc. no se hace responsable de los daños que puedan ocurrir como resultado de tanques rellenados.

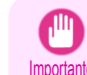

**•** Una vez desactivada, la función de detección del nivel de tinta no puede reactivarse para el Tanque de tinta que está cargado actualmente. Si desea utilizar de nuevo la detección del nivel de tinta, cambie el Tanque de tinta por otro nuevo cuyo uso esté especificado para la impresora.

**•** Si retira e instala repetidas veces un Tanque de tinta, puede llegar a dañarse la conexión entre el Tanque de tinta y la impresora, lo que a su vez provocaría pérdidas de tinta del Tanque de tinta y daños en la impresora.

#### Desactivación de la detección del nivel de tinta

**1** En la Pantalla de visualización, un mensaje indica que no es posible detectar el nivel de tinta. Una vez comprobado el mensaje, pulse el botón ▶.

No se puede detectar lcorrectamente el nivel restante del tanque de tinta. Vea el tanque de ltinta.

[Solución de problemas](#page-83-0)

Solución de problemas

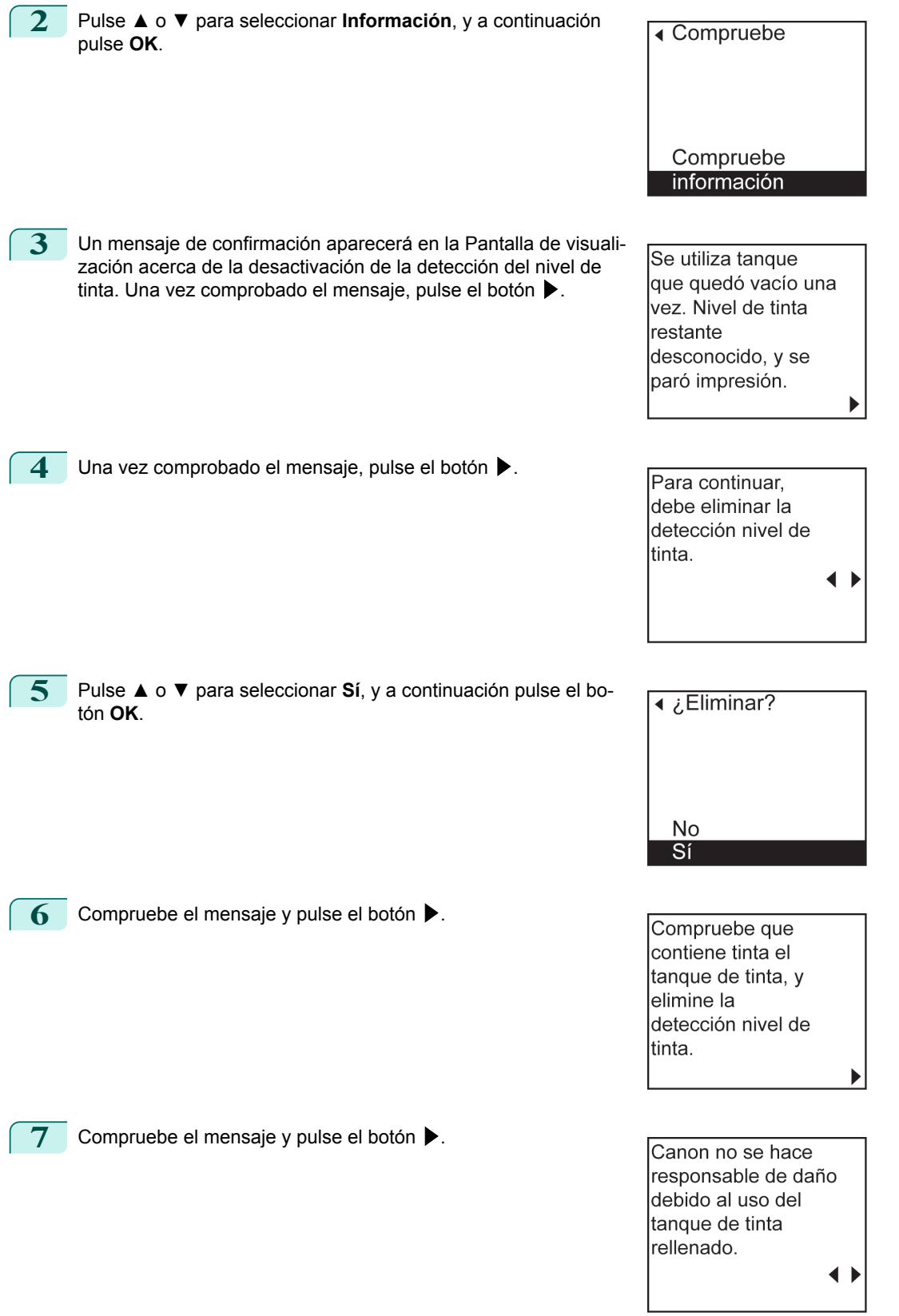

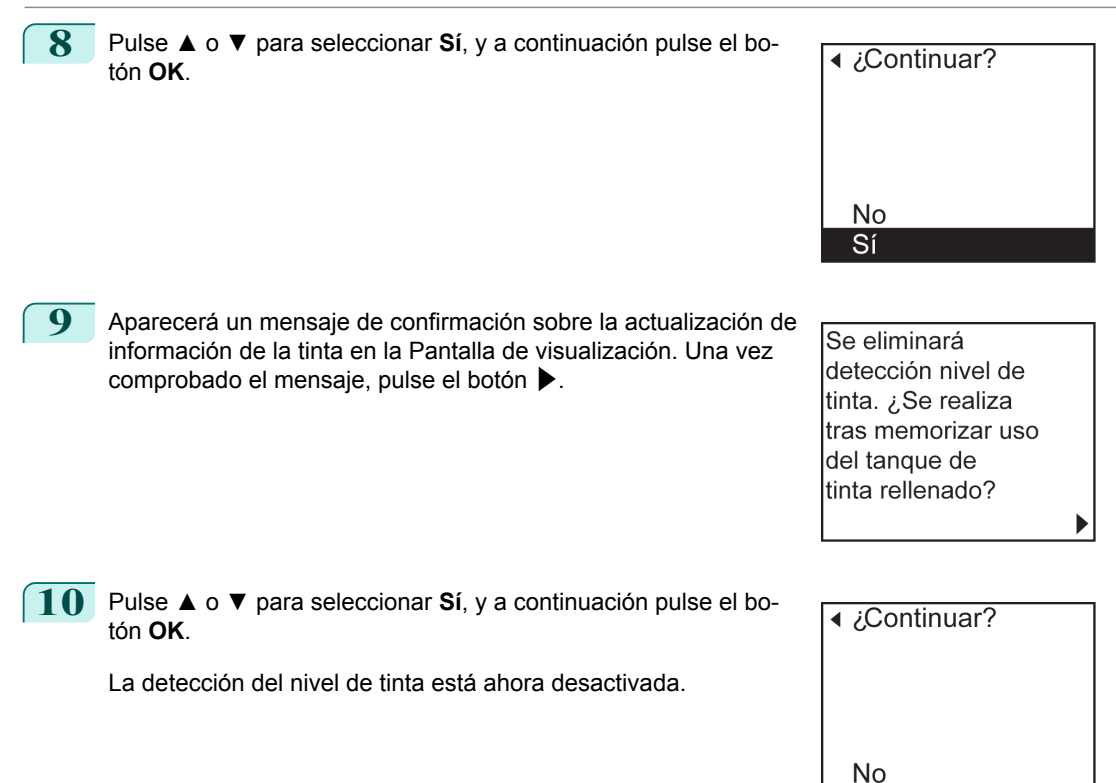

Sí

# <span id="page-112-0"></span>**Mensajes de error**

#### Mensajes relativos al papel

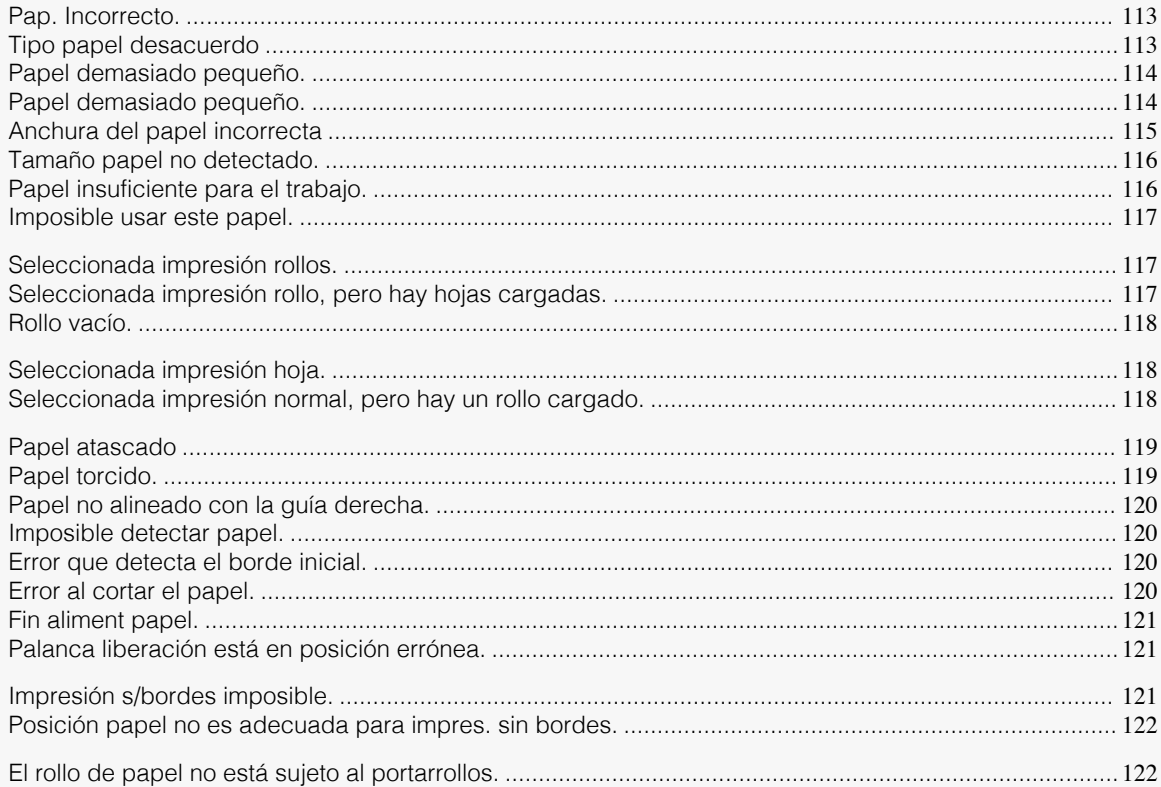

### **Pap. Incorrecto.**

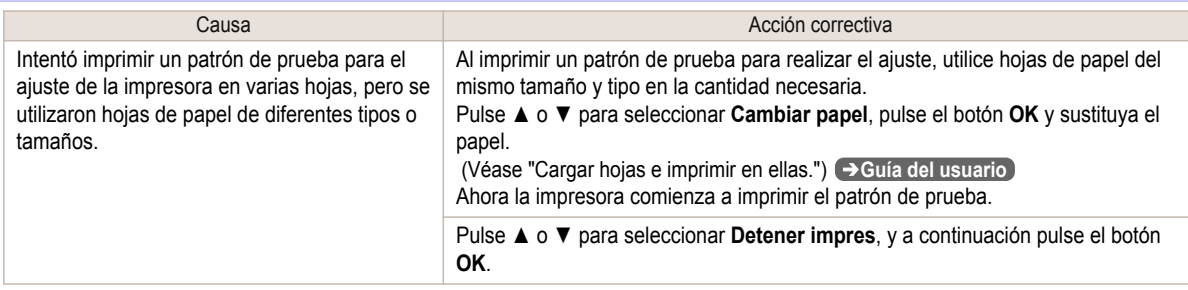

# **Tipo papel desacuerdo**

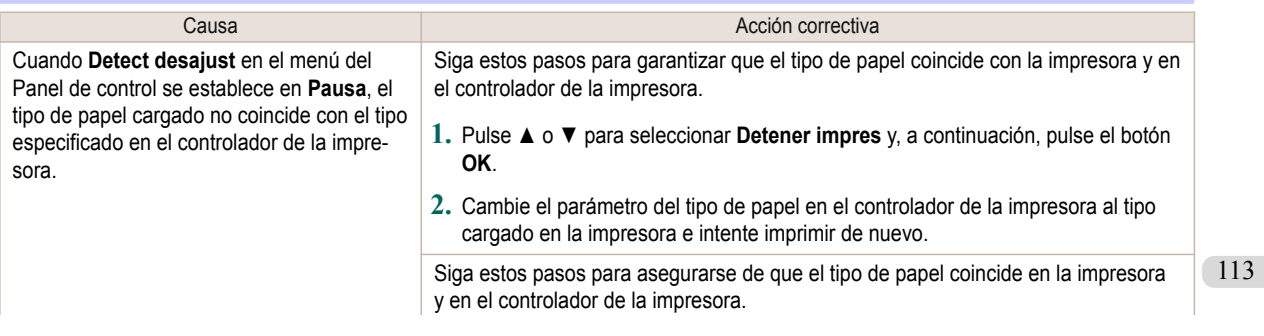

<span id="page-113-0"></span>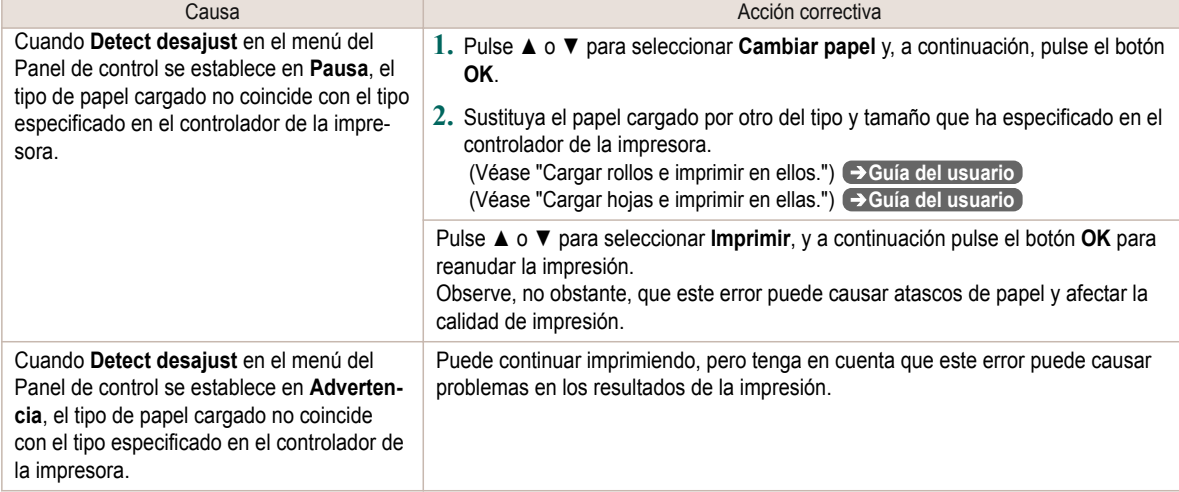

# **Papel demasiado pequeño.**

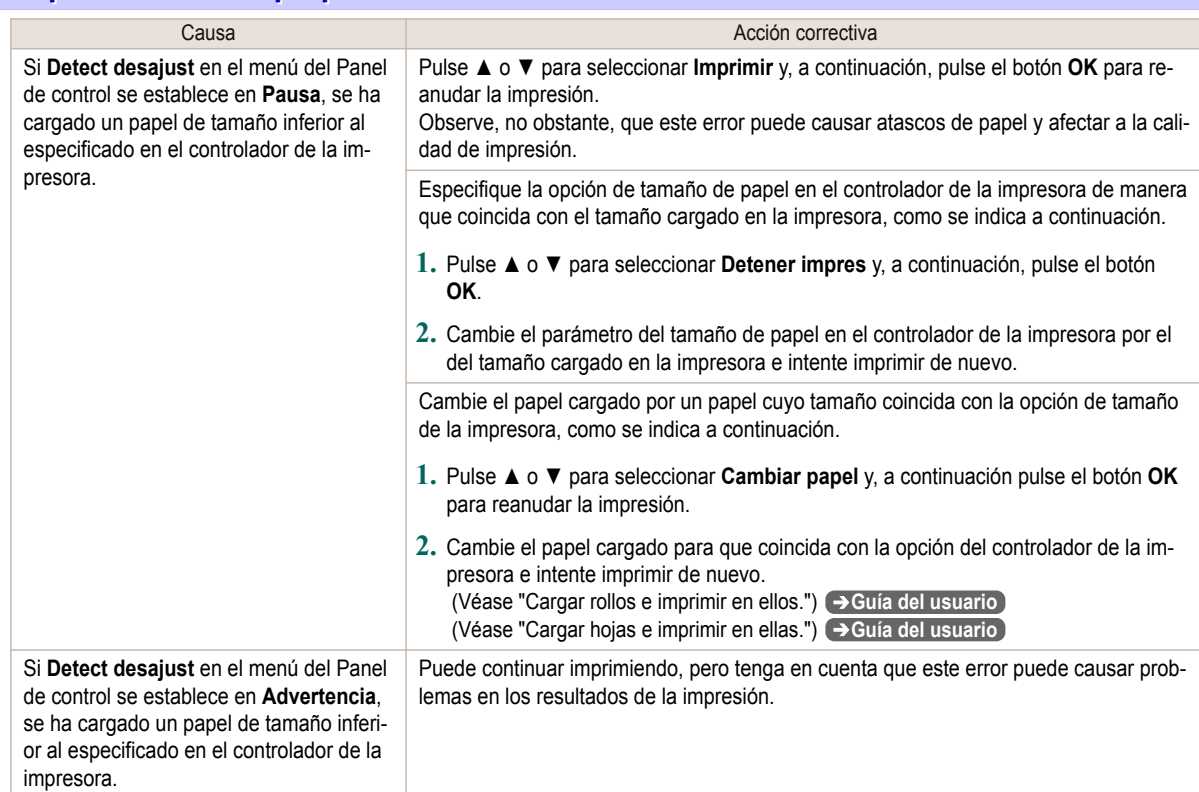

# **Papel demasiado pequeño.**

#### "**Sustituya el papel por A4/LTR (vertical) o mayor.**"

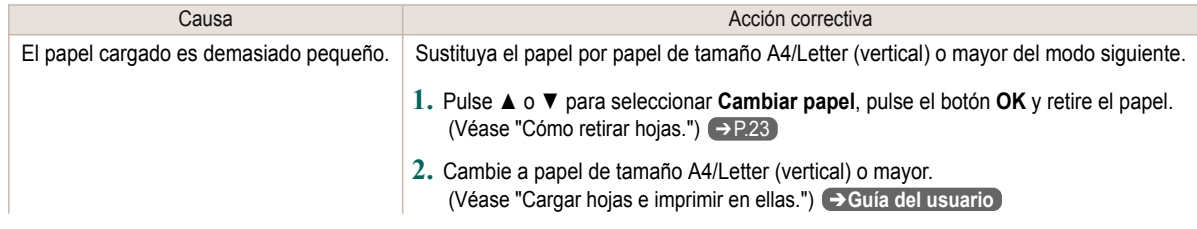

<span id="page-114-0"></span>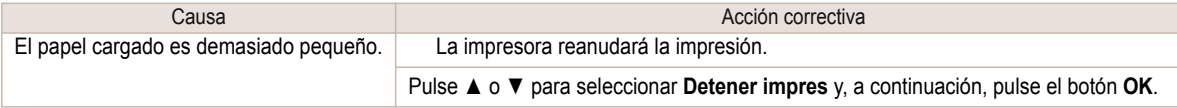

#### "**Sustituya rollo por otro de 10 pulg. o más ancho.**"

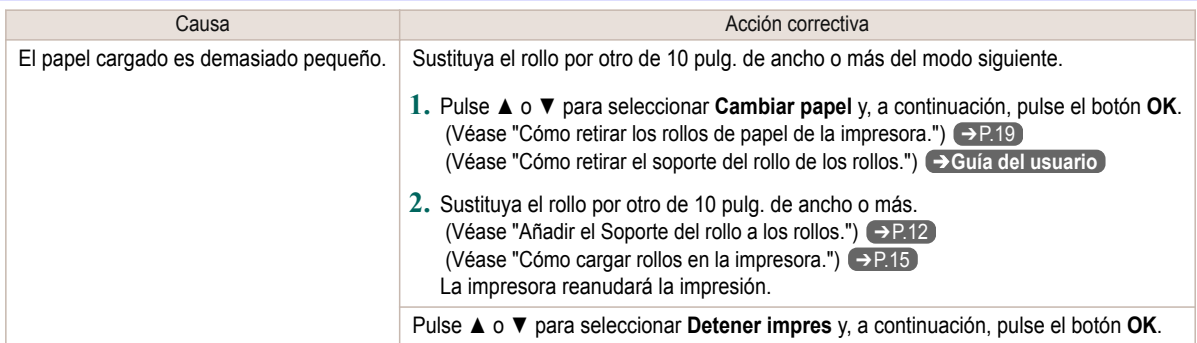

#### "**Quite el papel y compr. tamaño papel**"

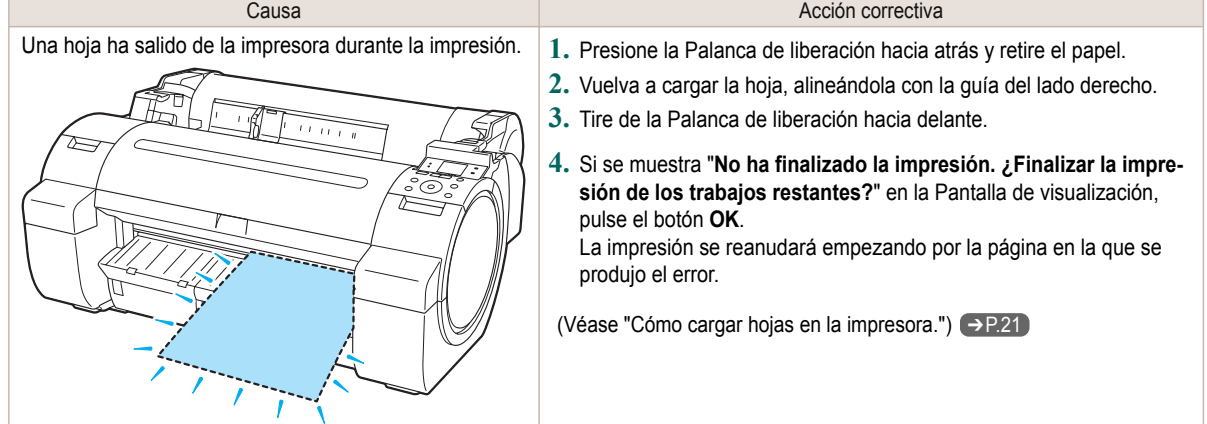

#### **Anchura del papel incorrecta**

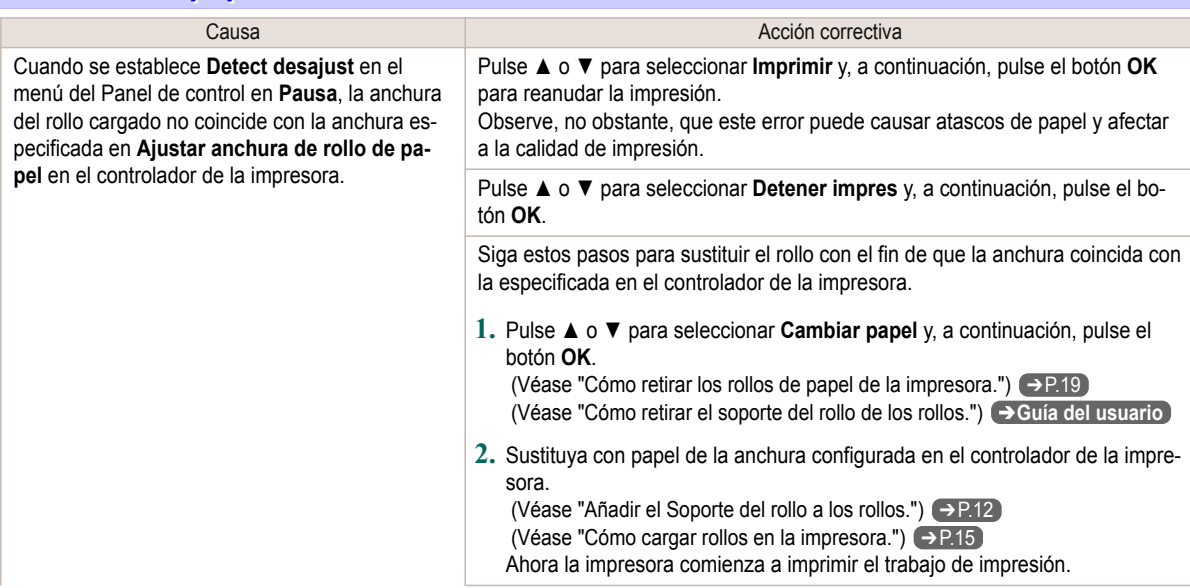

<span id="page-115-0"></span>Cuando se establece **Detect desajust** en el menú del Panel de control en **Pausa**, la anchura del rollo cargado no coincide con la anchura especificada en **Ajustar anchura de rollo de papel** en el controlador de la impresora.

Causa **Acción correctiva** 

Asegúrese de que la anchura del rollo seleccionada en el cuadro de diálogo mostrado cuando selecciona **Ajustar anchura de rollo de papel** en el controlador de la impresora coincide con la anchura del rollo cargado en la impresora e intente imprimir de nuevo.

#### **Tamaño papel no detectado.**

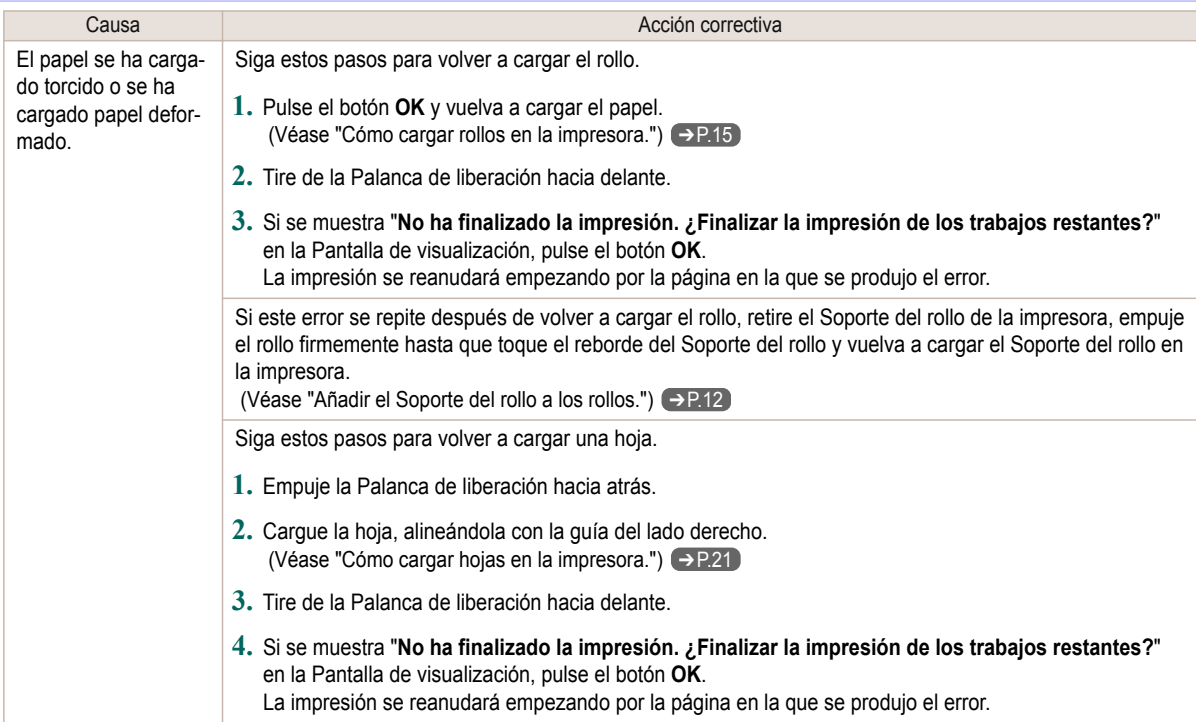

### **Papel insuficiente para el trabajo.**

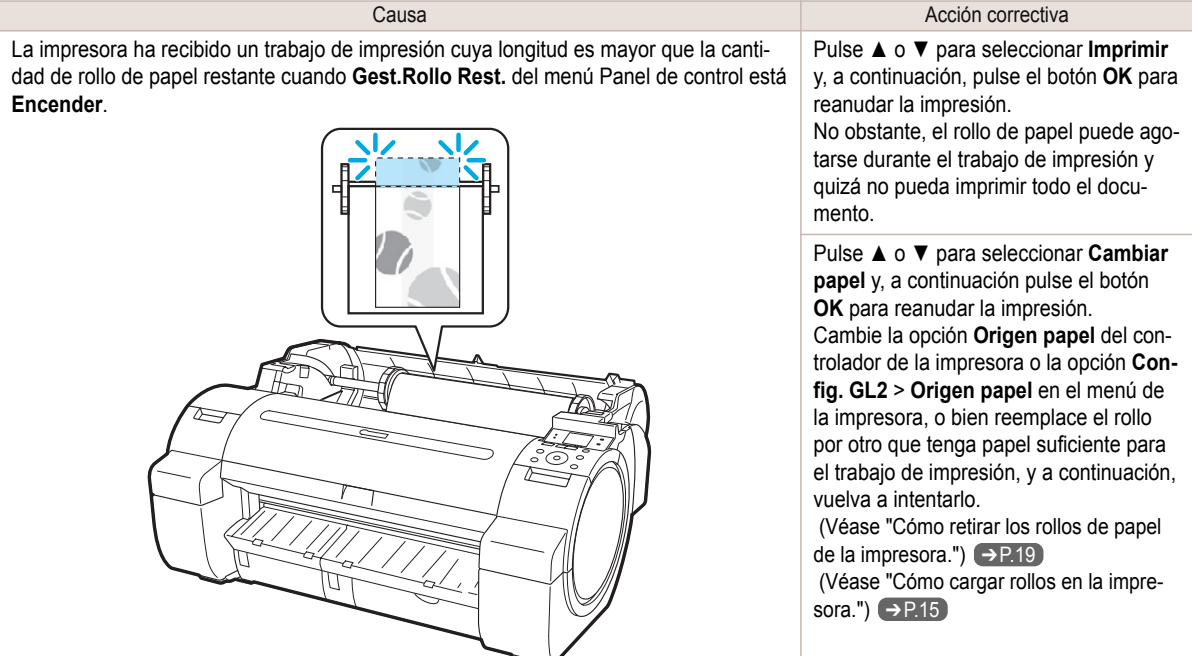

# <span id="page-116-0"></span>Causa **Acción correctiva** La impresora ha recibido un trabajo de impresión cuya longitud es mayor que la cantidad de rollo de papel restante cuando **Gest.Rollo Rest.** del menú Panel de control está **Encender**. Pulse **▲** o **▼** y seleccione **Detener impres** o pulse el botón **Stop (Detener)** para detener la impresión. Serie iPF670 **Imposible usar este papel.** The series of the series of the series of the series of the series of the series of the series of the series of the series of the series of the series of the series of the series o

#### **Imposible usar este papel.**

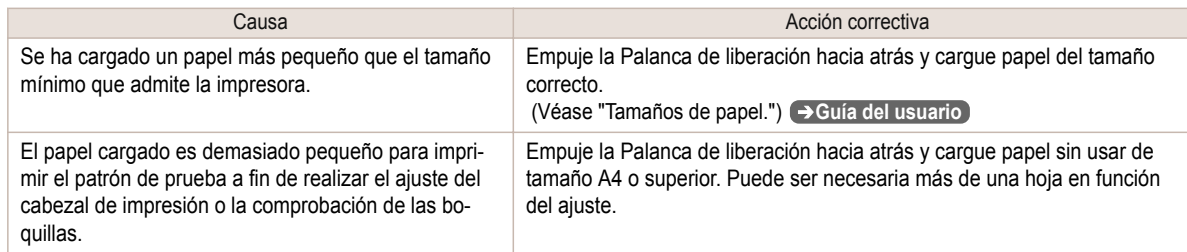

#### **Seleccionada impresión rollos.**

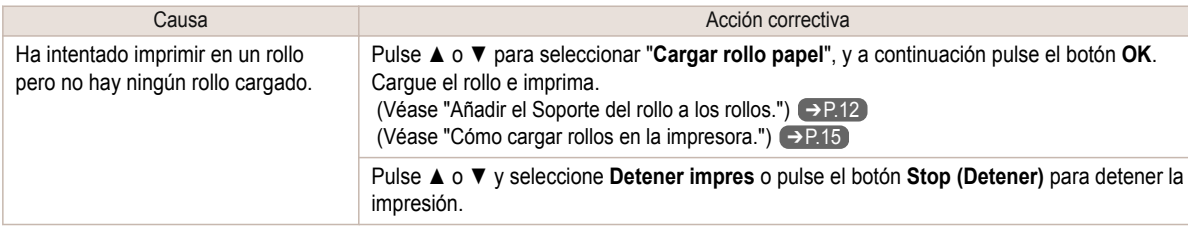

#### **Seleccionada impresión rollo, pero hay hojas cargadas.**

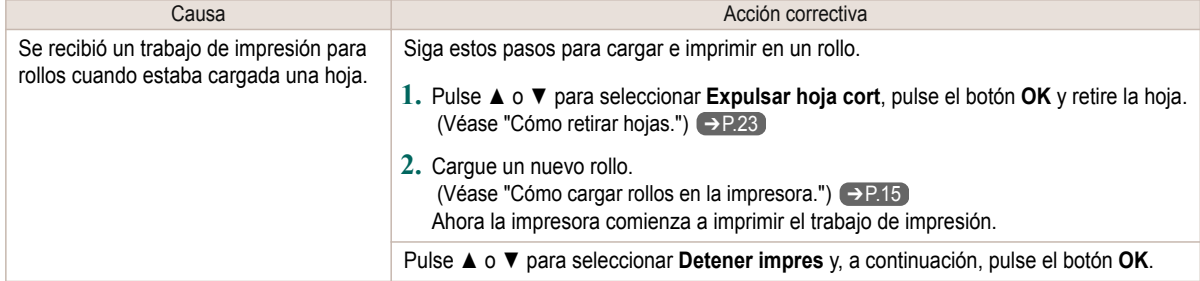

<span id="page-117-0"></span>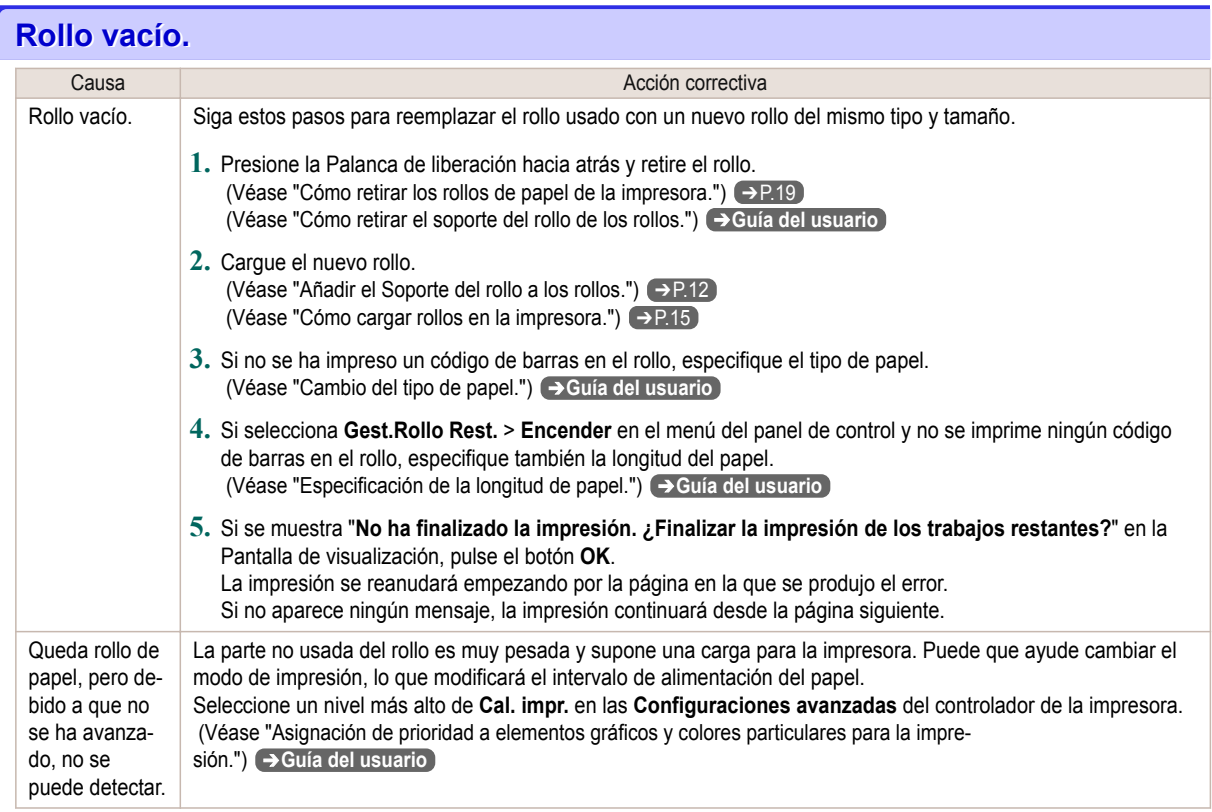

# **Seleccionada impresión hoja.**

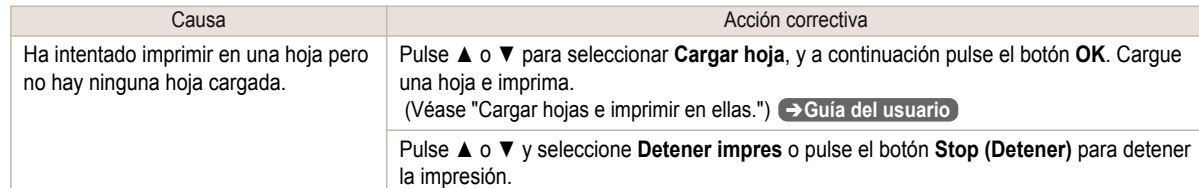

# **Seleccionada impresión normal, pero hay un rollo cargado.**

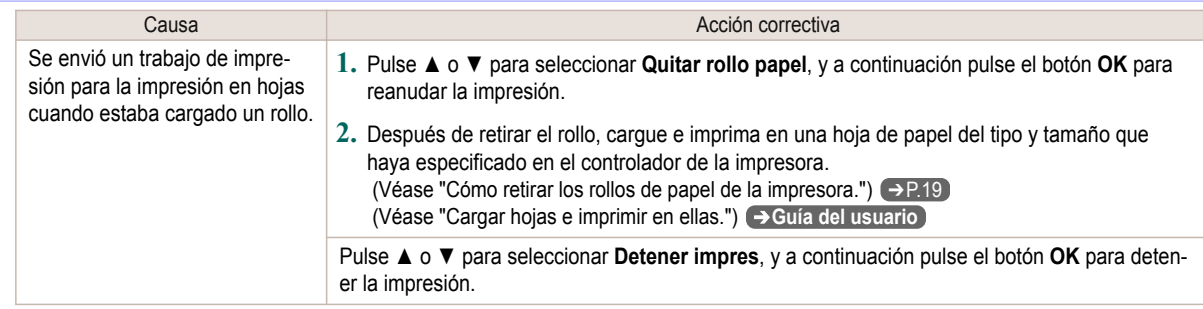

<span id="page-118-0"></span>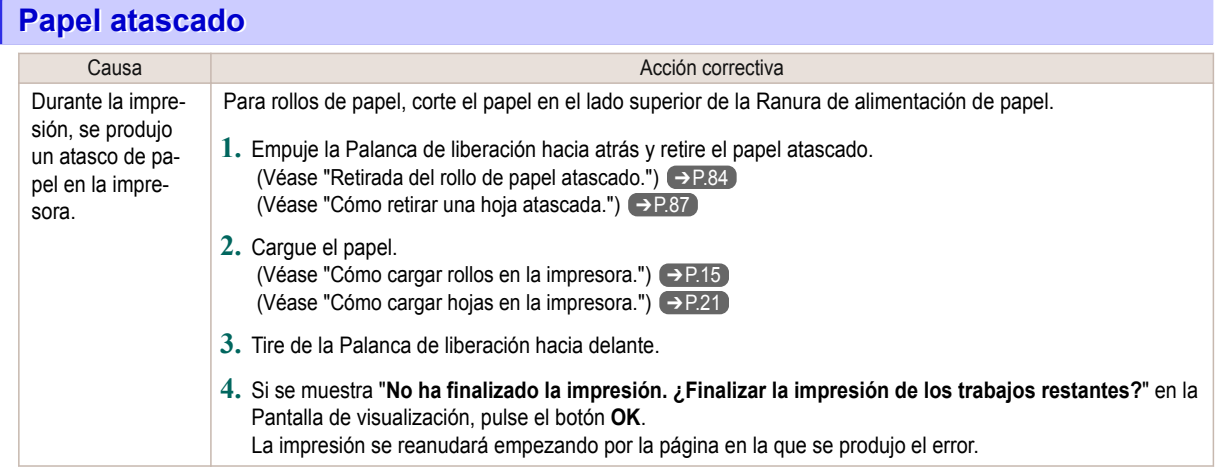

#### **Papel torcido.**

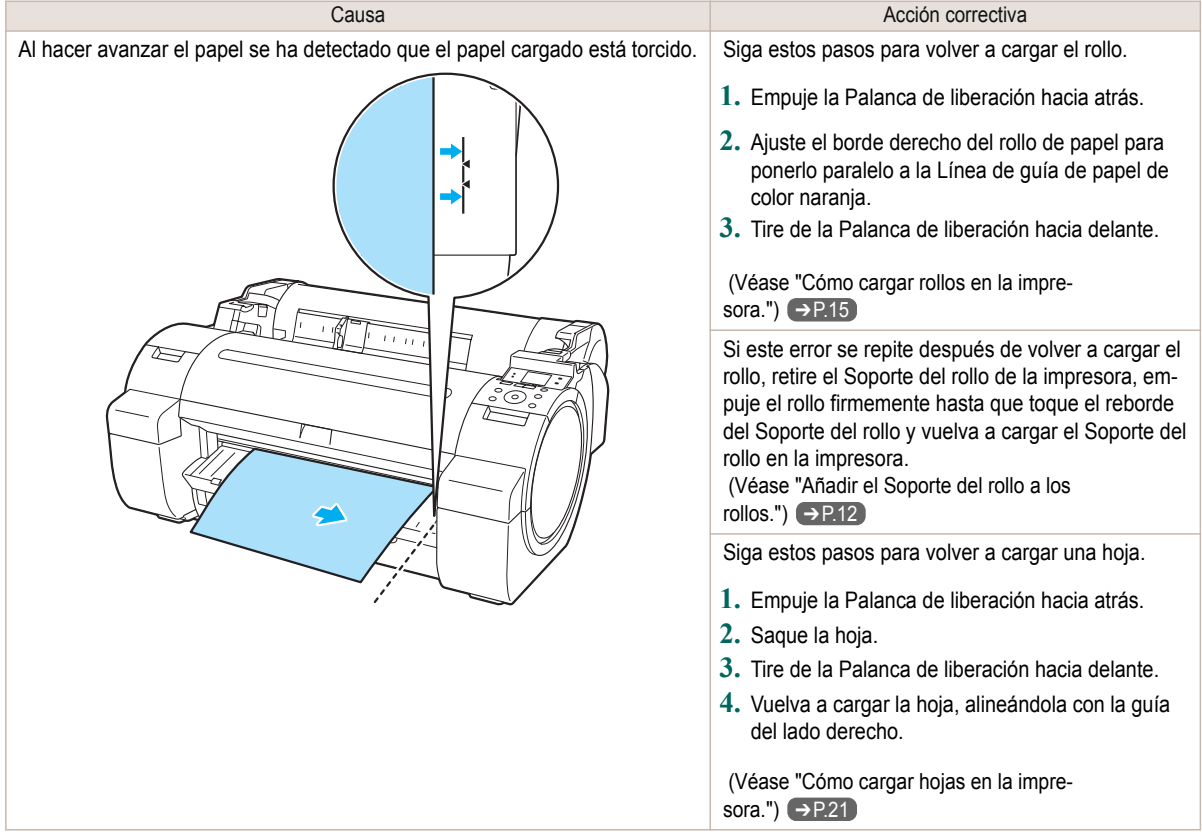

**•** Para desactivar este mensaje (si se muestra repetidamente a pesar de volver a cargar el papel, por ejemplo), seleccione **Apagar** u **Holgado** en la opción **Niv.ver.desal.** del menú de la impresora. Sin embargo, esto puede causar atascos y problemas de impresión, ya que el papel puede estar torcido al imprimirlo. Asimismo, la Platina puede mancharse, lo que a su vez puede ensuciar el reverso del siguiente documento al imprimirlo.

Importante

⋒

#### <span id="page-119-0"></span>**Papel no alineado con la guía derecha.**

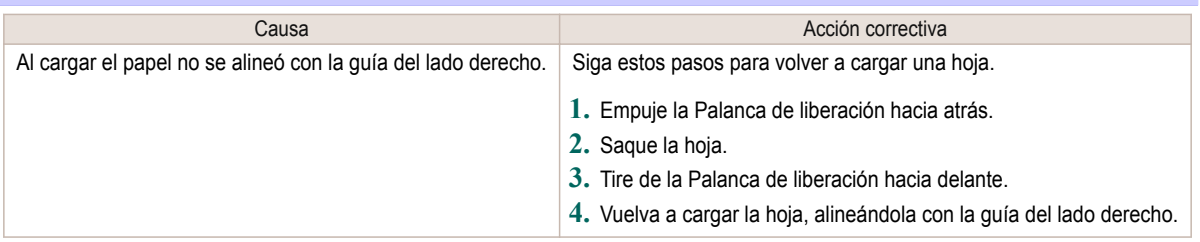

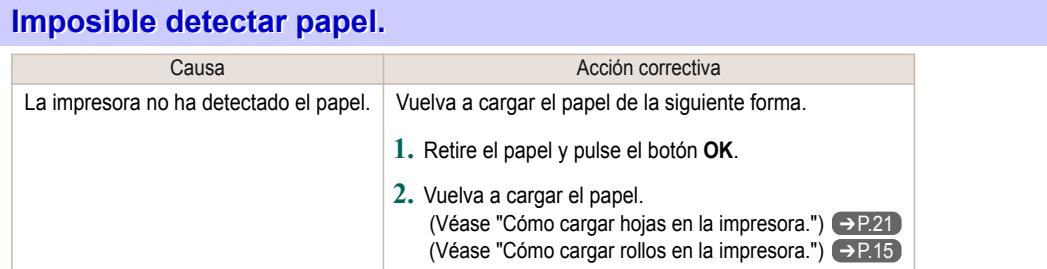

# **Error que detecta el borde inicial.**

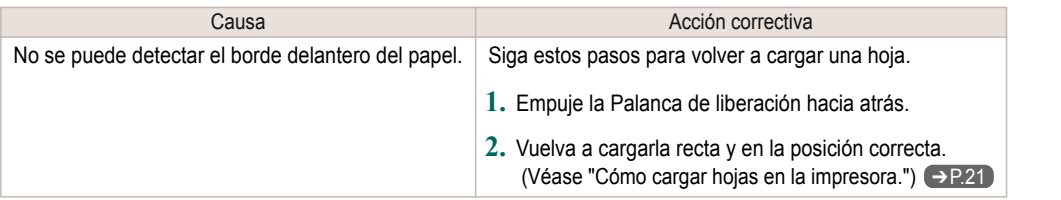

#### **Error al cortar el papel.**

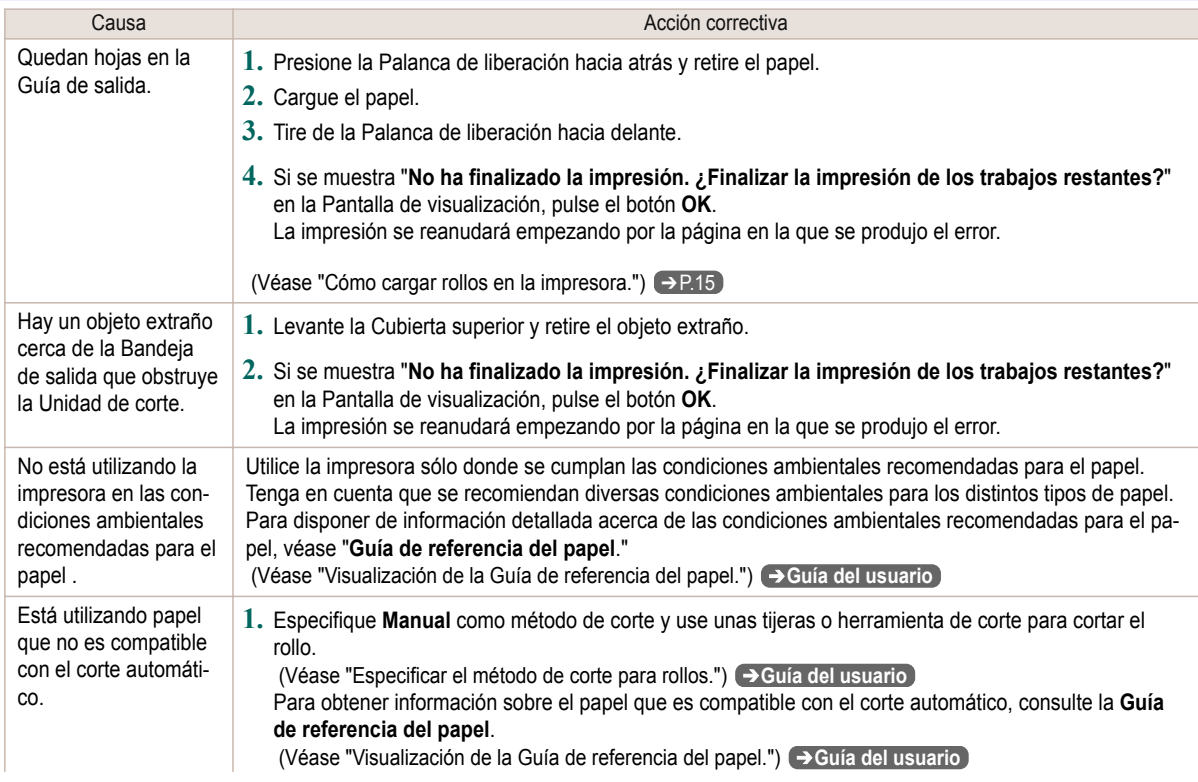

<span id="page-120-0"></span>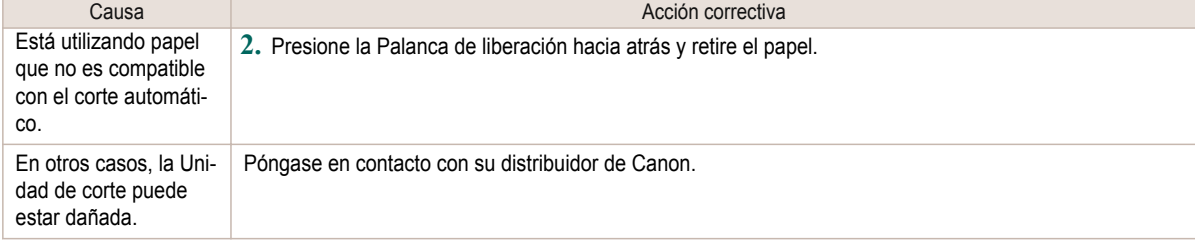

### **Fin aliment papel.**

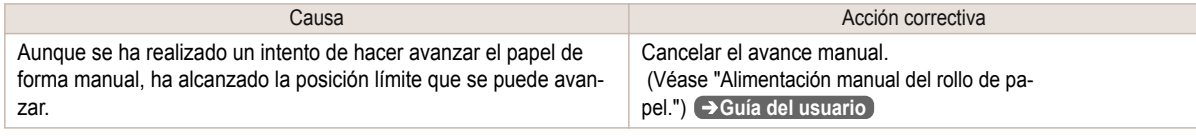

#### **Palanca liberación está en posición errónea.**

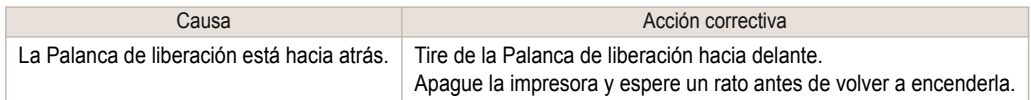

#### **Impresión s/bordes imposible.**

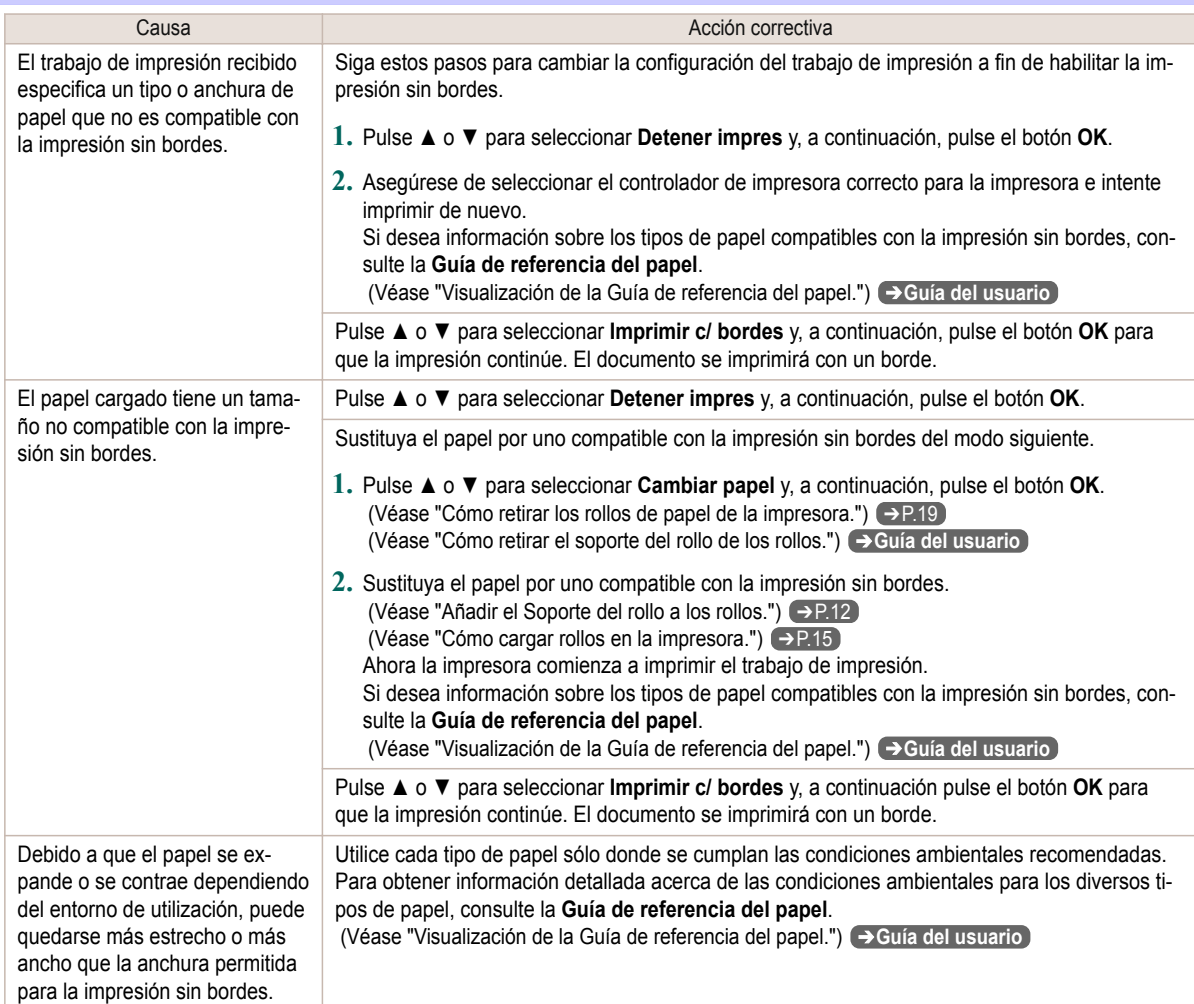

#### <span id="page-121-0"></span>**Posición papel no es adecuada para impres. sin bordes.**

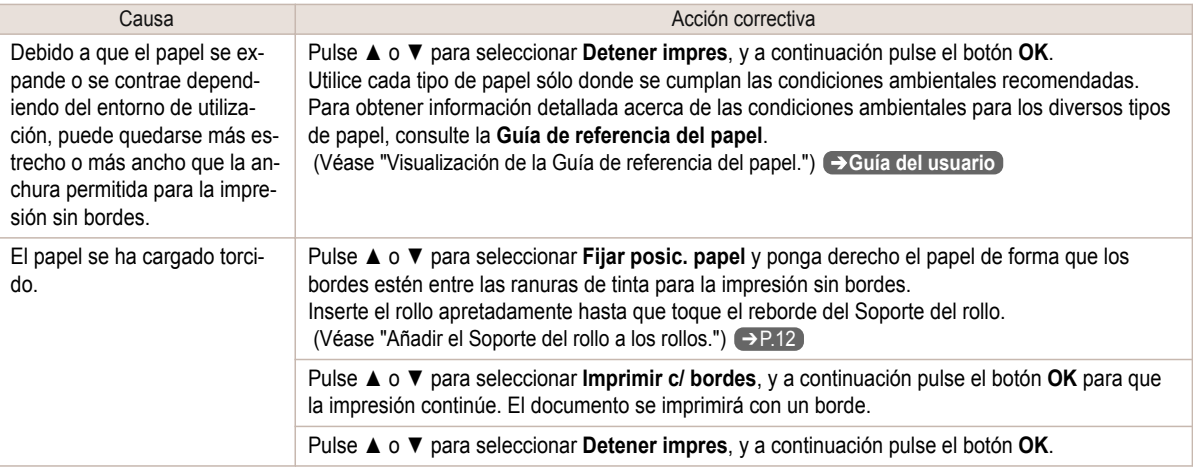

### **El rollo de papel no está sujeto al portarrollos.**

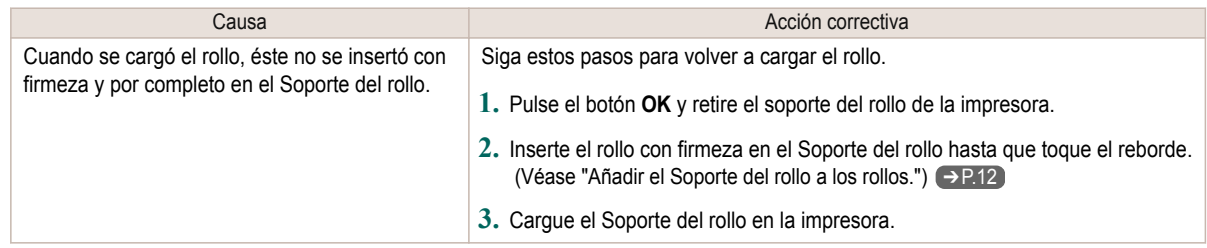

#### <span id="page-122-0"></span>Mensajes relativos a la tinta

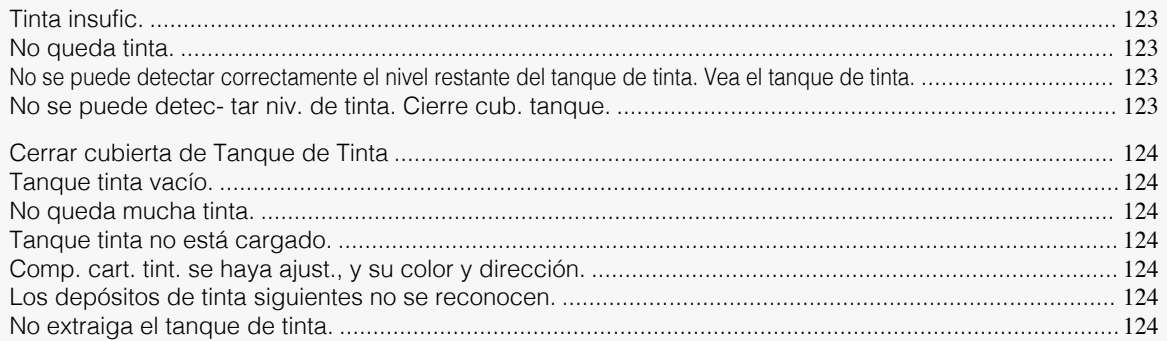

#### **Tinta insufic.**

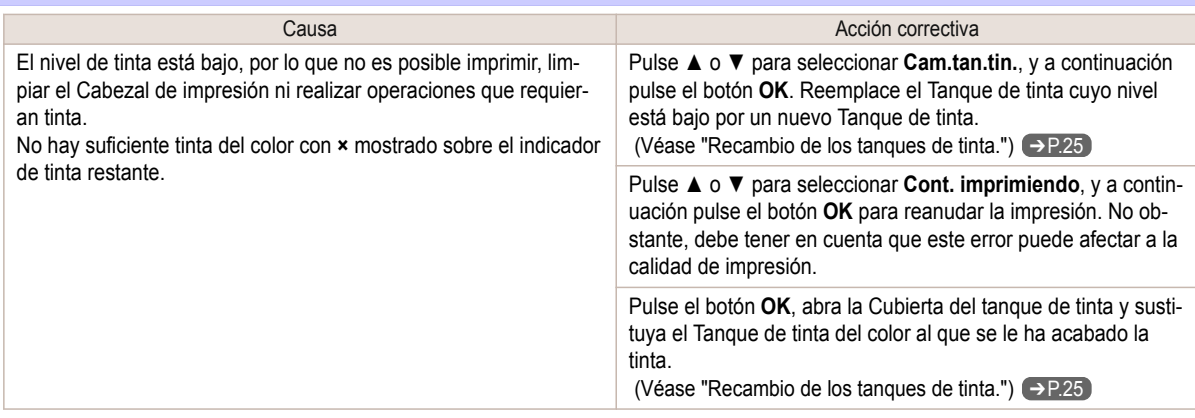

### **No queda tinta.**

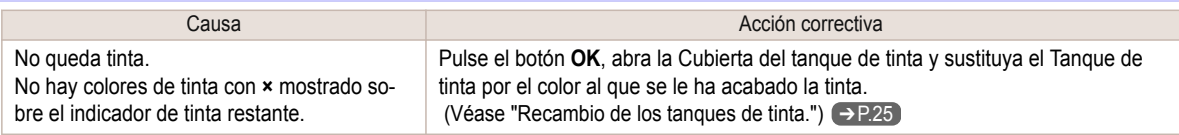

#### **No se puede detectar correctamente el nivel restante del tanque de tinta. Vea el tanque de tinta.**

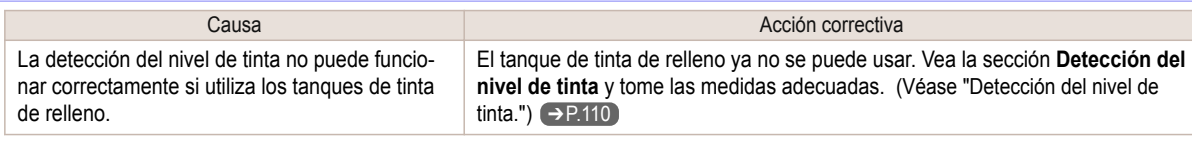

#### **No se puede detec- tar niv. de tinta. Cierre cub. tanque.**

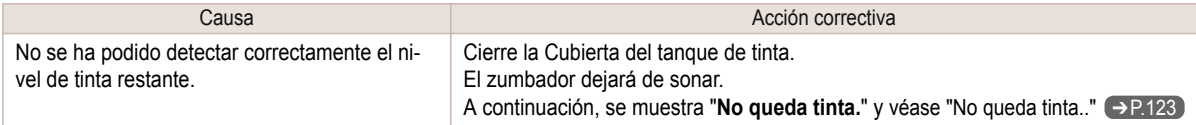

#### <span id="page-123-0"></span>**Cerrar cubierta de Tanque de Tinta**

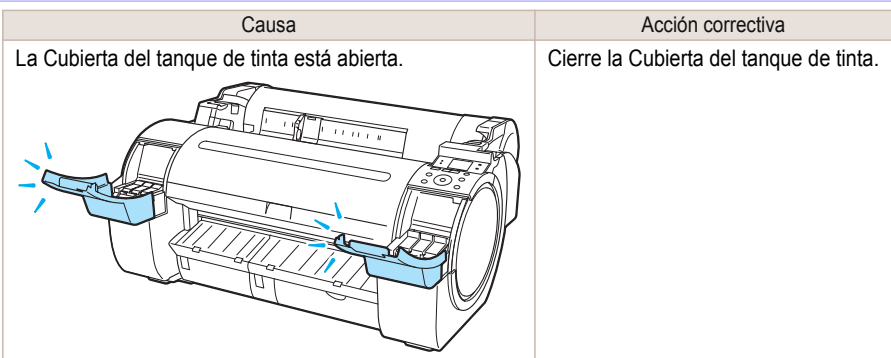

#### **Tanque tinta vacío.**

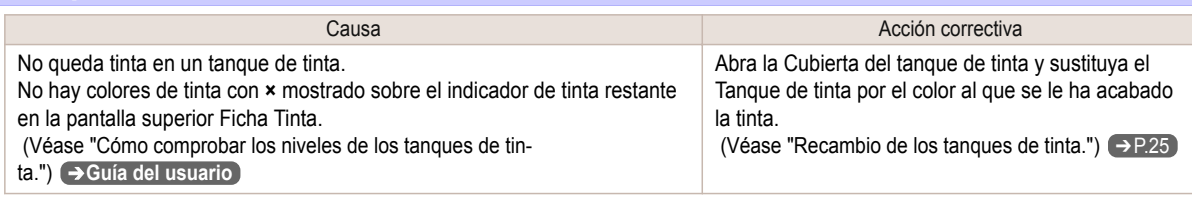

#### **No queda mucha tinta.**

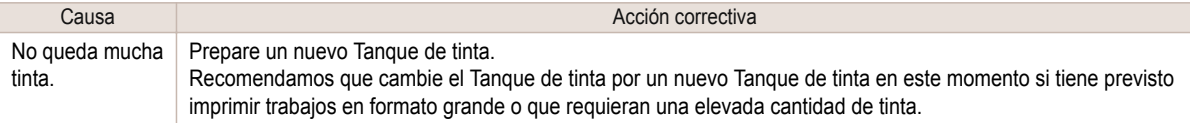

#### **Tanque tinta no está cargado.**

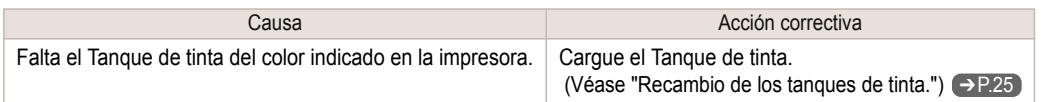

#### **Comp. cart. tint. se haya ajust., y su color y dirección.**

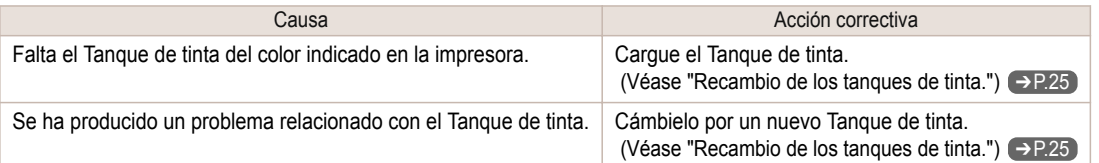

#### **Los depósitos de tinta siguientes no se reconocen.**

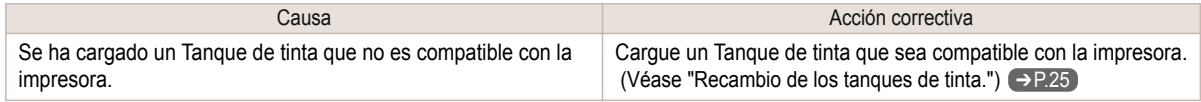

#### **No extraiga el tanque de tinta.**

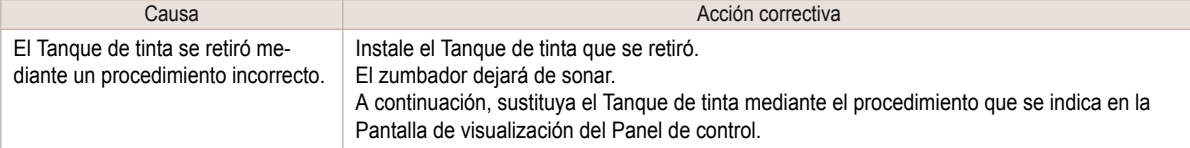

#### <span id="page-124-0"></span>Mensajes relativos a la impresión o al ajuste

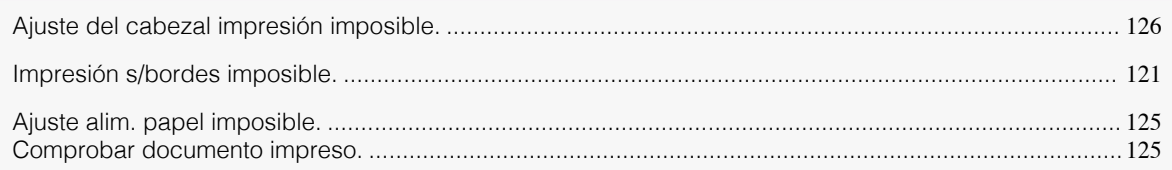

#### **Ajuste alim. papel imposible.**

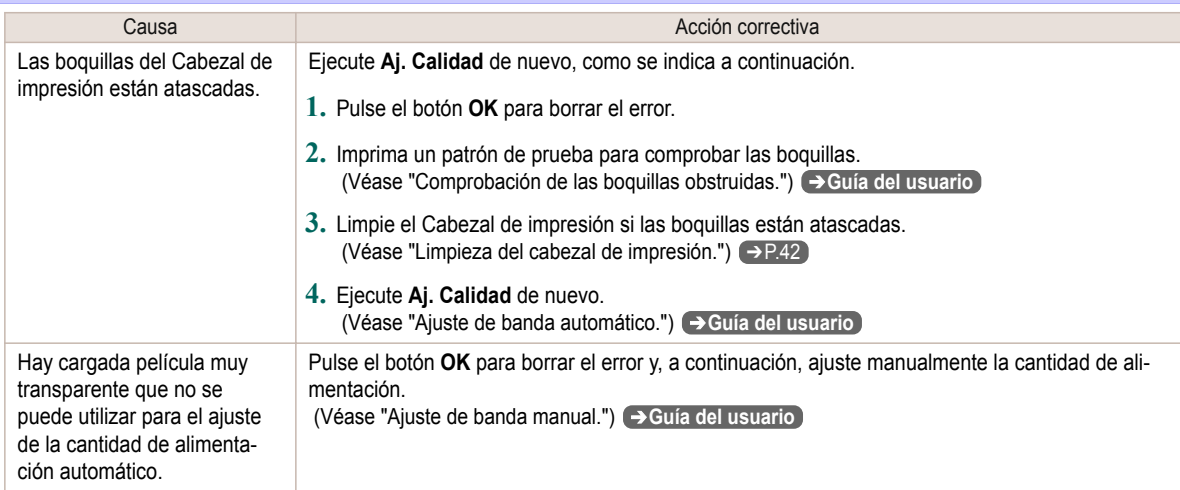

# **Comprobar documento impreso.**

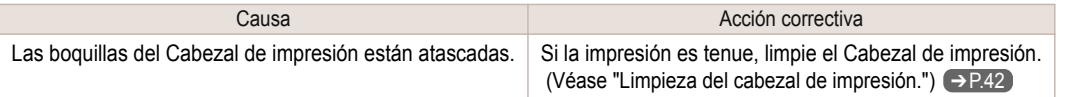

#### <span id="page-125-0"></span>Mensajes relativos a los cabezales de impresión

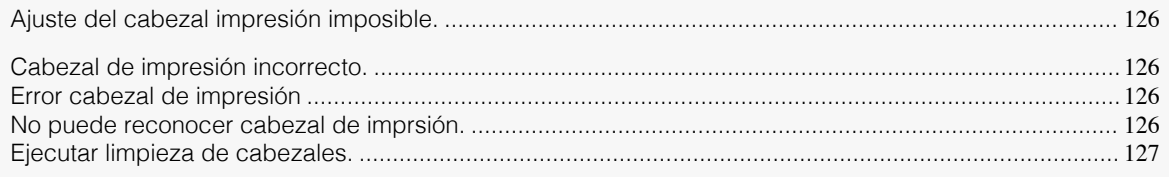

#### **Ajuste del cabezal impresión imposible.**

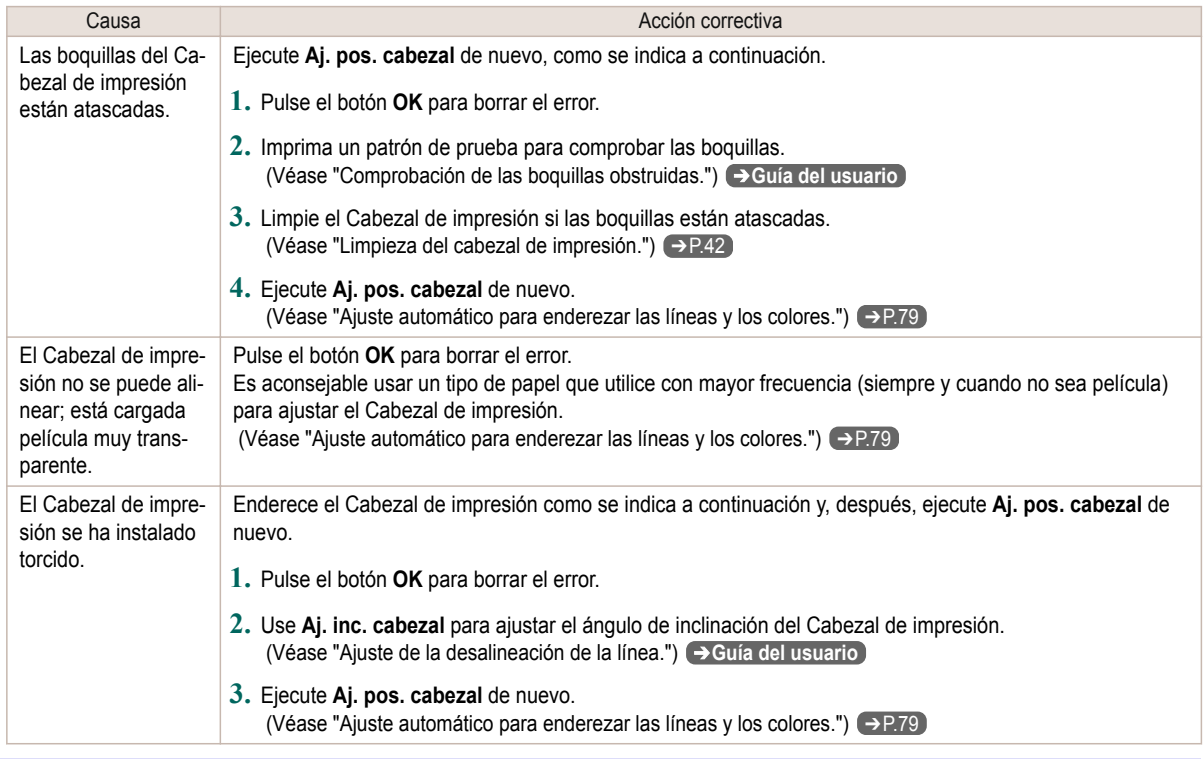

#### **Cabezal de impresión incorrecto.**

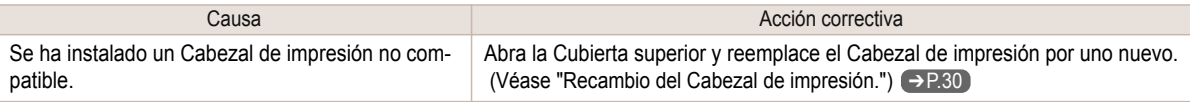

#### **Error cabezal de impresión**

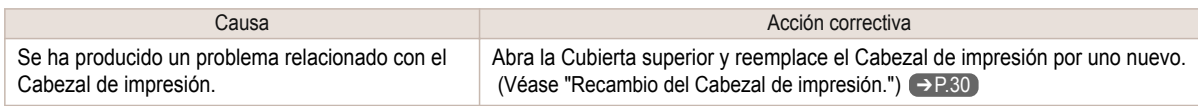

#### **No puede reconocer cabezal de imprsión.**

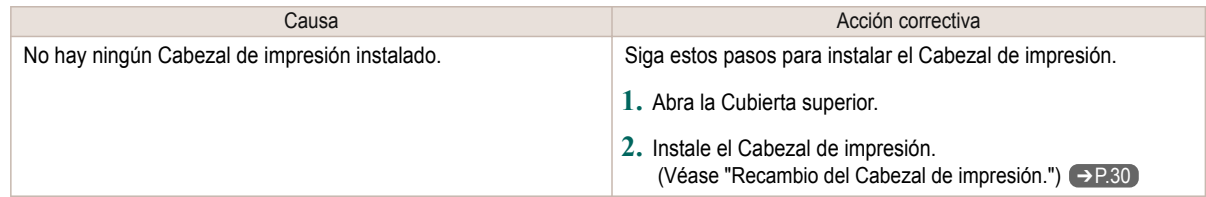

<span id="page-126-0"></span>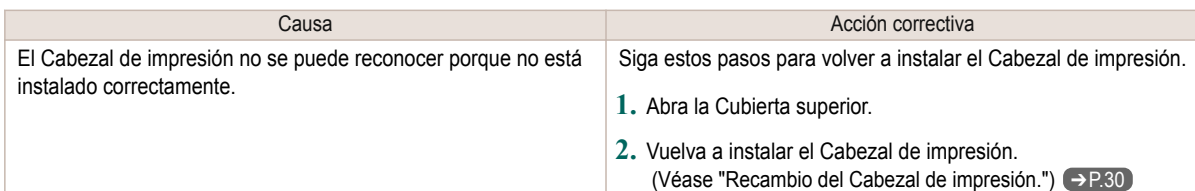

# **Ejecutar limpieza de cabezales.**

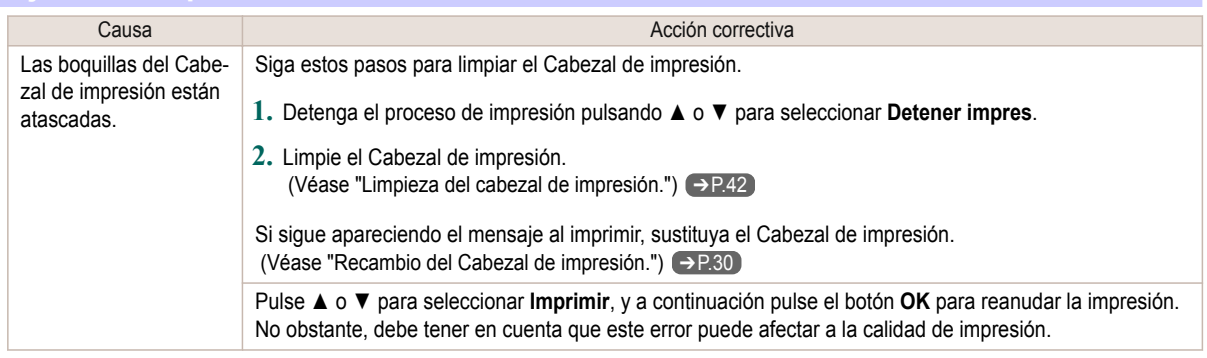

#### <span id="page-127-0"></span>Mensajes relativos al cartucho de mantenimiento

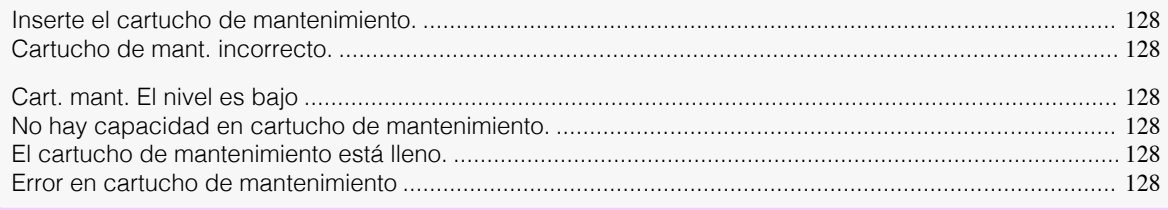

#### **Inserte el cartucho de mantenimiento.**

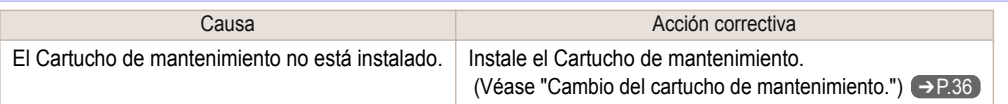

#### **Cartucho de mant. incorrecto.**

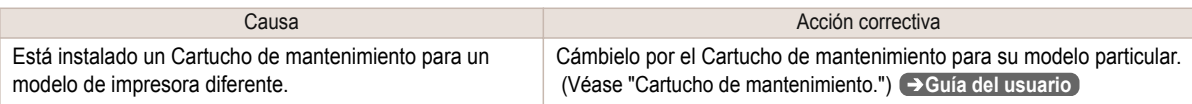

#### **Cart. mant. El nivel es bajo**

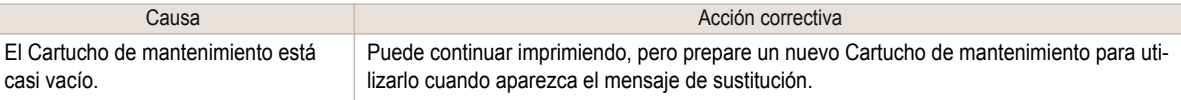

#### **No hay capacidad en cartucho de mantenimiento.**

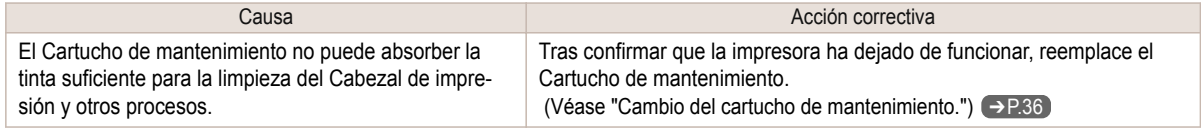

#### **El cartucho de mantenimiento está lleno.**

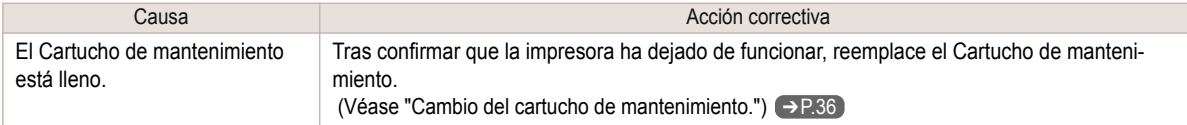

#### **Error en cartucho de mantenimiento**

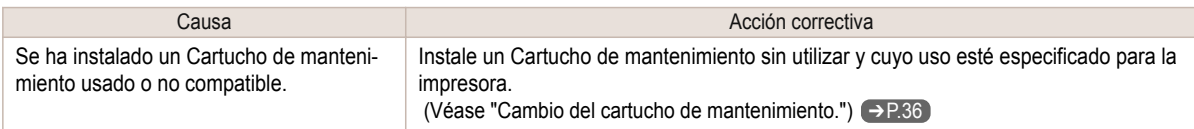

#### <span id="page-128-0"></span>Mensajes relacionados con HP-GL/2

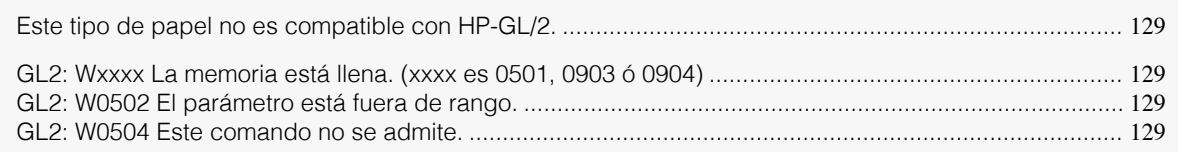

#### **Este tipo de papel no es compatible con HP-GL/2.**

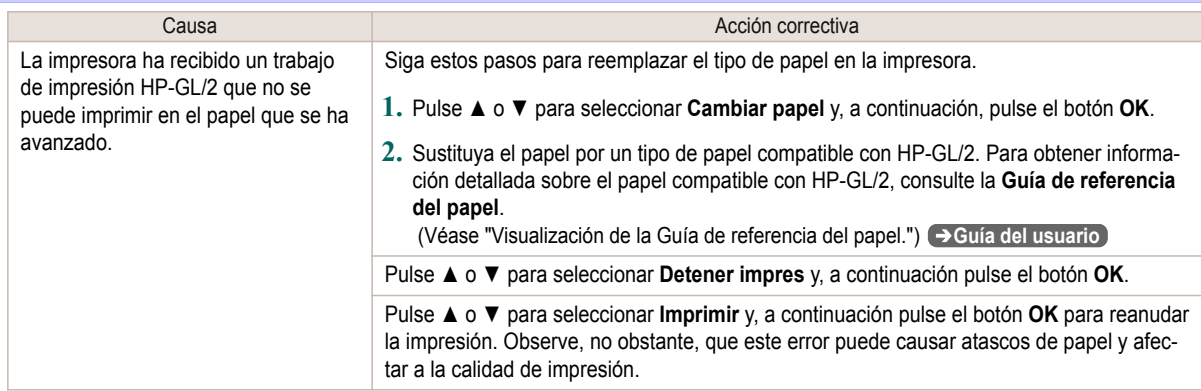

# **GL2: Wxxxx La memoria está llena. (xxxx es 0501, 0903 ó 0904)**

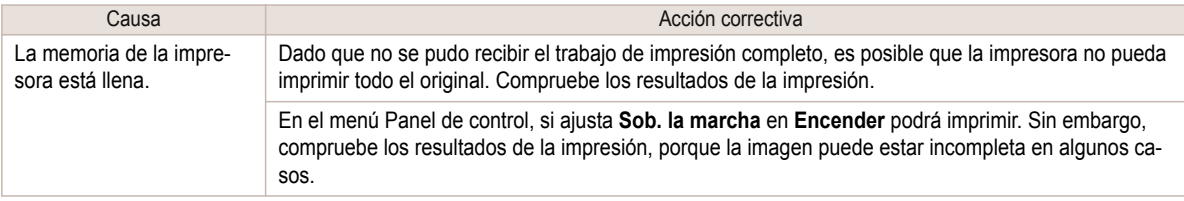

# **GL2: W0502 El parámetro está fuera de rango.**

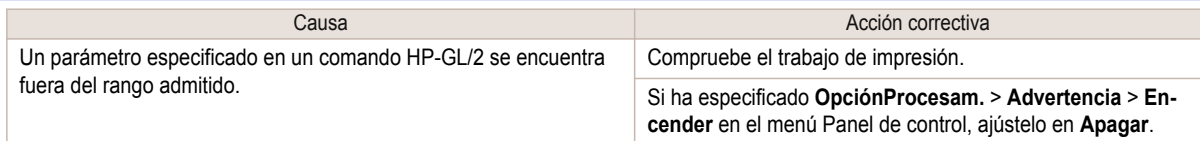

### **GL2: W0504 Este comando no se admite.**

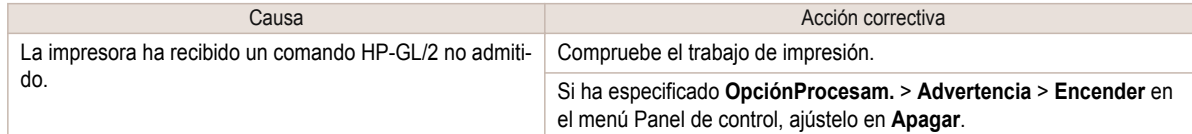

#### <span id="page-129-0"></span>Otros mensajes

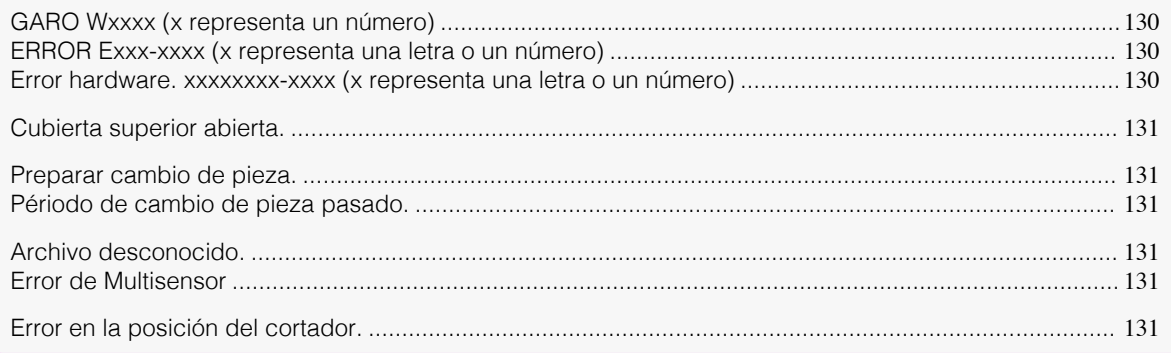

#### **GARO Wxxxx (x representa un número)**

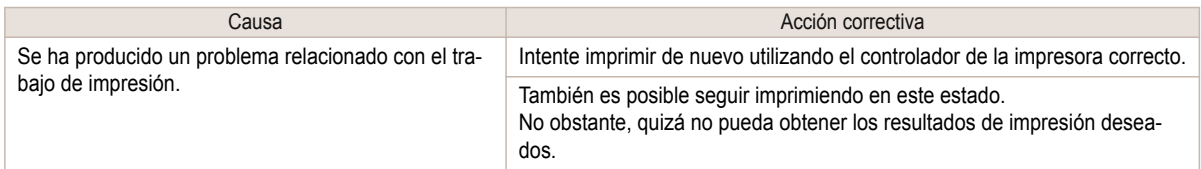

#### **ERROR Exxx-xxxx (x representa una letra o un número)**

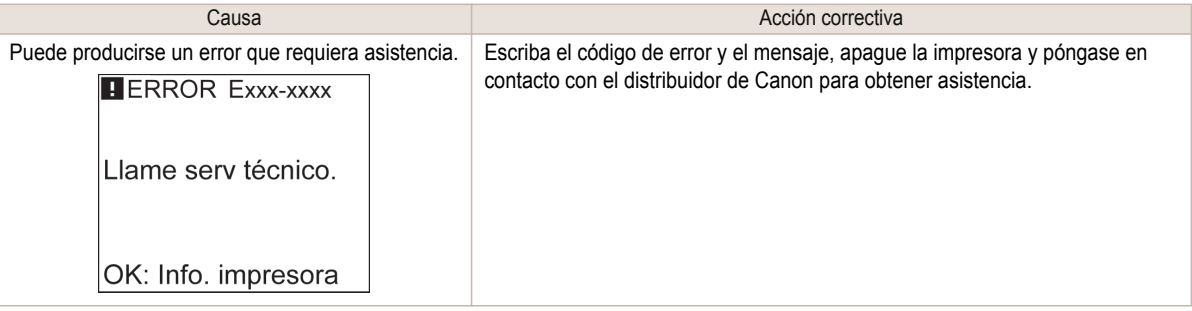

#### **Error hardware. xxxxxxxx-xxxx (x representa una letra o un número)**

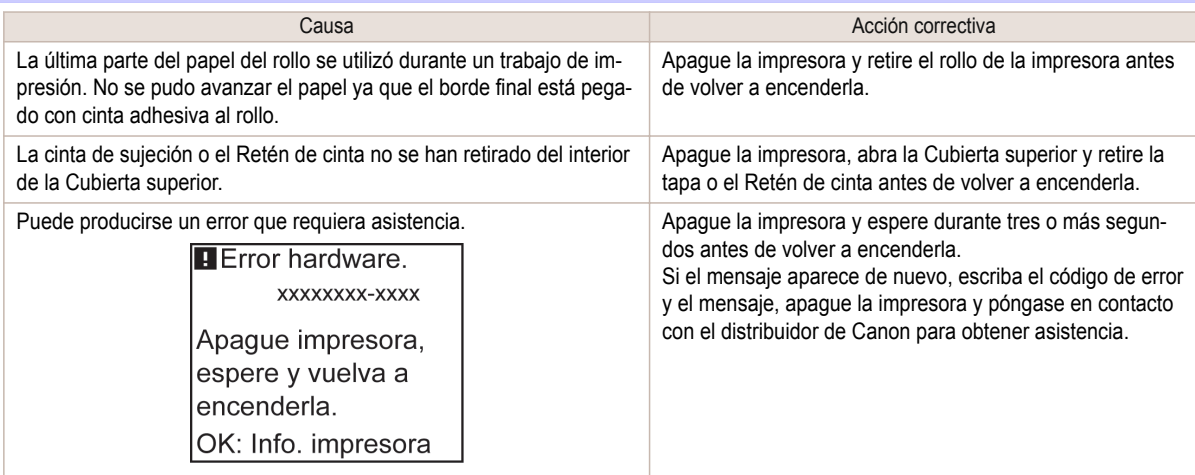

#### <span id="page-130-0"></span>**Error hardware. 03130031-2F7x** (x es 0, 1 o 2)

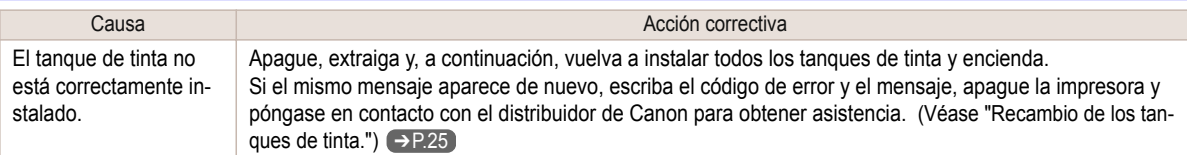

#### **Cubierta superior abierta.**

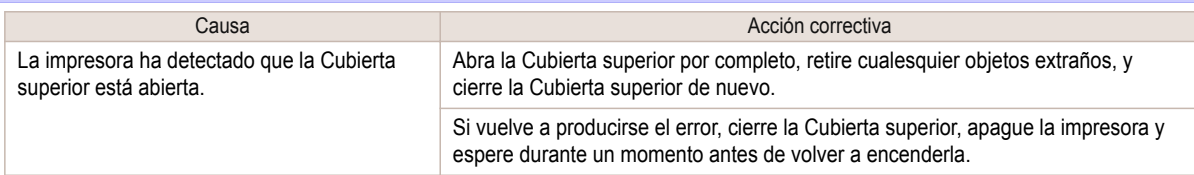

#### **Preparar cambio de pieza.**

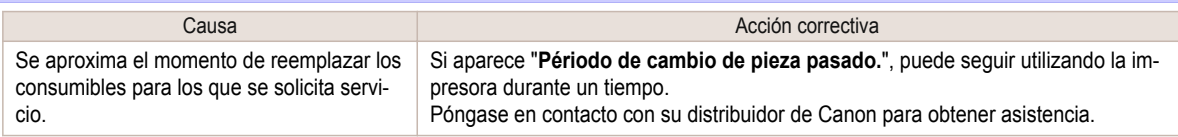

#### **Périodo de cambio de pieza pasado.**

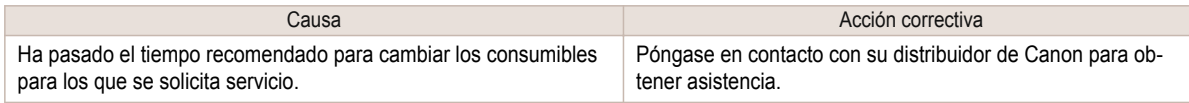

#### **Archivo desconocido.**

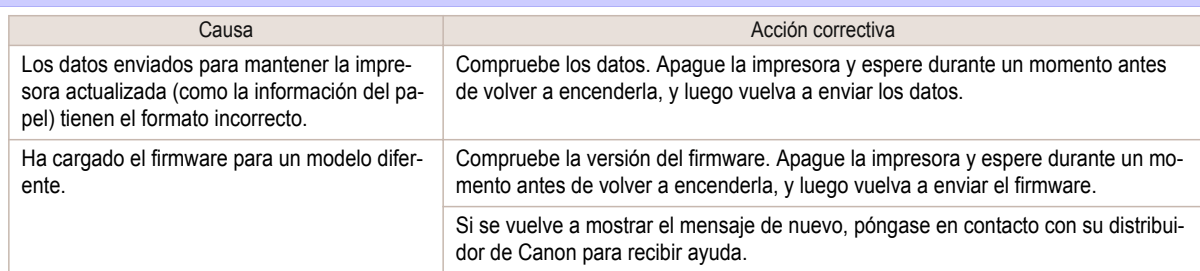

#### **Error de Multisensor**

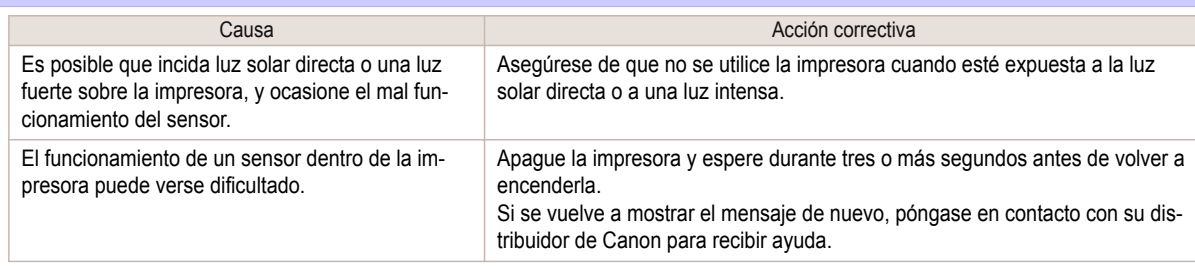

#### **Error en la posición del cortador.** Causa **Acción** correctiva La Unidad de corte se detiene en mitad del corte. **1.** Presione la Palanca de liberación hacia atrás y retire el papel. **2.** Tire de la Palanca de liberación hacia delante.

# <span id="page-131-0"></span>Mensajes de error

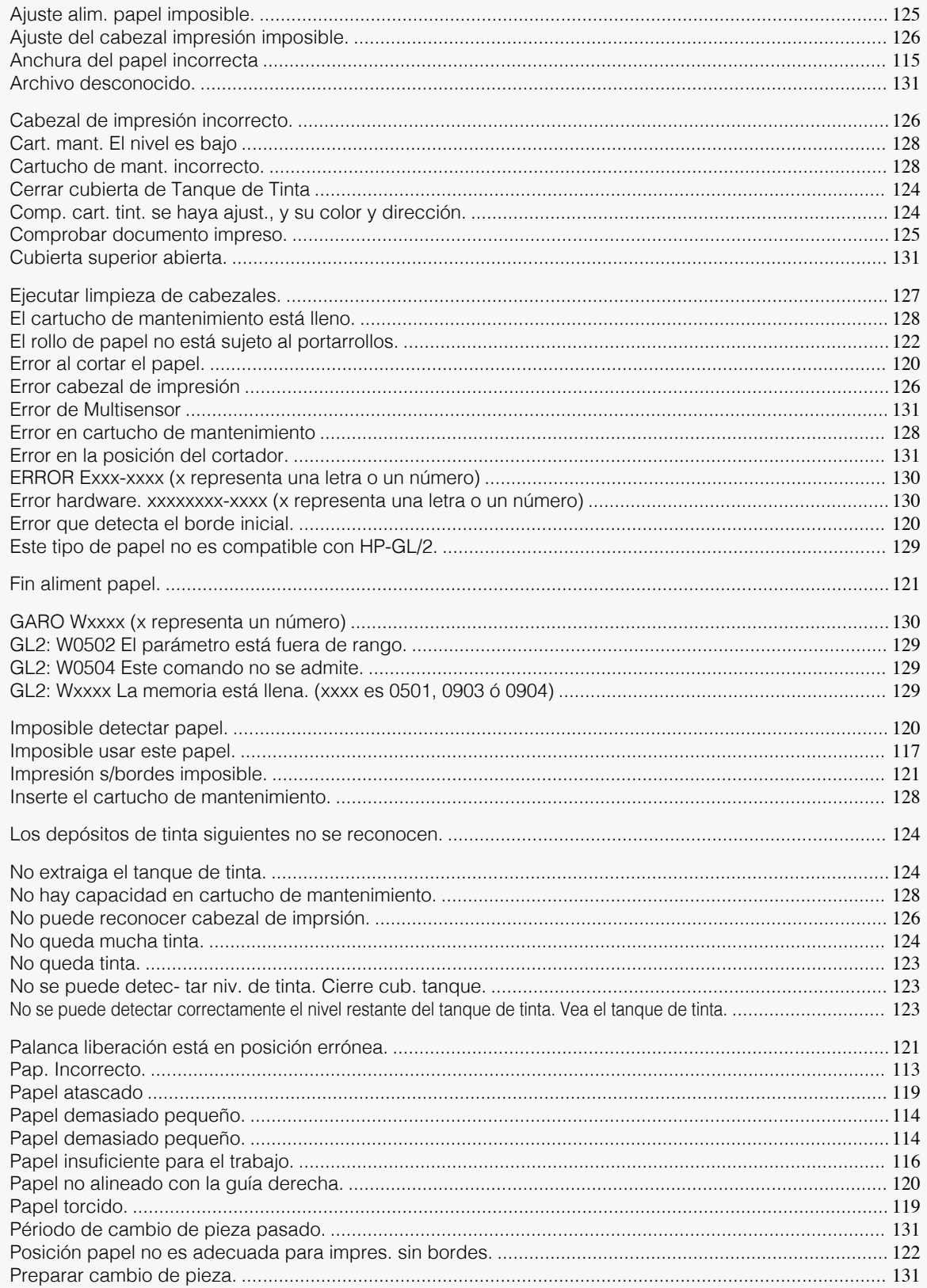

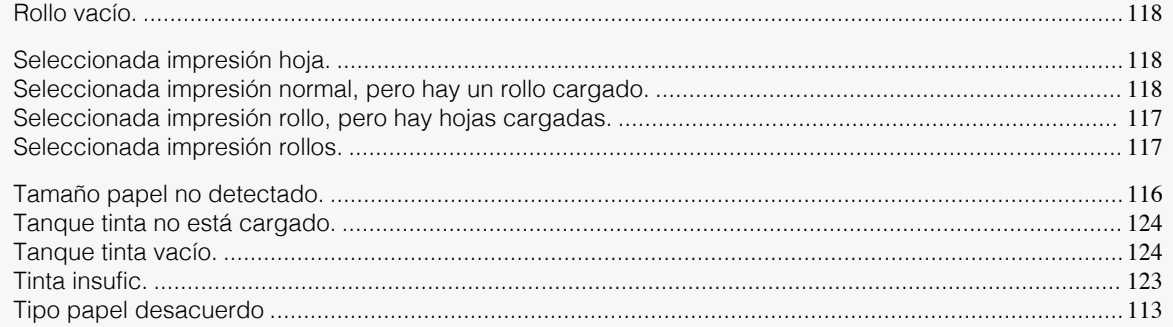

# Índice

#### $\overline{\mathsf{A}}$

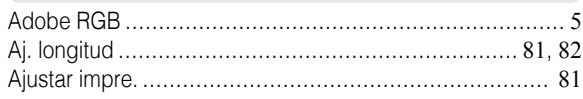

#### $\overline{\mathbf{B}}$

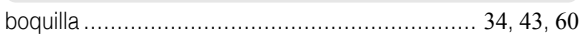

# $\mathbf c$

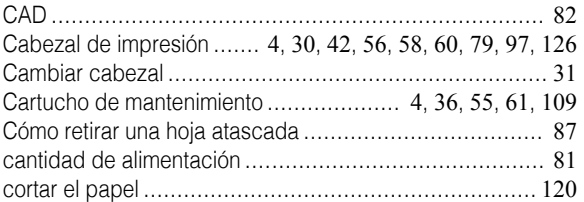

#### $\overline{D}$

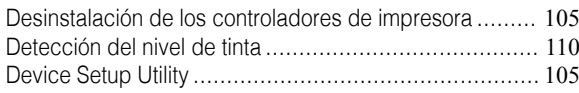

# $E$

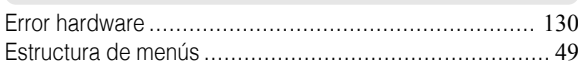

# G

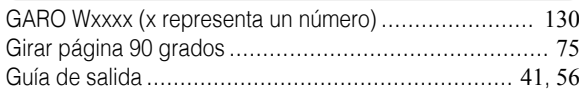

#### $\Box$

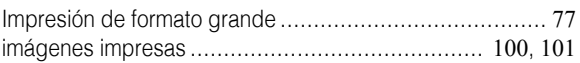

#### $\mathbf{L}$

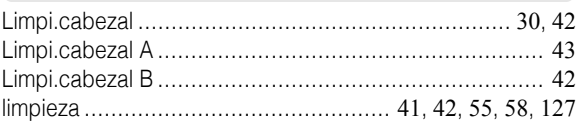

#### $\mathbf M$

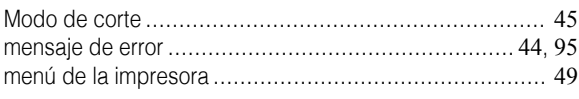

### $\overline{\mathsf{N}}$

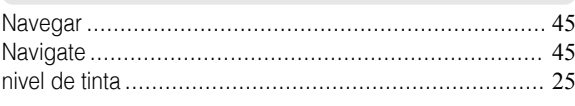

#### $\bullet$

134

#### 

### $\overline{P}$

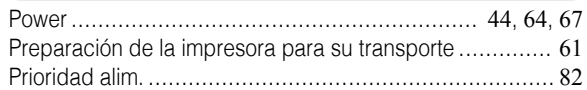

#### $\overline{\mathsf{R}}$

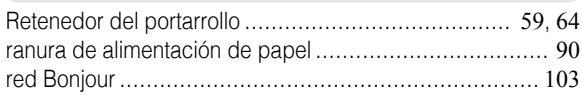

#### $\mathbf{s}$

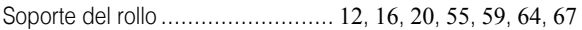

Serie iPF670 Guía básica

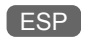